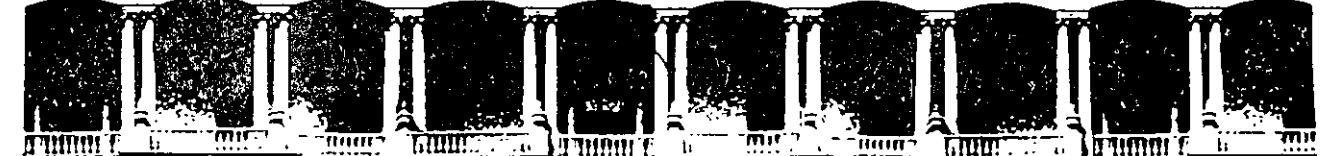

#### FACUL TAO DE INGENIERIA U.N.A.M. DIVISION DE EDUCACION CONTINUA A LOS ASISTENTES A LOS CURSOS

Las autoridades de la Facultad de Ingeniería, por conducto del jefe de la División de Educación Continua, otorgan una constancia de asistencia a quienes cumplan con los requisitos establecidos para cada curso.

El control de asistencia se llevará a cabo a través de la persona que le entregó las notas. Las inasistencias serán computadas por las autoridades de la División, con el fin de entregarle constancia solamente a los alumnos que tengan un mínimo de 80% de asistencias.

Pedimos a los asistentes recoger su constancia el día de la clausura. Estas se retendrán por el periodo de un año, pasado este tiempo la DECFI no se hará responsable de este documento.

Se recomienda a los asistentes participar activamente con sus ideas y experiencias, pues los cursos que ofrece la División están planeados para que los profesores expongan una tesis, pero sobre todo, para que coordinen las opiniones de todos los interesados, constituyendo verdaderos seminarios.

Es muy importante que todos los asistentes llenen y entreguen su hoja de inscripción al inicio del curso, información que servirá para integrar un directorio de asistentes, que se entregará oportunamente.

Con el objeto de mejorar los servicios que la División de Educación Continua ofrece, al final del curso "deberán entregar la evaluación a través de un cuestionario diseñado para emitir juicios anónimos.

Se recomienda llenar dicha evaluación conforme los profesores impartan sus clases, a efecto de no llenar en la última sesión las evaluaciones y con esto sean más fehacientes sus apreciaciones.

#### Atentamente ·División de Educación Continua.

Palacio de Minería Calle de Tacuba 5 Teléfonos: 512-8955 512-5121 521-7335 521-1987 Fax 510-0573 521-4020 AL 26 Primer piso Deleg. Cuauhtemoc 06000 México, D.F. APDO. Postal M-2285

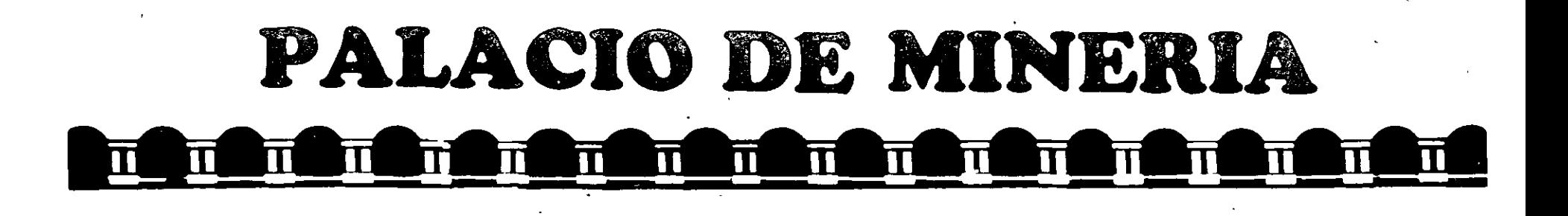

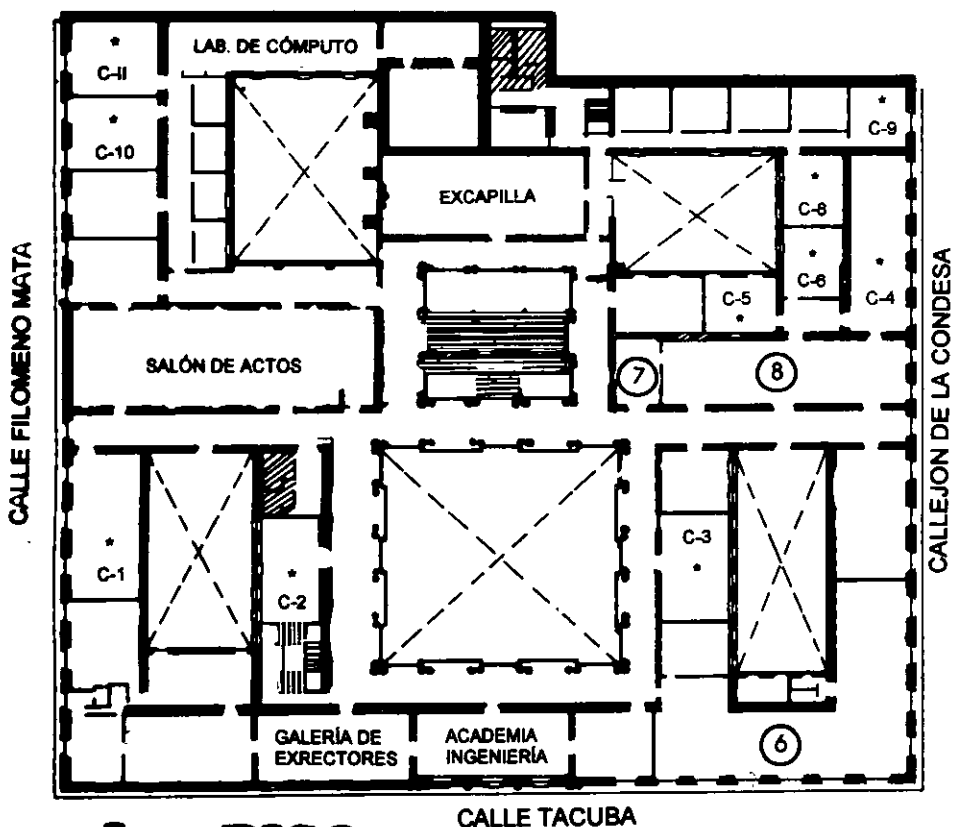

Ier. PISO

### **GUÍA DE LOCALIZACIÓN** 1. ACCESO

2. BIBLIOTECA HISTÓRICA

3. LIBRERÍA UNAM

- 4. CENTRO DE INFORMACIÓN Y DOCUMENTACIÓN "ING. BRUNO MASCANZONI"
- 5. PROGRAMA DE APOYO A LA TITULACIÓN

**6. OFICINAS GENERALES** 

7. ENTREGA DE MATERIAL Y CONTROL DE ASISTENCIA

8. SALA DE DESCANSO

**SANITARIOS** 

**AULAS** 

DIVISIÓN DE EDUCACIÓN CONTINUA FACULTAD DE INGENIERÍA U.N.A.M. **CURSOS ABIERTOS** 

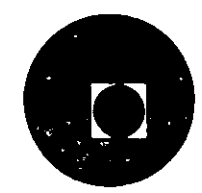

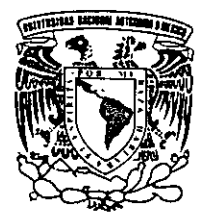

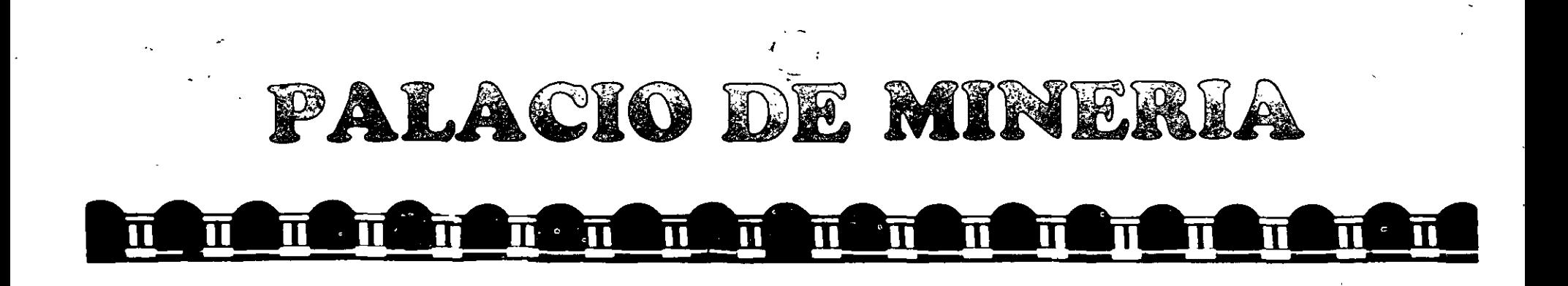

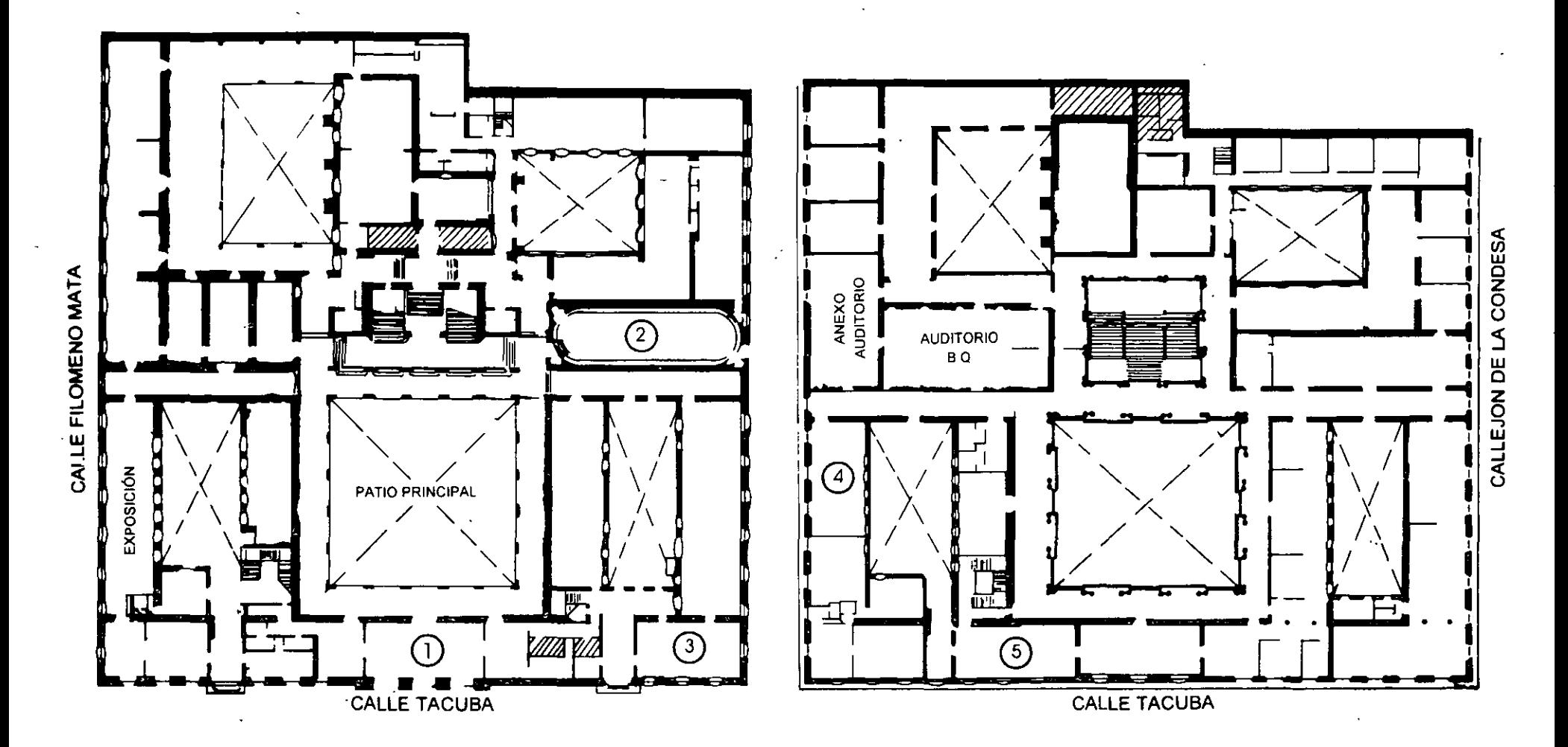

PLANTA BAJA

MEZZANINNE

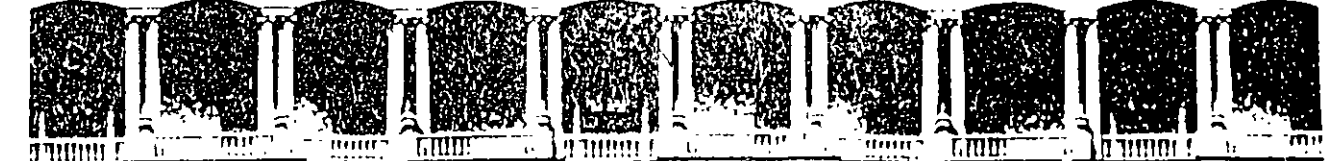

#### FACULTAD DE INGENIERIA U.N.A.M. DIVISION DE EDUCACION CONTINUA

CURSOS INS71TUCIONALES

#### INSTALACION Y CONFICURACION DE WINDOWS

NT SERVER

DEL 12 al 16 DE MAYO

CAMINOS Y PUNENTES FEDERALES

#### MATERIAL DIDACTICO

EXPOSITOR

#### ING. SAUL MAGAÑA CISNEROS

MEXICO, D.F.

1997

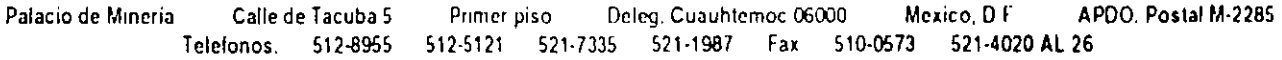

# Instalación y Configuración de Windows NT Server

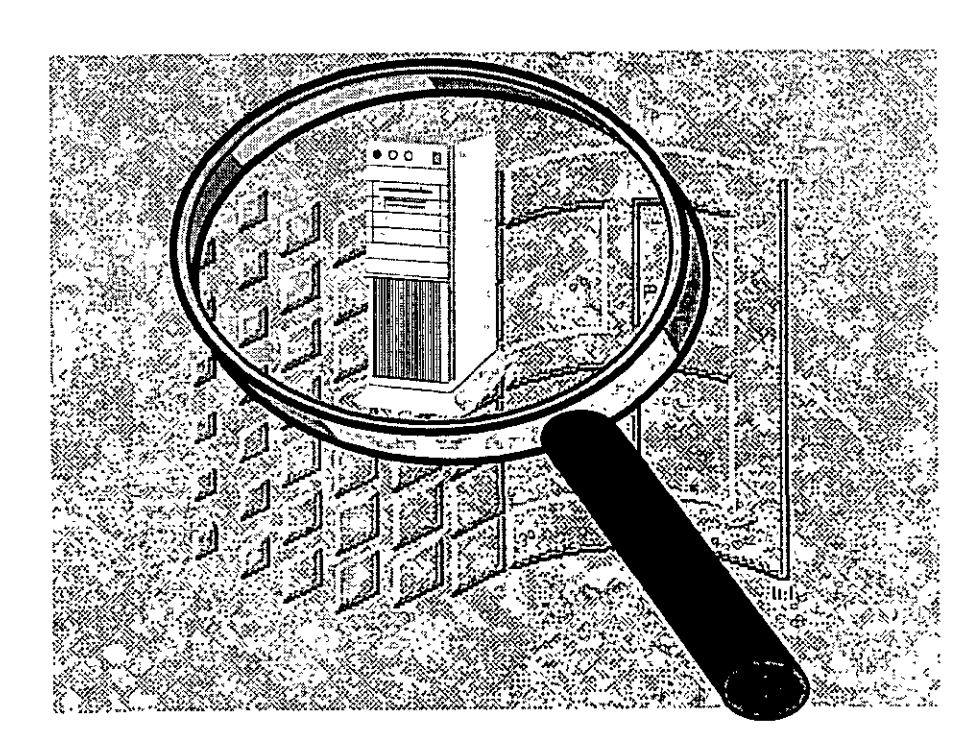

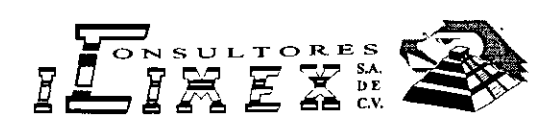

#### **INSTALACION Y CONFIGURACION DE WINDOWS NT SERVER. PARA PERSONAL PROFESIONAL DE S.C.T.**

**Objetivo:** Dar al capacitando el perfil adecuado para que pueda, diseñar, implementar, instalar y mantener una red LAN bajo plataforma Windows NT Version 4.

#### **1.-INTRODUCCIÓN A WINDOWS NT**

• Antecedentes

/

- Conceptos generales
- Productos Microsoft

#### 2.- **CARACTERISTICAS DE WINDOWS NT 4**

- Domrnios.
- Servidores.
- Arquitectura Cliente / Servidor.
- lntegrrdad y seguridad de Datos.
- NTFS.
- Servicios de Internet.

#### 3.- **DISEÑO Y CONFIGURACION DE REDES NT 4**

- Dominros.
- Grupos de Trabajo
- Grupos locales
- Grupos Globales
- Utilerias y administración de dominios

#### **4.- INSTALACION Y CONFIGURACION DE REDES NT 4.X**

- Requisitos Previos.
- Instalación de Hardware
- Instalación de Servidores
- La utileria de instalacion.
- Determinacion de particiones
- Sistema de archivos.
- 1 nstalación de Cliente
- Configuración de Sistema Operativo.
- Pruebas y diagnostico

#### 5.- **ADMINISTRACION Y MANTENIMIENTO DE LA RED**

 $\mathcal{L}$ 

• **Dominios** 

 $\sqrt{2}$ 

- Usuarros, Grupos de usuarios, Altas, Bajas
- Seguridad y recursos compartidos.
- Servicios de Impresion
- Esquemas de impresron
- Confrguracion de servicios de impresion
- Administracion de servicios de impresion
- 6.- **SERVICIO Y SOPORTE**
- Diagnostrco y correccion de fallas.
- 7.- **SESIONES DE TALLER EN CADA PUNTO DEL TEMARIO**

#### **REQUISITOS PREVIOS:**

CONOCIMIENTOS GENERALES SOBRE REDES LOCALES, CONOCIMIENTOS AL MENOS COMO USUARIO DE ESTA VERSION O AN'l'ERIORES DE WINDOWS Y/0 PRODUCTOS MICROSOFT, CONOCIMIENTOS GENERALES SOBRE INSTALACION Y CONFIGURACION DE HARDWARE EN GRAL. (DISCOS DUROS, INTERFACES DE RED ETC .. ) ARQUITECTURA DE PC'S, Y MANEJO DE SISTEMA OPERATIVO MS-DOS ASI COMO APLICACIONES EN GRAL..

#### **DURACION DEL CURSO:**

30 HORAS

# INSTALACION Y CONFIGURACION DE WINDOWS NT SERVER

1.- INTRODUCCION A WINDOWS NT

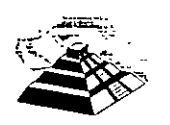

Mayo de 1997.

# **Introducción a Windows NT Advanced Server**

Microsoft® Windows NT"' Advanced Server es un sistema operativo para computadoras (ordenadores) personales que está diseñado para uso en servidores de red de área local (LAN). Posee la potencia, la manejabilidad y la capacidad de\_ ampliación de Windows NT"'. También incluye funciones adicionales, como la · administración centralizada de la seguridad y características más avanzadas de tolerancia a fallos, haciendo de él un sistema operativo idóneo para servidores de red .

. Windows NT Advanced Server es a la vez un sistema operativo para computadoras y un sistema operativo para red. Debido a que lleva incorporadas las funciones de red, las redes de Windows NT Advanced Server se integran de fonna óptima con el sistema operativo básico, facilitando el uso y la administración de las funciones.

Este capítulo ofrece un resumen dé las funciones de Windows NT Advanced Server y explica su funcionamiento en relación a otros productos de software para • red fabricados por Microsoft. También describe la finalidad de este manual y el modo más eficaz de utilizarlo.

5

## **Descripción general de Windows NT Advanced Server**  •

Windows NT Advanced Server es un sistema operativo para servidores, ampliable e independiente de plataforma. Puede ejecutarse en sistemas basados en procesadores Intel x86, RISC y DEC® Alpha, ofreciendo al usuario mayor libertad en la selección de sistemas informáticos. Es ampliable a sistemas de multiproceso simétrico, lo que permite incorporar procesadores adicionales cuando se desee aumentar el rendimiento.

Internamente posee una arquitectura de 32 bits. Su modelo de memoria lineal de 32 bits elimina los segmentos de memoria de 64 KB y la barrera de 640 KB de MS-DOS<sup>®</sup>. Posee múltiples *threads* (subprocesos) de ejecución, lo que permite utilizar aplicaciones más potentes. La protección de la memoria garantiza la estabilidad mediante la asignación de áreas de memoria independientes para el sistema operativo y para las aplicaciones, con el fin de impedir la alteración de los datos. La capacidad de multitarea preemptiva permite al sistema operativo asignar tiempo de proceso a cada aplicación de forma eficaz.

Windows NT Advanced Server incluye, asimismo, diversas funciones de red, que se describen brevemente en las siguientes secciones y con más detalle en capítulos posteriores de este manual.

### **Arquitectura de redes abiertas**

Windows NT Advanced Server es compatible con los estándares NDIS (Especificación de la interfaz del controlador de red) y TDI (Interfaz del controlador de transporte). NDIS es una interfaz estándar para comunicación entre controladores de tarjetas adaptadoras de red y protocolos de red. NDIS le permite combinar y coordinar tarjetas y protocolos de red sin que sea necesario disponer de una versión diferente del protocolo de red para cada tipo de tarjeta. Permite también utilizar varios protocolos en una misma tarjeta de red. Con Windows NT Advanced Server se suministran cuatro protocolos compatibles con el estándar NDIS: NetBEUI, TCPIIP, Microsoft NWLINK y DLC (Control de vínculos de daros). La interfaz TDI se comunica entre el protocolo de red y el software de red de alto nivel (como el servidor y el redirector). TDI elimina la necesidad de que el redirector-y el servidor se comuniquen directamente con los protocolos de red, o de tener información de los mismos, permitiendo de esta forma utilizar protocolos, servidores o redirectores diferentes con Windows NT Advanced Server. También es compatible con aplicaciones de RPC (Llamada a procedimiento remoto), aplicaciones de sistema de entrada/salida básico de red (NetBIOS) y aplicaciones con Sockets de Windows.

## **Instalación desde la red**

Se puede instalar Windows NT en estaciones de trabajo a través de la red, en lugar de utilizar disquetes o discos CD-ROM para cada estación. Este proceso es mucho más fácil ya que no necesita mover el medio de instalación de una computadora (ordenador) a otra.

## **Seguridad incorporada**

Windows NT Advanced Server incórpora la seguridad en el sistema operativo. El control de acceso discrecional le permite asignar permisos a archivos individuales. El concepto de derechos de usuario le ofrece un sistema de control discrecional de las funciones básicas del sistema, como establecer la hora o apagar la computadora. Se incluyen, asimismo, funciones completas de auditoría.

## **Administración centralizada de la seguridad**

Windows NT Advanced Server permite crear dominios y establecer relaciones de confianza, con el fin de centralizar las cuentas de usuario de la red y otro tipo de información de seguridad, facilitando el uso y la administración de la red. Con una administración centralizada de la seguridad, sólo es necesario administrar una cuenta por cada usuario. Dicha cuenta permite al usuario acceder a todos los recursos de la red.

## **Registro de configuración**

Windows NT Advanced Server y Windows NT mantienen una base de datos. denominada *registro de configuración* o simplemente *registro.* Esta base de datos contiene información acerca del sistema operativo, de la computadora (ordenador) y de los usuarios que anteriormente hayan iniciado sesiones en esta computadora. Las aplicaciones que detecten la presencia de Windows NT podrán almacenar la información de inicialización en el registro. '

EI registro reemplaza la necesidad de separar los archivos de configuración como CONFIG.SYS, AUTOEXEC.BAT, LANMAN.INI, WIN.INI y PROTOCOL.INI. Sin embargo, para ser compatibles con aplicaciones escritas para nrilizar-CONFIG.SYS y AUTOEXEC.BAT, Windows NT automáticamente mantiene y usa versiones de estos archivos que contienen solamente la información de la aplicación.

## **Administración de las estaciones de trabajo de los usuarios**

Los perfiles de usuario de Windows NT Advartced Server le penniten proporcionar mayor facilidad de uso a los usuarios y al mismo tiempo restringir sus actividades en las estaciones de trabajo. Si desea utilizar perfiles para aumentar la productividad de los usuarios, puede guardar en los servidores un perfil con la configuración y las preferencias de los usuarios, tales como las conexiones de red, los grupos de programas e incluso los colores de la pantalla. Este perfil se utilizará cada vez que el usuario inicie una sesión en cualquier estación de trabajo con Windows NT, de forma que el entorno definido por el usuario le siga de una estación de trabajo a otra. Si desea utilizar los perfiles de usuario para limitar las actividades de los usuarios, deberá agregar restricciones al perfil, como por ejemplo, impedir que el usuario cambie los grupos y los elementos de programa que haya definido, o inhabilitar pane de la interfaz de Windows NT cuando el usuario haya iniciado una sesión.

## **Administración de impresión en red mejorada**

Windows NT incorpora una interfaz mejorada del Administrador de impresión que simplifica los procedimientos de instalación y administración de las impresoras que deben realizar los administradores, y que facilita las operaciones de examinación y conexión de impresoras que deben realizar los usuarios. Los usuarios de las estaciones de trabajo de Windows NT que se conecten a impresoras compartidas por computadoras (ordenadores) en las que se esté ejecutando Windows NT Adfanced Server no necesitarán disponer de controladores de impresora instalados en la propia estación de trabajo. Windows NT Advanced Server es completamente compatible con impresoras que disponen de interfaz de red (como la Hewlett-Packardo LaserJeto IIIsi), que cuentan con tarjeta adaptadora de red incorporada, y que se conectan directamente al cable de la red y no a un puerto serie o paralelo del servidor.

## **Copia de seguridad en cinta**

Windows NT incluye una milidad de copia de seguridad en cinta, que permite hacer copias de seguridad centralizadas de los discos duros de las computadoras (ordenadores) en red, incluyendo servídores de Microsoft LAN Manager 2.x, estaciones de trabajo con Windows NT y computadoras con Windows"' para Trabajo en grupo, así como servidores en los que se esté ejecutando Windows NT Advanced Server.

## **Monitorización del rendimiento**

• Windows NT Advanced Server incluye también una aplicación que pennite monitorizar el rendimiento. Esta herramienta puede utilizarse para observar, representar gráficamente y registrar cientos de datos estadísticos acerca de tipos específicos de rendimiento, agrupados en categorías generales tales como. tráfico éntre servidores de la red, rendimiento de los discos, uso de los procesadores, y estadísticas de los servidores y las estaciones de trabajo.

El Monitor de sistema le pennite supervisar simultáneamente el rendimiento de un gran número de computadoras remotas, de forma que pueda controlar y comparar el rendimiento y el uso de un gran número de servidores.

## **Seguimiento de la actividad de la red** ·

Windows NT Advanced Server proporciona numerosas herramientas para realizar el seguimiento de la actividad y el uso de la red. Puede observar a los servidores y· examinar qué recursos están compartiendo; ver qué usuarios están conectados a un servidor de la red y observar qué archivos tienen abiertos; registrar y ver las anotaciones de; auditoría de seguridad; mantener registros de error exhaustivos; y especificar las alertas que se deben enviar a los administradores en caso de que se produzcan determinados sucesos. Si su red utiliza el protocolo TCPIIP, podrá : • ' utilizar también la utilidad de administración SNMP, suministrada con Windows NT Advanced Server.

## **Administración remota**

Todas las funciones administrativas de la red, incluyendo la administración de servidores, la administración de seguridad, la administración de impresoras y la · monitorización del rendimiento, pueden realizarse de forma remota. Puede utilizarse una computadora de la red para monitorizar las actividades de cualquier servidor en la misma.

# **Diferencias entre Windows NT Advanced Server y Windows NT**

Windows NT Advanced Server engloba a Windows NT. Windows NT Advanced Server incluye todas las características y funciones de Windows NT. pero incorpora, además, diversas mejoras que lo hacen idóneo para uso en servidores de red.

La razón más importante para elegir Windows NT Advanced Server es la posibilidad de utilizar dominios y relaciones de confianza para centtalizar la . administración de la seguridad. Un *dominio* es un grupo de servidores que comparten una base de datos de cuentas de usuario y de grupo, y planes de seguridad. La información de la cuenta de un usuario sólo debe suministrarse una vez para que todos los servidores del dominio reconozcan la cuenta y permitan el acceso a dicho usuario.

Asimismo, podrá crear *relaciones de confianza* entre dominios. A través de una relación de confianza, los servidores en un dominio reconocen y eermiten el acceso a cuentas de otro dominio. Si diseña su red teniendo presentes los dominios y las relaciones de confianza, tendrá que crear sólo una cuenta para cada usuario. Esta cuenta permitirá al usuario acceder a todos los recursos de la red. Esto facilita la administración de la red, ya que sólo es necesario mantener una cuenta para cada usuario. El uso de la red por los usuarios resulta más sencillo, ya que únicamente deberán recordar una contraseña.

Otra característica de Windows NT Advanced Server es la posibilidad de usar estrategias de tolerancia a fallos avanzada, como disco espejo (RAID nivel 1) y banda de disco con paridad (RAID nivel 5) en los servidores de la red. El proceso de disco espejo consiste en escribir la información de un disco duro del servidor en dos discos que mantienen conjuntos idénticos de información. Si se produce un fallo en uno de los discos, el servidor pasa automáticamente al otro. La banda de disco con paridad es una técnica de tolerancia a fallos más avanzada y eficaz en la que cada volumen lógico de datos se reparte entre varios discos. Si se produce un fallo en uno de los discos, la información almacenada puede regenerarse utilizando la información de datos y de paridad del resto de los discos.

Windows NT Advanced Server permite realizar la *duplicación de directorios* en la que un servidor actúa como servidor principal de un árbol de directorios específico. Puede designar como importadoras del árbol de directorios a otras computadoras (ordenadores). De este modo, cuando se realicen cambios en los archivos del árbol del servidor principal, Windows NT Advanced Server propagará los cambios a las computadoras importadoras. La duplicación de archivos permite la distribución automática de archivos a gran número de computadoras en la red, garantizando que dichos archivos siempre estarán actualizados.

Windows NT Advanced Server también le permite realizar el almacenamiento **centralizado de entornos de usuarios, denominados** *perfiles***, de manera que un <sup>-</sup>** usuario disponga de los mismos grupos de programas, elementos de programas y coneXiones de red automáticas, independientemente de la estación de trabajo en fa que el usuario esté trabajando. Si la red requiere un nivel estricto de seguridad, también puede utilizar esta característica para impedir que los usuarios cambien el entorno de sus propias estaciones de trabajo, asegurando de esta forma de que sólo puedan utilizar los componentes del sistema operativo y aplicaciones que haya autorizado el administrador.

Con Windows NT Advanced Sérver se incluyen otros dos componentes: Servicios para Macintosh® de Windows NT y Servicio de acceso remoto de Windows NT. Estos componentes no están disponibles en las estaciones de trabajo de Windows NT. Los Servicios para Macintosh de Windows NT permiten al servidor comunicarse con las estaciones de trabajo tipo Macintosh en la red. El Servicio de acceso remoto de Windows NT proporciona acceso a la red a esiaciones de trabajo conectadas vía módem en lugar de a través de cable de red.

## **Funcionamiento de Windows NT Advanced Server con otro software de red**

Windows NT Advanced Server está diseñado para uso en servidores de grandes redes. Funciona de forma óptima con otros sistemas operativos de red fabricados por Microsoft.

 $\epsilon_{\rm in}$ 

uli

Windows NT es el sistema operativo más adecuado para los clientes que precisen altos rendimientos de la red. Windows NT está diseñado para usuarios advanzados desarrolladores de software y para aplicaciones críticas (al igual que Windows NT Advanced Server. Windows NT admite el multiproceso simétrico). Windows NT traslada al escritorio muchas de las funciones de seguridad de Windows NT Advanced Server. Al igual que en Windows NT Advanced Server, tanto la seguridad como las funciones de red están integradas en el sistema · operativo.

Si desea disponer de funcionamiento de red, pero no necesita la potencia de Windows NT Advanced Server, Windows para Trabajo en grupo puede ser la solución. Windows para Trabajo en grupo se ejecuta en computadoras (ordenadores) bajo MS-DOS e incorpora funciones de red al sistema operativo Windows 3.1. Al igual que Windows NT y Windows NT Advanced Server, Windows para Trabajo en grupo incluye aplicaciones de correo electrónico y planificación de jornada que permiten aumentar la productividad de los grupos.

Windows NT Advanced Server también es compatible con los sistemas Microsoft LAN Manager 2.x. Las computadoras que se ejecuten bajo MS-DOS, Windows 3.1 y OS/2 $\phi$  que posean software para estaciones de trabajo LAN Manager pueden acceder a servidores en los que se ejecute Windows NT Advanced Server. Los servidores de LAN Manager 2.x (tanto en sistemas OS/2 como UNIX<sup>®</sup>) pueden funcionar con servidores en los que se esté ejecutando Windows NT Advanced Server, incluso en el mismo dominio.

Esta familia de productos le permitirá ampliar su red de acuerdo a sus necesidades. Su red puede ser de gran tamaño, con un gran número de servidores de Windows NT Advanced Server y cientos de estaciones de trabajo con Windows NT, o de pequeña dimensión que posea una sola estación de trabajo con · Windows NT Advanced Server y .varias estaciones de trabajo con MS-DOS.

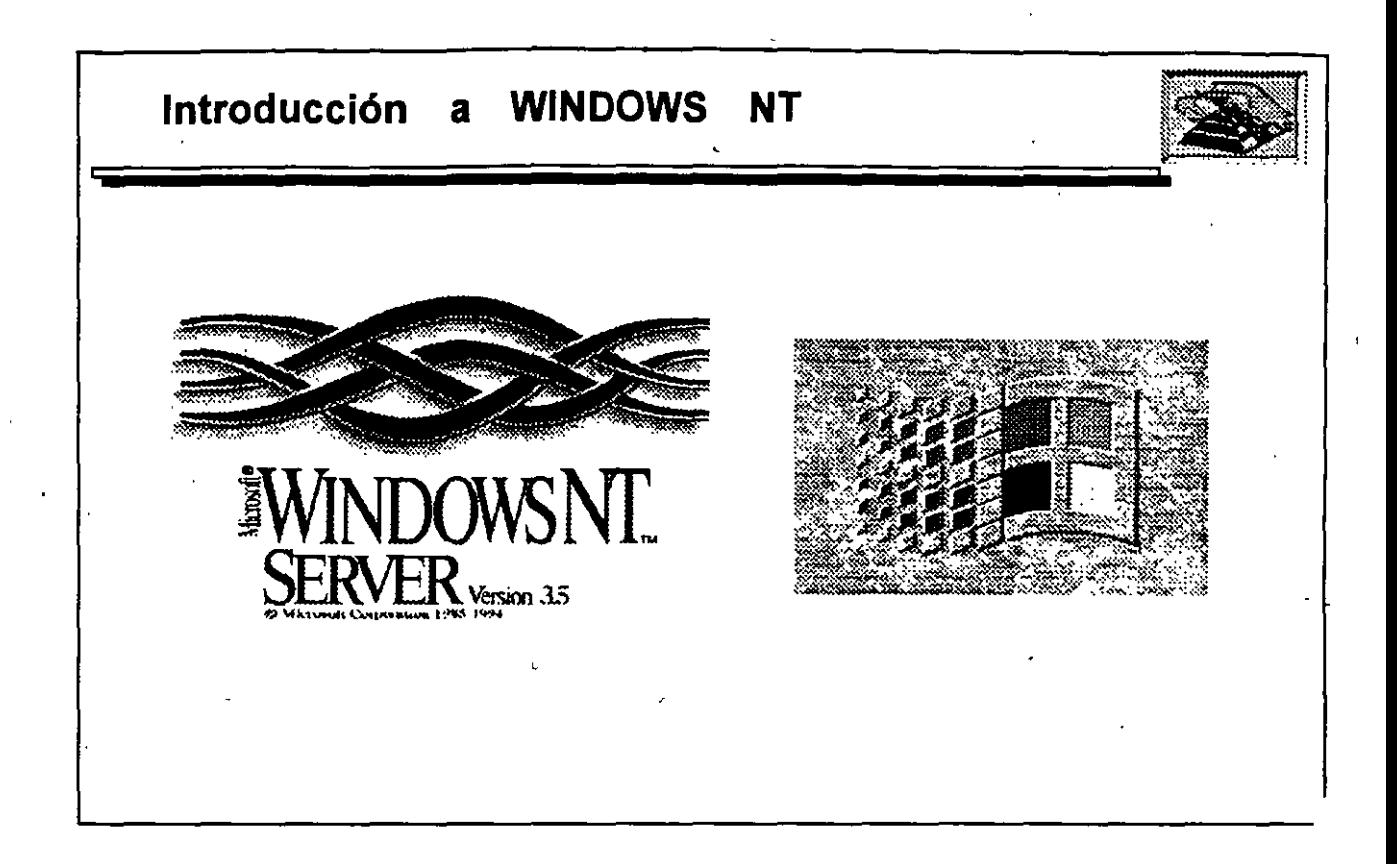

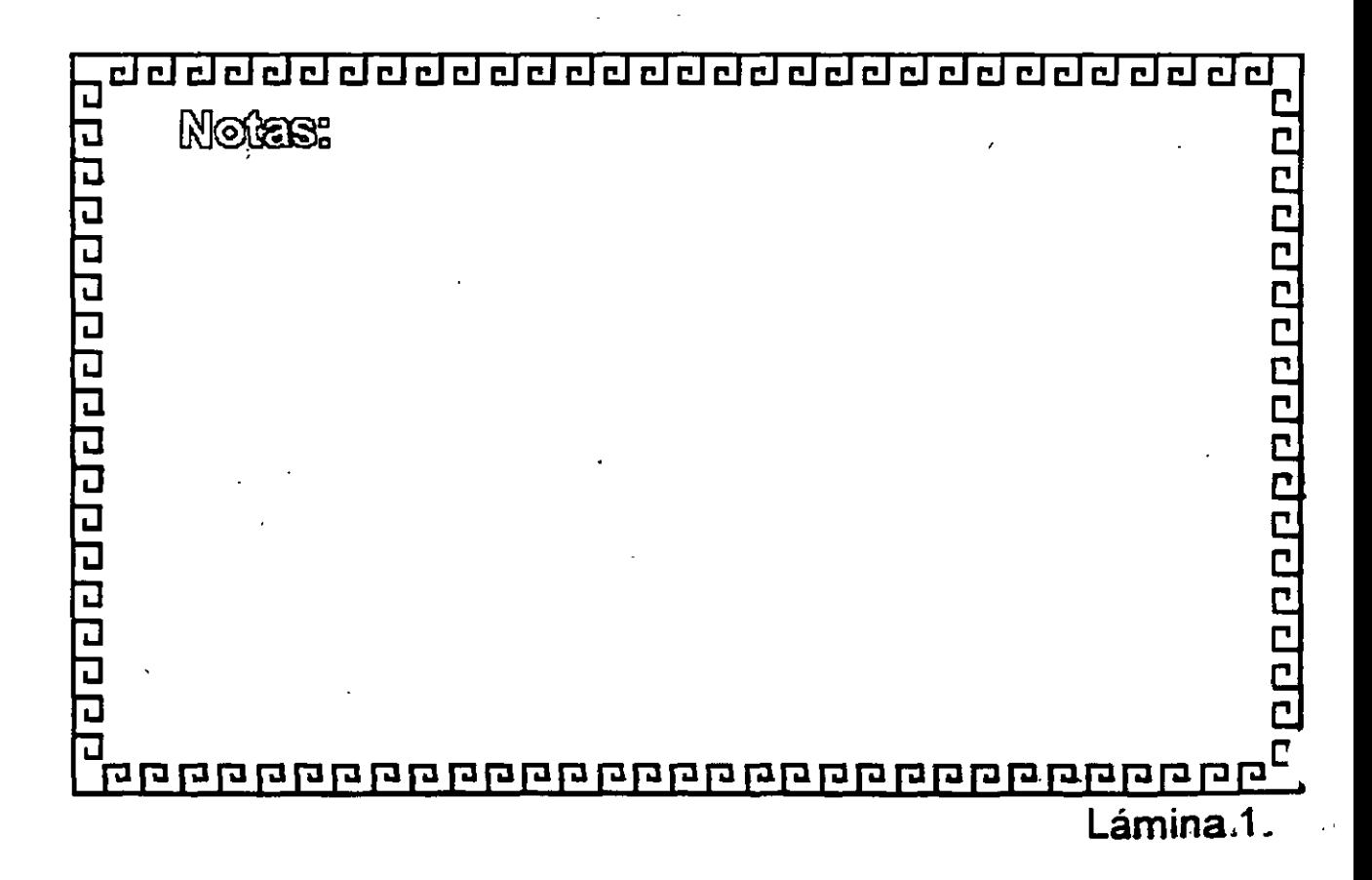

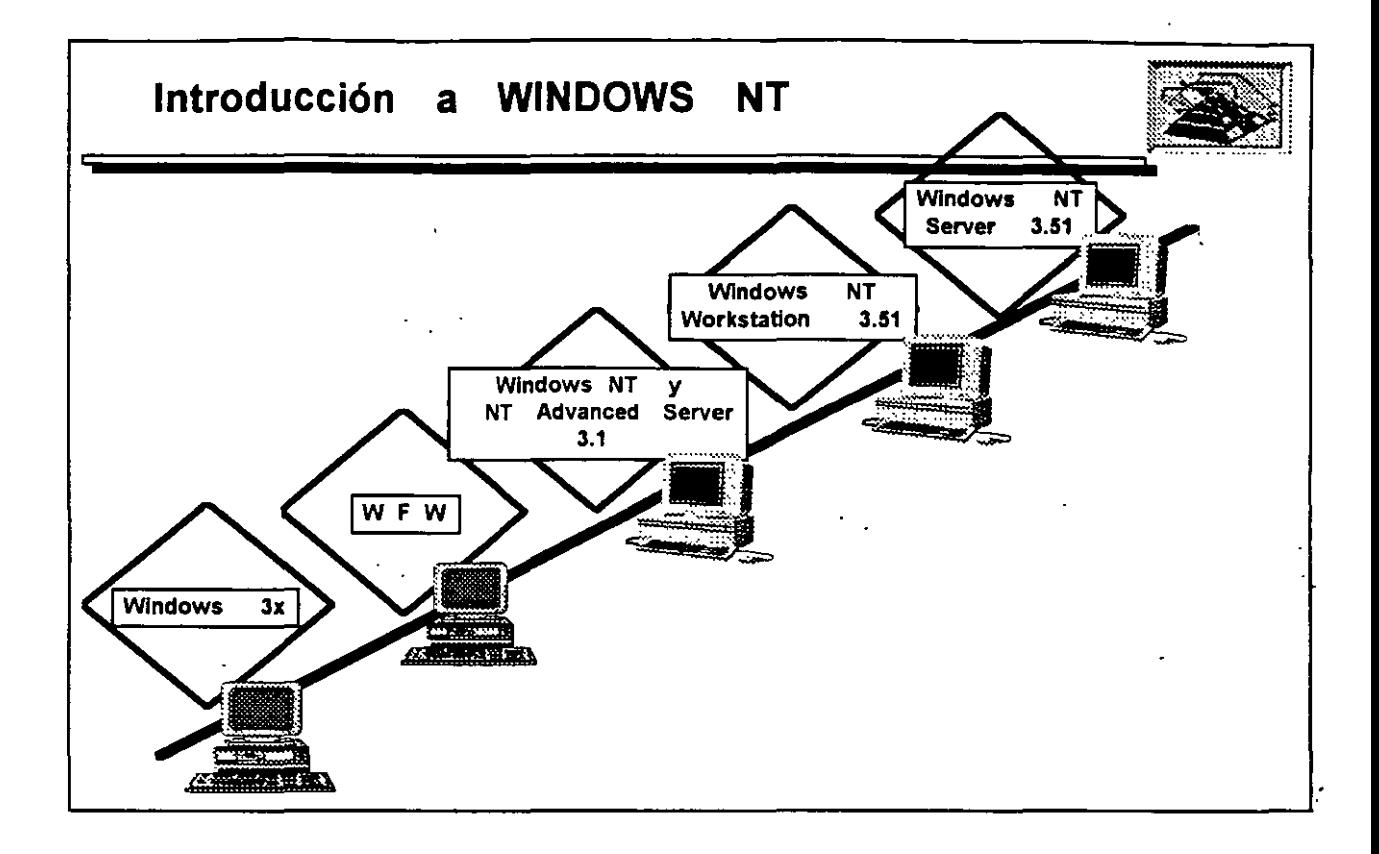

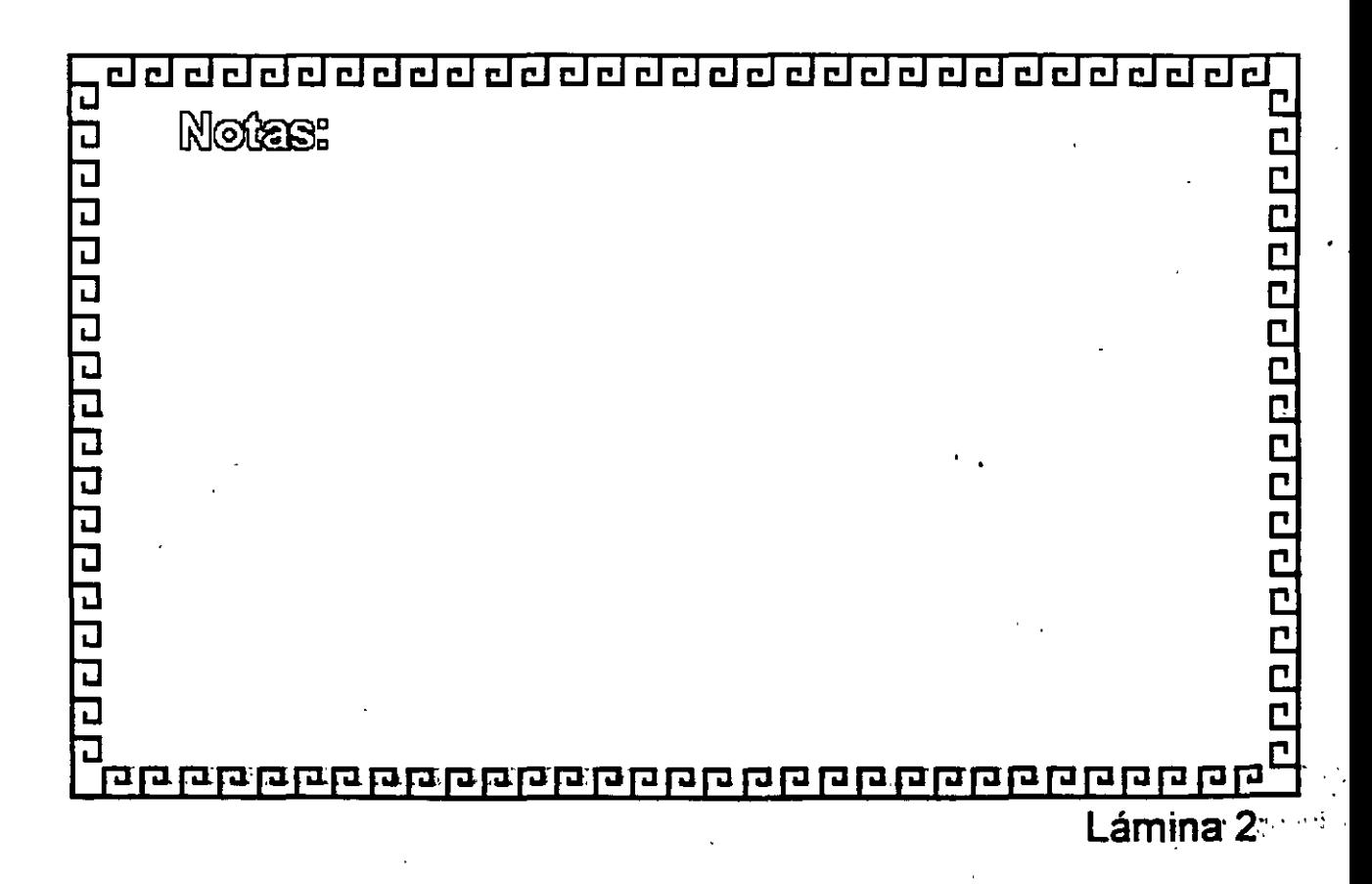

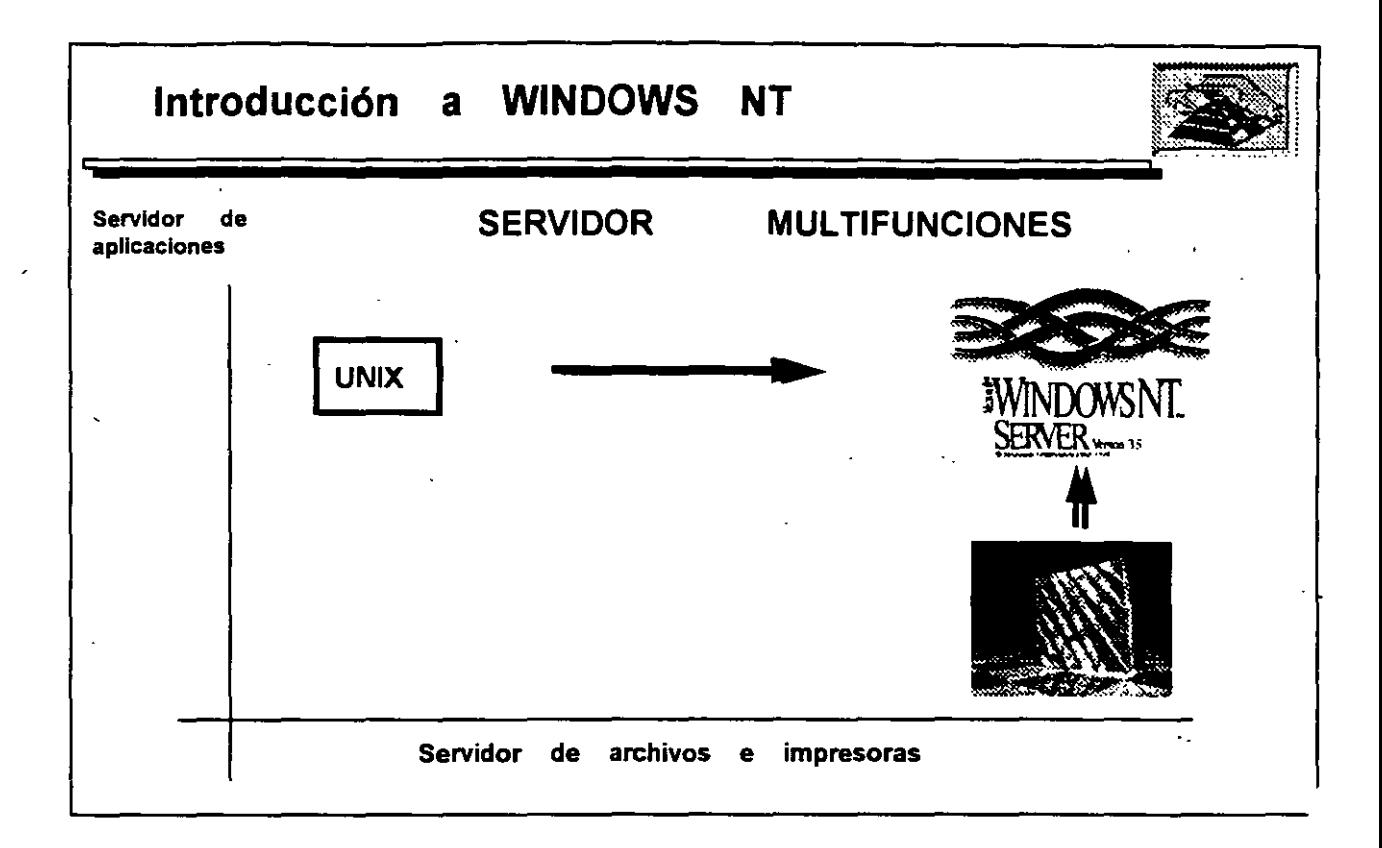

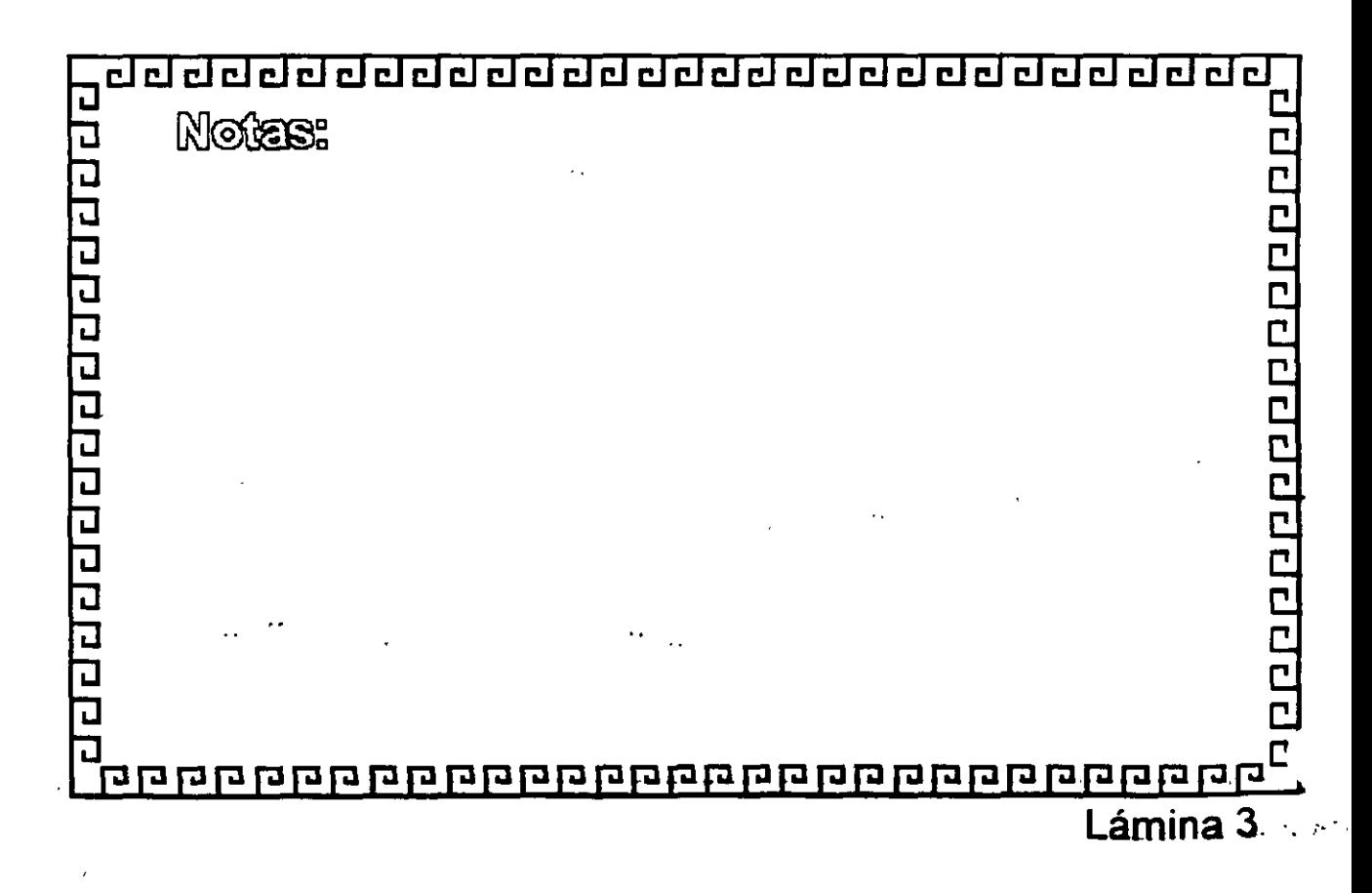

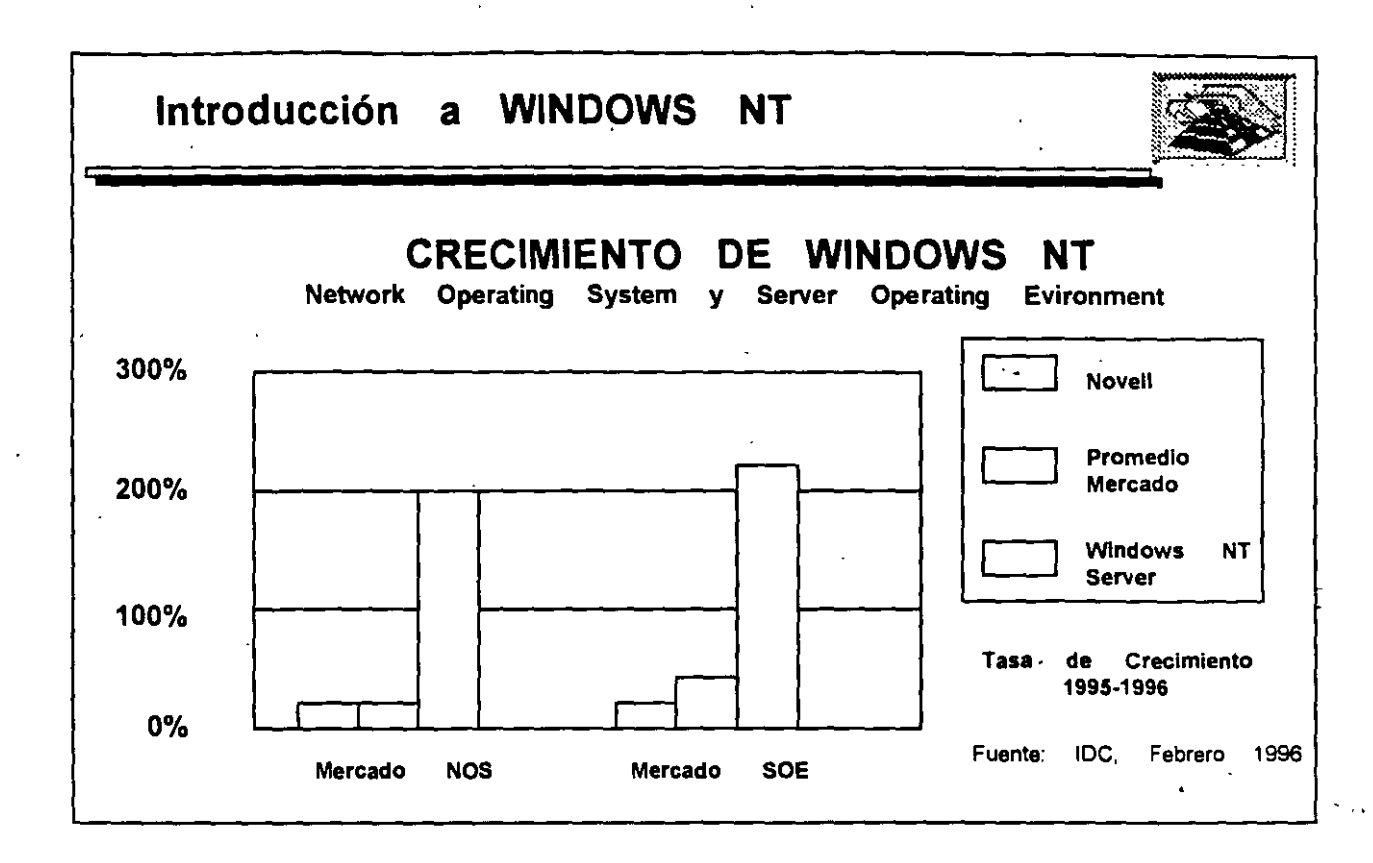

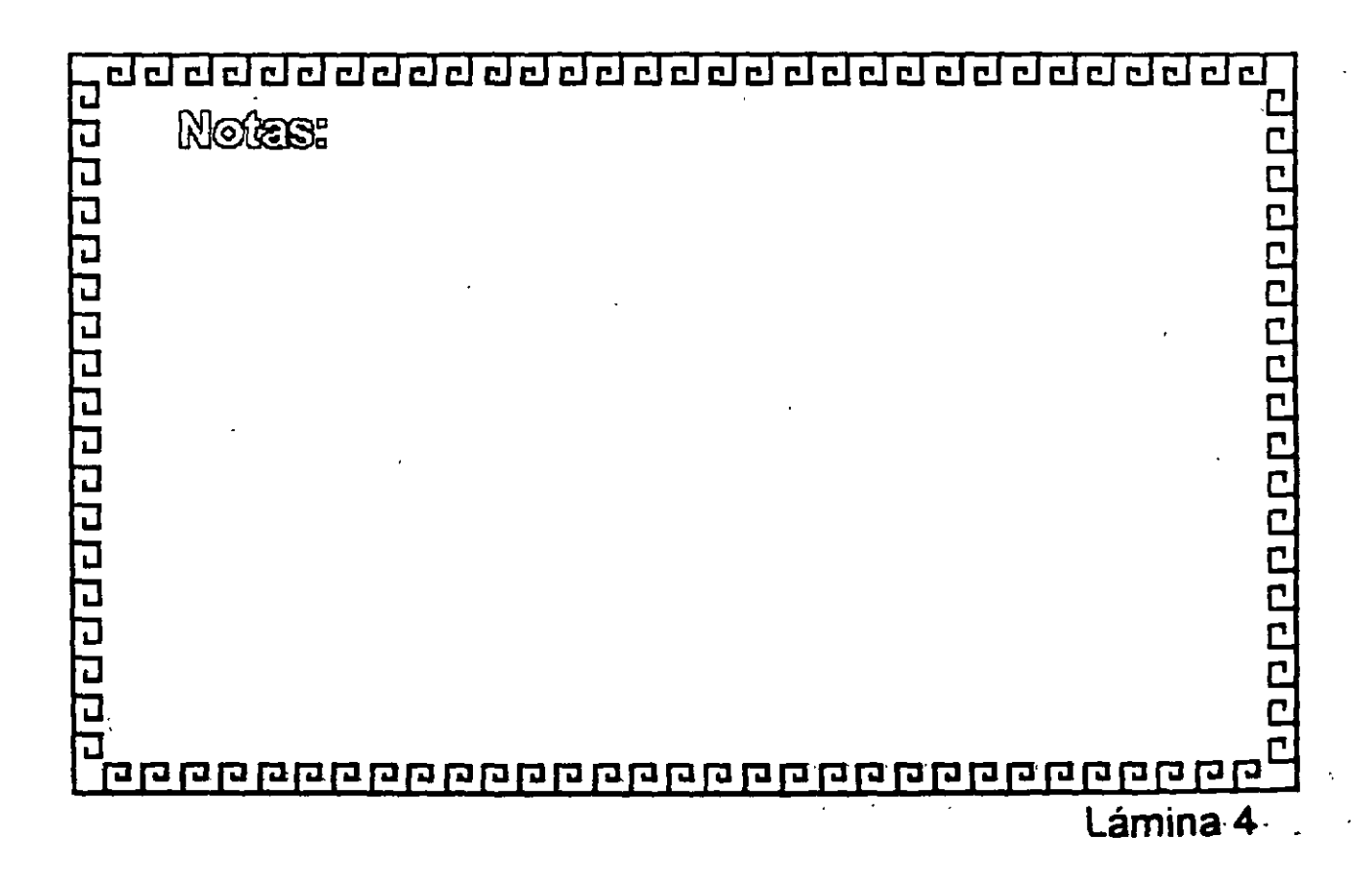

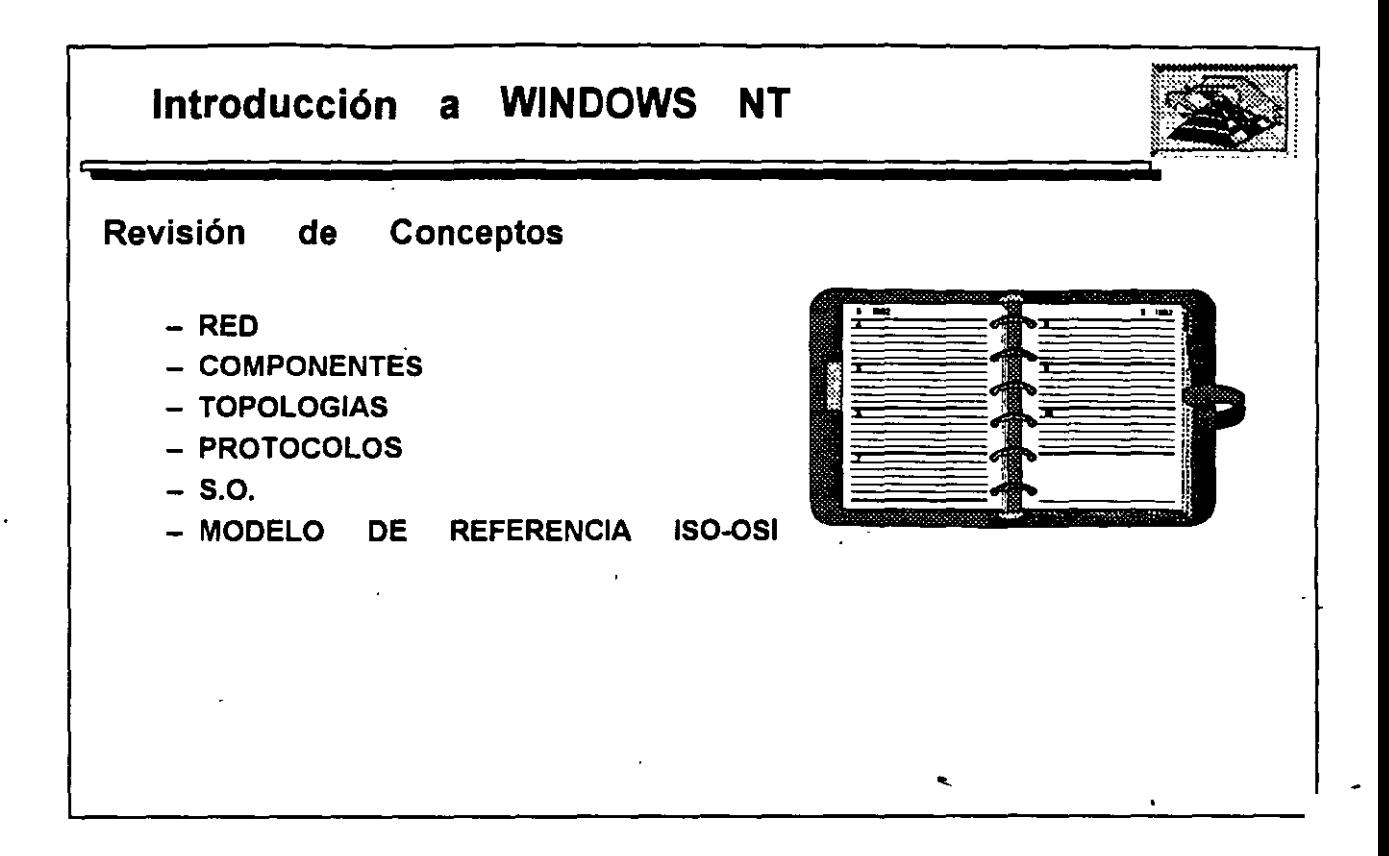

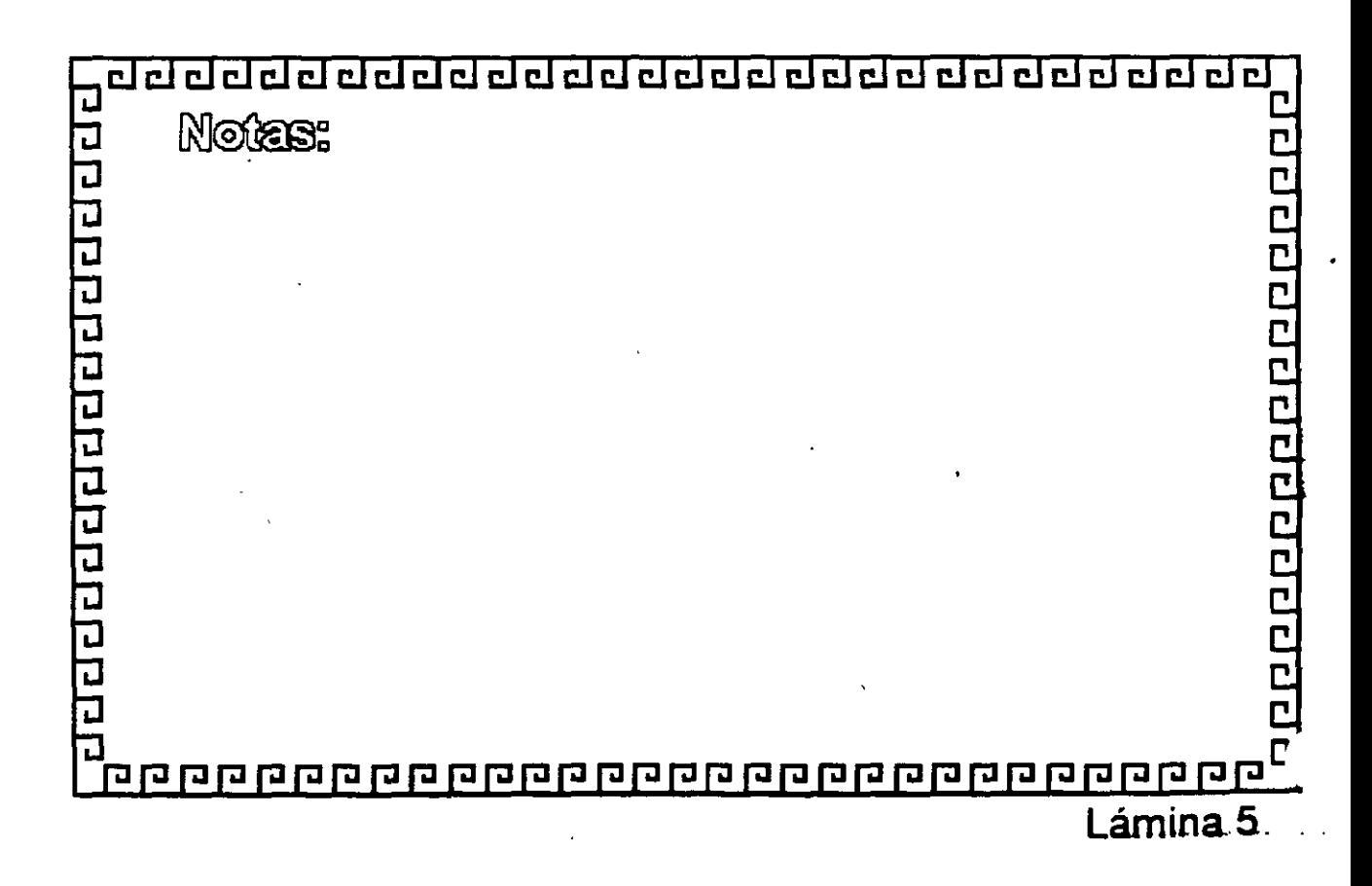

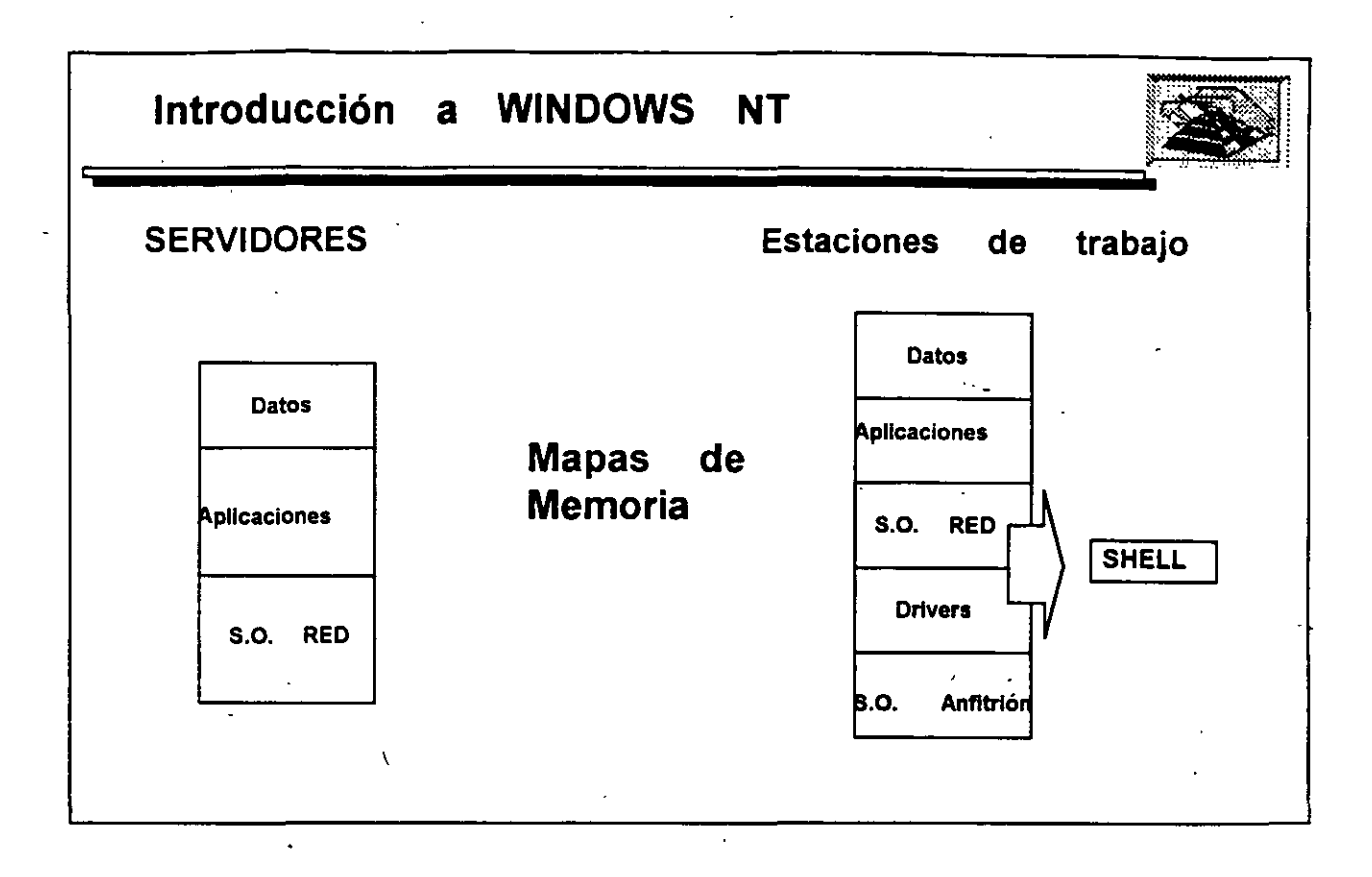

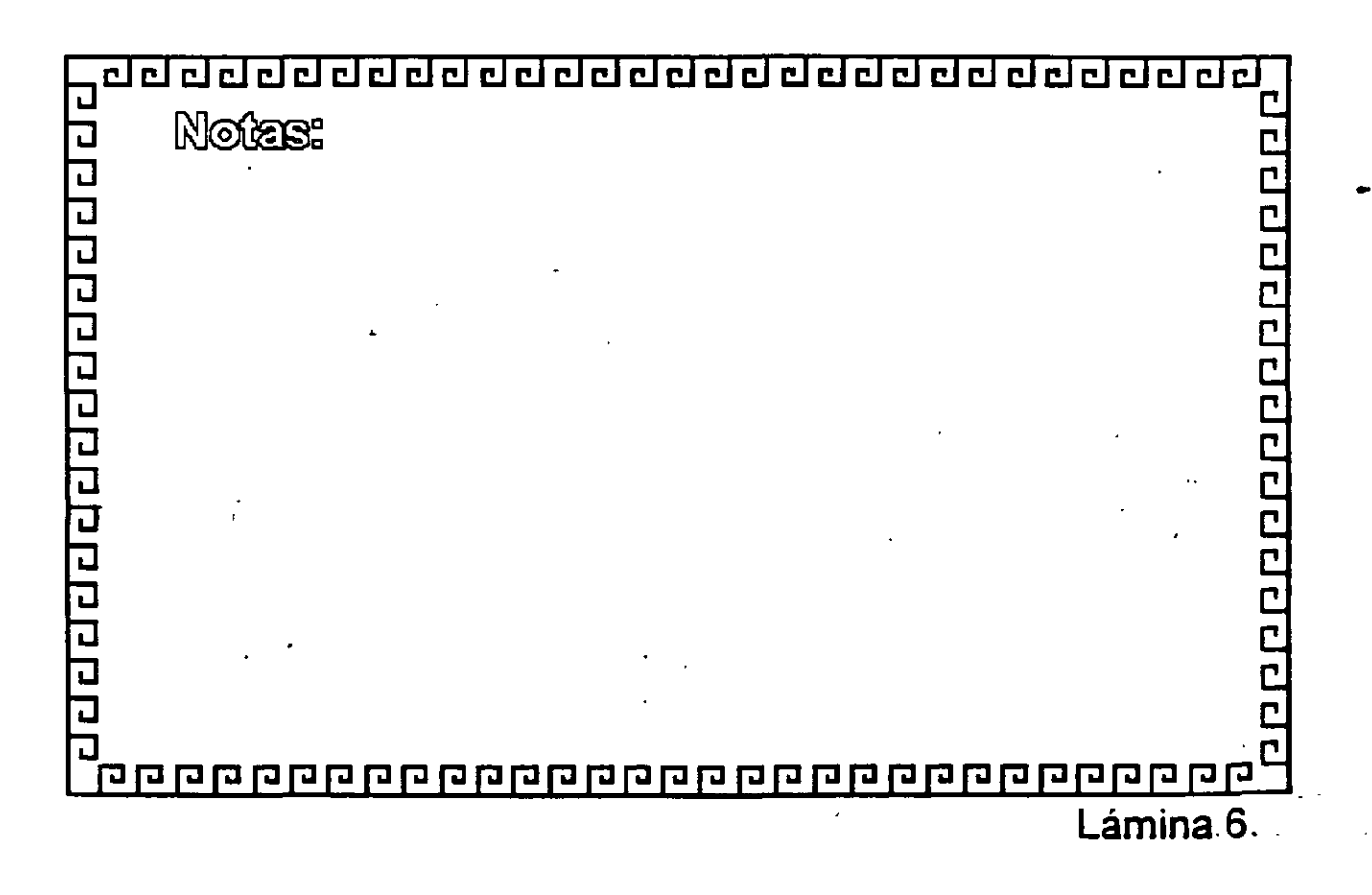

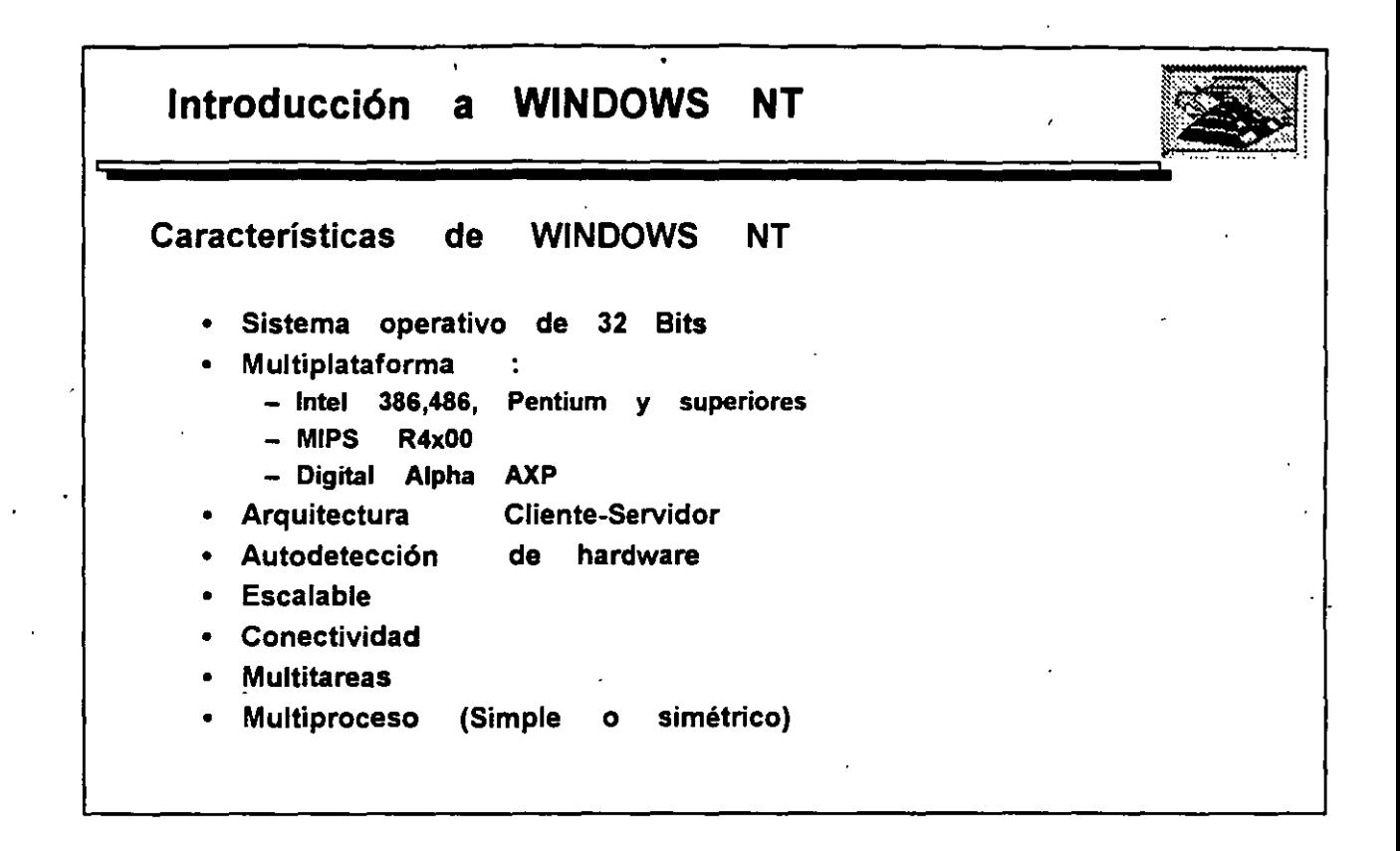

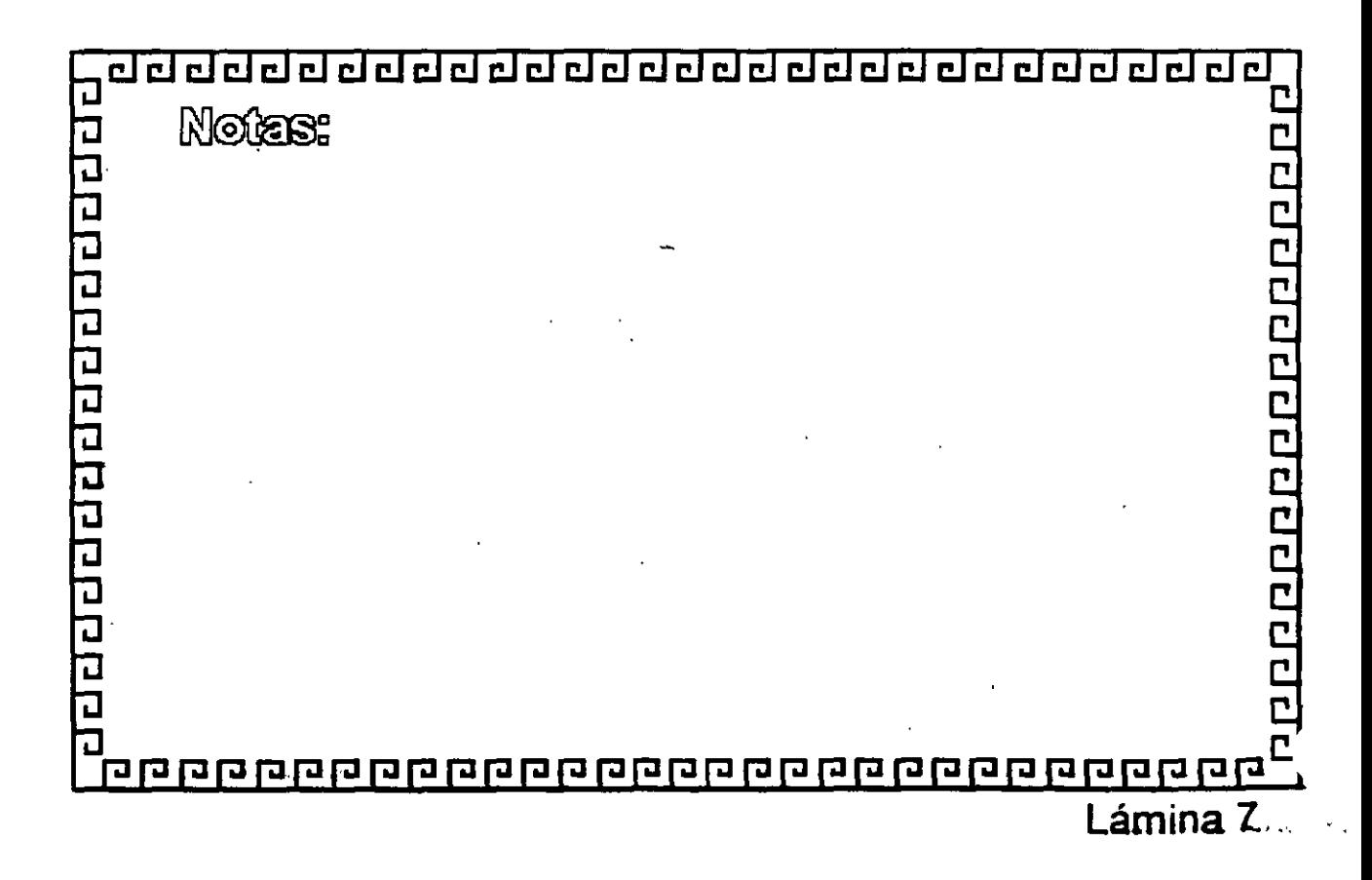

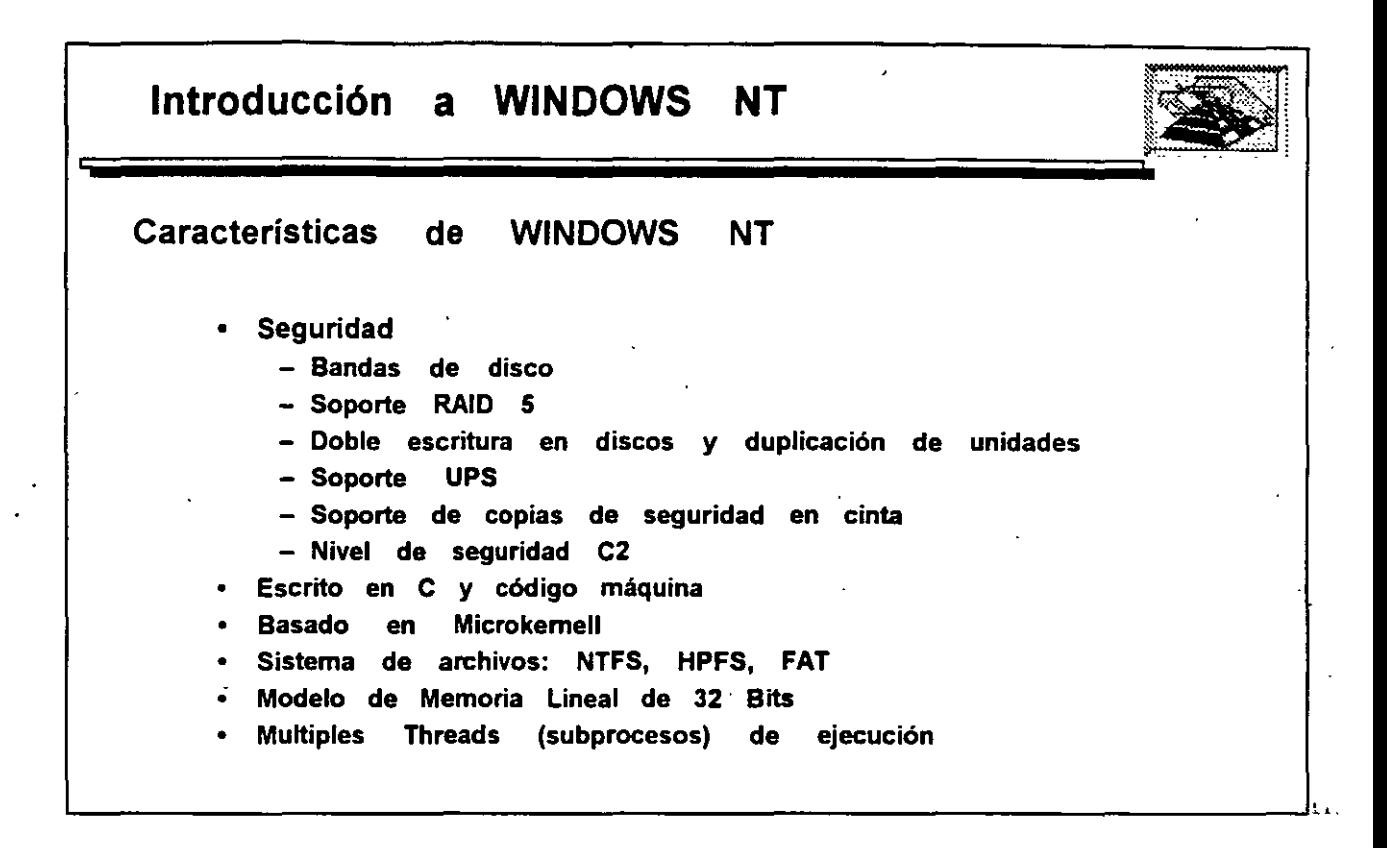

 $\epsilon$ 

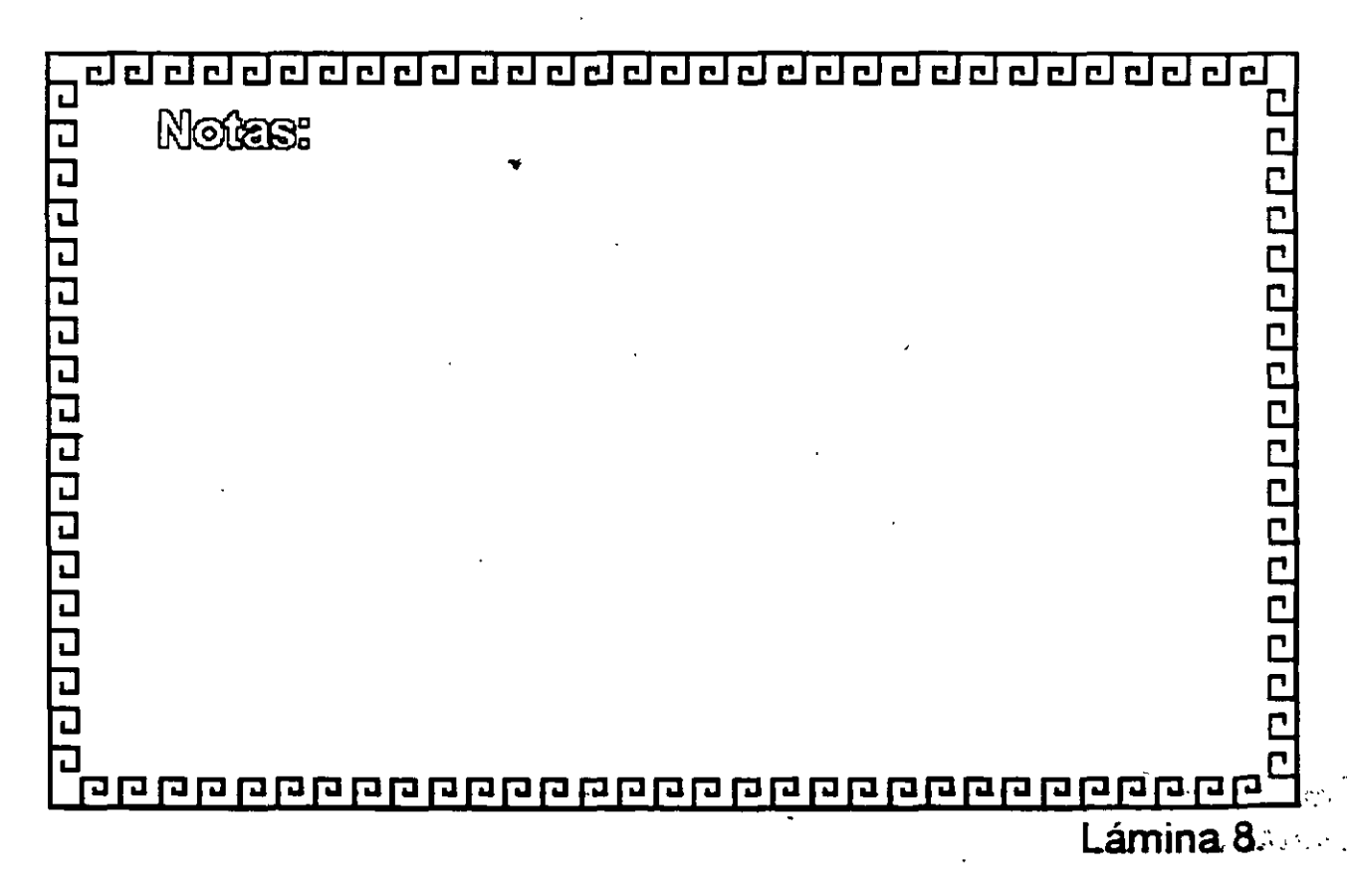

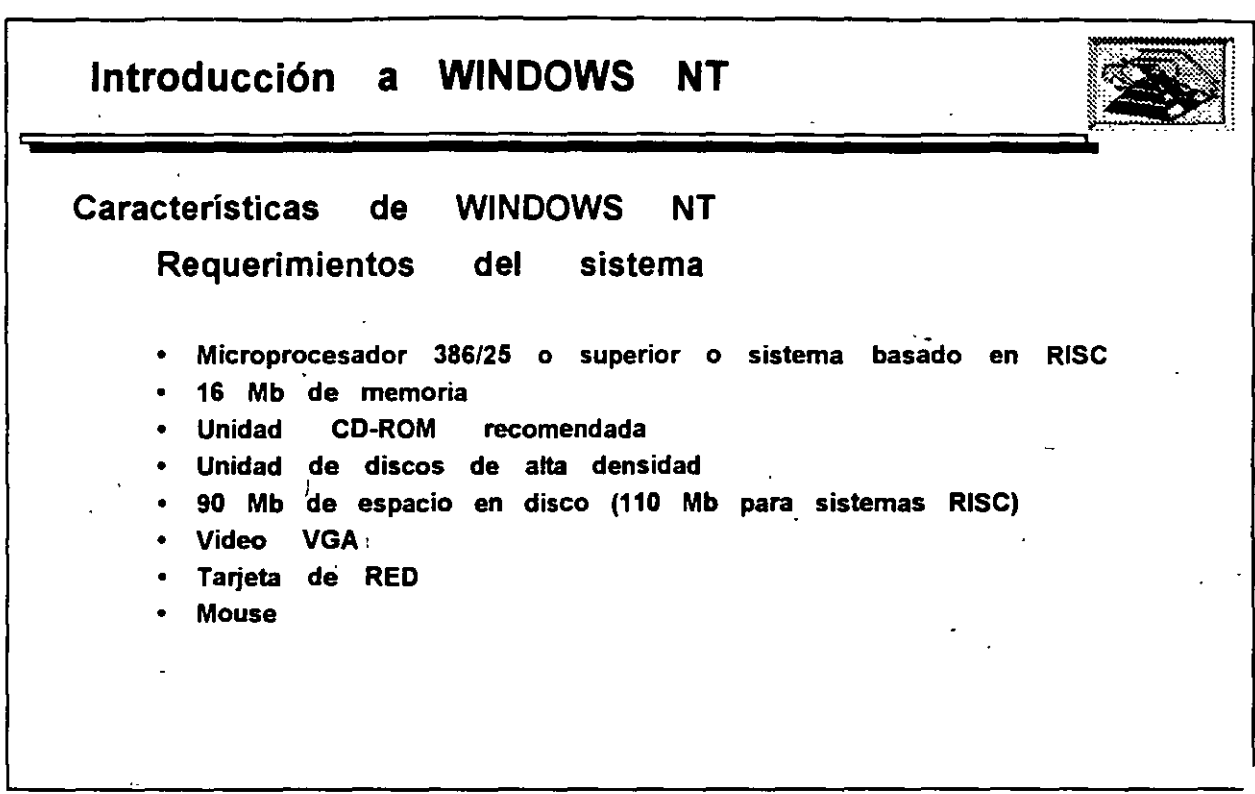

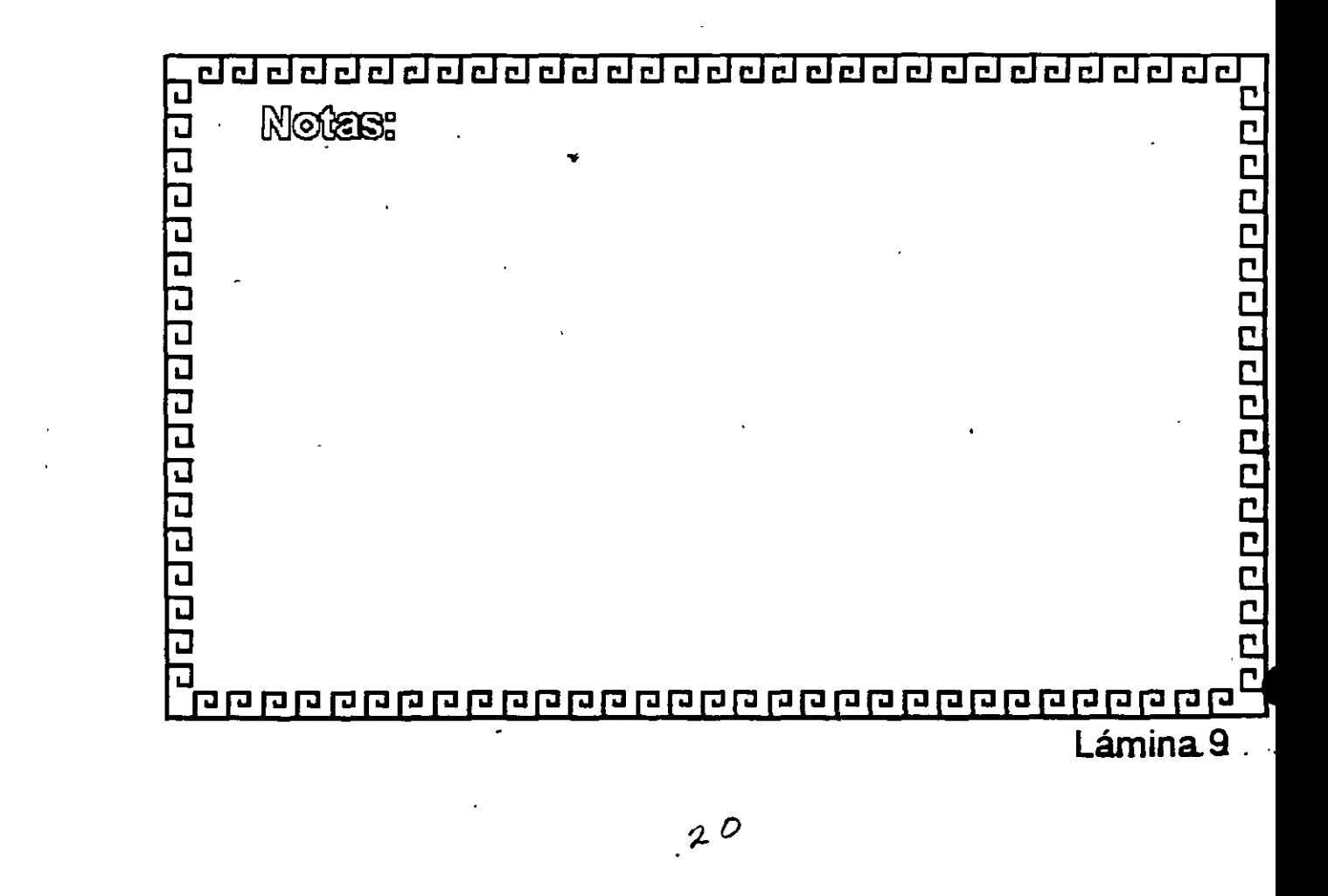

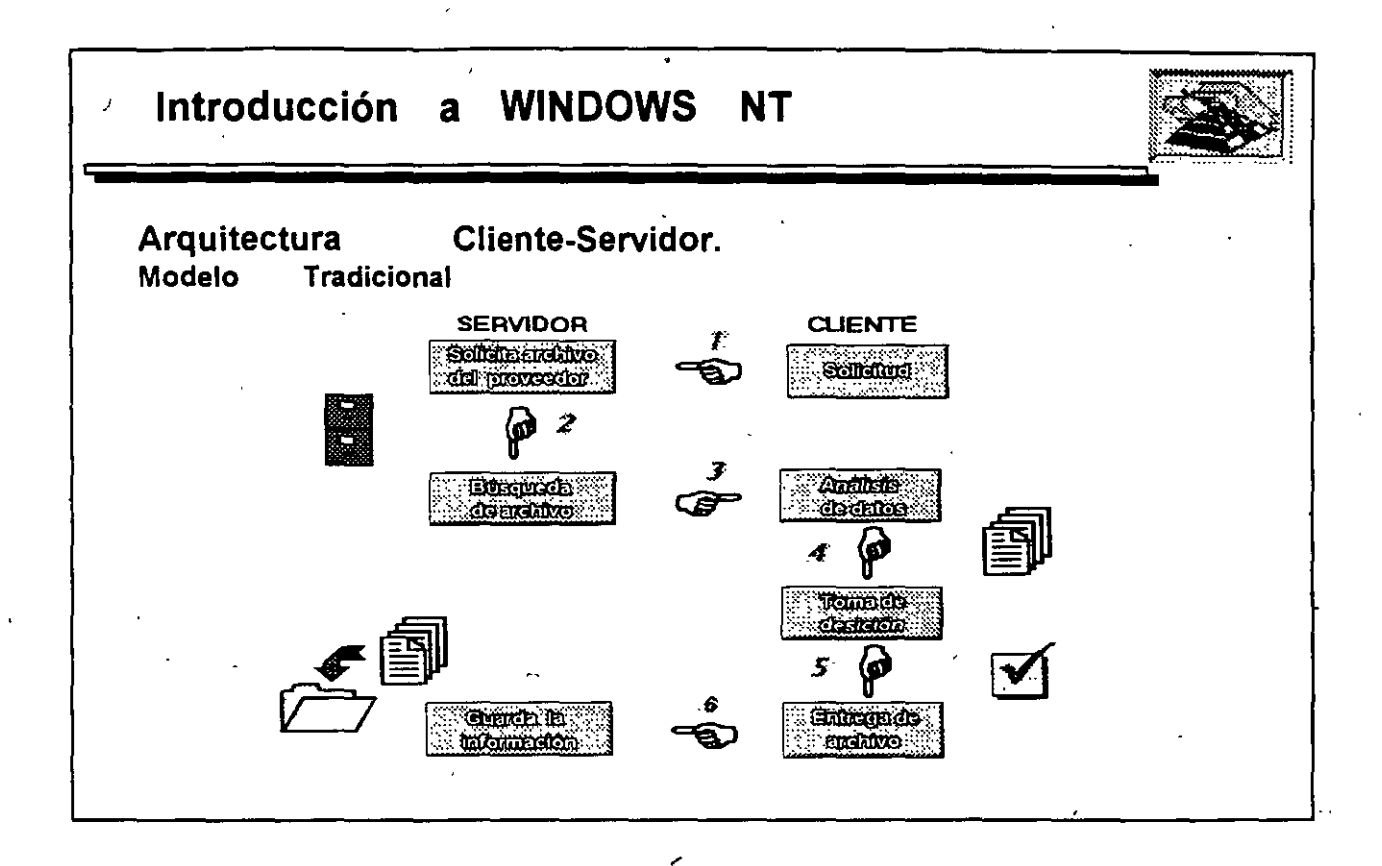

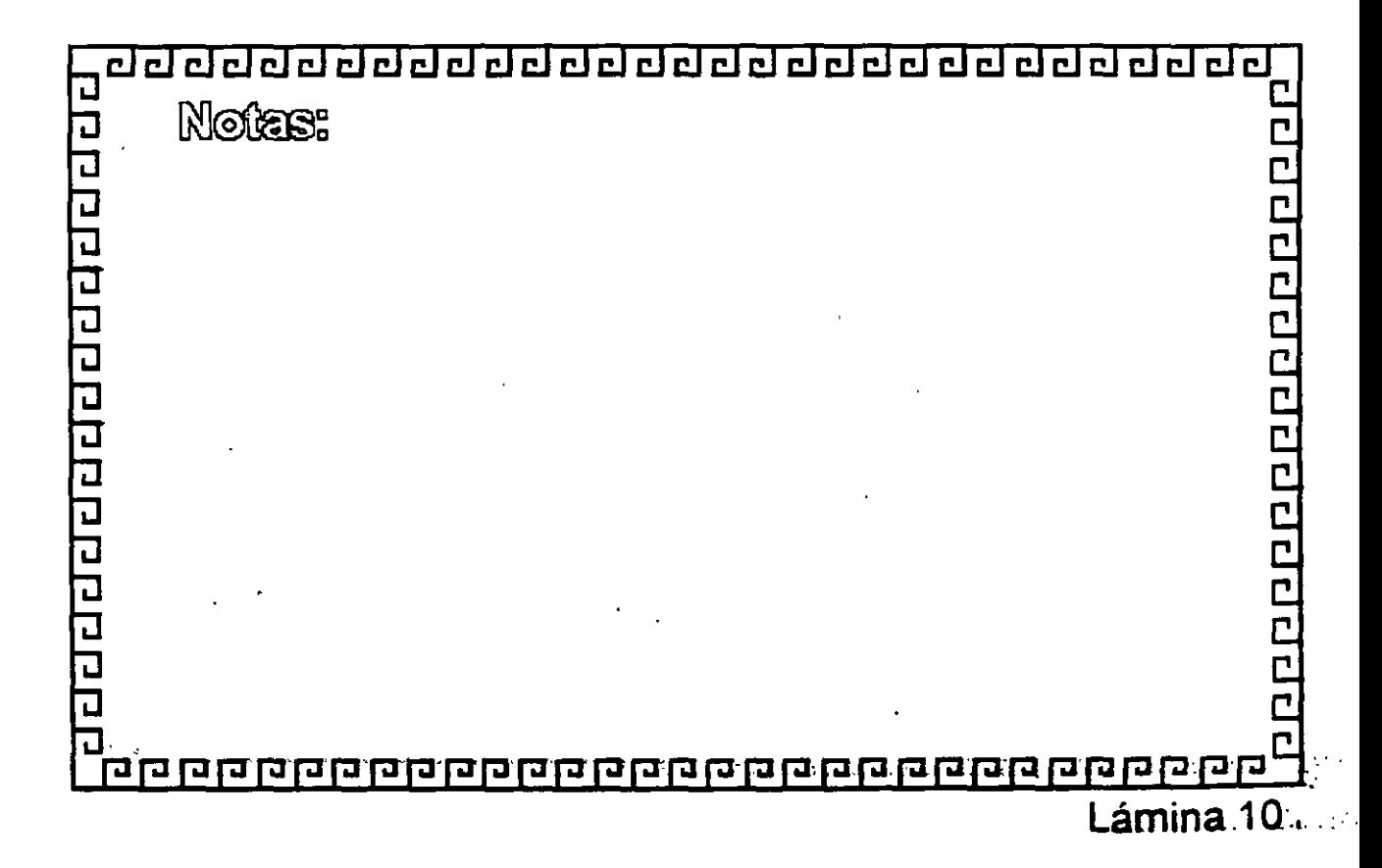

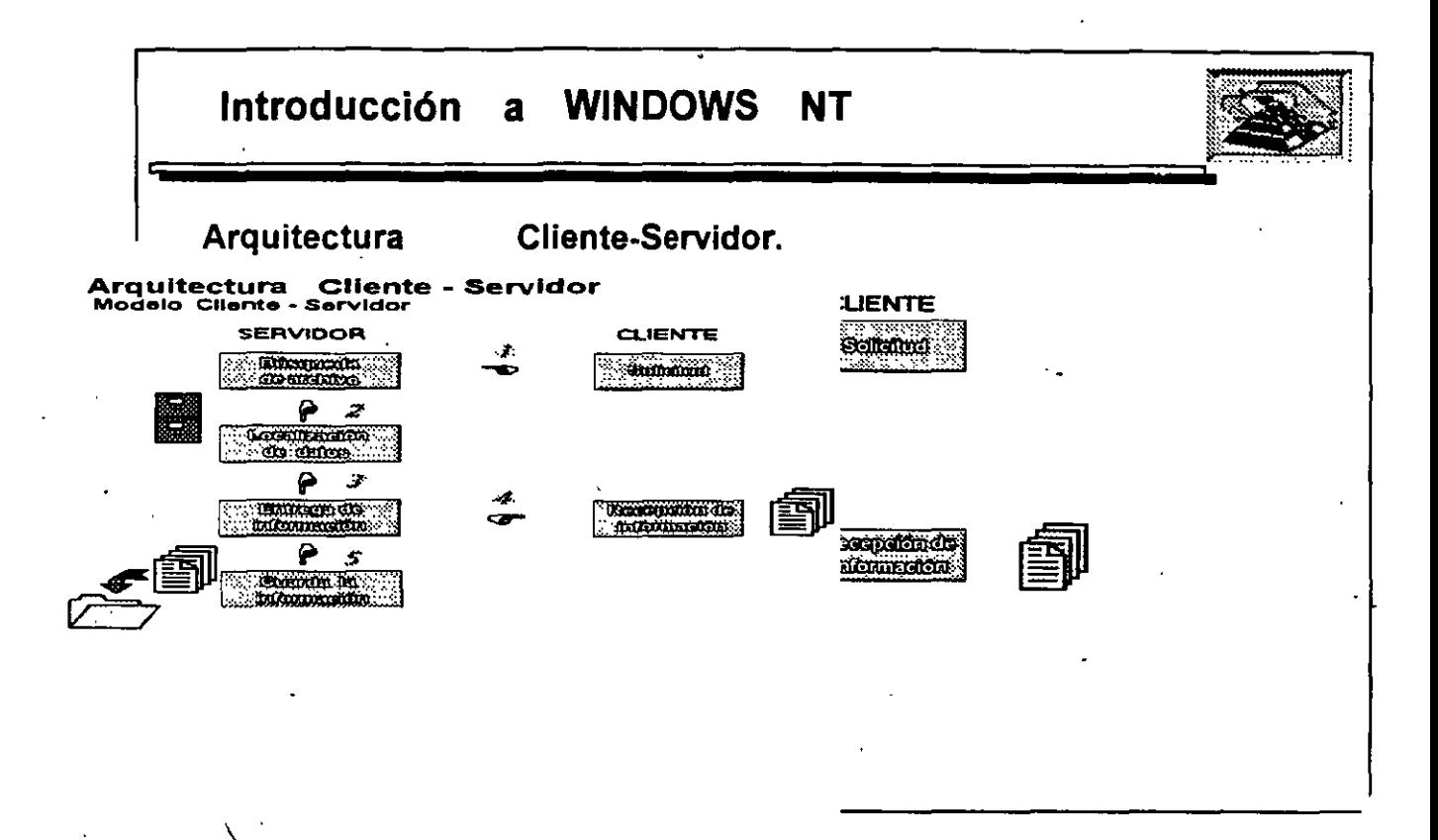

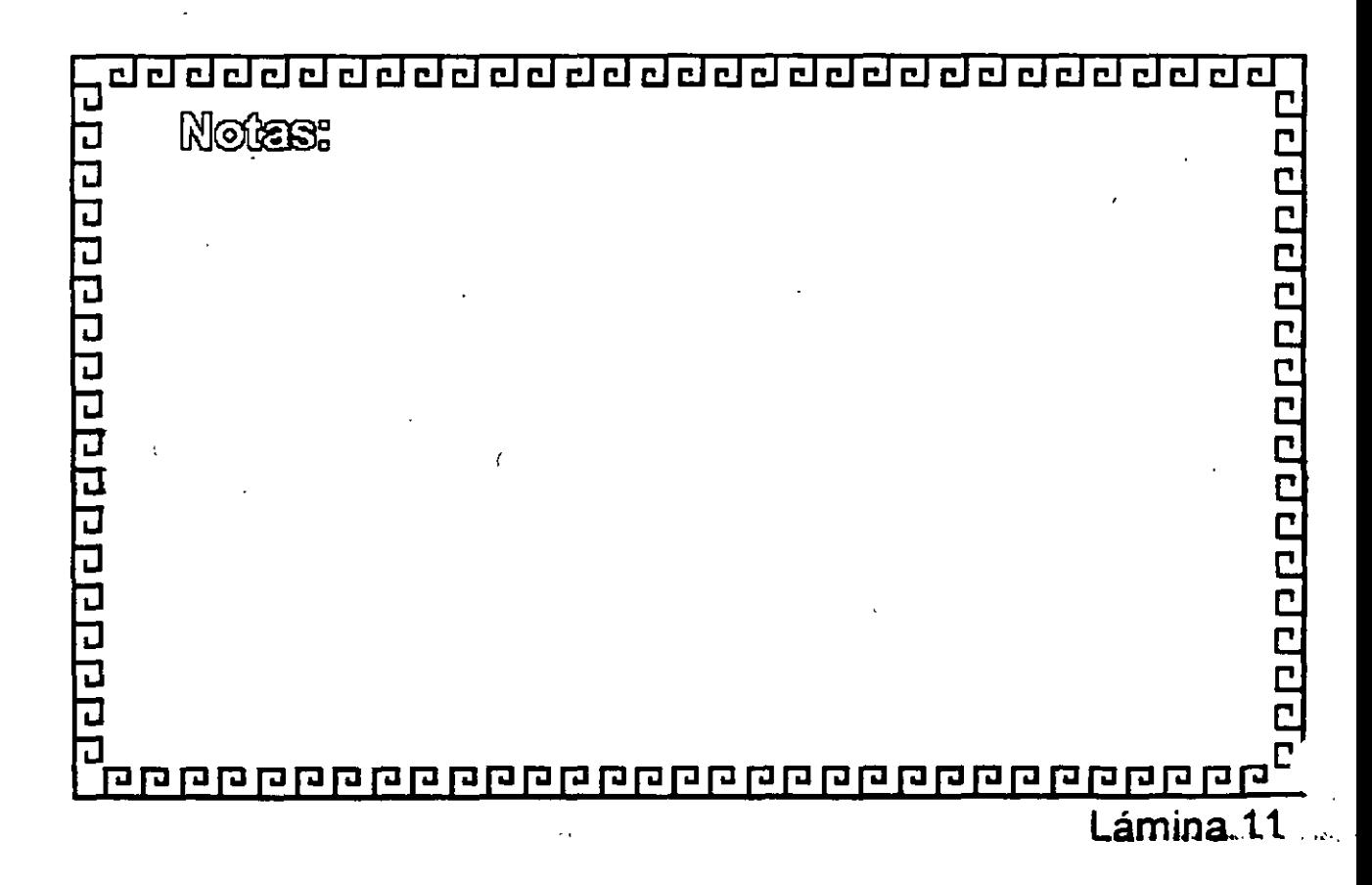

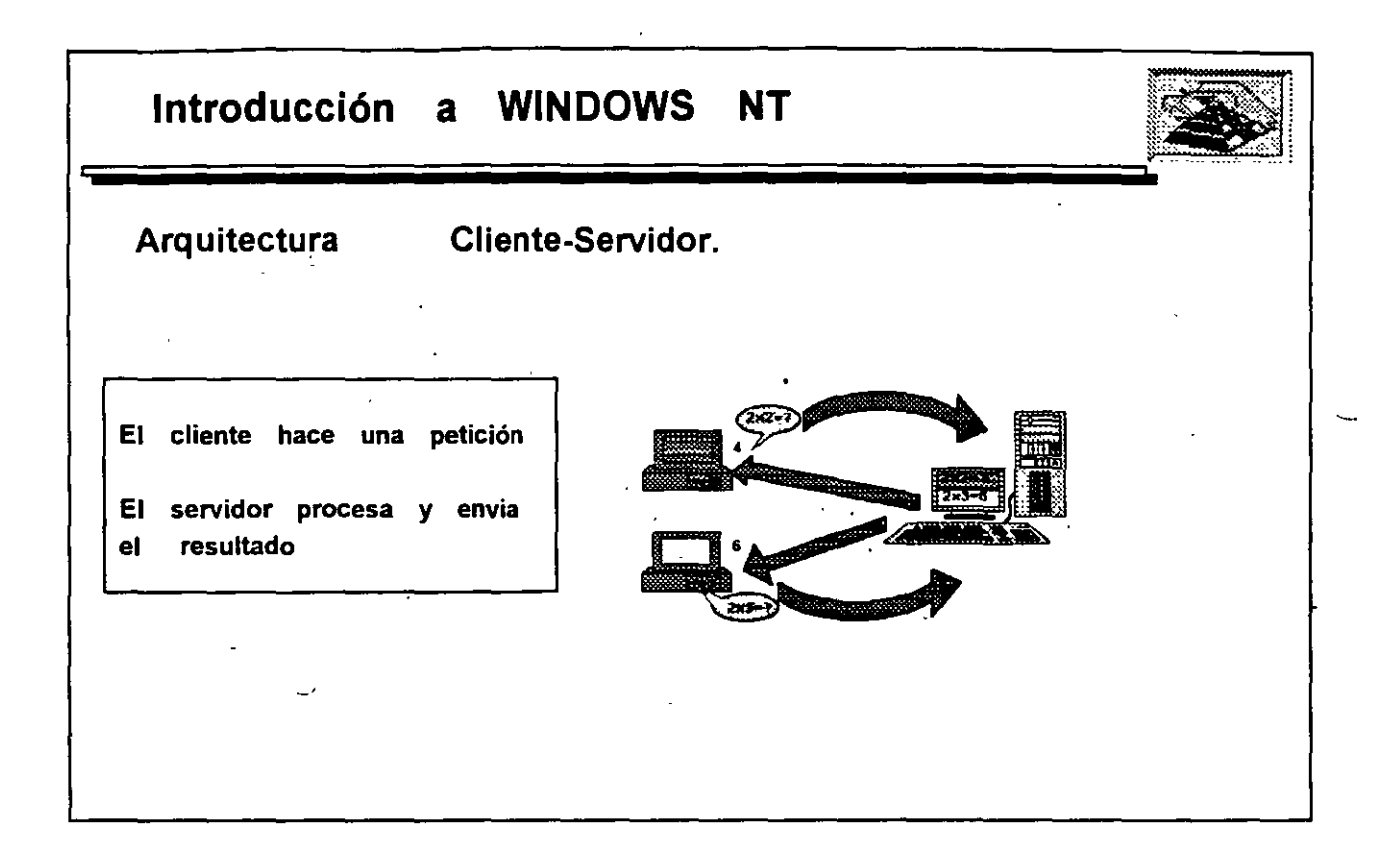

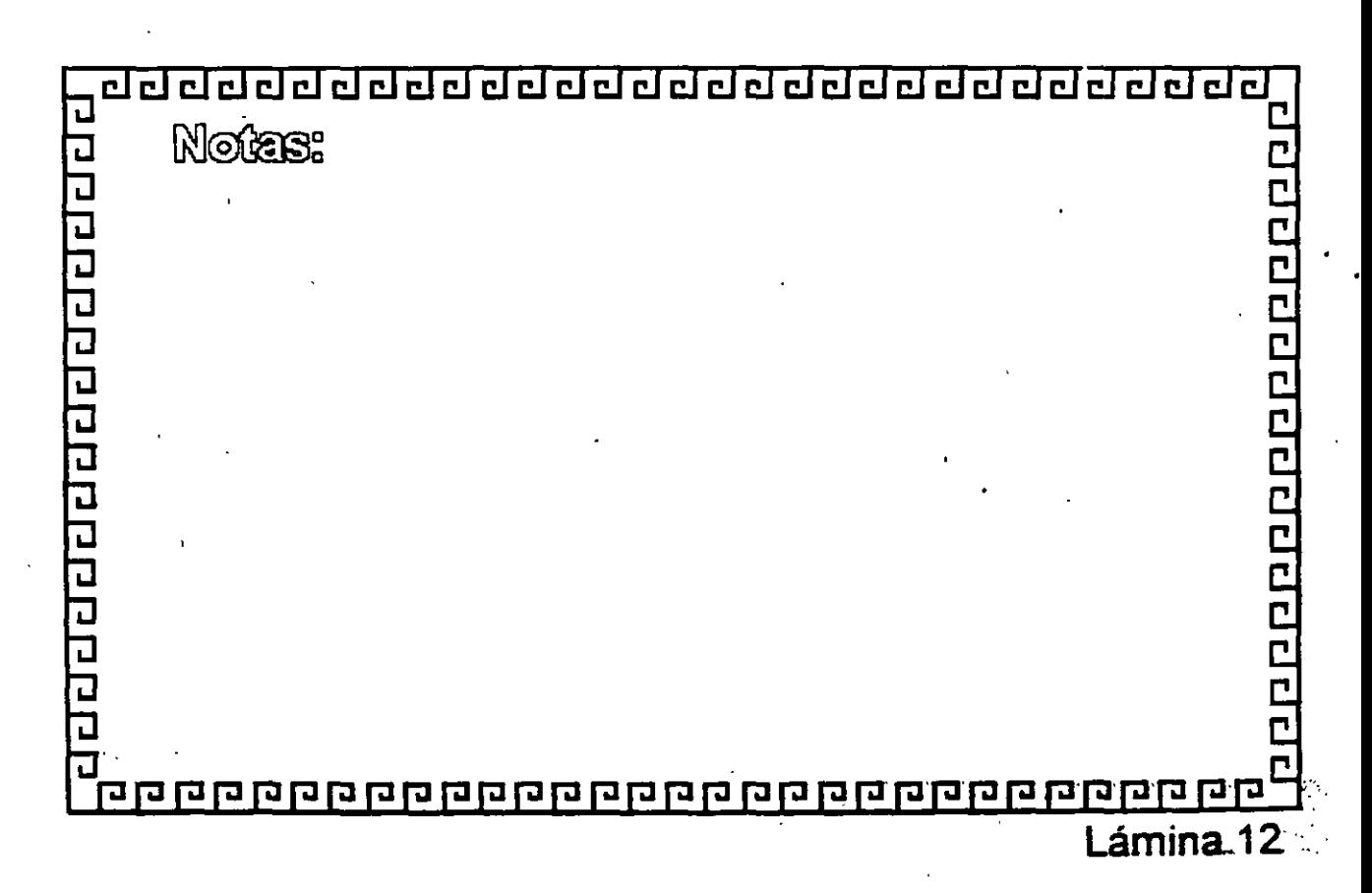

 $2<sup>3</sup>$ 

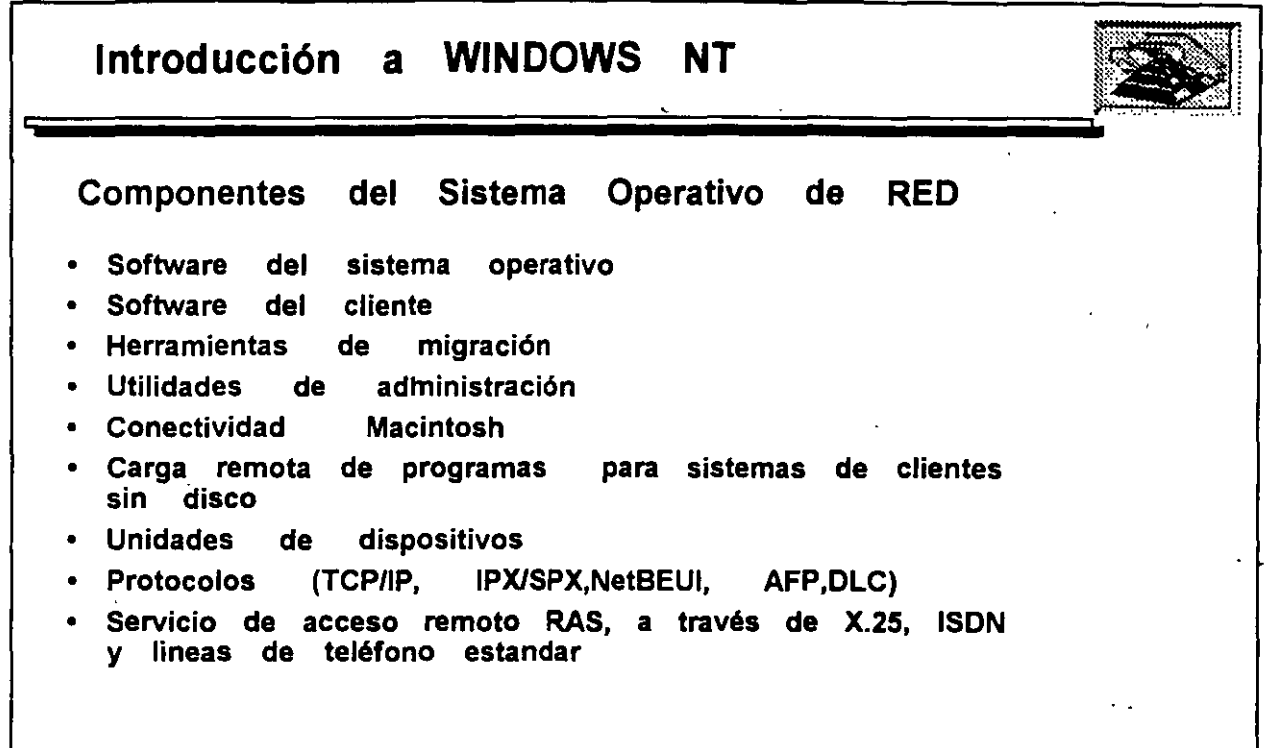

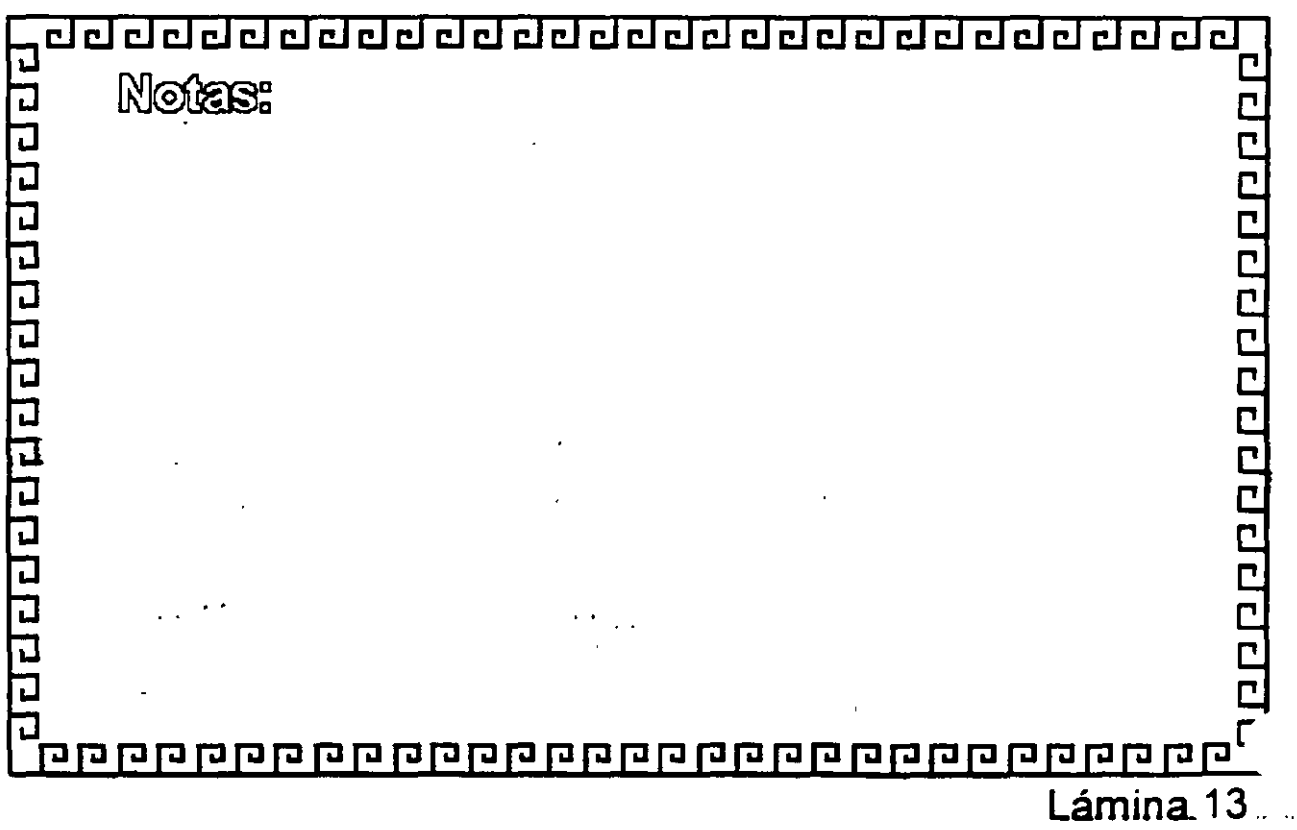

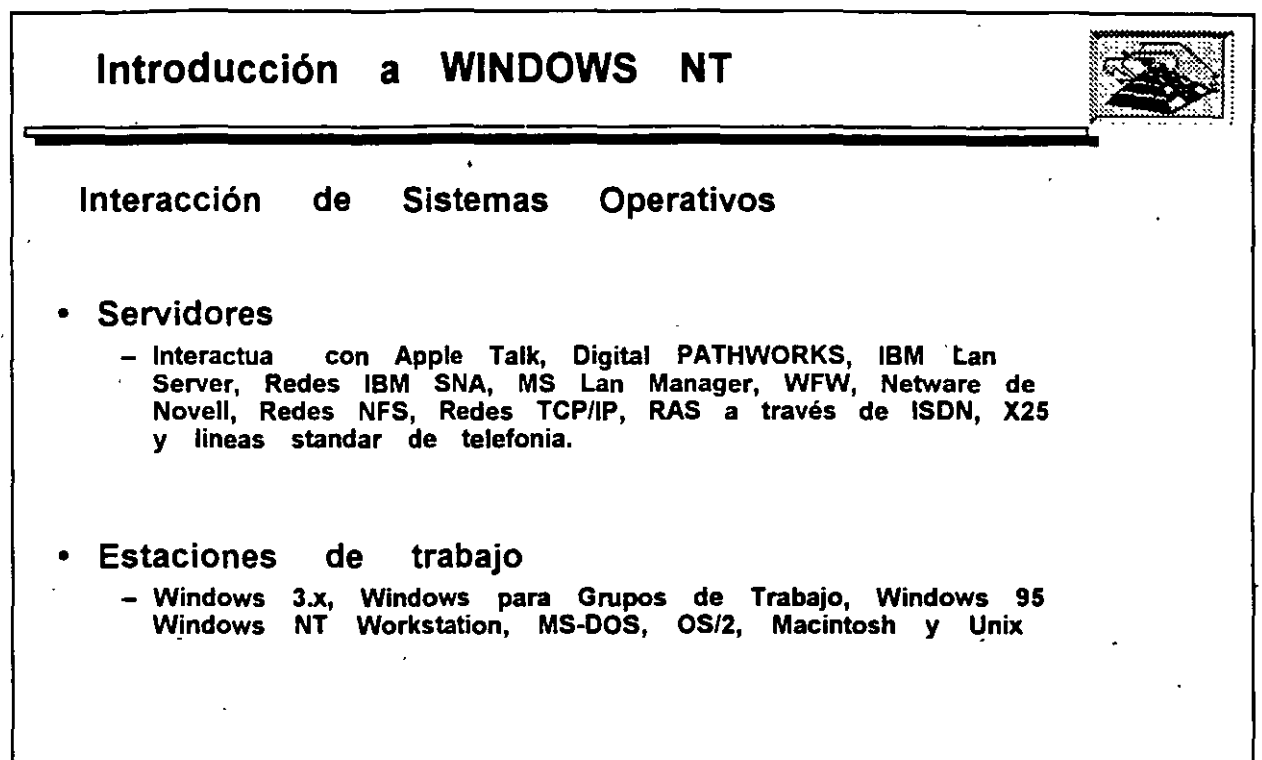

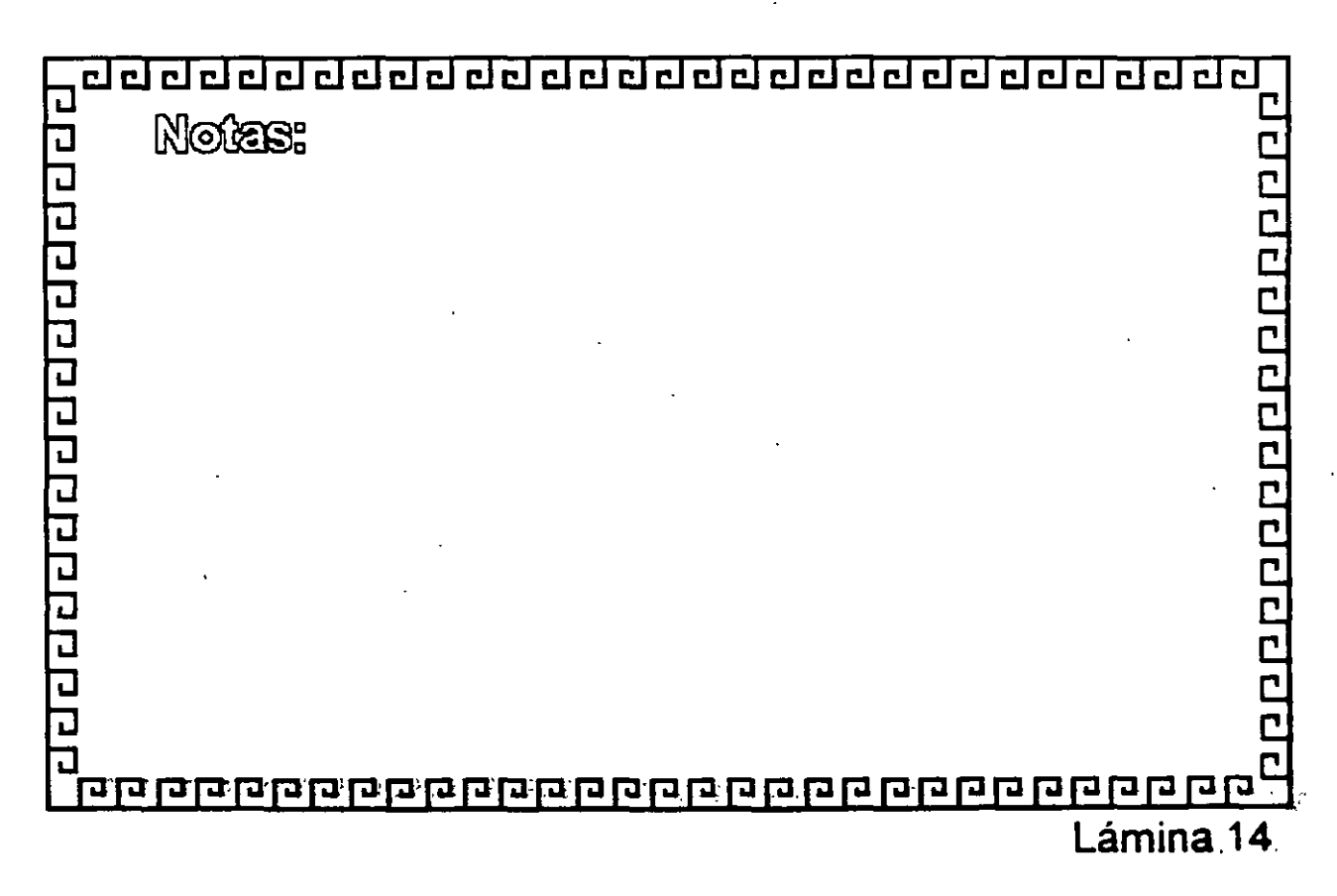

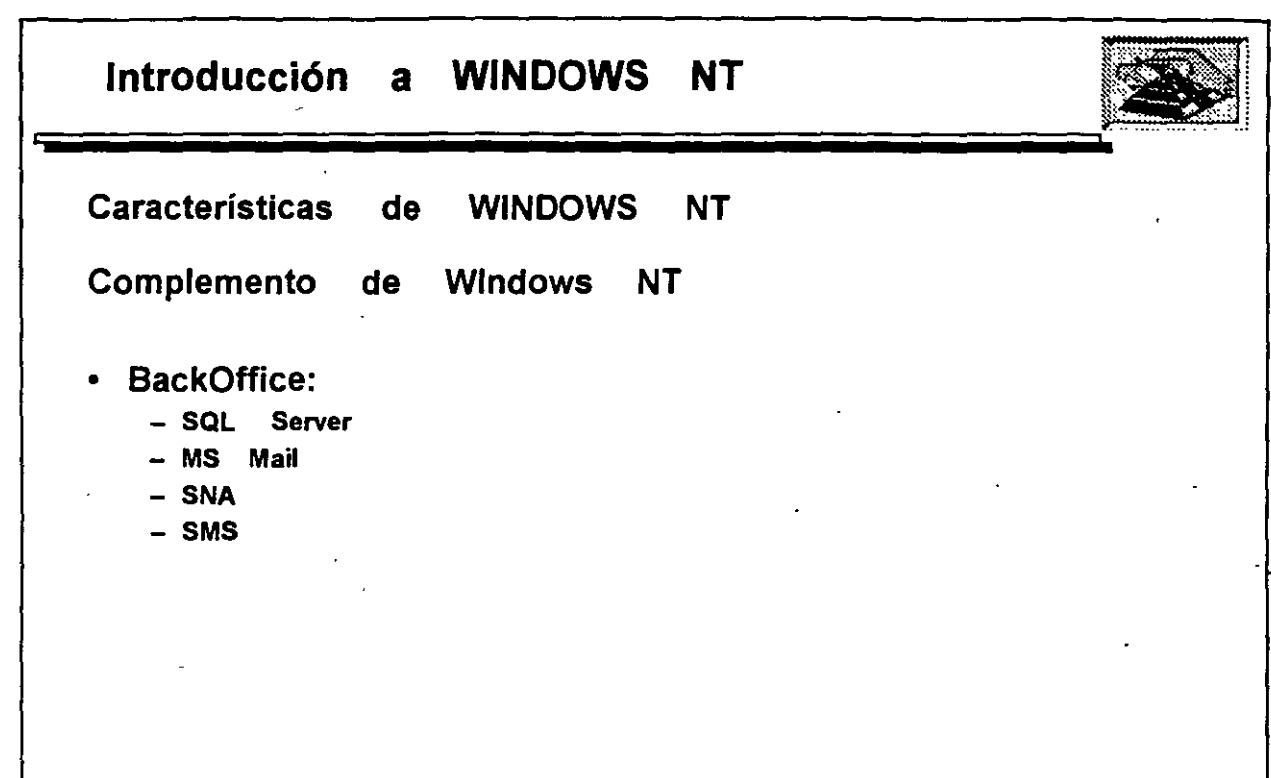

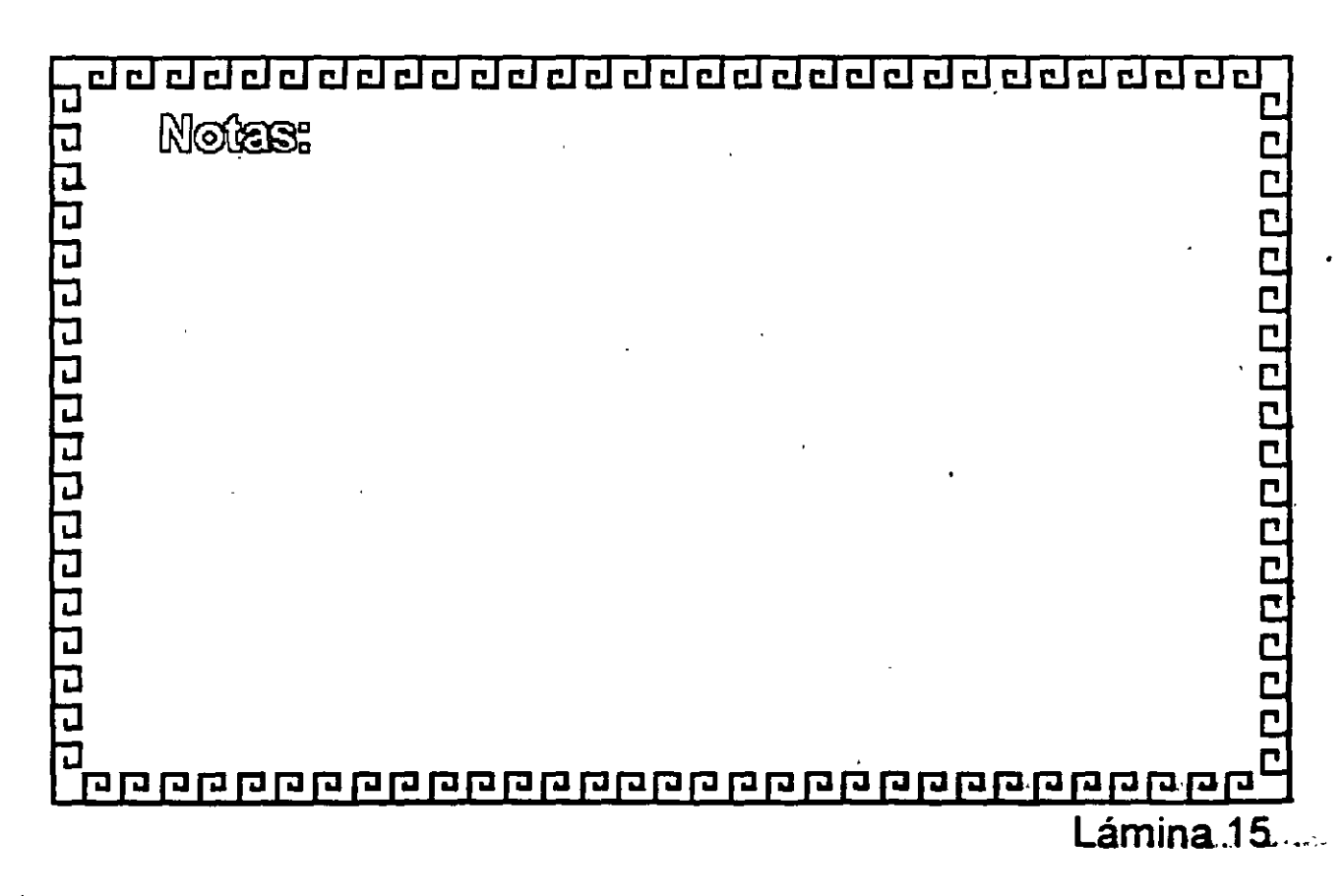

## INSTALACIÓN Y MANEJO DE REDES (LAN) CON WINDOWS NT Y/O PRODUCTOS MICROSOFT

# 2.- INSTALACIÓN DE WINDOWS NT

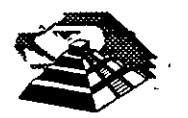

Mayo de 1996.

 $\overline{\mathcal{L}}$ 

# **Elección de controladores y protocolos de red**

Cuando esté instalando Windows NT o Windows NT Advanced Server en su red, deberá elegir el tipo de controladores de tarjeta adaptadora de red y de protocolos que utilizará. Debido a la arquitectura abierta de los productos para Windows NT,\_ podrá disfrutar de una gran flexibilidad a la hora de tomar esta decisión. - Windows NT admite los estándares NDIS (Especificación de interfaz de controlador de red) y TDI (Interfaz de controlador de transporte). Estos estándares permiten a Windows NT comunicarse con muchos otros productor de red, y le ofrece la posibilidad de elegir entre una amplia variedad de tarjetas adaptadoras y protocolos para la red.

Windows NT y Windows NT Advanced Server incorporan además una versión de STREAMS®, el entorno y la interfaz de protocolos desarrollado originariamente para funcionar sobre UNIX System V versión 4.0. La incorporación de un entorno compatible con STREAMS significa que los protocolos desarrollados inicialmente para STREAMS bajo UNIX podrán trasladarse fácilmente a Windows NT.

Antes de profundizar sobre los protocolos y controladores específicos que admite Windows NT, es conveniente comprender tanto el modelo de referencia OSI (Interconexión de sistemas abiertos) como la función que desempeñan los protocolos de transporte y los controladores de tarjetas de red. Si ya conoce el significado de estos términos, puede acudir directamente a la sección "Ventajas de NDIS", más adelante en este capítulo.

# **Significado del modelo de referencia OSI**

En 1978, la Organización Internacional de Normalización (International ... Organization for Standardization [ISO]) elaboró un modelo para la interconexión de computadoras (ordenadores) en red denominado *modelo de referencia para la Interconexión de sistemas abiertos.* Este modelo describe el flujo de datos dentro de una red, desde las conexiones físicas hasta el nivel superior, es decir, las aplicaciones que utilizan los usuarios finales.

El modelo de referencia OSI consta de 7 niveles, como se muestra en la figura siguiente. El nivel más bajo, conocido como nivel físico, es donde los bits de datos se transfieren físicamente al cable. El nivel más alto es el de aplicación, que corresponde a la presentación de las aplicaciones a los usuarios.

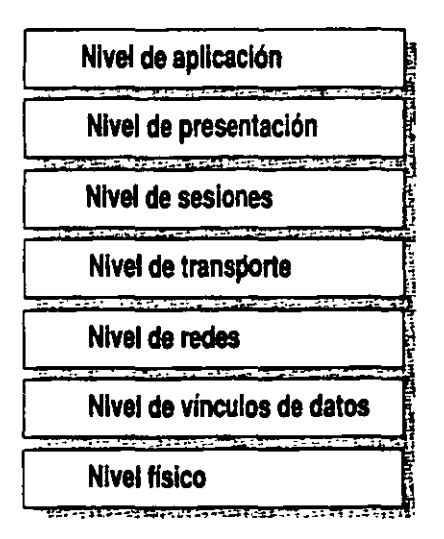

*F(sico-El* nivel físico es responsable de la transferencia de bits de una computadora (ordenador) a otra. Se encarga de regular la transmisión de una secuencia de bits a través de un medio físico. Este nivel define el modo en que se conecta el cable a la tarjeta adaptadora de red y la técnica de transmisión empleada para enviar los datos a través del cable. También define la sincronización de bits y las operaciones de comprobación.

Vfnculos *de* datos-El nivel de vínculos de datos empaqueta los bits sin procesar procedentes del nivel físico, agrupándolos en *tramas.* Una trama es un paquete lógico estructurado en el cual pueden colocarse datos. El nivel dé vínculos de datos es responsable de transferir tramas de una computadora a otra, sin errores. Una vez que el nivel de vínculos de datos envía una trama, queda esperando una aceptación o acuse de recibo procedente de la computadora destinataria. Las tramas para las cuales no se recibe una aceptación vuelven a enviarse.

*Redes*—El nivel de redes direcciona los mensajes y traduce las direcciones y nombres lógicos, convirtiéndolos en direcciones físicas. También determina la ruta a través de la red entre la computadora de origen y la de destino, y administra aspectos asociados a la red como la conmutación, el encaminamiento y el control de la congestión de paquetes de datos.

*Transpone-El* nivel de transporte es responsable de detectar y resolver errores, con el fin de garantizar la fiabilidad en la entrega de los mensajes. También se · encarga de volver a empaquetar los mensajes cuando es necesario, dividiendo los mensajes de gran longitud en mensajes más cortos para su transmisión y reconstruyendo posteriormente, en el extremo receptor, el mensaje original a partir de los paquetes más pequeños. El nivel de transporte del extremo receptor se ocupa también de enviar la aceptación o acuse de recibo.

*Sesiones-El* nivel de sesiones permite a dos aplicaciones situadas en distintas computadoras establecer, utilizar y terminar una sesión. Este nivel establece el control del diálogo entre las dos computadoras que participan en una sesión, regulando cuál de los dos extremos transmite, cuándo lo hace y durante cuánto tiempo.

*Presentaci6n-* El nivel de presentación traduce los datos desde el nivel de aplicación basta un formato intermedio. Este nivel se encarga también de cuestiones relacionadas con la seguridad, proporcionando servicios como el cifrado de datos o la compresión de la información, para que se transmitan menos bits a través de la red.

Aplicación $-$ El nivel de aplicación es el que permite a las aplicaciones de usuario final acceder a los servicios de la red.

Cuando dos computadoras (ordenadores) se comunican a través de una red, el software de cada uno de los niveles asume que se está comunicando con el nivel homólogo de la otra computadora. Por ejemplo, el nivel de transporte de una de las computadoras se comunicará con el nivel,de transporte de la otra. El nivel de transporte de la primera computadora no necesita preocuparse del modo en que la comunicación atraviesa realmente los niveles inferiores de la primera computadora, recorre el medio físico y, por último, vuelve a ascender a través de los niveles inferiores de la segunda computadora.

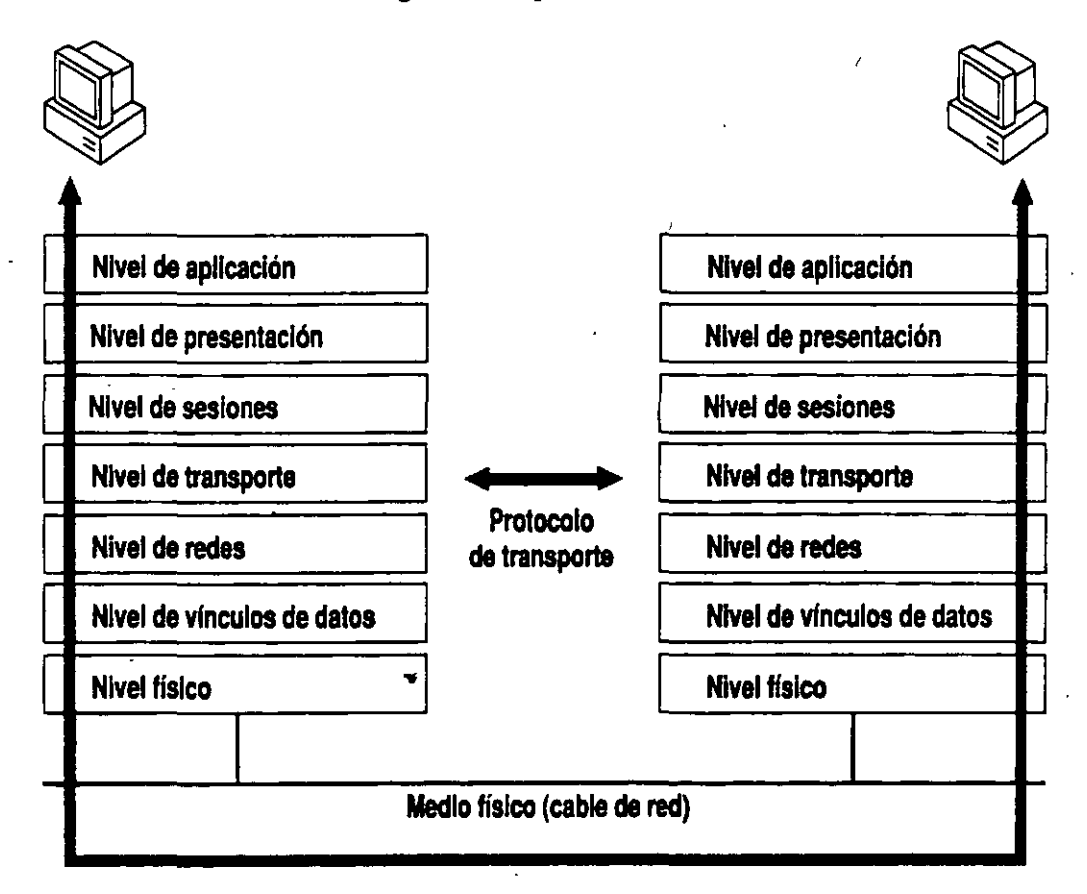

El modelo de referencia OSI es una representación idealizada de las interconexiones en red. En realidad, pocos sistemas lo cumplen de forma estricta, pero este modelo se utiliza para la discusión y comparación de redes. En el resto de este capítulo se muestra cuáles son los componentes de Windows NT que intervienen en los distintos niveles del modelo.

# **Función de los protocolos ·y controladores de tarjetas adaptadoras**

Una *tarjeta adaptadora de red* (también conocida como tarjeta de interfaz de red o NIC) es una tarjeta de hardware que se instala en una computadora (ordenador) para permitir su uso dentro de una red. La tarjeta adaptadora de red proporciona uno o varios puertos en Jos cuales se conecta físicamente el cable de la red. La tarjeta realiza la transmisión física de Jos datos de la computadora a la red y viceversa.

Toda computadora que forme parte de una red debe tener un *controlador de tarjeta adaptadora de red,* es decir, un controlador de software que gobierne el . funcionamiento de la tarjeta de red. Cada controlador de tarjeta adaptadora de red está configurado expresamente para funcionar con un determinado tipo de tarjeta de red.

Además del controlador de tarjeta de red y de la propia tarjeta, una computadora conectada en red debe poseer también un *controlador de protocolo* (también conocido como *protocolo de transporte* o, simplemente, *protocolo).* El · controlador de protocolo actúa entre el software de red de un nivel superior (por ejemplo, la estación de trabajo y el servidor) y la tarjeta adaptadora de red. El protocolo empaqueta los datos que van a enviarse a la red de tal modo que la computadora del otro extremo pueda entenderlos.

El proceso de asociar un controlador de protocolo a la tarjeta adaptadora de red con la que deberá funcionar, así como el establecimiento de un canal de comunicación entre.ambos, se conoce como *vínculo.* 

Para que dos computadoras se comuniquen en una red, es necesario que ambas utilicen protocolos idénticos. En ocasiones una computadora puede estar configurada para utilizar varios protocolos. En tales casos, para que dos computadoras puedan comunicarse, bastará con que ambas tengan un protocolo en común. Por ejemplo, un servidor que utilice tanto NetBEUI como TCPIIP podrá comunicarse tanto con estaciones de trabajo que utilicen únicamente NetBEUI como con aquéllas que sólo usen TCP/IP.

En algunas redes, el protocolo y el controlador de la tarjeta adaptadora de red son elementos de software independientes. En otras redes, por el contrario, un mismo elemento de software, conocido como *pila de protocolos monolftica,* desempeña las funciones tanto del protocolo como del controlador de la tarjeta adaptadora.
La siguiente ilustración muestra el modo en que estos tipos de controladores se ajustan al modelo de referencia OSI.

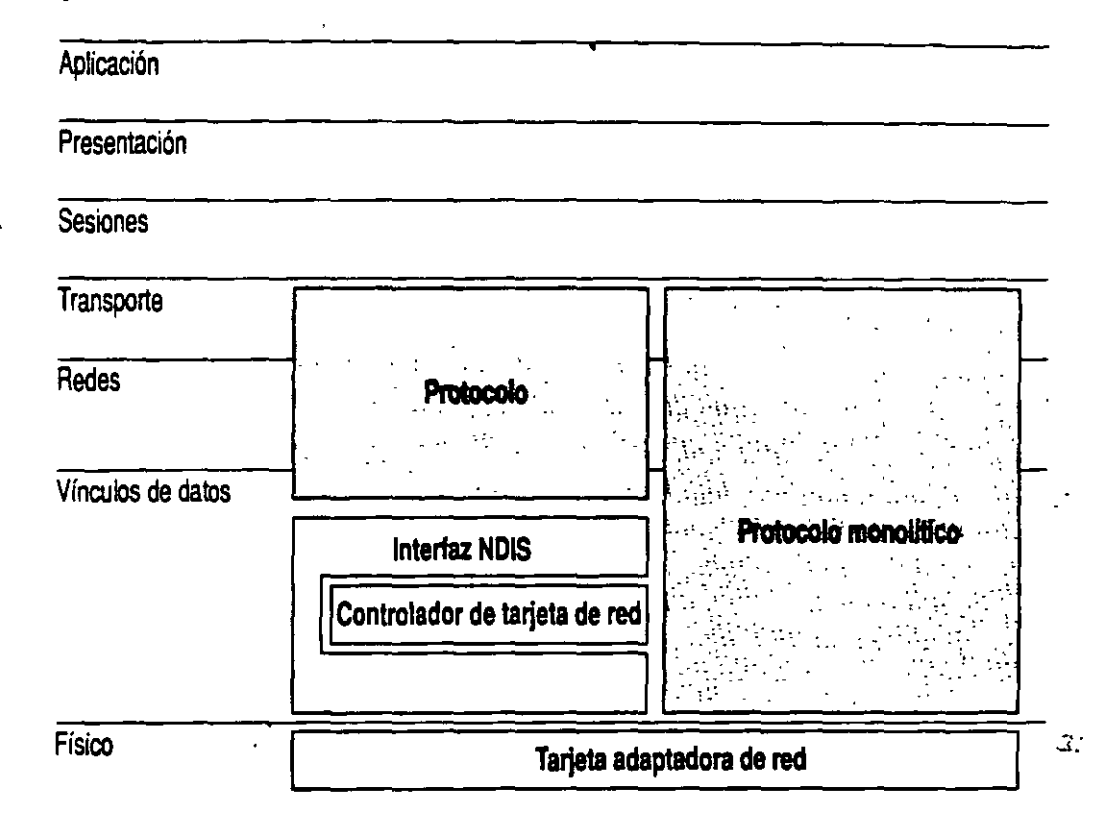

Windows NT y Windows NT Advanced Server admiten NDIS (version 3.0), que permite utilizar controladores de tarjetas adaptadoras y protocolos por separado. Todos los protocolos y controladores de tarjetas de red que se suministran con Windows NT Advanced Server se ajustan al estándar NDIS.

## **Ventajas de NDIS**

NDIS ofrece un conjunto de normas para la comunicación entre protocolos y controladores de tarjetas adaptadoras. Así, en cualquier estación de trabajo podrá utilizarse cualquier combinación de controladores de protocolo compatibles con NDIS junto con cualquier controlador de tarjeta adaptadora de red compatible con NDIS. (Todos los controladores de protocolos y de tarjetas adaptadoras de red que se suministran con Windows NT y con Windows NT Advanced Server se ajustan al estándar NDIS.)

Es probable que las computadoras (ordenadores) existentes en su red tengan distintos tipos de tarjetas adaptadoras de red, por lo que necesitará distintos controladores de tarjetas adaptadoras de red. Gracias al estándar NDIS, podrá utilizar exactamente el mismo controladot de protocolo en todas sus estaciones de trabajo, sin la necesidad de disponer de una versión diferente del protocolo para cada tarjeta adaptadora de red, como sucedería si utilizase pilas de protocolos monolíticas.

Además, NDIS permite que varios protocolos utilicen una misma tarieta de red. Normalmente, cuando se utiliza un protocolo monolítico con una tarieta adaptadora de red, dicho protocolo monopoliza la tarjeta de red, impidiendo la utilización de otros protocolos con dicha tarjeta.

Cuando una computadora incorpora varios protocolos, la computadora transmite los datos utilizando primero un protocolo, después el siguiente protocolo y así sucesivamente. Cuando instale varios protocolos en una misma computadora, designará el orden en que la computadora los utilizará. El primer protocolo de esta serie suele conocerse como *protocole principal.* 

En una computadora con Windows NT, cada uno de los vínculos entre un protocolo y una laljeta adaptadora de red tiene asignado un *número de adaptador*  de red local. Por ejemplo, un protocolo unido a dos tarjetas de red necesitará dos números de adaptador de red local; dos protocolos unidos a dos tarjetas de red cada uno necesitará cuatro números de adaptador de red local. Cuando instale Windows NT en una computadora (y cuando instale tarietas adaptadoras de red o protocolos adicionales), Windows NT asignará automáticamente números de adaptador de red local a los vínculos entre protocolos y tarjetas adaptadoras de red. Sólo necesitará cambiar estos números de adaptador de red local si tiene alguna aplicación NetBIOS que exija la utilización de un determinado número de adaptador de red local. Si necesita instrucciones para configurar los números de adaptador de red local, consulte la sección dedicada a la opción "Red" del Panel de control, en el *Manual de sistema de Windows* Nf *Advanced Server.* 

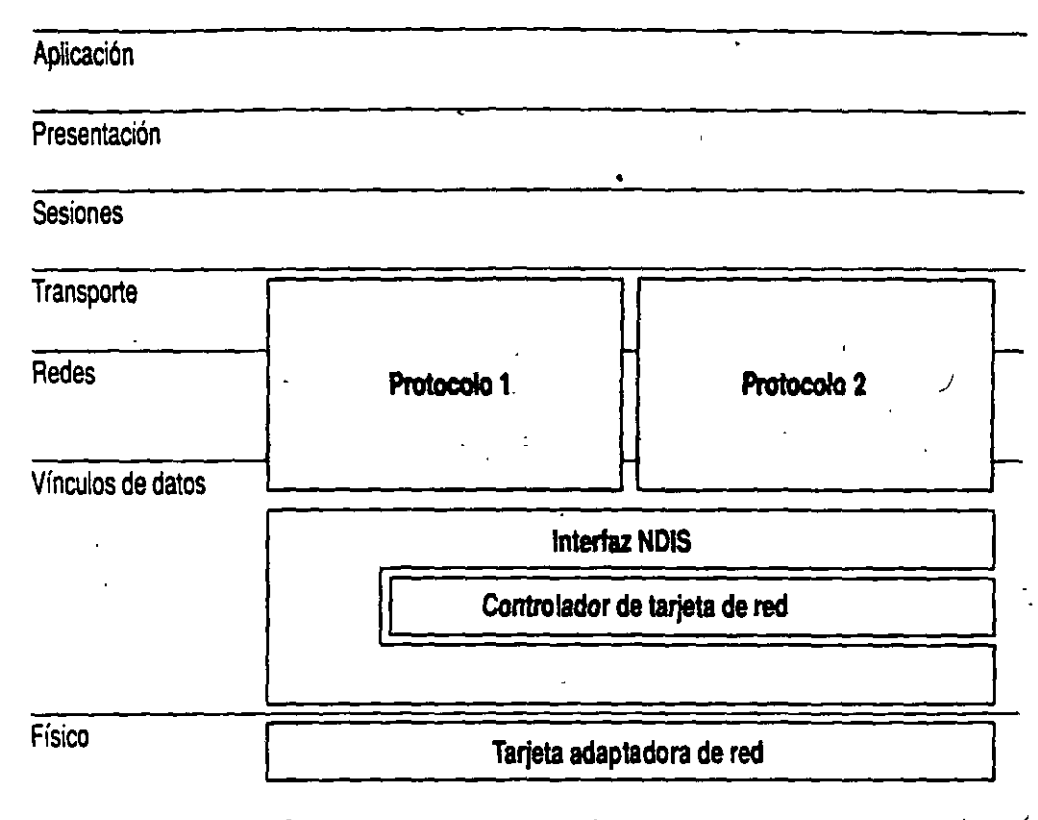

NDIS le permite enlazar dos o más protocolos a uha sola tarjeta adaptadora de red.

## $\frac{1}{2}$ **Elección de una tarjeta adaptadora de red**

Por lo general, cada modelo específico de tarjeta adaptadora de red compatible con Windows NT o con Windows NT Advanced Server tiene asociado un controlador de tarjeta adaptadora de red. Este controlador puede ser uno de los que se incluyen con Windows NT o suministrado por el fabricante. Por lo tanto, más que elegir un controlador de tarjeta adaptadora de red, es elegir una tarjeta de mm - 1 m - 1 mg - 1 mg - 1 mg<br>red

Cuando elija una tarjeta adaptadora de red, debe asegurarse de que la tarjeta elegida admita la arquitectura de su red (por ejemplo, Ethernet o Token-ring) y su sistema de cableado (por ejemplo, coaxial delgado o par trenzado). Además de estos factores, debe tenerse en cuenta tanto la velocidad como el costo, así como los compromisos entre ambos parámetros.

En las tarjetas adaptadoras de red, la velocidad depende principalmente del ancho del bus y de la memoria que incorpore la tarjeta. El ancho del bus de una tarjeta de red es el número de contactos que se utilizan para conectar la tarjeta al bus de la computadora (ordenador). Se obtendrá mayor rendimiento cuanto más se aproxime el ancho del bus de la tarjeta al ancho del bus interno de la computadora. La memoria incorporada en la propia tarjeta permite a ésta almacenar temporalmente las tramas que entran y salen por la red. Sin embargo, no siempre una tarjeta con más memoria constituye la opción óptima, ya que a partir de un cierto punto, las ventajas asociadas a la mayor cantidad de memoria disminuyen y es la velocidad máxima de otros componentes de la red lo que limita el rendimiento, impidiendo mejoras adicionales.

Algunas tarjetas incorporan también procesadores integrados (estas tarjetas suelen conocerse como *tarjetas inteligentes).* Sin embargo, con Windows NT las tarjetas inteligentes apenas representan una ventaja, ya que es Windows NT, con sus controladores, el.que realiza la mayor parte del trabajo de procesamiento relacionado con la red.

Al considerar el costo de las tarjetas de red, reserve una parte de la inversión para adquirir tarjetas de reserva con las que reemplaza a las que fallen. Asegúrese también de que el presupuesto asignado al hardware de la red contemple el cableado, los nodos centrales, repetidores, encaminadores y otros dispositivos, además de las tarjetas, así como el costo de la mano de obra necesaria para instalarlas.

Antes de invertir en un determinado tipo de tarjeta de red, asegúrese de que exista un controlador conforme al estándar NDIS para dicha tarjeta. Además, cerciórese de que el fabricante dispone de infraestructura suficiente para atender las necesidades de su empresa. Si está tratando con ún distribuidor, asegúrese de que éste posea una vía de comunicación adecuada con el fabricante de la tarjeta.

Con Windows NT y con Windows NT Advanced Server, una vez instalada una tarjeta de red en una computadora (ordenador), la instalación del controlador correspondiente resultará muy sencilla. Es suficiente con que utilice el programa de instalación o la opción "Red" del Panel de control, y con que elija el nombre de la tarjeta adaptadora de red entre las que aparecen en la lista. Si posteriormente se agregan otros protocolos, también quedarán unidos de forma automática al controlador de la tarjeta de red.

## **Elección de un protocolo**

Microsoft ofrece cuatro protocolos para utilizar con Windows NT y con Windows NT Advanced Server: NetBEUI, TCPIIP, NWLink y DLC (Control de vínculo de datos). Debe elegir el modo en que se utilizará uno o varios de estos protocolos en su red. En las siguientes secciones se indican el uso, las ventajas y . desventajas de cada uno de ellos.

## **Funcionamiento de NetBEUI** '-

NetBEUI (Interfaz extendida de usuario de NetBIOS) fue presentado por primera vez por !BM en 1985. NetBEUI es un protocolo compacto, eficiente y rápido.

En 1985, cuando fue desarrollado el protocolo NetBEUI, se consideró que las redes estarian segmentadas en grupos de trabajo de entre 20 y 200 computadoras (ordenadores) y que se utilizarían pasarelas *(* gateways) para conectar cada segmento de red local con otro segmento de red local, o con una computadora central.

NetBEUI está optimizado para obtener un rendimiento muy elevado cuando se utiliza en redes locales o segmentos de redes locales departamentales. En cuanto al tráfico cursado dentro de un segmento de red local, NetBEUI es el más rápido de los protocolos suministrados con Windows NT.

La versión de NetBEUI que se entrega con Windows NT es NetBEUI 3.0. NetBEUI 3.0 corrige algunas limitaciones de versiones anteriores de NetBEUI, como las siguientes:

- NetBEUI 3.0, junto con el nivel TDI, elimina la limitación anterior de 254 · sesiones por servidor en una misma tarjeta adaptadora de red.
- NetBEUI 3.0 es completamente autoajustable.
- NetBEUI 3.0 ofrece un rendimiento mucho mayor sobre vínculos lentos que las versiones anteriores de NetBEUI.

En sentido estricto, NetBEUI 3.0 no es realmente NetBEUI, sino más bien un protocolo con formato de trama de NetBIOS (NBF). NetBEUI utiliza la interfaz NetBIOS como su interfaz de nivel superior, mientras que NBF se ajusta al estándar de Interfaz de controlador de transporte (TDI). (Si desea obtener más informacióa sobre TDI. consulte la sección "Concepto de nivel TDf' más adelante en este capítulo). No obstante, NBF es totalmente compatible e interoperable con el NetBEUI incluido en productos anteriores de red de Microsoft y, en las pantallas de Windows NT Advanced Server, se hace referencia a él como NetBEUI.

Para ver un ejemplo de cómo aprovechar las ventajas de velocidad que ofrece NetBEUI dentro de un segmento de red local, sin verse limitado por sus restricciones de encaminamiento *y* de funcionamiento en redes de área extensa (W ANs), consulte la sección siguiente, "Estrategias para el uso de NetBEur'.

La siguiente tabla muestra un resumen de las ventajas y desventajas de NetBEUI:

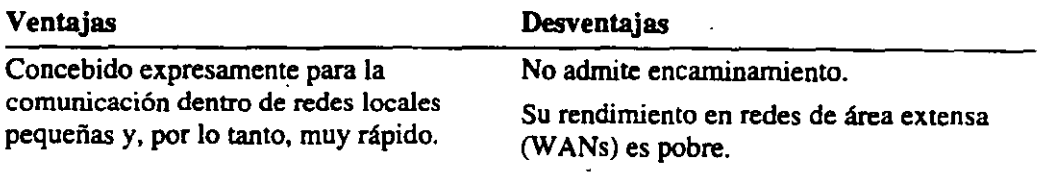

Buena protección frente a errores.

Utiliza poca memoria.

## Estrategias para el uso de NetBEUI

Puesto que NetBEUI es muy rápido para comunicaciones dentro de redes locales de pequeño tamaño, pero su rendimiento es peor para las comunicaciones con redes de área extensa (W AN), un método recomendable para configurar una red es utilizar NetBEUI y otro protocolo, como TCPIIP, en cada una de las computadoras (ordenadores) que necesiten acceder a otras computadoras a través de un encaminador o una red de área extensa.

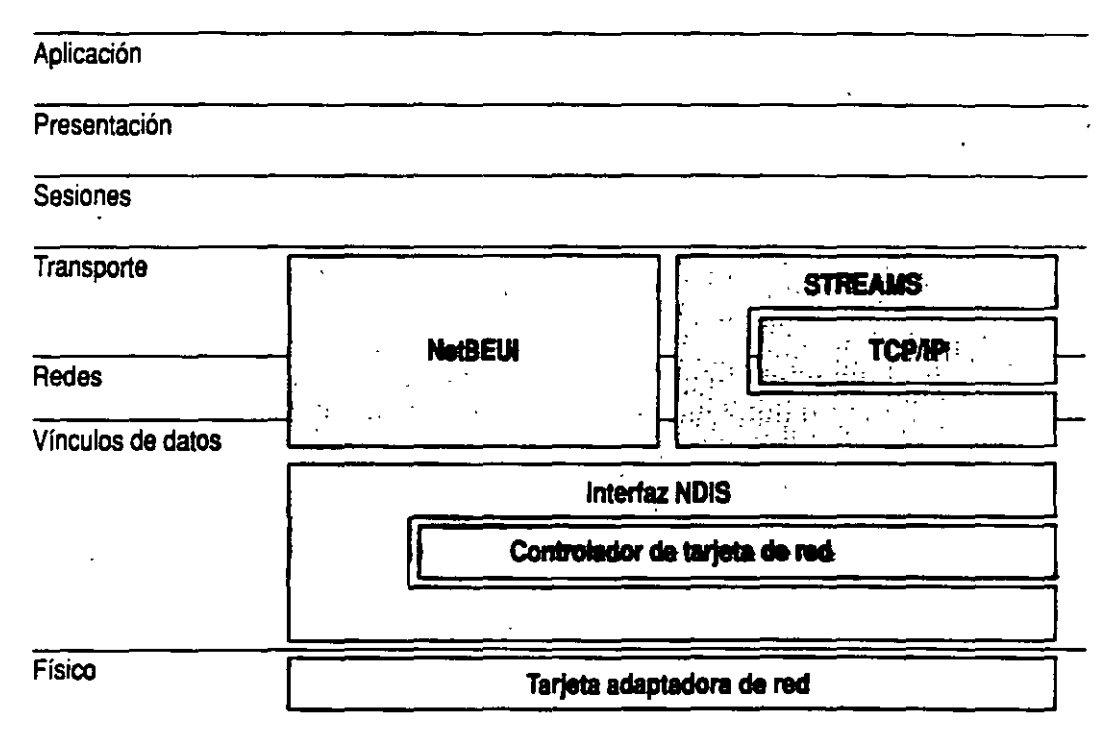

NetBEUI *y* TCPIIP se enlaza a una sola tarjeta adaptadora de red.

Si instala ambos protocolos en cada una de las computadoras y configura NetBEUI como el primer protocolo que deberá utilizarse, Windows NT empleará NetBEUI para la comunicación entre computadoras con Windows NT situadas dentro de cada uno de los segmentos de red local, mientras que empleará TCP/IP para las comunicaciones a través de encaminadores y con otras partes de la red de área extensa.

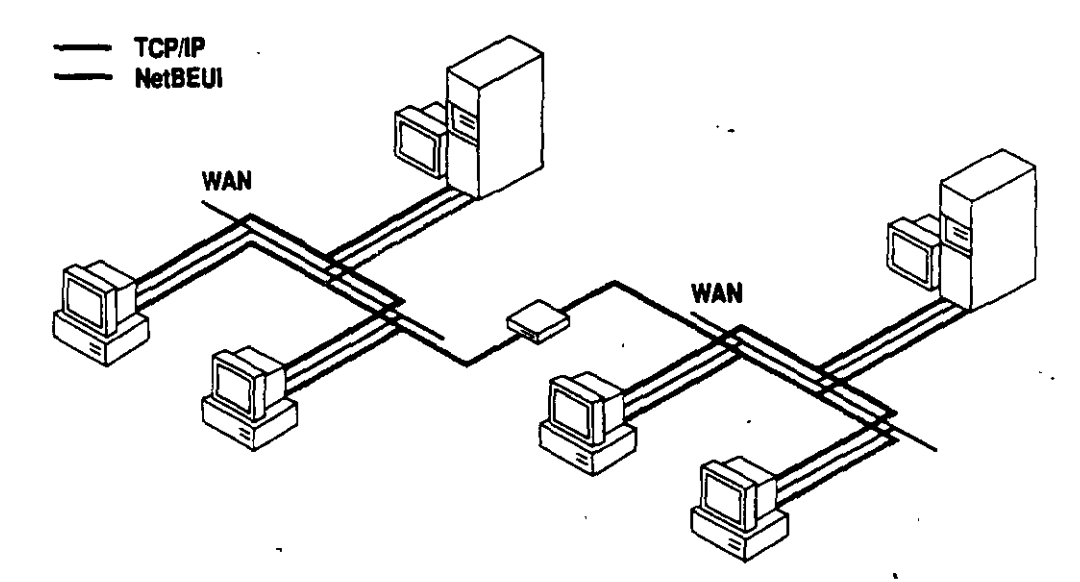

## **Funcionamiento de TCP/IP**

TCPIIP son las siglas en inglés de Protocolo de control de transmisión/Protocolo Internet Fue desarrollado a finales de los años 70, como resultado de un proyecto de investigación sobre interconexión de redes realizado por la Agencia de proyectos de investigación avanzada para la Defensa (DARPA) de Estados Unidos. **In the contract of the contract of the contract of the contract of the contract of the contract of the contract of the contract of the contract of the contract of the contract of the contract of the contract of th** 

La principal ventaja y utilidad de TCPIIP es que permite comunicarse a través de redes interconectadas con distintos sistemas operativos y arquitecturas de hardware, como UNIX o computadoras (ordenadores) centrales, así como con Windows NT.

TCPIIP ofrece además compatibilidad con *Internet,* un conjunto de redes y pasarelas *(gateways)* interconectadas que vinculan numerosas universidades, empresas, organismos gubernamentales e instalaciones militares de todo el IDlllldo.

Además, TCPIIP es necesario para poder utilizar el sistema de administración de red SNMP (Protocolo simple para la administración de redes}. SNMP puede utilizarse para monitorizar cualquier computadora con Windows NT que utilice TCPIIP como su protocolo principal o como protocolo adicional.

La versión de TCPIIP desarrollada por Microsoft utiliza un entorno y una interfaz compatible con STREAMS. Windows NT admite STREAMS como interfaz entre el nivel TDI y los niveles de red inferiores.,

El TCP/IP de Microsoft utiliza también la interfaz de NetBIOS, comúnmente conocido como Petición para comentarios (RFC) de NetBIOS.

Microsoft proporciona además varias utilidades de TCPIIP para la utilización de TCP/IP en Windows NT y en Windows NT Advanced Server.

La siguiente tabla muestra un resumen de las ventajas y desventajas de la utilización de TCPIIP:

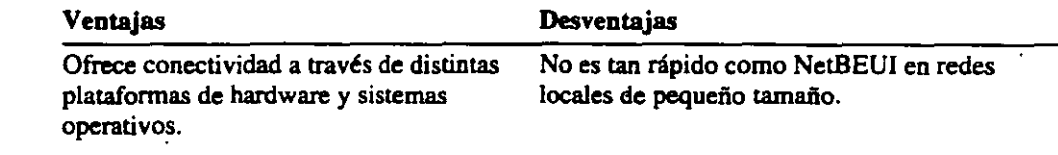

Permite conectarse a Internet.

Admite encaminamiento.

Admite SNMP.

## **Funcionamiento de NWLink**

NWLink es una versión compatible con NDIS del protocolo IPX/SPX, que se utiliza en las redes de Novell NetWare. Al igual que el TCPIIP que se suministra con Windows NT, NWLink utiliza la interfaz compatible con STREAMS.

NWLink es compatible con TDI, asf como con NetBIOS y con Sockets de Windows, versión para Windows NT de la interfaz Sockets desarrollado originariamente para computadoras (ordenadores) con Unix.

NWLink proporciona un protocolo compatible con el protocolo IPX/SPX de NoveU NetWare, por lo que las computadoras con Windows NT pueden interoperar con servidores Novell NetWare. Sin embargo, NWLink no proporciona esa interoperatividad por sf solo: sigue siendo necesario ejecutar software de estación de trabajo con NetWare en una computadora con Windows NT para que ésta pueda comunicarse con servidores con NetWare.

## **Funcionamiento de DLC (Control de vínculo de datos)**

A diferencia de NetBEUI y TCP/IP, el protocolo DLC no ha sido diseñado para servir de protocolo principal entre PCs. Por el contrario, los únicos motivos por los que puede interesar utilizar DLC con Windows NT o con Windows NT Advanced Server son los dos siguientes:

- Si necesita que las computadoras (ordenadores) con Windows NT accedan a computadoras centrales IBM®
- Si está configurando una impresora que se conecta directamente a un cable de red, en lugar de conectarse a través de un puerto serie o paralelo de un servidor de impresora

Si desea utilizar DLC para permitir la comunicación entre computadoras con Windows NT y computadoras centrales, será suficiente con que añada el protocolo DLC como protocolo adicional en cada una de las computadoras que se comunican realmente con las computadoras centrales. No es necesario que instale·. DLC en todas las computadoras de la red.

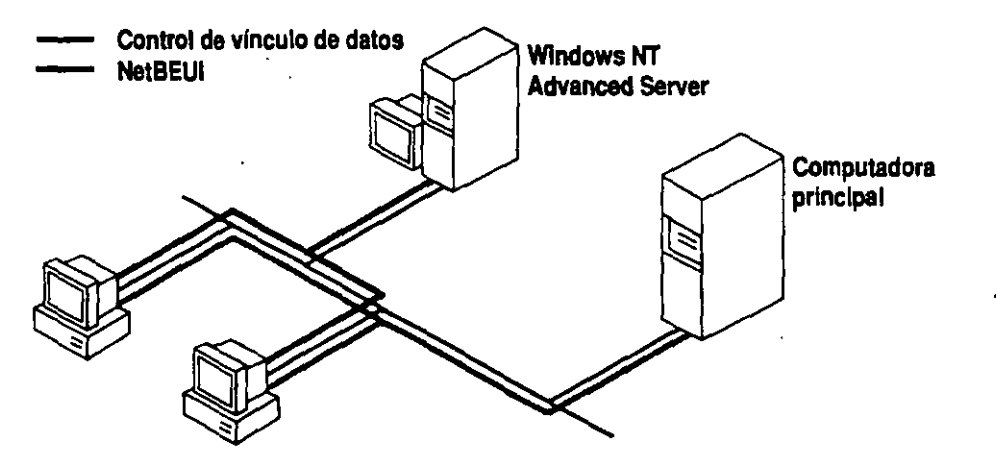

Cualquier estación de trabajo que ejecuta el protocolo de control de vínculo de datos puede acceder a las computadoras principales que admilen dicho control.

Para utilizac DLC con una impresora conectada a la red, por ejemplo una Hewlett-Packard Laserjet IIIsi, sólo necesita instalar DLC en la estación de trabajo con Windows NT o con Windows NT Advanced Server que actúa como servidor de impresión para dicha impresora. No es necesario que instale DLC en las computadoras que envían documentos a la impresora conectada directamente a la. red. Si desea obtener más información al respecto, consulte el capítulo 6, "Uso compartido de impresoras".

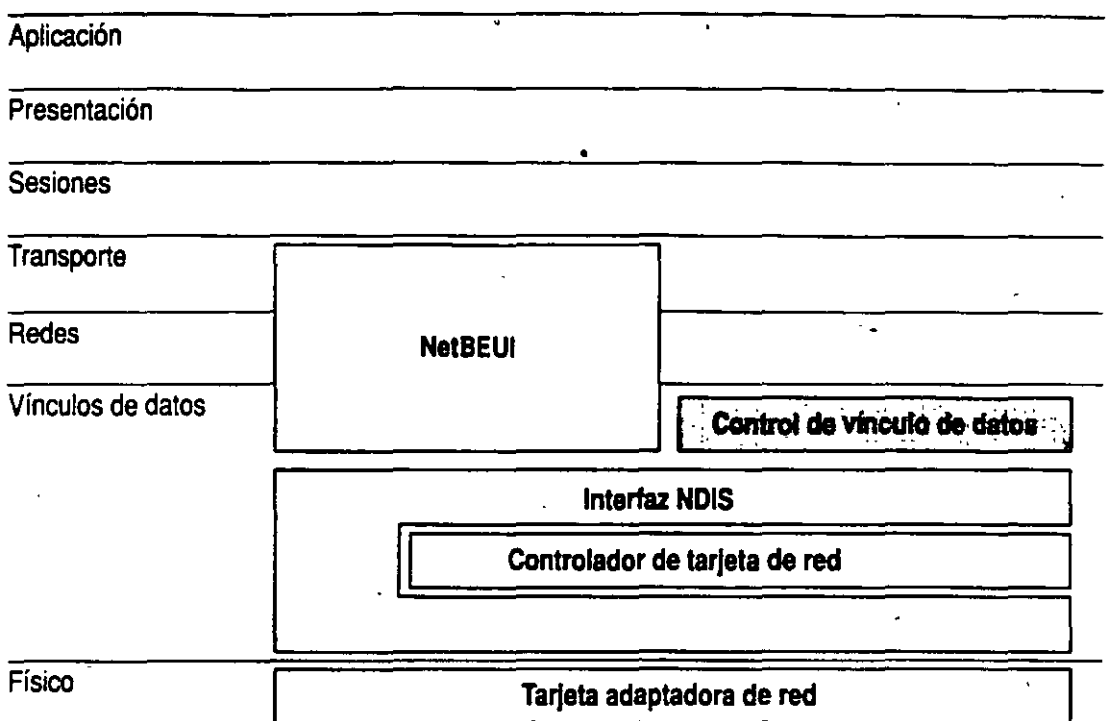

A diferencia de los otros protocolos de Windows NT, como NetBEUI o TCPIIP, el protocolo DLC no se encuadra dentro de los niveles de redes o de transporte del modelo de referencia OSI, sino que ofrece a los programas de alto nivel una interfaz directa con el nivel de vínculos de datos.

/

La siguiente tabla muestra un resumen de las ventajas y desventajas de la utilización de DLC:

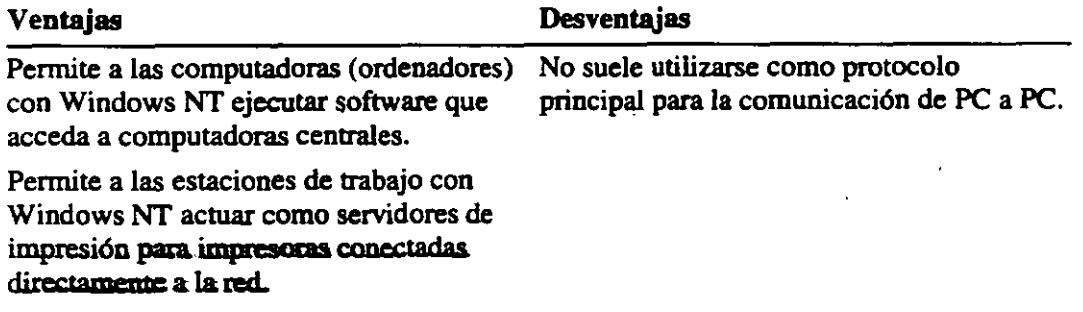

## **Concepto de nivel TDI**

Para la comunicación entre los niveles de sesión y de transporte del modelo de referencia OSI, Microsoft ha desarrollado y admite la Interfaz de conlrolador de transporte (TDI). En una computadora (ordenador) con Windows NT, los procesos servidor y redirector se comunican con los protocolos de transporte utilizando la interfaz TDI.

Al igual que NDIS, TDI aumenta la versatilidad de conexión en red de Windows NT, al permitir que distintos protocolos de transporte y componentes de red de niveles superiores (como el servidor y el redirector) puedan comunicarse a través de una interfaz común. Varios protocolos diferentes que se ajusten al estándar TDI podrán cooperar con distintos componentes de niveles superiores que también admitan TDI. Cuando un redirector o un servidor realice una llamada a un tranSporte, se utilizará la interfaz TDI para realizar la llamada, por lo que no será necesario conocer nada acerca de los protocolos de transporte que se estén utilizando.

La incorporación de TDI en Windows NT significa que otros protocolos alternativos, o incluso redirectores o servidores alternativos, que hayan sido. creados por otros fabricantes siguiendo las normas del estándar TDI, podrán funcionar con Windows NT.

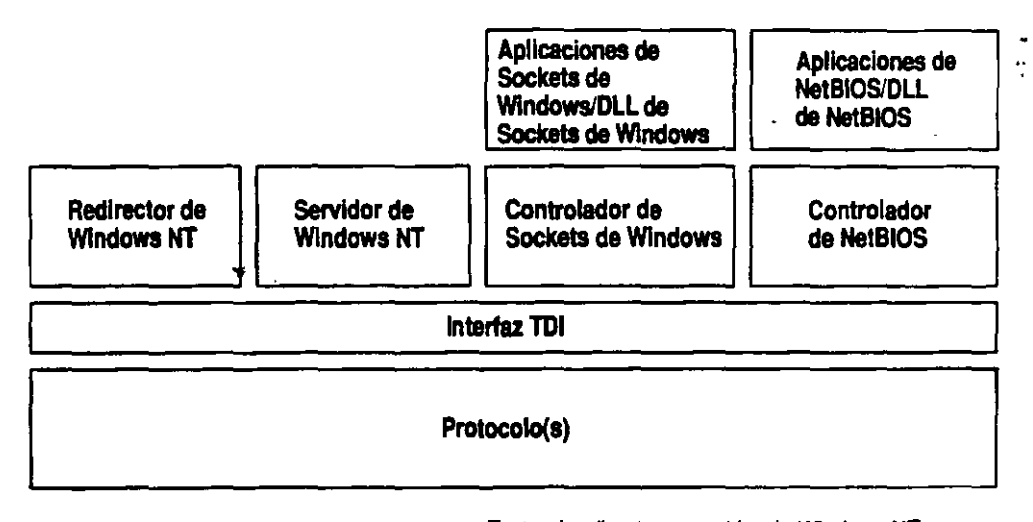

Tanto el redirector y servidor de Windows NT como los Sockets de Windows y NetBIOS se comunican con los protocolos vía TDI.

El uso de TDI permite a Windows NT superar las limitaciones de anteriores productos para LAN Manager 2.x. Por ejemplo, TDI no impone ningún límite en el número de estaciones de trabajo que pueden conectarse a un servidor, mientras que LAN Manager 2.x esiaba limitado a 254 conexiones de estación de trabajo en cada una de las tarjetas adaptadoras de red del servidor.

Aunque TDI es ahora la interfaz de comunicación entre los protocolos de transporte y elementos de software de nivel superior como el redirector o el servidor, también es compatible con NetBIOS. NetBIOS se ha incluido como controlador y DLL adicionales. Permite a Windows NT conservar la compatibilidad con aplicaciones de NetBIOS y ejecutar software que requiera expresamente NetBIOS. El software NetBIOS sólo se utiliza en estos casos.

Del mismo modo, se dispone de una biblioteca de Sockets de Windows para aquellas aplicaciones que la necesiten. Sockets de Windows es una versión para Windows NT de la interfaz Sockets desarrollada originariamente para computadoras (ordenadores) con UNIX.

## **Configuración de RPC**

..

Windows NT y Windows NT Advanced Server permiten utilizar aplicaciones distribuidas basadas en RPC (Llamada a procedimiento remoto). Microsoft RPC consta de un conjunto de servicios y bibliotecas de tiempo de ejecución que · permiten ejecutar una aplicación distribuida bajo Windows NT. Una aplicación distribuida consta de múltiples procesos que colaboran para llevar a cabo una determinada tarea. Estos procesos pueden estar ejecutándose en una misma computadora (ordenador) o en varias diferentes.

Microsoft RPC utiliza un *proveedor de servicio de nombres* para localizar y registrar los servidores de la red. Los proveedores de servicio de nombres para<br>Microsoft RPC deben ajustarse al estándar de NSI (Interfaz de servicio de nombres) de Microsoft RPC. NSI consta de un conjunto de funciones de la API (Interfaz de programación de aplicaciones) que permiten el acceso y la manipulación de una base de datos del servicio de nombres. Una base de datos de servicio de nombres es una base de datos que contiene entradas para servidores, para grupos y para perfiles. Microsoft RPC versión 1.0 interactúa con dos proveedores de servicio de nombres: Microsoft Localizador y el CDS (Servicio efe directorio de celdas) del DCE (Entorno de computación distribuida).

.<br>. . .

 $\overline{u}$ 

## . WINDOWS NT MODELO DE REFERENCIA OSI

 $\ddot{\cdot}$ .

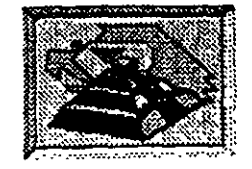

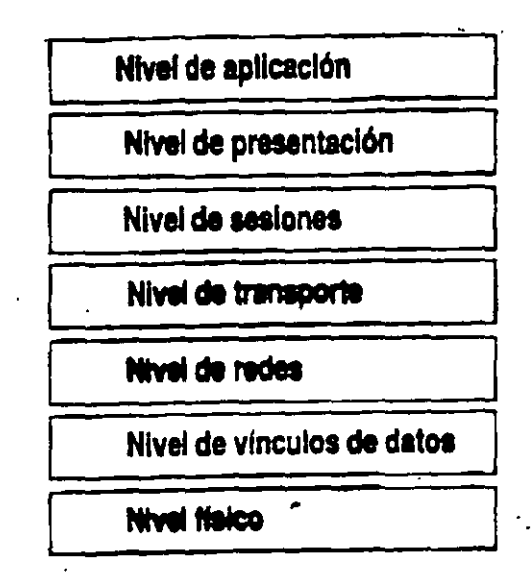

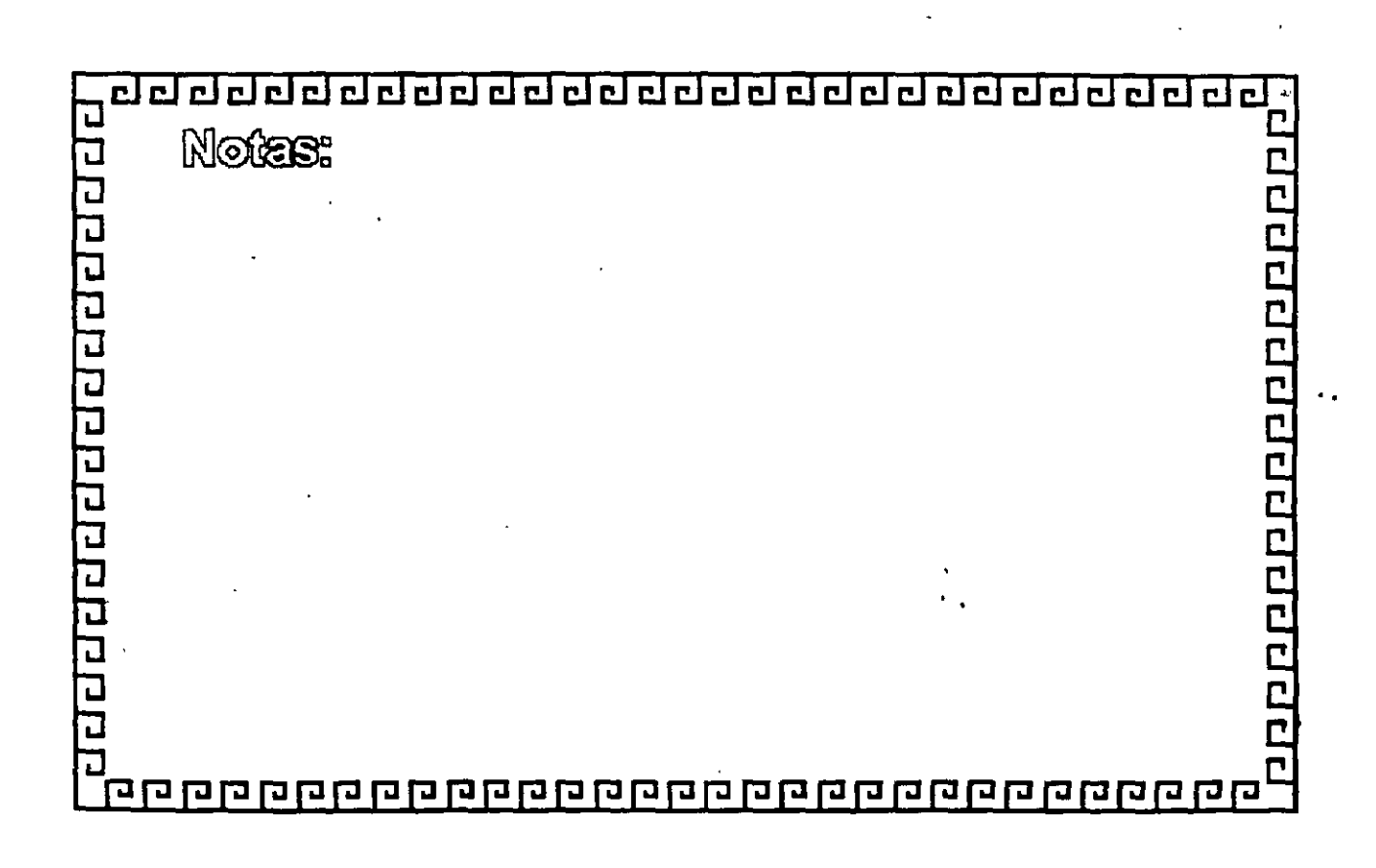

## **WINDOWS NT MODELO DE REFERENCIA OSI**

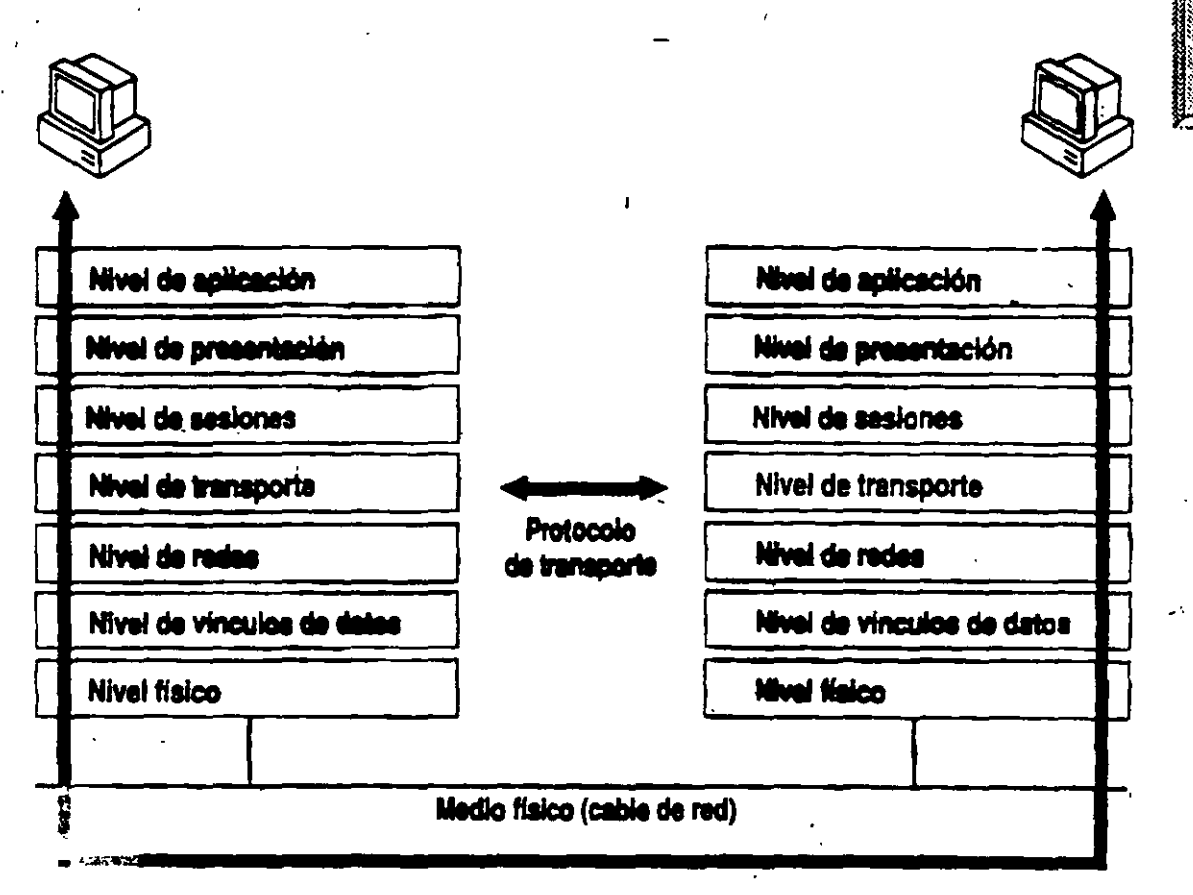

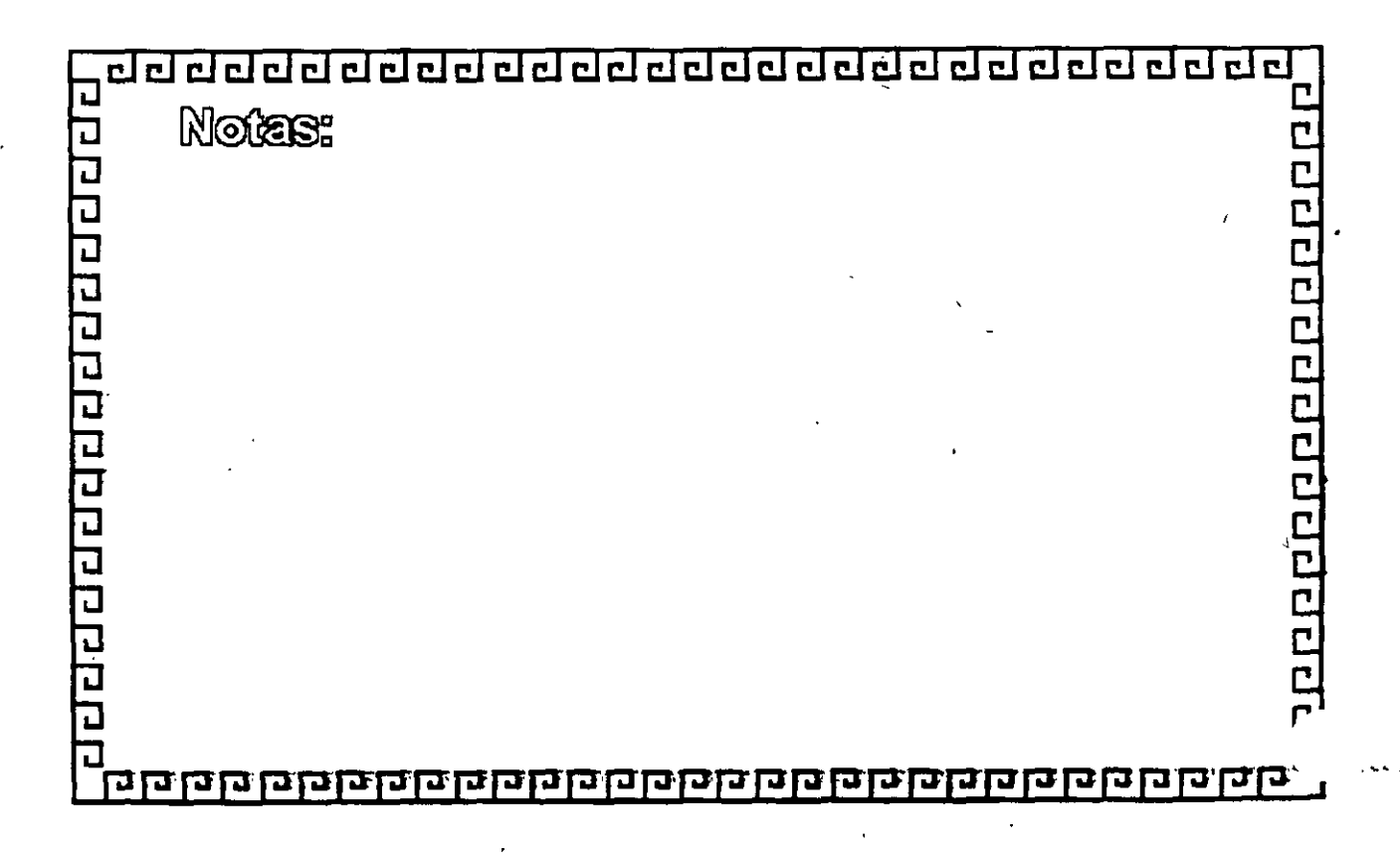

## **WINDOWS NT PROTOCOLO: NDIS MONOLITICO**

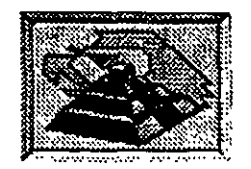

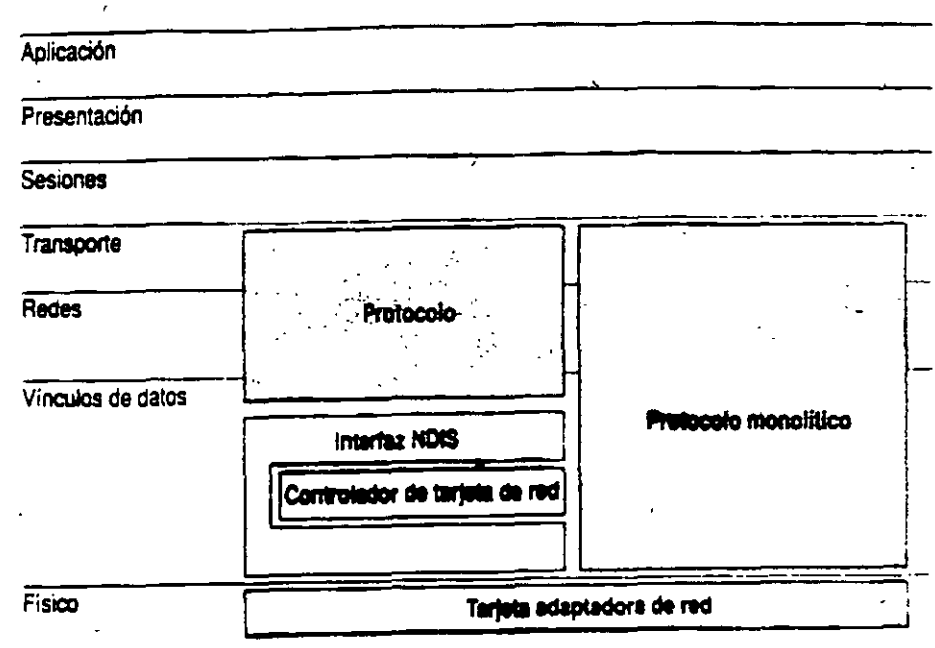

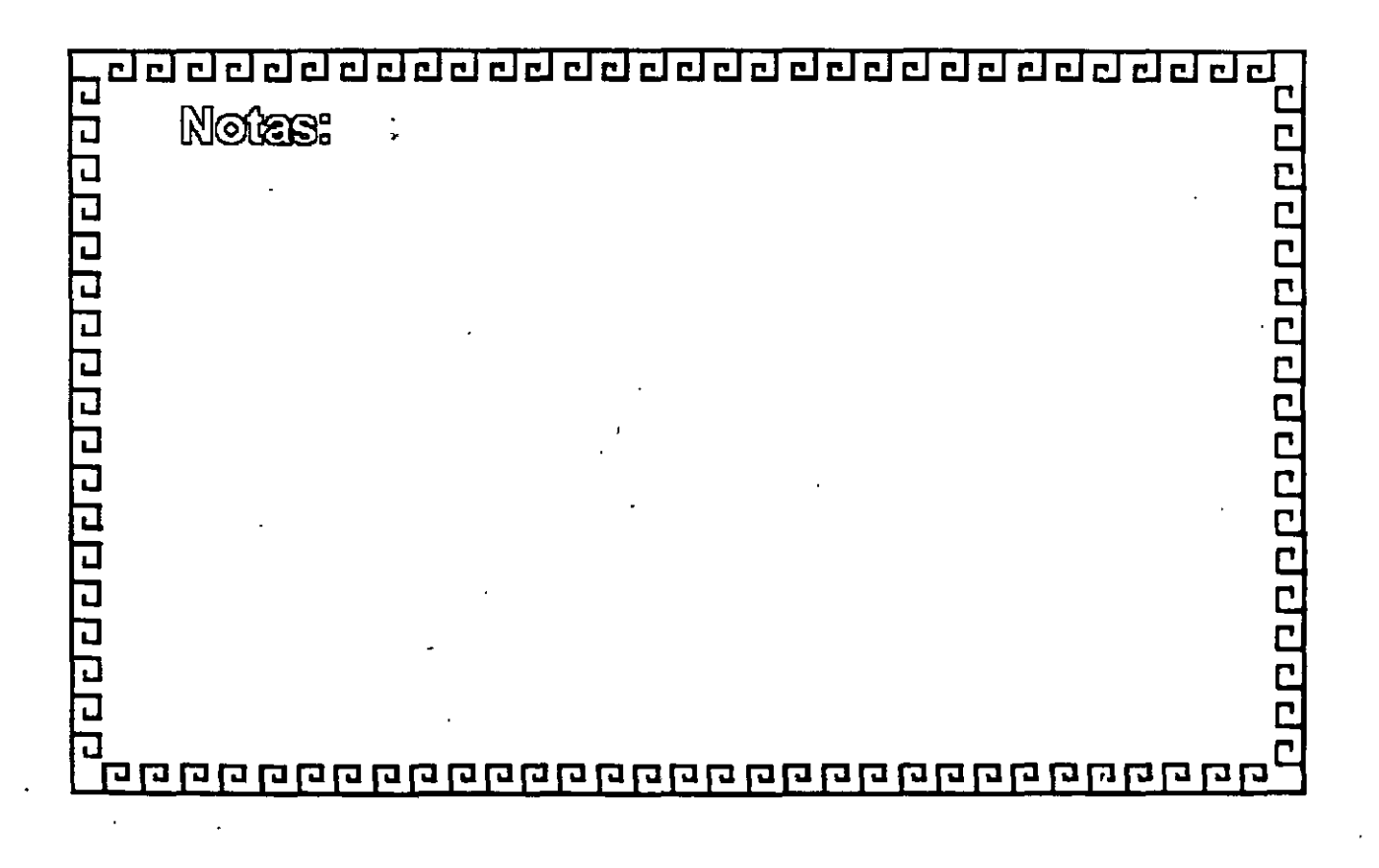

## WINDOWS NT PROTOCOLO NDIS (Especificacón de interfaz de controlador de red)

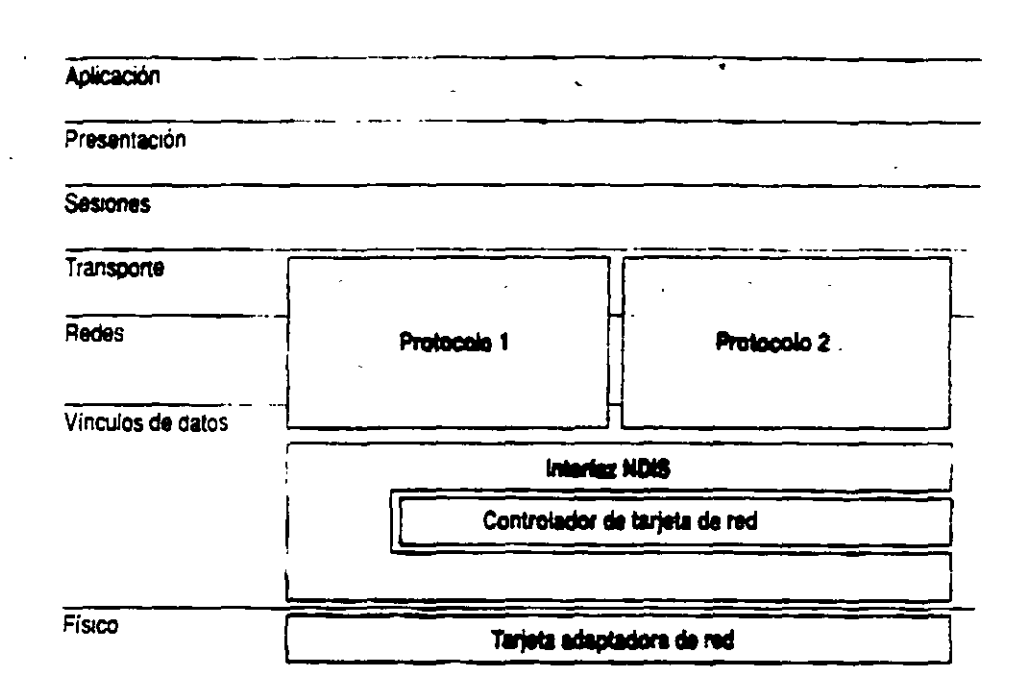

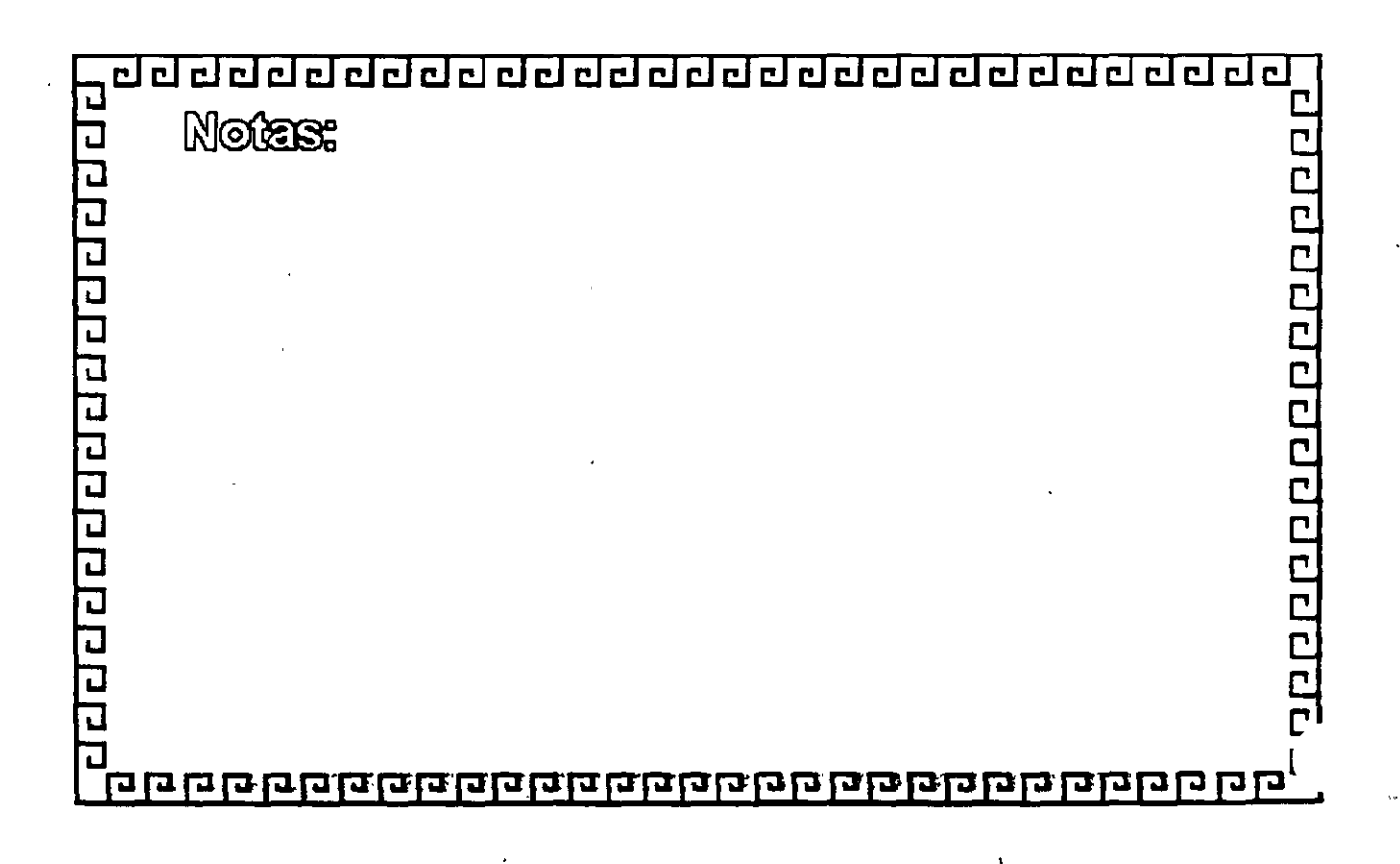

WINDOWS NT PROTOCOLO DE RED: NetBEUI (Interfaz extend<br>de usuario NetBIOS Y TCP/IP

- 2

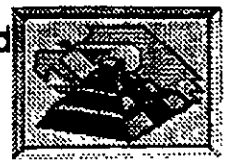

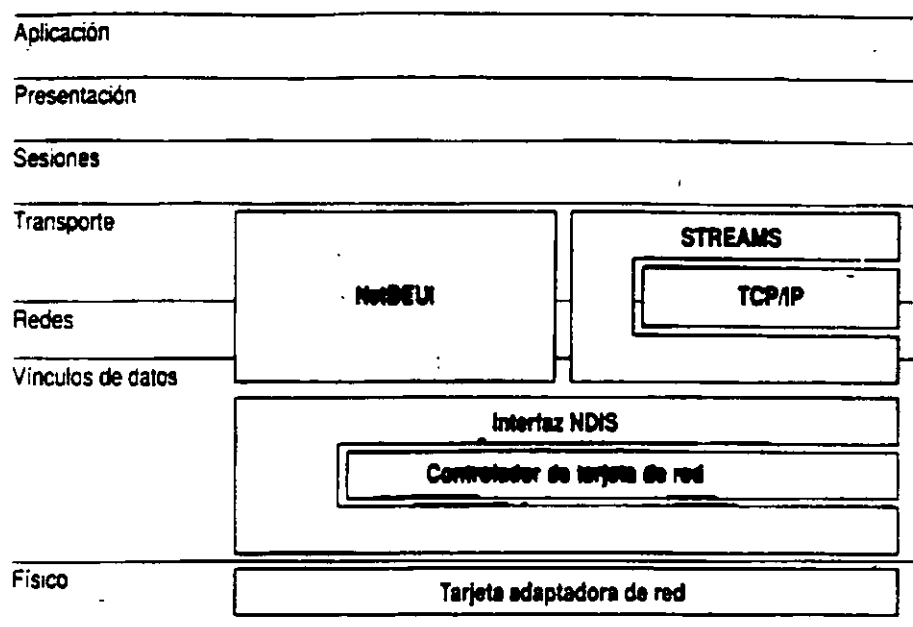

NetBEUI y TCP/IP se enlaza a una sola tarjeta adaptadora de red.

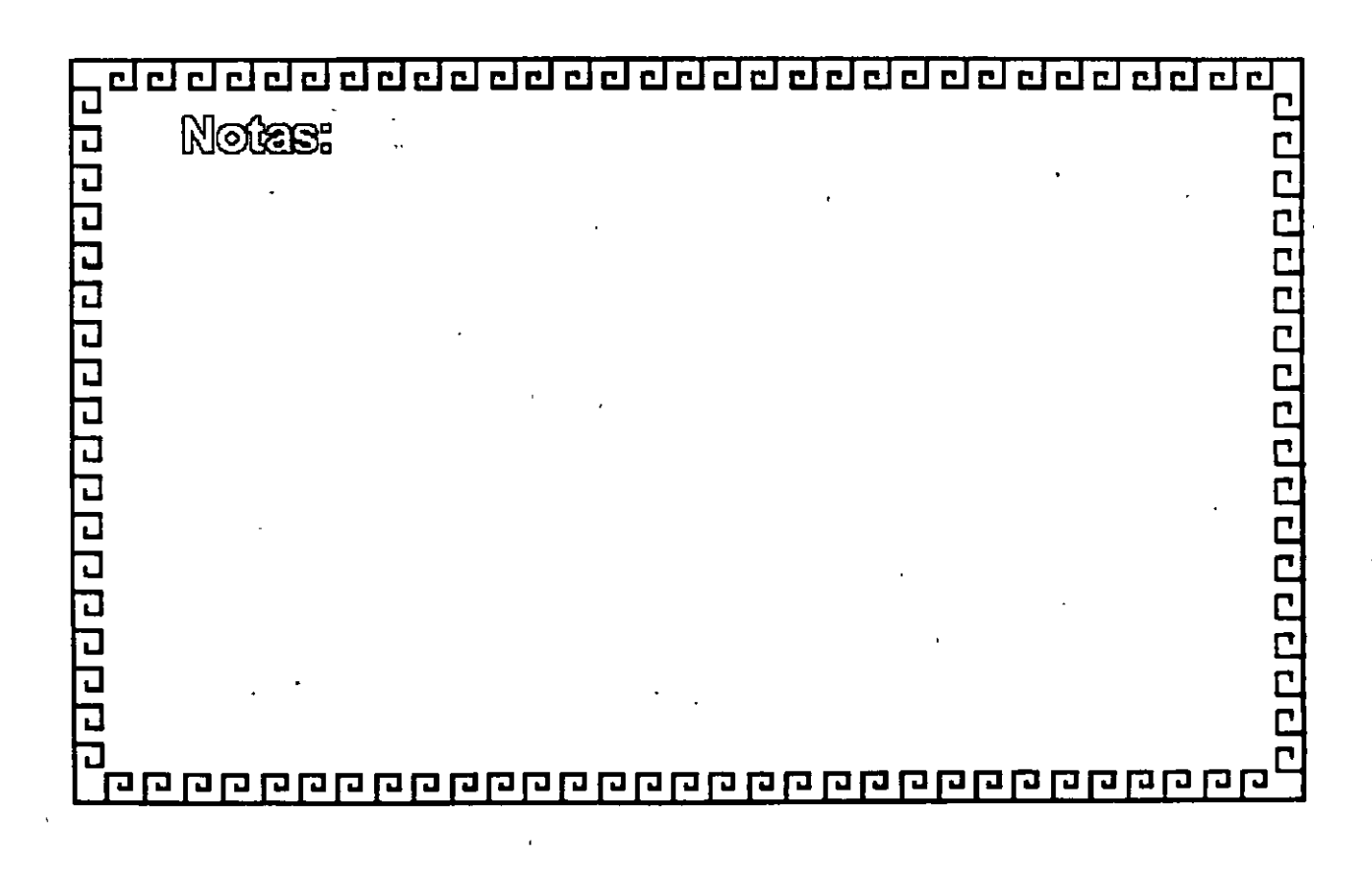

# WINDOWS NT PROTOCOLO DE RED: Net BEUI (Interfaz extendida<br>de usuario NetBIOS Y TCP/IP

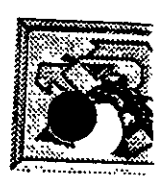

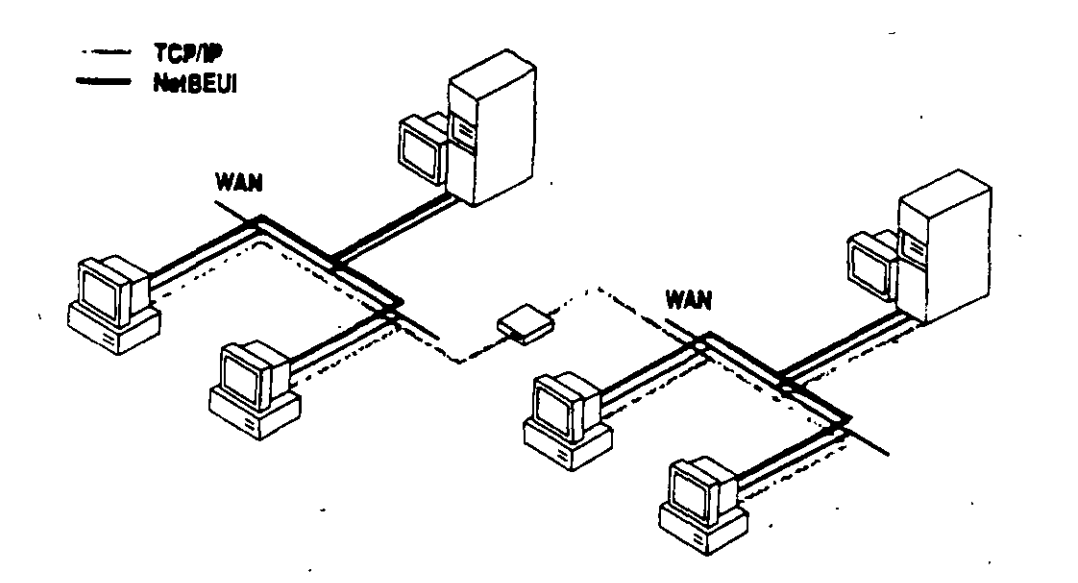

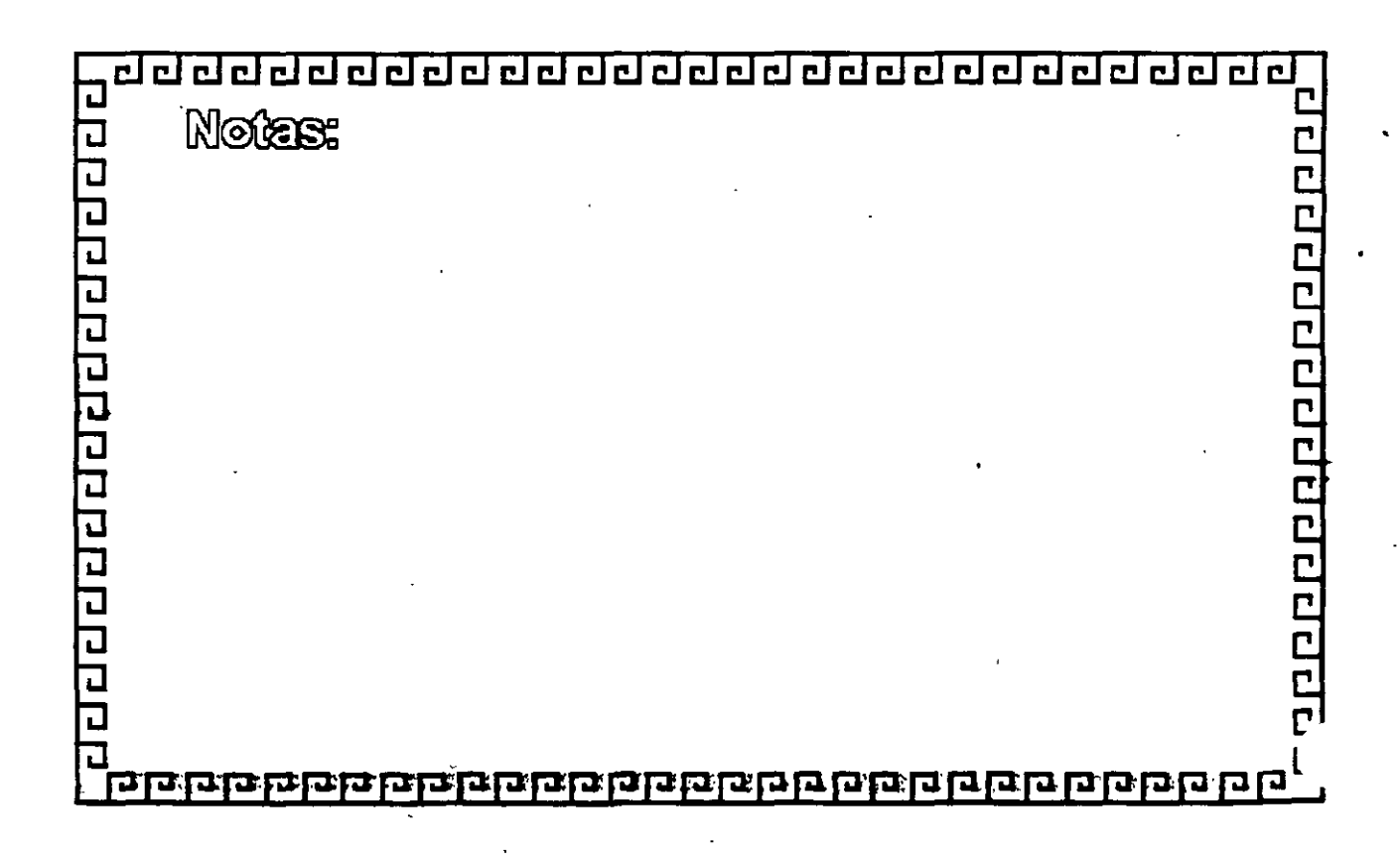

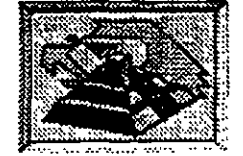

## **WINDOWS NT PROTOCOLO DE RED: NWLInk**

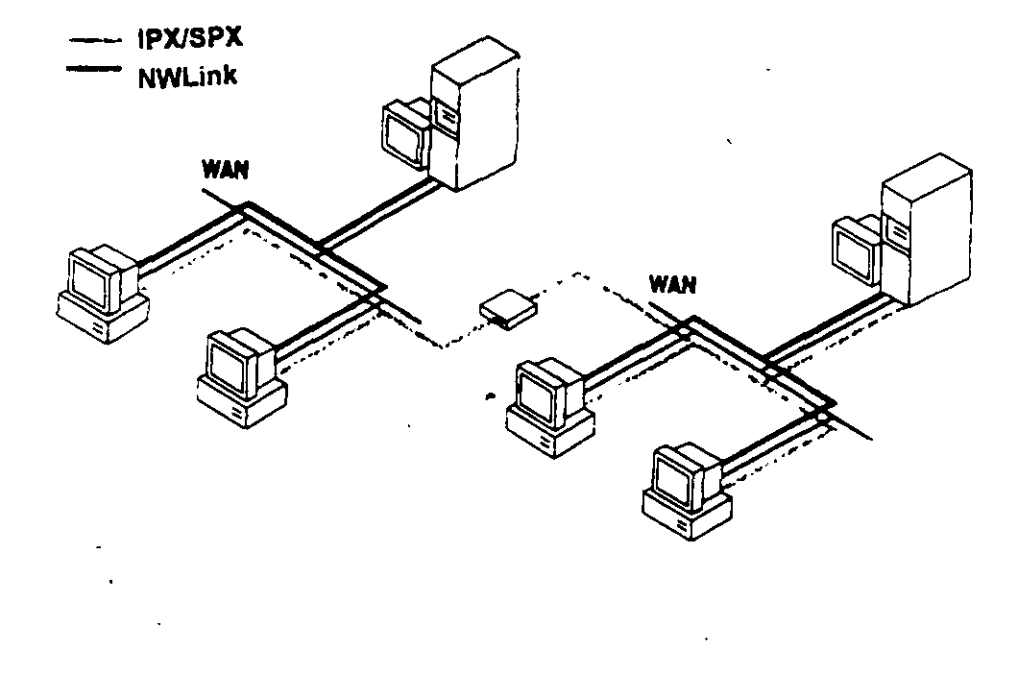

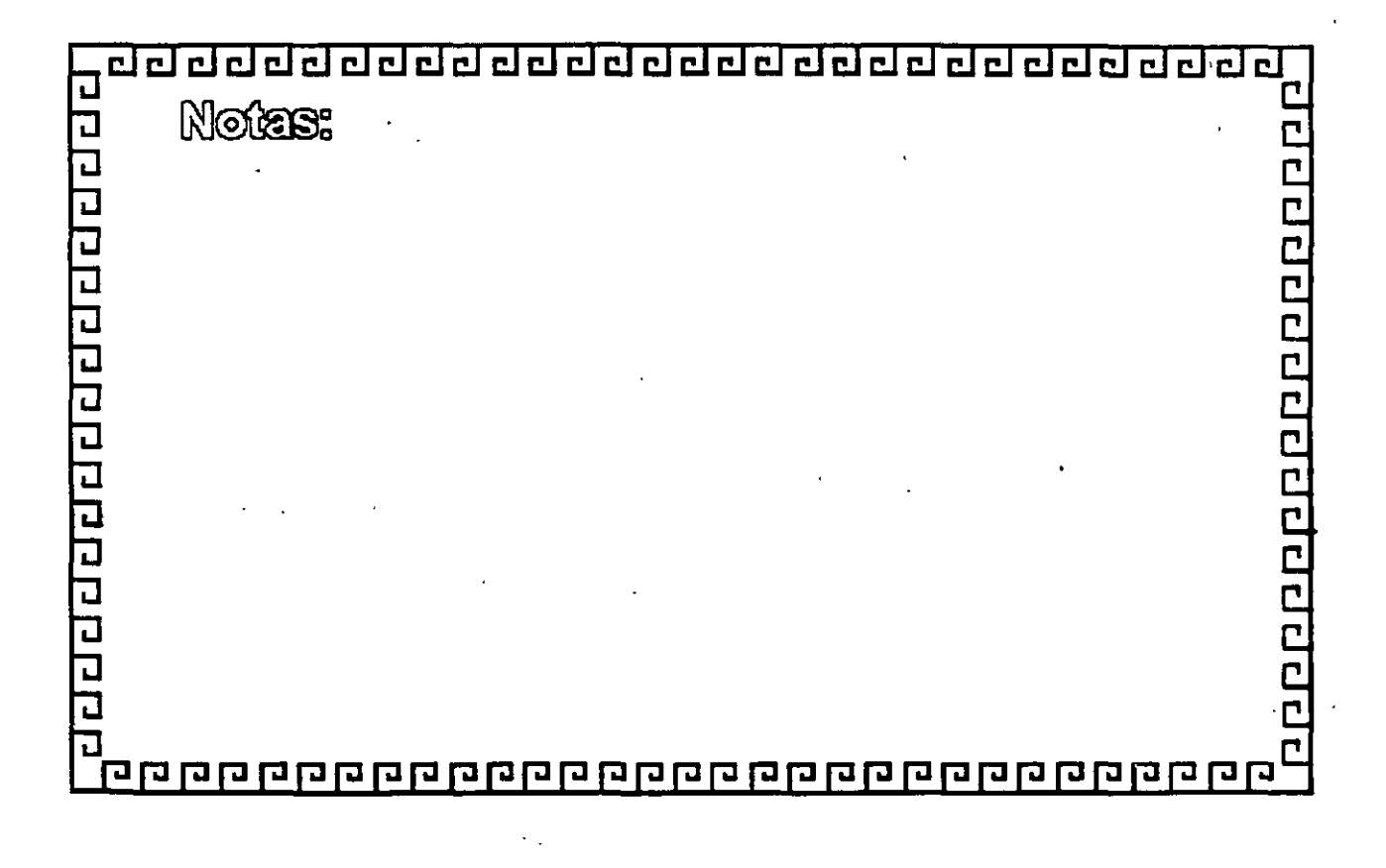

## WINDOWS NT PROTOCOLO DE RED: DLC

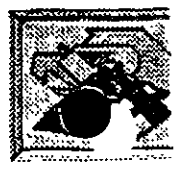

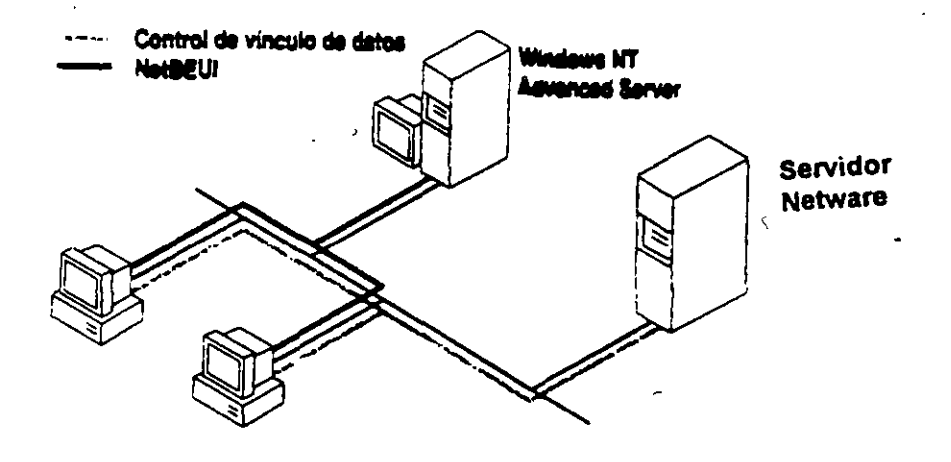

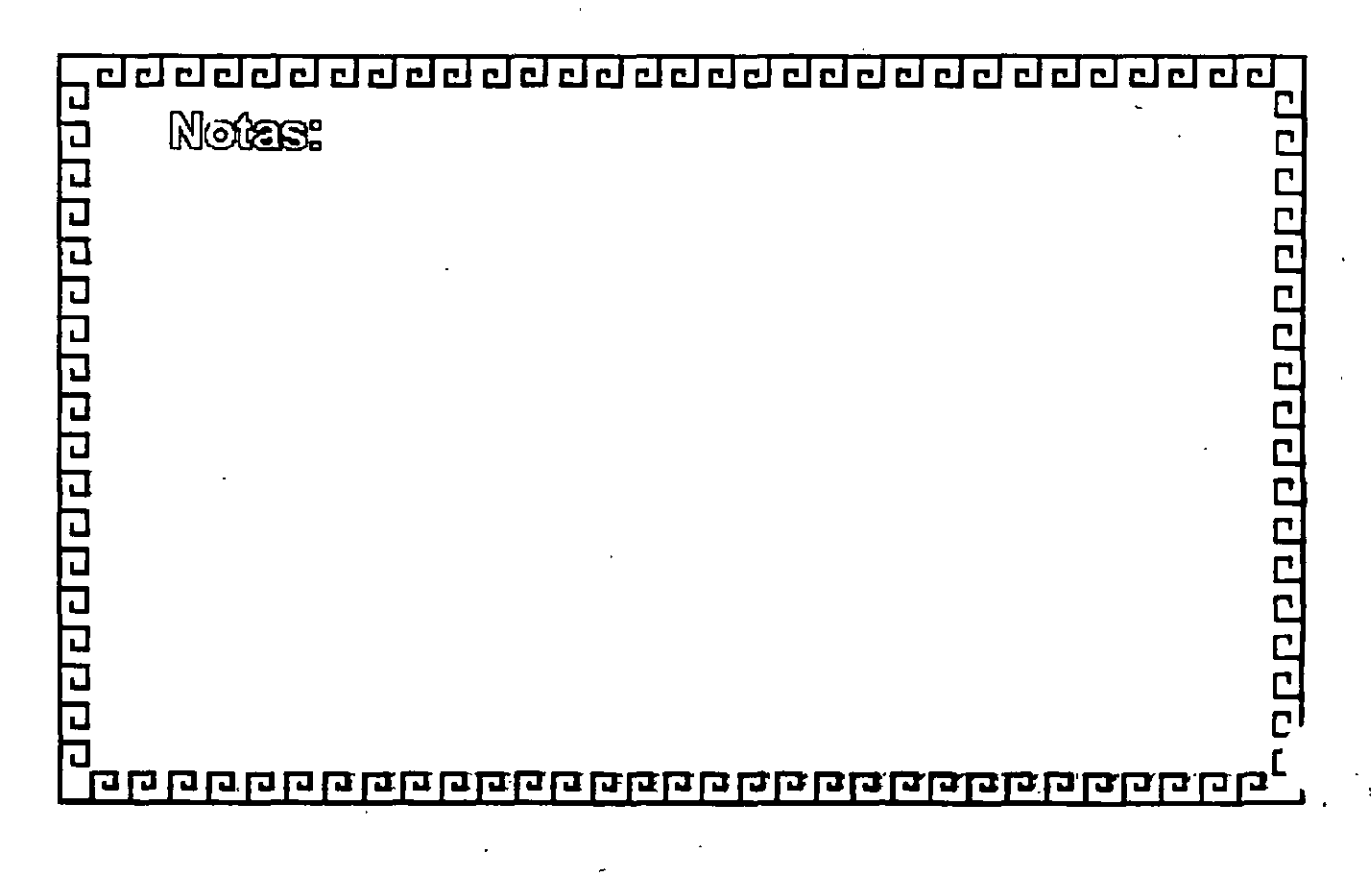

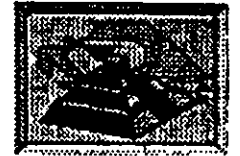

## **WINDOWS NT PROTOCOLO DE RED: DLC**

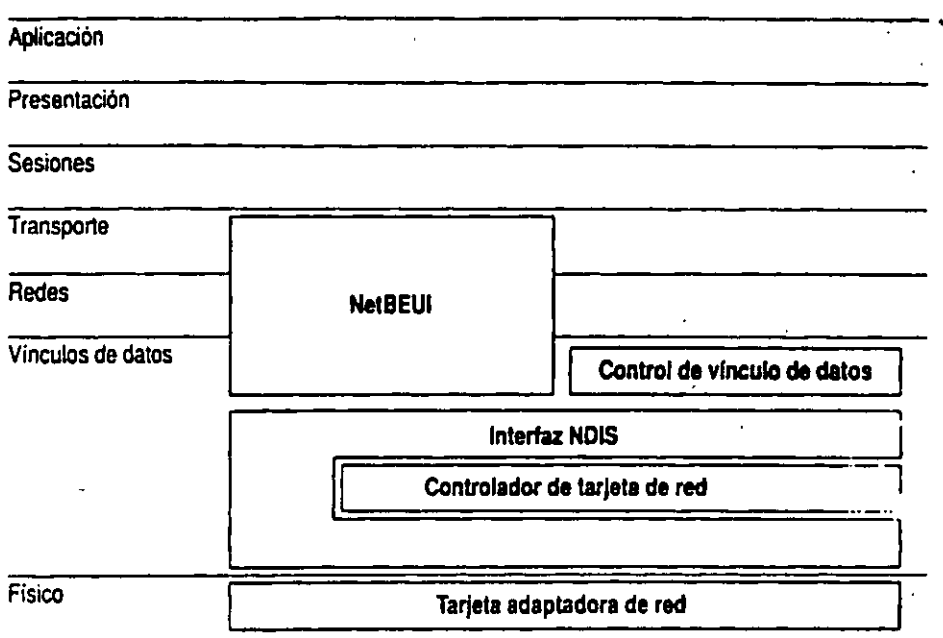

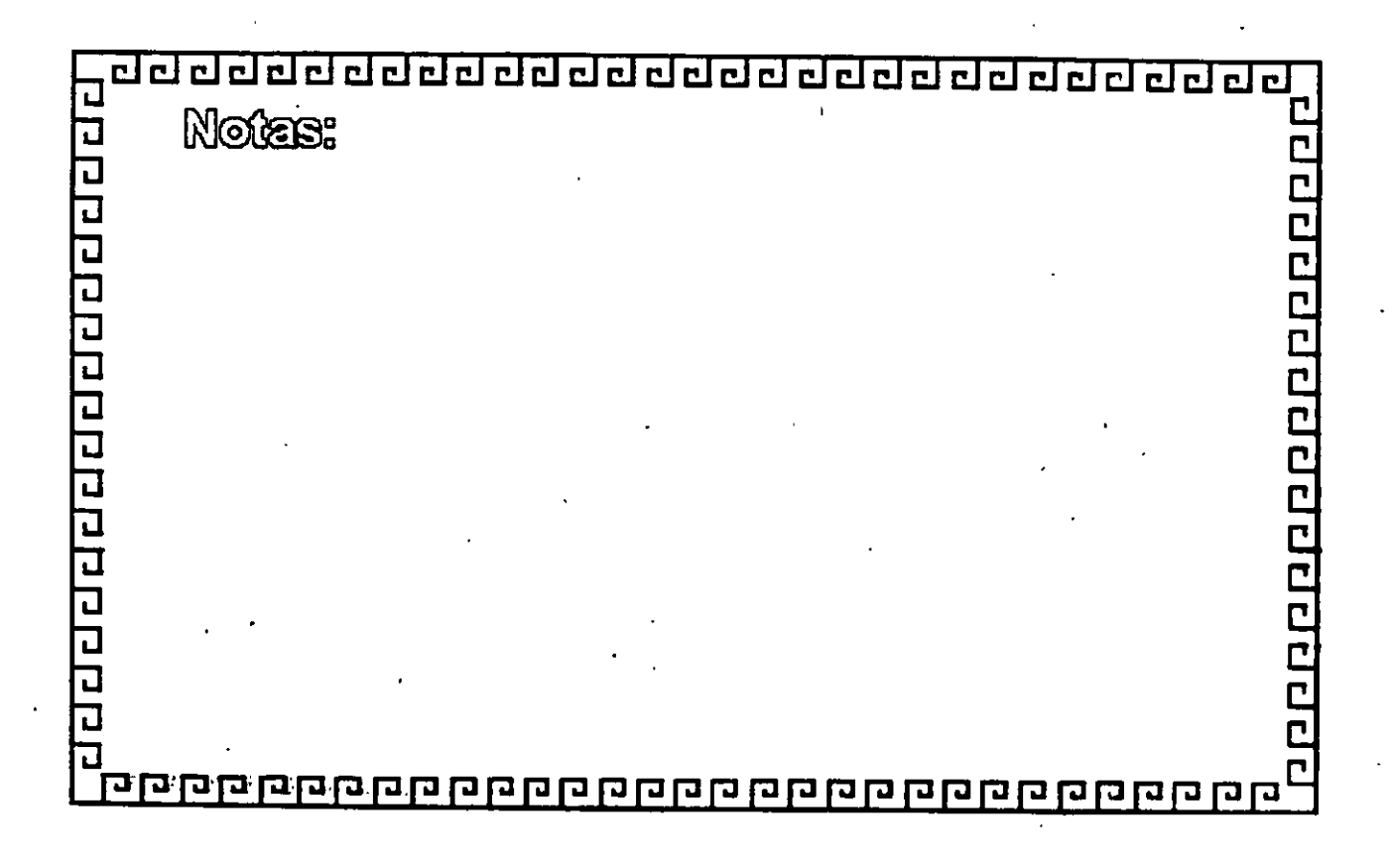

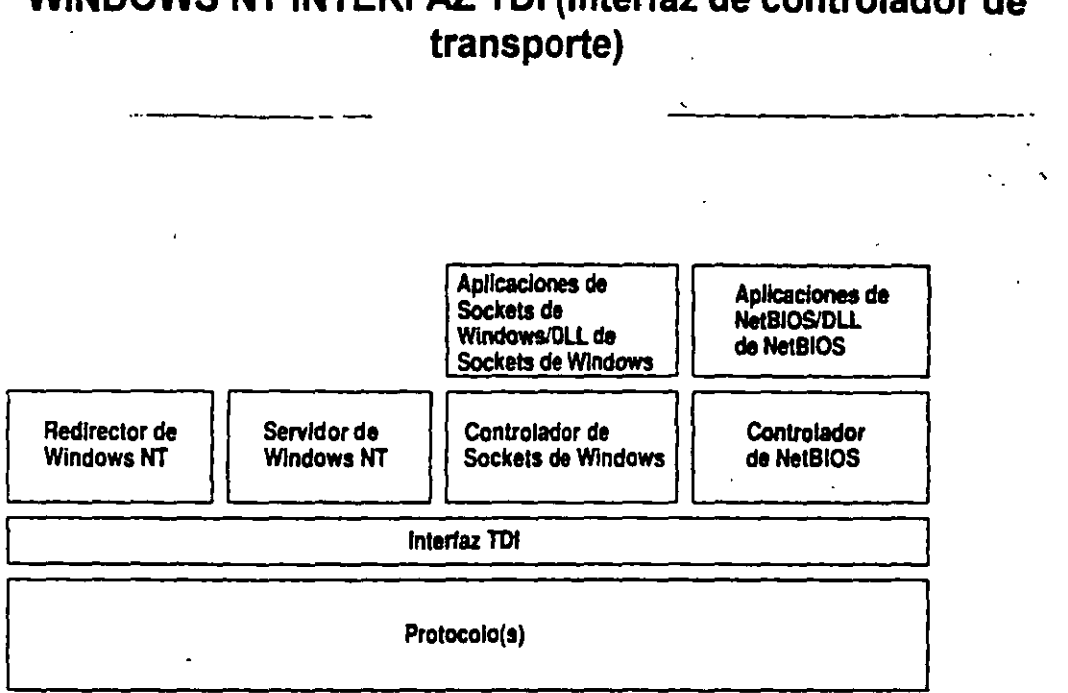

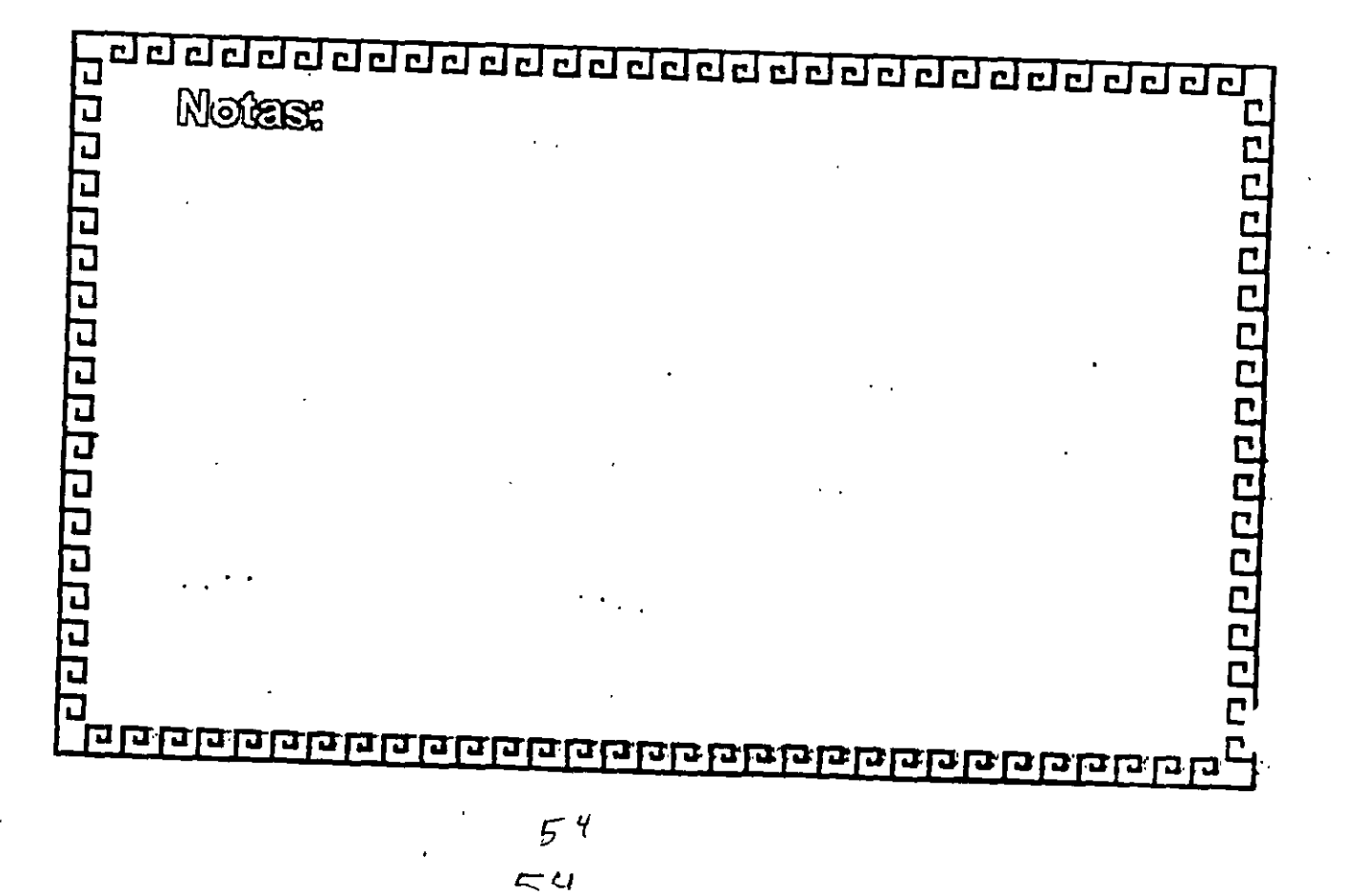

/

# **WINDOWS NT INTERFAZ TDI (Interfaz de controlador de**

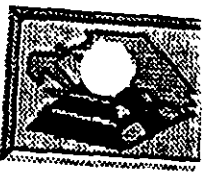

## **INSTALACION Y CONFIGURACION DE** WINDOWS NT SERVER

## 2.- CARACTERISTICAS DE WINDOWS NT

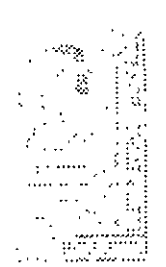

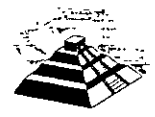

Mayo de 1997.

55

# Microsoft<br>Windows NT Serv

El sistema operativo para redes que proporciona la máxima facilidad de uso y el *mayor rendimiento aún en las necesidades de negocios más exigentes* 

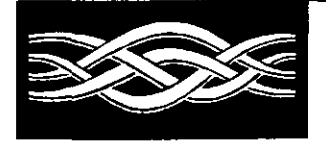

 $\sqrt{2}$ 

Versión 4.0

**Microsoft** 

⋙ BackOffice<sup>®</sup>

#### **Introducción**

proporciona hoy, la mejor plataforma de redes para el crecimiento a futuro.

En el complejo mundo del cómputo para los negocios, las empresas de hoy requieren un sistema operativo para redes que proporcione facilidad de uso. flexibilidad y servicios de comunicación integrados, ofreciendo, al mismo bempo, el mejor rendimiento.

Windows NT Server 4.0 es un valioso aliado para su negocio, ya que satisface estas necesidades con sus nuevas caracterisbcas y funcionalidad mejorada. Está diseñado para trabajar con los sistemas que usted tiene hoy y la tecnología que requenra en un futuro. Además, las capacidades de comunicación optimizadas y funcionalidad Internet/intranet de Windows NT Server 4.0, le ayudarán a mejorar la forma en que su empresa se mantiene en contacto tanto interna como externamente, proporcionándole mayores capacidades de compartir ideas e información.

Desarrollado sobre el rendimiento superior y arquitectura de Windows NT Server  $3.51$ , Windows NT Server 4.0 mejora la facilidad de uso, instalación y administración, Microsoft® Windows NT® Server integrando la interfaz de usuario de Windows® 95. Los administradores ahora pueder 4. O es un sistema operativo para ' tener la misma inteñaz de usuario en todas sus plataformas Windows de 32-bits, redes muy poderoso. Su facilidad deresultando esto en menores requerimientos de entrenamiento y facilidad de migración uso. flexibilidad, y servicios de usuarios dentro de la familia Windows de sistemas operativos.

avanzados de Internet/intranet y Como parte de su esfuerzo continuo de simplificación de las redes de cómputo, comunicaciones, satisfacen hasta Microsoft ha añadido varios Asistentes para Admimstración en Windows NT Server 4.0. las necesidades más avanzadas de Estos Asistentes, diseñados principalmente para los administradores menos cómputo para negocios. Además, experimentados, proporcionan una guia completa e interactiva para realizar las tareas mas comunes de administración.

> En el área de flexibilidad, Windows NT Server 4.0 integra todas las características de escalabilidad, portabilidad y seguridad que usted requiere, sin sacrificar la velocidad o el tiempo de respuesta. Las mejoras en velocidad y rendimiento en compartición de impresoras y archivos, procesamiento de aplicaciones, Internet y acceso remoto, lo hacen la plataforma más poderosa y completa que existe.

Para los desarrolladores y "Webmasters", la conectividad es la clave para la producir aplicaciones que puedan integrarse tanto a través de redes locales como de la Internet. La integración total del Microsoft Internet lnformation Server (liS), así como la adición del Index Server, Microsoft Internet Explorer versión 2.0, y Microsoft FrontPage™. versión 1.1 para la creación y administración de "Webs", se combinan para hacer de Windows NT Server 4.0 una plataforma Internet/intranet aún mas poderosa que las **versiones anteriores.** 

Sb

#### El sistema operativo para redes que proporciona la máxima facilidad de uso y el mayor rendimiento aún en las necesidades de negocios más exigentes.

#### Fácil instalación, administración y uso

La integración de la interfaz de Windows 95, proporciona un ambiente consistente tanto en estaciones de trabajo como en servidores. Eso redunda en menores necesidades de entrenamiento e implementación más rápida de redes nuevas. En conjunto, esta integración y los Asistentes para administración, hacen muy fácil administrar la red sin problemas.

La administración cotidiana de sus servidores de red, se facilita con herramientas como el Administrador de Tareas y el Monitor de Redes. El Administrador de Tareas monitorea las aplicaciones e indicadores de rendimiento de Windows NT Server 4.0. proporcionando información detallada de cada aplicación y proceso que se está ejecutando en el sistema. Con esta información, los administradores puede tomar acciones inmediatas para mejor la confiabilidad y rendimiento del sistema.

Otra herramienta muy poderosa para diagnóstico, el Monitor de Redes, examina el tráfico que entra y sale del servidor, incluso a nivel paquetes, y lo captura para análisis posterior. De esta forma, es posible detectar y corregir fallas reales o potenciales en la red.

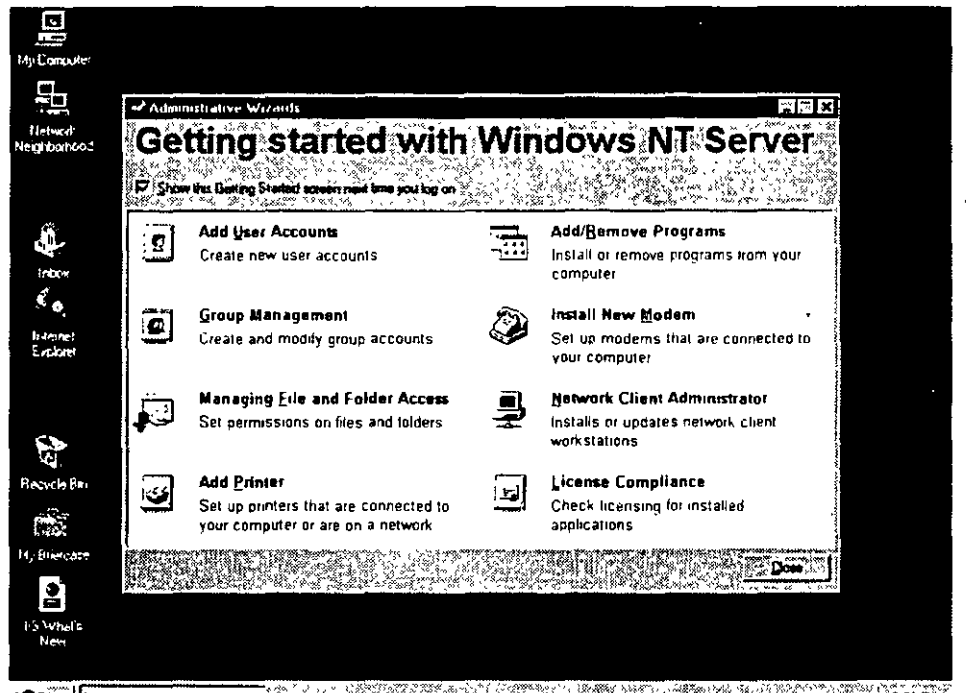

**Second Experiment Weath Second Second Constitution** of the constitution of the constitution of the constitution of

#### Arquitectura flexible de servidor de red

 $\eta$ +

Windows NT Server 4.0 proporciona integración transparente y en una sola piataforma para su correo electrónico, servidor de archivos, bases de datos y comunicaciones. Trabaja con los sistemas que usted ya tiene tales como: NetWare, UNIX, y mainframes o minicomputadoras IBM. Además, Windows NT Server 4.0 soporta más de 5,000 plataformas de hardware, más que las soportadas por sus tres más cercanos competidores combinados. Windows NT Server 4 0 es compatible con todos los protocolos de red actuales, incluyendo: TCP/IP, IPX/SPX, NetBEUI,

Windows NT Server 4.0 ahora incorpora la interfaz de Windows 95 Esto proporciona un ambiente comun tanto en servidores como en estaciones de trabajo. Los Asistentes para Administración hacen que el servidor sea muy lacil de administrar, guiando al administrador paso a paso en las tareas mas comunes

AppleTalk, DLC, HTIP, SNA, PPP, y PPTP. Windows NT Server 4.0 es el mas flexible en soporte a una amplia variedad de clientes, incluyendo: Windows *3.x,*  Windows 95, Windows NT Workstation, IBM OS/2, y Macintosh.

• El Servicio de Directorio de Windows NT (NTDS) puede soportar mas de 25,0f usuarios por dominio y, literalmente, cientos de miles de usuarios por empresa. INV importa que tan centralizado o distribuido sea su negocio. NTSD le permrte crear un directorio que se ajuste exactamente a su empresa y le permita administrar todos sus recursos, servicios y aplicaciones.

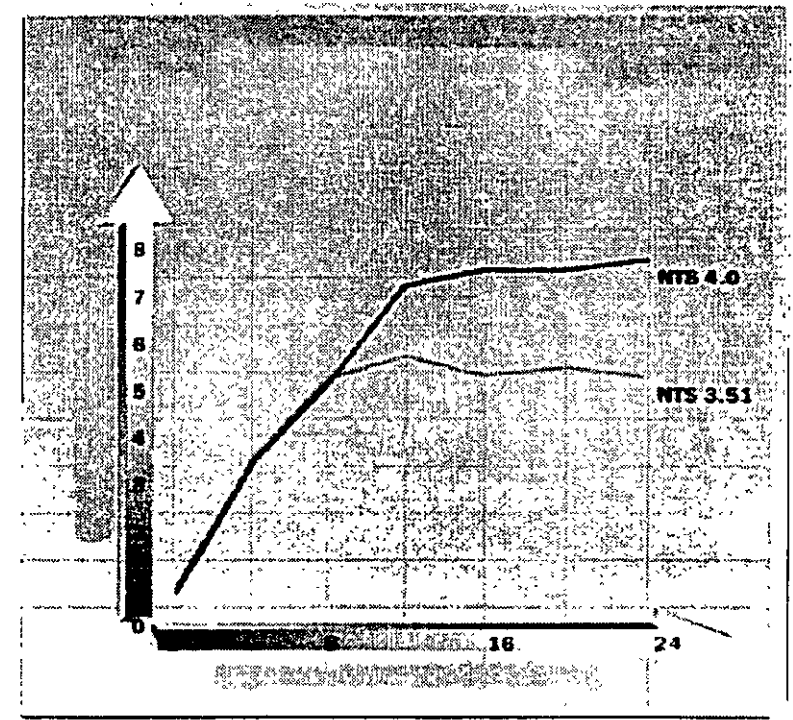

muestran que Wmdows NT Server 4.0 tiene un rendimiento mucho mayor que Wmdows NT Server 3 51. Utilizando las pruebas de Z1ff-Davis, Nelbench 4 O, Windows NT Server 4.0, cornendo sobre ~Fas! Elhernel", mostró un rendimiento 66% mayor que la version 3.51 Segun las estimaciones, un cliente en NeiSench representa 10 clientes reales Por lo tanto, las pruebas mostradas aqui s•mutan hasta 720 usuarios simultaneos por servidor

Pruebas mdependientes

#### La plataforma más completa para internet y las intranets corporativas.

Windows NT Server es el único sistema operatrvo para redes con un servidor Web integrado: Microsoft Internet Information Server (IIS) versión 2.0. El que IIS esté incluido en Windows NT Server 4.0 significa que la instalación y administración del servidor Web es tan solo otra parte del sistema operativo. Además, con IIS 2.0, usted · puede administrar su "site Web" de forma remota, utilizando un explorador Web.

Genere páginas Web con una rica variedad de plantillas, audite y verifique las ligas entre páginas y administre "sites" completos. Todo esto y más con Microsoft FrontPage 1.1 la herramienta nias completa para crear paginas Web. que ahora se incluye con Windows NT Server 4.0. FrontPage 1.1 esta diseñado para ambientes individuales y de grupo, y permite diseñar "sites" Web muy profesionales tanto a usuarios novatos como a desarrolladores experimentados.

El Microsoft Index Server, un componente graturto disponible en el Web, indexa automáticamente el texto y las propiedades de los archivos, incluso HTML, que se encuentren en su servidor Internet, intranet o de archivos Los servicios de búsqueda . de documentos le permiten expandir la funcionalidad de su servidor Web utilizandolo como herramienta para indexar contenido y búsqueda de archivos HTML o Microsoft Office.

Con su Internet lnformation Server integrado y su capacidad de programación

3

mejorada y aumentada, Windows NT Server 4.0 le proporciona la mejor plataforma para el cómputo en Internet e intranet.

#### Servicios de comunicación integrados

Vendedores, oficinas remotas, trabajadores viajeros y otros usuarios móviles se conectan a Windows.NT Server 4.0 utilizando el Servicio de Acceso Remoto (RAS). Esta capacidad permite a los usuarios conectarse en forma remota a la red.

Sin embargo, el realizar negocios por teléfono puede resultar costoso, especialmente a larga distancia. Para resolver este problema, Microsoft, en conjunto con otros socios de la industria, introdujo el "Point-to-Point Tunneling Protocol" (PPTP). PPTP permite que los usuarios remotos se conecten con un proveedor de servicio Internet (ISP) local y, utilizando un canal seguro, accesen su red tal y como si estuvieran en su escritorio. PPTP proporciona este nivel de seguridad ya que ofrece encapsulado de protocolos y encripción de información para las conexiones RAS. Esto significa que los usuarios pueden crear redes privadas virtuales utilizando redes públicas de datos como la Internet.

Los desarrolladores pueden tomar ventaja de la infraestructura cliente/servidor única conocida como Distributed Componen! Object Model (DCOM), para construir aplicaciones de alto rendimiento, seguras y distribuidas a través de la Internet. DCOM extiende la arquitectura COM permitiendo a los componentes a interactuar a través de las redes mejorando la seguridad total y rendimiento del sistema operativo de red

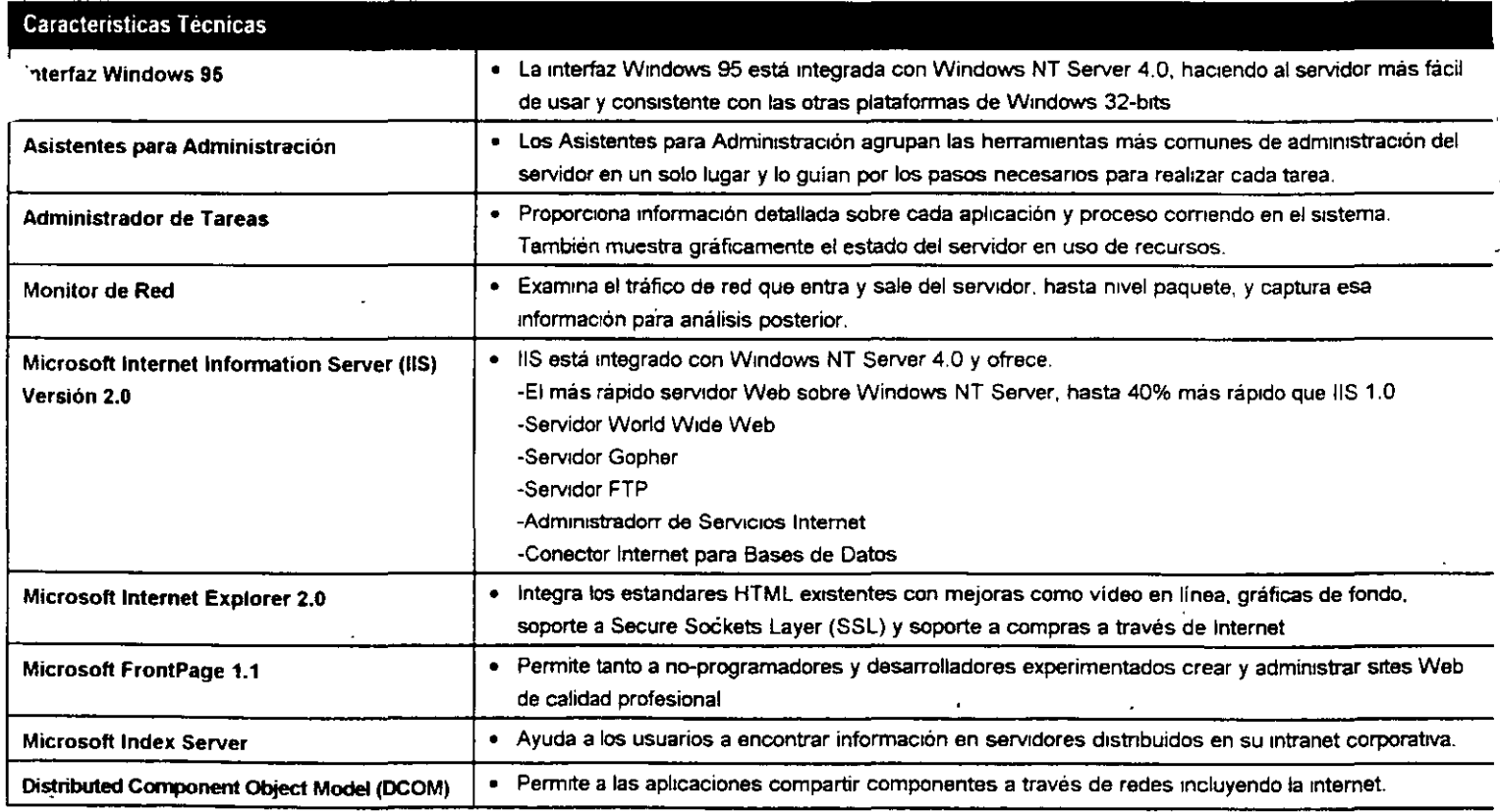

59

#### Características Técnicas

4

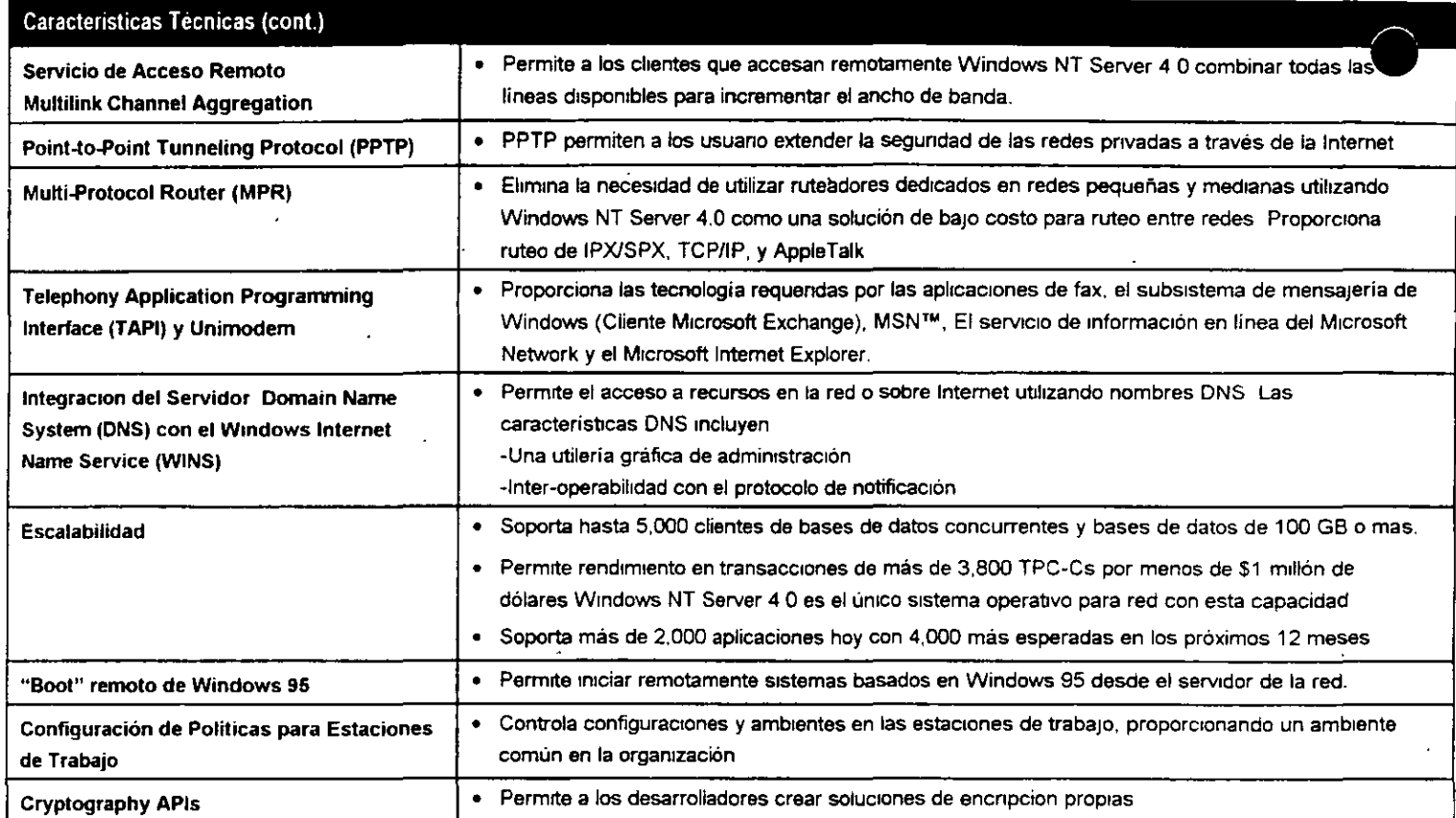

#### Especificaciones

#### Requerimientos para sistemas intel y compatibles:\* .

- Procesador 486133 MHz o mayor, o Pentium o Pentium PRO
- 125MB de espacio en disco duro disponible

#### Sistemas RISC:'

- Procesador RISC compatible con Windows NT Server versión 4.0
- 160MB de espacio en disco duro disponible
- 16MB de memoria (RAM)
- Unidad CD-ROM
- Adaptador de video VGA, Super VGA. o compatible con Windows NT Server 4.0

•consulte a su d1stnbuidor para una lista de sistemas y penfericos compatibles

Nota: Windows NT Server 4 0 soporta, directo de caja, hasta cuatro microprocesadores Versiones con soporte hasta para 32 procesadores está disponible a través de su fabncante de hardware.

#### Opciones de Red: Opciones de Red:

Microsoft Windows NT Server 4.0 trabaja con:

- 
- Microsoft LAN Manager Nindows 3.x

## **Contents**

About This Book **vii** 

#### **Part 1 lntroduction**

**Chapter 1 Welcome 3**  lntroducing Windows NT Server 4.0 3 Finding Information About Windows NT Server 5 **Chapter 2 Learning the Basics 9**  Starting and Quitting Windows NT 9 Getting Online Help 11 Using the New Streamlined Desktop 14 Opening, Closing, and Switching Between Programs Viewing the Contents of Your Computer 20 Using Your Mouse to Work Efflciently 23 Organizing Files and Folders 24 Using Drag and Drop to Move Information 27 lnstalling Software Programs 28 Customizing Your Computing Environment 29 Personalizing Your Desktop 29 18 Opening Frequently-Used Programs and Documents Quickly 3 1 Changing the Way Windows NT Works and Looks 35 **Chapter 3 Learning the More Advanced Features 39**  Backing Up Your Data Files 39 Using Administrative Tools 40 Configuring DCOM Applications 41 **Chapter 4 Learning Networking Basics 43**  Setting Up Your Computer to Use a Network 43 Changing Your Network Software or Hardware 44 Connecting to Computers on Your Network 45 Sharing Your Files and Folders with Other Network Users 46 Connecting to Printers on Your Network 47 Sharing Your Printer 48 Viewing Network Orives with Windows NT Explorer 49

Using Dial-Up Networking 50

 $\zeta$ 

Connecting to the Internet 51 Browsing the Network with Microsoft Internet Explorer *52*  Using the Internet lnformation Server 52

#### **Part 2 lnstallation**

#### **Chapter 5 Beginning lnstallation 55**

What You Should Know Before Running Setup 56 System Requirements 58 Starting Setup 58 Configuring a Mass Storage Device 61 Verifying Your Hardware 62 Configuring the Disk Partitions 62 Choosing a File System for the Windows NT Partition 65 Choosing a Directory for the Windows NT Server Files 67

#### **Chapter 6 Gathering lnformation About Your Computer 69**

Choosing a Setup Type 71 Entering Your Personal Information 72 Choosing the Server Type 74 Setting the Administrator Account Password 75 Creating the Emergency Repair Disk 76 Selecting Optional Components , 78

#### **Chapter 7 Connecting to the Network 81**

lnstalling the Internet lnformation Server 82 Detecting and Selecting Network Adapters 83 Configuring Network Adapters 84 Selecting Network Protocols 84 Selecting Network Services 86 Confirming Your Network Component Settings 86 Adjusting the Network Bindings 87 Joining a Workgroup or Domain 88

#### . **Chapter 8 Finishing lnstallation 91**  Setting the Time and Configuring the Video Display 92 Starting Windows NT Server 93

#### Part 3<sup>'</sup> Appendixes

**Appendix A Windows NT Setup Troubleshooting 97** 

62

Using the Hardware Compatibility List 97 Hardware Configuration 98 Frequently Asked Questions about Windows NT 4.0 Setup 99

..

63

#### **Appendix B Accessibility for People with Disabilities 105**

Support services for individuals who are deaf or hard-of-hearing 105 Windows NT accessibility features 106 Setting up Windows NT for individuals who require third-party accessibility utilities 106 Customizing Windows NT 106 Keyboard Layouts for Single-Handed Users 107 Documentation in alternative formats 107 More information for people with disabilities 108

**lndex 109** 

#### CHAPTER  $\mathbf{1}$

## Welcome

Welcome to Microsoft® Windows NT® Server 4.0, the network foundation for the future. Designed to meet the most demanding requirements of today's business computing world, Windows NT Server is also the easiest network operating system to set up, manage, and use.

This robust. multipurpose network operating system offers dependable file and print services, while providing the architecture to run powerful client/server applications. With built-in support for communications and Internet services. Windows NT Server is the only network operating system that includes Internet and intranet capabilities. The new features built into Windows NT Server offer you·better communications by providing more choices for accessing information-especially through a wide range of built-in Internet tools. New features also provide you with easier, lower cost networking and improved performance.

## lntroducing Windows NT Server 4.0

These are the majar ways in which Windows NT Server 4.0 is designed to meet the

# demanding computing needs of today's business world.<br>Integration with Current and Future Technology

lnteroperability Windows NT Server interoperates with a broad range of server operating systems including: NetWare, UNIX, Banyan, Microsoft LAN Manager, Pathworks, SNA, and Macintosh. The migration tools that are included make it easy for you to upgrade from NetWare and LAN Manager. Windows NT Server also includes standard support for the widest range of client operating systems. including MS-DOS®. Windows®, Windows NT Workstation, UNIX, OS/2. and Macintosh.

/

3

**Protocols** Windows NT Server includes support for more protocols than any other network operating system.

**File sharing** Windows NT Server is the only network operating system that supports file sharing via NCP, X-Open SMB, and HTTP. Windows NT Server supports POSIX application interfaces, conforming to the open systems guidelines of the U.S. govemment.

#### Simple Setup and Management

\

**Easy setup** All of the hardware drivers you need are included on the compact disc. You can even use wizards to custom configure your system so you don't have to answer difficult technical questions.

lntegrated security Windows NT Server is the only network operating system that has been certified by the U.S. government. All information. whether accesscd via NetWare. Windows NT Server, Macintosh, or Web-based protocols. is subject to this security. Because of its integration with Windows NT Server, the Internet Jnformation Server provides the same level of security.

Easy integration Long filenames. dial-in networking. and network protocols are supported. Administrators can also control desktop configurations and give a common look and feel across workstations.

Easy and secure directory services The directory services go beyond simple file and print access to provide secure, easily managed. single-logon access to server applications, as well as management of NetWare binderies.

#### Built-in Services

Integrated Web server The Internet Information Server is a full-featured Web server that is tightly integrated with Windows NT Server, taking advantage of such services as Perfonnance Monitor and Event Viewer. Windows NT Server also includes the Internet lnformation Server API (ISA PI), which enables developers to unlock the power of server applications, such as the ones included in Microsoft BackOffice<sup>™</sup>.

**Easy navigation** Users can navigate traditional file shares, as well as Web documents. using the Windows NT Explorer.

**Faster access to information** Advanced information retrieval speeds the process of finding documents within a largc base of hcterogeneous information.

 $6\overline{5}$ 

*(* 

**Complete communication services** Windows NT Server is unsurpassed as a communications server, offering built-in features that can link virtually any client, regardless of the operating system, to any information source, such as NetWare or- Web servers, across any communications link.

#### A Platform for the Future

Fast, reliable, and secure Windows NT Server provides a fast, reliable. and secure platform for Internet and intranet applications, and applications for healthcare, banking, accounting, manufacturing, and retail industries.

**Distributed applications for the Internet** In addition to using component object model (COM) to integrate applications on a single computer, you can now use distributed component object model (DCOM) to integrate robust Web browser applications. DCOM provides the infrastructure for client/server applications that can share components across the Internet or intranet.

Low cost dial-up connectivity More efficient use of dial-up connections through carrier networks, such as the Internet, is possible because Remate Access Server includes a new technology, Point to Point Tunneling Protocol (PPTP).

**Telephony integration** Telephony application programming interface (API) support is included so that you can take advantage of PBXs for umfied messaging, call center applications, and even integrated PBX communications server navigation.

## **Finding lnformation About Windows NT Server**

 $\overline{\zeta}$ 

This manual, *Wmdows NT Server Start Here,* provides the information you need to get started quickly. The *Windows NT Hardware Compatibility List* (HCL) contains a list of computers and peripherals that are compatible with Windows NT Scrver 4.0. For more information about Windows NT Server, see the following documentation.

#### Additional Printed Documentation

To obtain the following additional printed manuals, fill out and retum the fulfillment card in the back of this manual.

**Concepts and Planning Guide** Contains information about implementing and optimizing Windows NT Server

Networking Supplement Contains information about networking tools, protocols. and services for Windows NT Server

#### Online Documentation

#### **Online Help Files**

The online Help files included with Windows NT Server are your primary source for getting assistance. To access these files, click the Start button, then click Help. You can browse through the Help Contents tab to get an overview of the online inforrnation, or choose the Index or Find tab to get specific assistance on a tapie.

#### Books Online

Online versions ofthe *Concepts and Planning Cuide* and the *Networking Supplement*  are available through a tool called Books Online.

Befare you can view the online books, you need to copy the Books Online files from the  $\S$ upport $\boldsymbol{\delta}$  folder on the Windows NT Server compact disc to the  $\text{Help}$  folder in the Windows NT Server folder on your hard disk or network. For more detatled instructions about copying the Books Online files. see the Readme.doc file in the \Support\books folder of the compact disc.

The Books Online program can be accessed by clicking the Start button, pointing to Programs. and then clicking Books Online. The first time you run the Books Online program, you set the location of the online books. Thereafter, the online books open automatically from that location.

#### Additional Files on Your Compact Disc

The Windows NT Server compact disc provides sorne files that provide you with the most current information about the product. See the directory for your computer's platform: i386, MIPS, ALPHA, or PPC.

**Setup.txt** Contains information that should be read before installing Windows NT Server.

Readme.doc Contains general information about Windows NT Server. ·including hardware- and software-specific information and descriptions of product features that were added or changed after the documentation was created.

**Printer.doc** Contains printer-specific information.

Network.doc Contains network-specific information.

#### Other Sources of lnformation

#### The Microsoft Windows NT Server World Wide Web Site

For information on upgrades and other news, see the Microsoft Windows NT Server World Wide Web Site.

http://www.microsoft.com/NTServer-

#### Windows NT Server Resource Kit

If you want to become an expert user of Microsoft Windows NT Server, see the *Windows NT Server Resource Kit Version 4.0.* It also contains specific information for administrators who are responsible for installing, managing, and integrating Windows NT Server in a network or multiuser environment.
### CHAPTER 2

# **Learning the Basics**

This chapter introduces you to the new look and feel of Windows NT 4.0 and provides you with the basic procedures you need to know to begin your work.

## **Starting and Quitting Windows NT**

**This section shows you how to log on, start, and quit Windows NT.**  Logging on is the process of identifying yourself to the computer by giving your name **and password. This process identifies you asan authorized user and helps maintain security.** 

### **To log on to Windows NT**

1. When you start your computer and see the Begin Logon dialog box. press CTRL+ALT+DEL to log on.

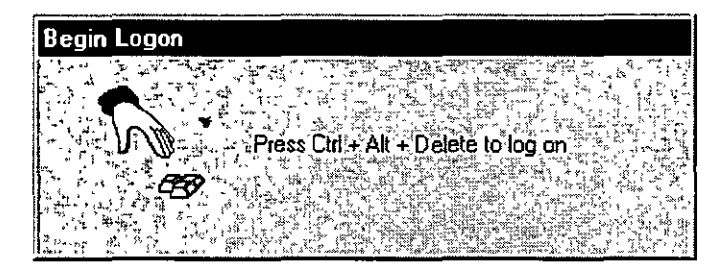

9

You will now see the Logon lnformation dialog box.

2. Type your user name and password in the Logon Information dialog box.

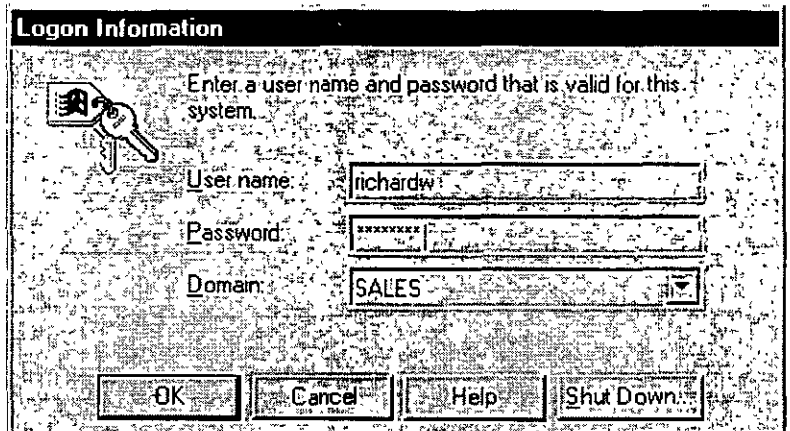

Your user name was set when your system administrator established your user account or when you installed Windows NT.

Your password is a security measure to restrict access to your computer by unauthorized users. A password can contam up to 14 characters and can include uppercase and lowercase letters. If you do not want to log on with a password. your system administrator can disable the service.

- 3. On the Welcome to Windows NT screen, choose one of the following four options:
	- What's New? to get answers to common questions asked by users who have used Windows NT before.
	- Help Contents to search for Help by typing a subject, title, or specific word or phrase.
	- Next Tip to view another tip on the Welcome screen.
	- Close button to close the Welcome screen and begin working with Windows NT.

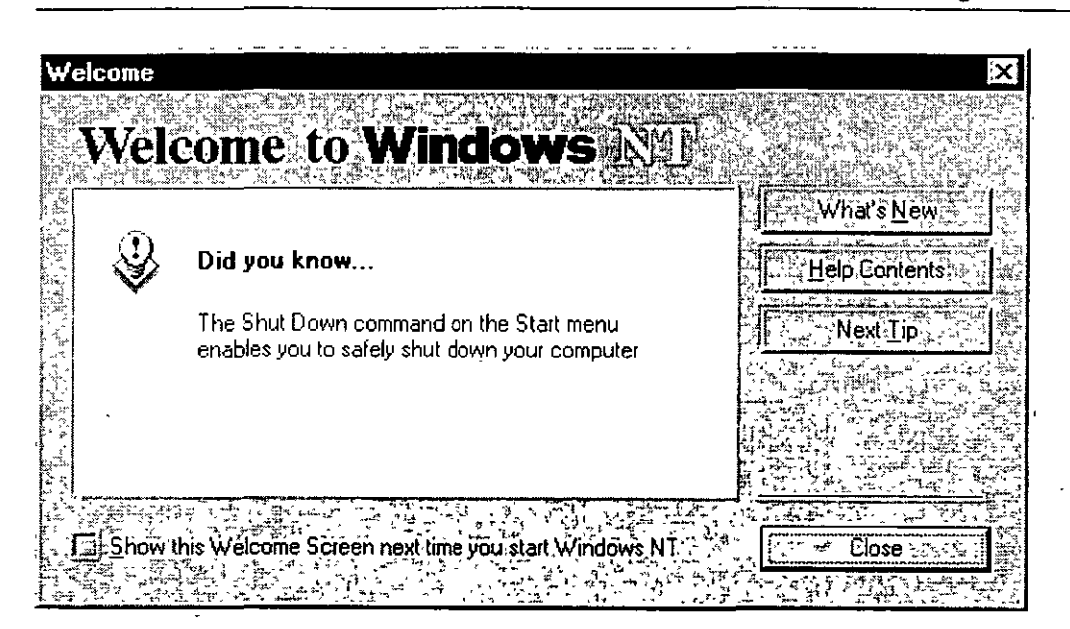

 $\overline{\mathbf{I}}$ 

 $\mathcal{F}(\mathcal{A})$ 

 $11$ 

### **To start using Windows NT**

• Glick the Start button to display the Start menu.

From this menu, you can start your programs, files, and documents. You also use the Start menu to quit Windows NT.

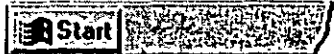

### **To quit Windows NT and shut down your computer**

- l. Click the Start button and then click Shut Down.
- 2. Click Shut down the computer.

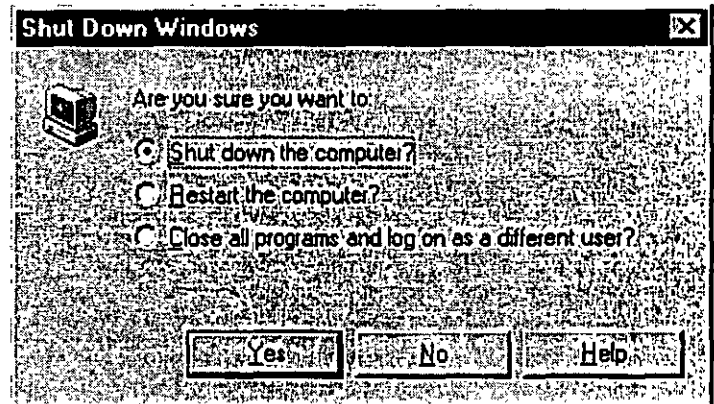

lfyou forget to save changcs to documents, Windows NT prompts you to savc changos.

A screen message lets you know when you can safely turn off your computer.

Caution Before you turn off or restart your computer, always shut down Windows NT. That way you can be sure your work is saved to your hard disk.

## **Getting Online Help**

All of the information that you need to learn and use for Windows NT is now online. You should refer to online Hclp as your primary source of information 'to hclp you use Windows NT.

Windows NT provides you with two kinds of Help

- Help about specific procedures
- Help about what you see on your screen

When you open Help by using the Start menu or the Help menu in My Computer or the other icons, you will get Help for Windows NT in general. lfyou use the **Help**  rnenu in a program such as Wordpad. Paint, or Microsoft Word. the Help you see is specifically for that program.

 $\overline{\phantom{a}}$ 

)

### To get Help about procedures

1. Click the Start button, and then click Help.

- 2. The list of Help topics appears.
- 3. · Yau can use the Contents tab in Help to find topics grouped by subject. ar use the Jndex tab or Find tab to seareh for infonnation by typing in a subject. title. ar specific word or phrase.
- 4. Some Help topics contain green underlined text. You can click the green text to see a definition of the term.
- 5. To return to the list of topics after reading about a specific topic, click Help Topics.

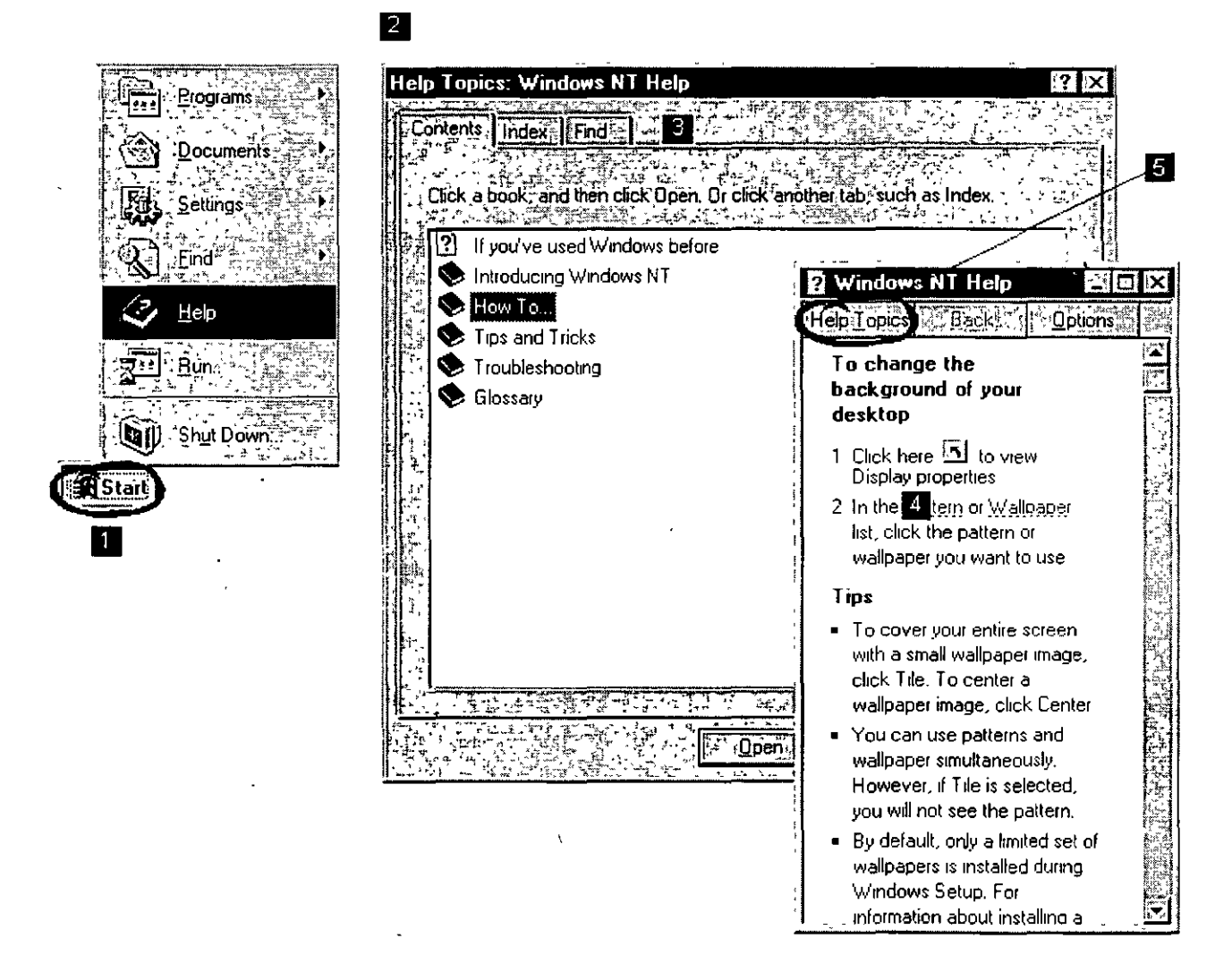

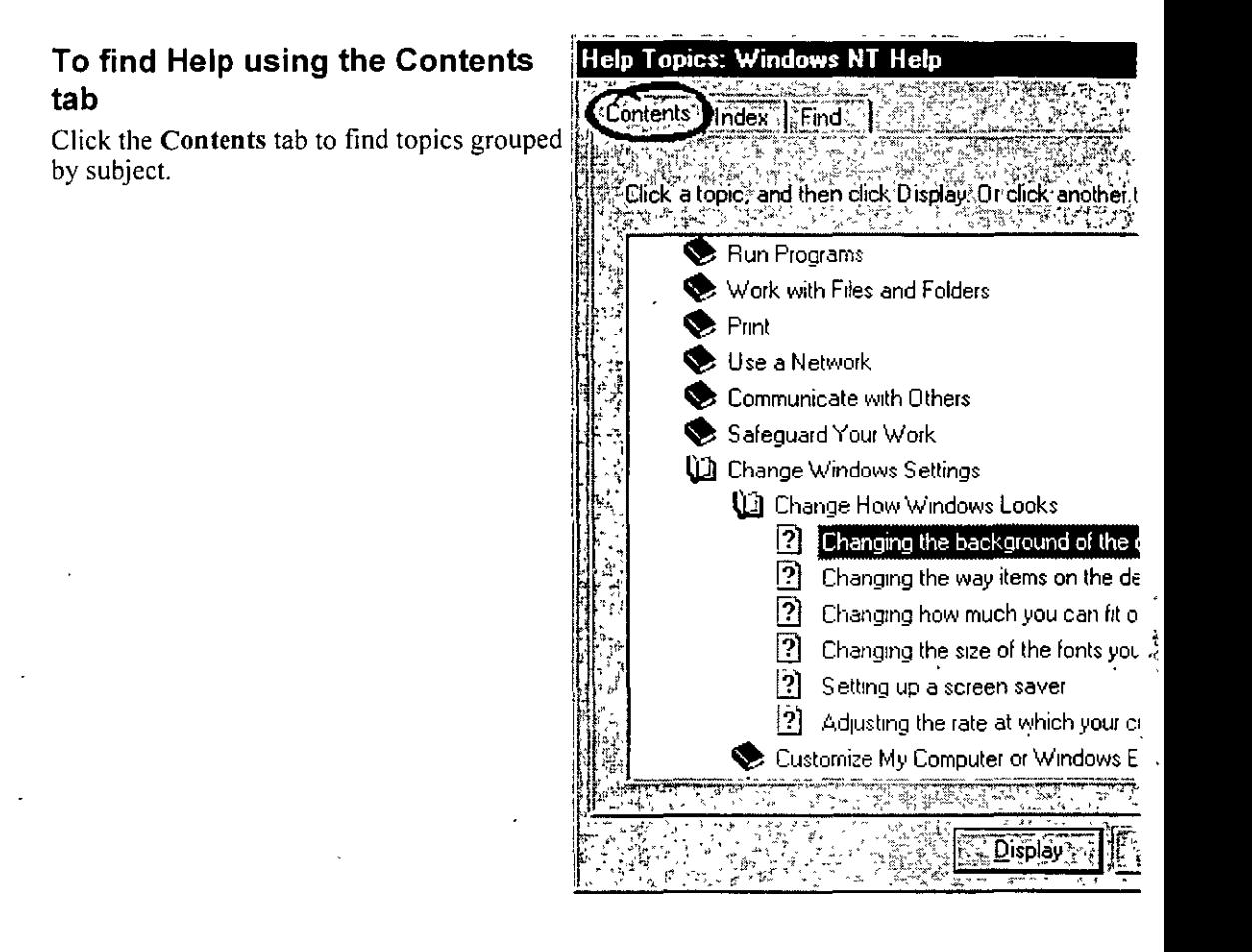

## 75

## To find Help using the Index tab

Click the Index tab to find specific topics listed alphabetically. To scroll through the Help index, type the first few letters of the word you want to search for. If you don't find the entry you want, type a synonym for the word you want.

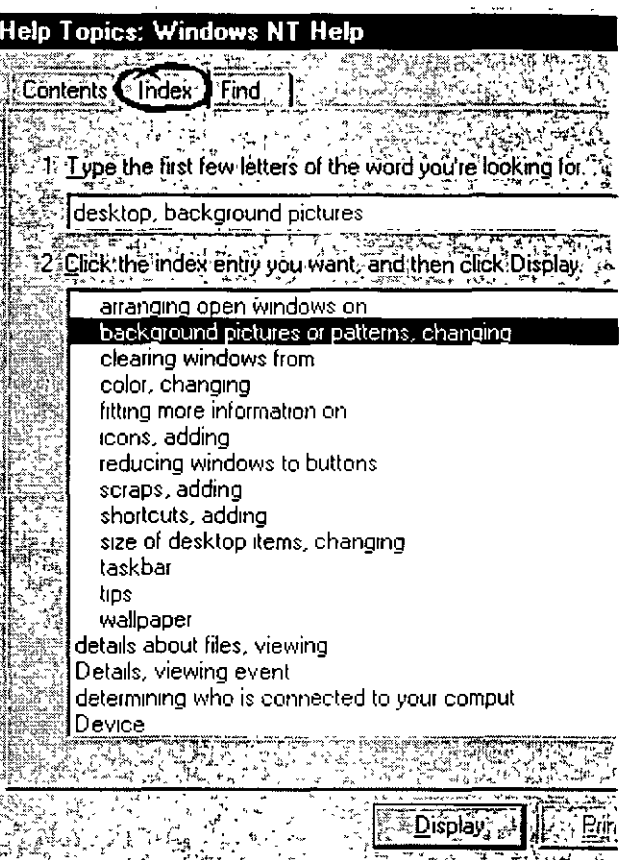

# 76

# To find Help using the Find tab Help Topics: Windows NT Help Click the Find tab to find all the topics that contain a specific word or phrase.

## Contents | Index CiFind <sup>13</sup> Lupe the word(s) you want to find changing the background 2 Select some matching words to narrow your search. Changing. <u>र्तनकमा उत्तक </u> 3 Click, a topic, then dick Display { At-Notes Changing the background of your desktop Changing the font or color of a Help topic ு 3 Topics Found All words, **<u> KYDisplay</u>**

18 Start Here

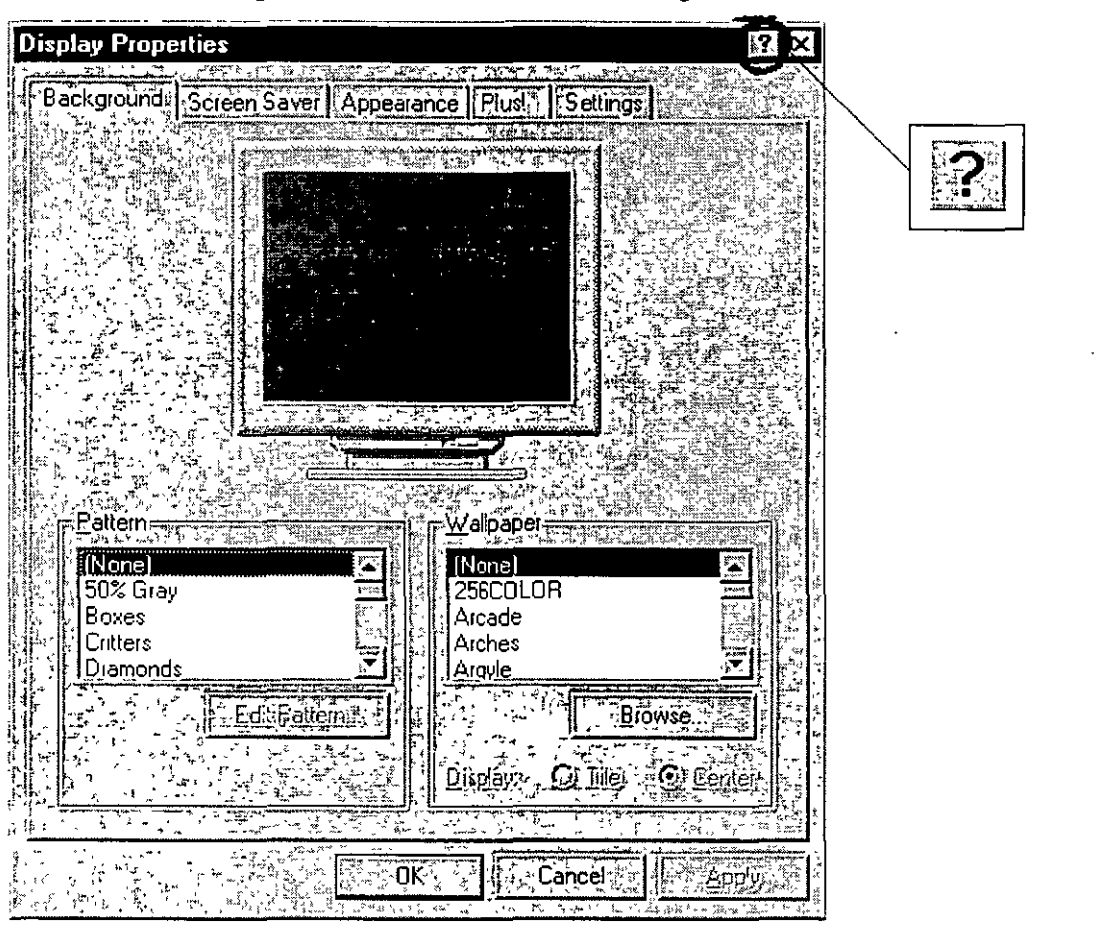

The What's This? button, in the upper-right corner of your screen, is an easy way to get information about an item in a dialog box.

### To get Help using the What's This? button

- l. Click the What's This? button. A dialog box appears.
- 2. Click the item in the dialog box that you want information about. An explanatory message appears.
- 3. To make the message disappear. click anywhere on the screen.

## **Using the New Streamlined Desktop**

The new Windows NT screen design makes it easier and faster for you to get your work done. This section introduces the new screen design and tells you what happened to the icons from earlier versions of Windows NT.

'

## What's New on Your Windows NT Screen?

Depending on how your computer is set up, different icons will appear on your desktop when you start Windows NT. Four icons that are new to Windows NT are: My Computer, Network Neighborhood, Recycle Bin, and the Start button.

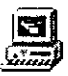

### My Computer

My computer displays icons representing various resources available to your computer. These include floppy disk drives. CD-ROM drives. hard disk drives. and also any network resources you are connected to such as printers and network drives. Double-click these icons to see the contents.

1

 $\pmb{\chi}$ 

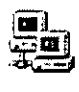

### Network Neighborhood

~ Ifyour computer is set up *to* use a network directory service. you can double-click the Network Neighborhood icon to see computers in your workgroup.

### Internet Explorer

Double-click the Internet Explorer icon to browse web pages on your local network and/or on the Internet.

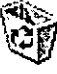

### Recycle Bin

The Recycle Bin is a temporary storage place for deleted files You can use it to retrieve files deleted in error. These deleted files are not actually removed from your hard disk until you empty the Recycle Bin.

To delete a file, just drag it to the Recycle Bin.

To empty the Recycle Bin, double-click the icon, click File. and then click Empty Recycle Bin. To free up disk space, you must empty the Recycle Bin periodically .

**Important** If you delete a file at the command prompt or from a disk, it does not go into the Recycle Bin. lt is permanently deleted from your computer.

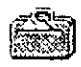

### My Briefcase

If you access files using two different computers, such as a laptop and a main computer, then you can use My Briefcase to keep your files updated and synchronized .

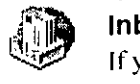

### Inbox

lfyour computer is setup to use Windows messaging, you can double-click the lnbox ¡con to send and receive messages.

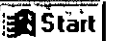

### Start Button

The Start button and taskbar are located at the bottom of your screen when you start . Windows NT for the first time. By default, they are always visible when Windows NT is running. You use the **Start** button to start programs. open documents, change system settings, find items on your computer, get Help, and more.

•

 $\overline{1}$ 

To see the **Start** menu, which contains everything you need to begin using Windows NT, click the Start button. The following list briefly describes each command on the **Start** menu.

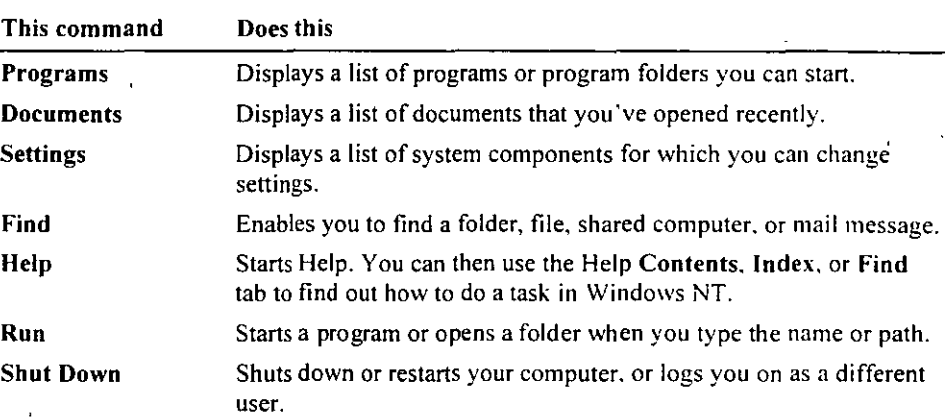

Depending on your computer and the options you have chosen, you might have additional items on your Start menu.

## What Happened to Your Old Windows NT lcons?

Many elements that are familiar to Windows NT users have been replaced by new. icons in this version of Windows NT. Items that have changed include Program Manager, File Manager, MS-DOS Prompt, Control Panel, Print Manager, the Run command, task switching, and the Close button.

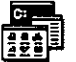

### Program Manager

You can find your old program groups by clicking the Start button and then pointing to Program's. Your groups appear as folders on the Programs menu.

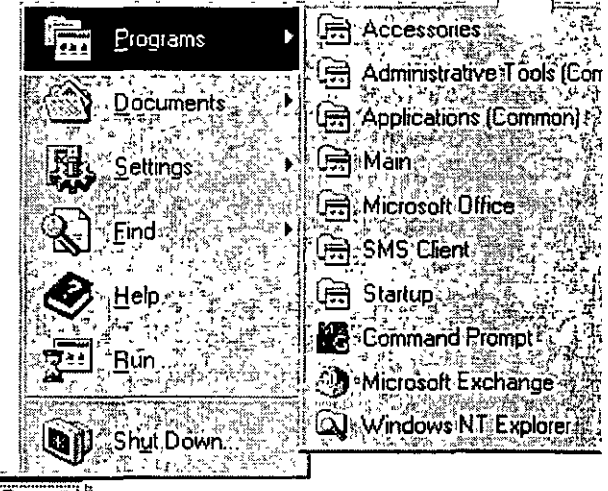

**R**Start

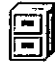

File Manager<br>To manage your files, click the Start button, point to Programs. and then click Windows NT Explorer. Your directories appear as folders.

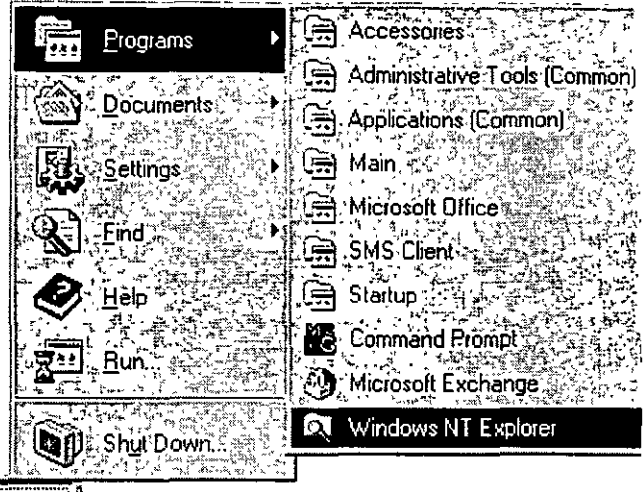

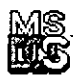

### MS-005 Prompt

To open an MS-DOS window, click the Start button, point to Programs, and then click Command Prompt.

### **Start**

 $\overline{\mathbf{r}}$ 

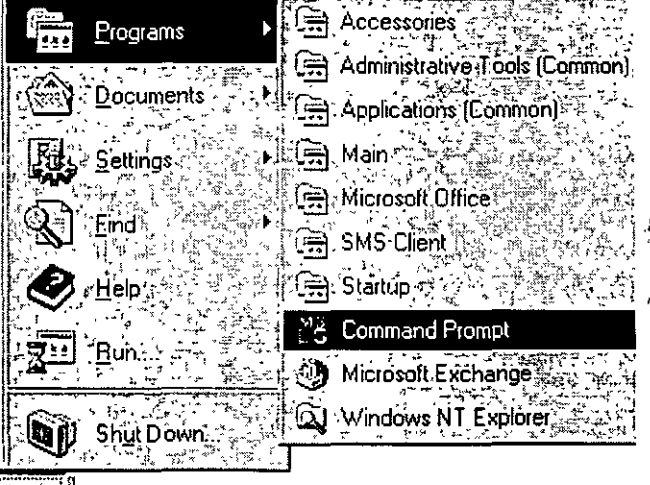

**Start** 

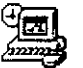

### Control Panel

To open Control Panel, click the Start button, point to Settings, and then click Control Panel.

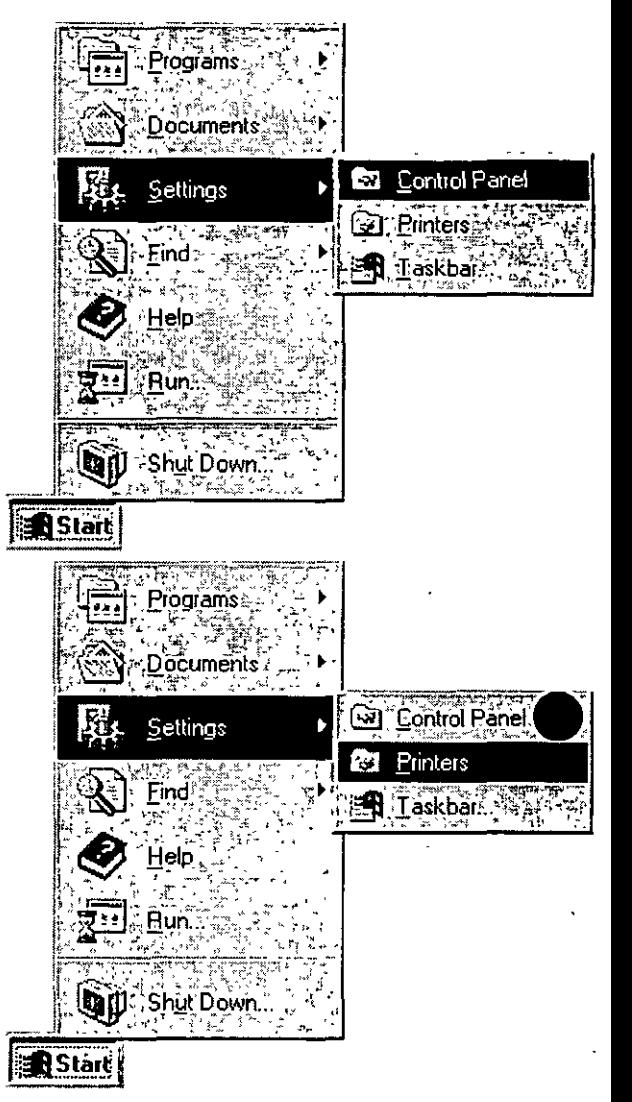

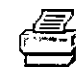

### Print Manager

**To set up a printer or look at information about documents you're printing, click the**  Start button, point to Settings, and then **click Printers.** 

#### **Start Here** 24

### **Run Command**

To use the Run command, click the Start button, and then click Run. You can either type the name and path of the program that you want to start or you can just specify the name of the program. You can execute MS-DOS®-based and Windows-based programs, open folders, and connect to network resources by using Run.

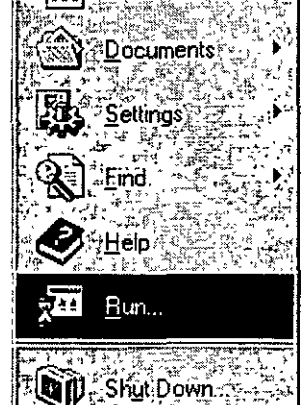

Programs

### **R** Start

Start (EX Paintbrush - (Untitled)

<u>ज्यो Control Panel</u>

### ALT+TAB. Task Switching

You can use the taskbar to switch between open windows. Just click the button on the taskbar that represents the window you want to switch to. You can also press ALT+TAB to switch between tasks, just as you did in earlier versions of Windows NT.

### **Close Bütton**

To close a window, click the Close button in the upper-right corner of the window, next to the Minimize and Maximize buttons.

18 Start Here

## **Opening, Closing, and Switching Between Programs**

There are two ways you can open a program in Windows NT. You can select the program from your Programs menu. Or, ifyou know the name and path ofthe program you want to start, you can use the **Run** command to start it.

### To open and close· a program from the Programs menu

- l. To start a program, click the **Start** button. and then point to **Programs.** Any program groups that you have from previous versions of Windows NT have been con verted into folders by Windows NT.
- 2. Point to the folder containing the program that you would like to open. and then click the program name.

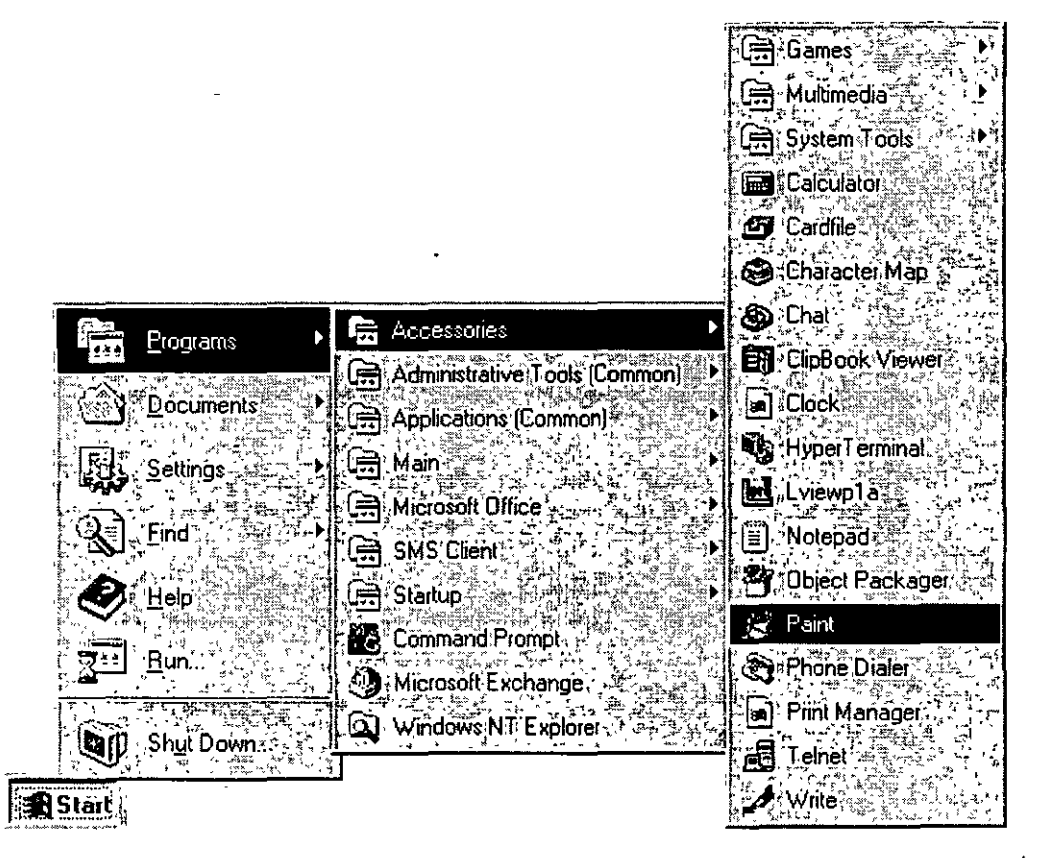

3. To quit the program, click the Close button in the upper-right corner of the window.

85

19

 $\bigcup$ 

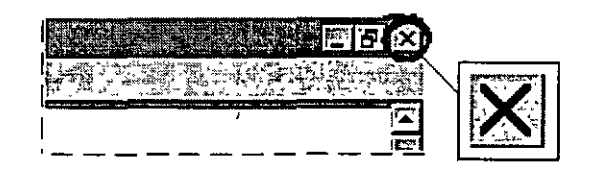

### To open and close a program using the Run command

- l. To start a program, click the Start button, and then click Run.
- 2. Type the name of the program, folder, or document you want to open. You can also click **Browse** to look for the item.

When you use the Run command, you can often specify just the name of the program instead of the full path.

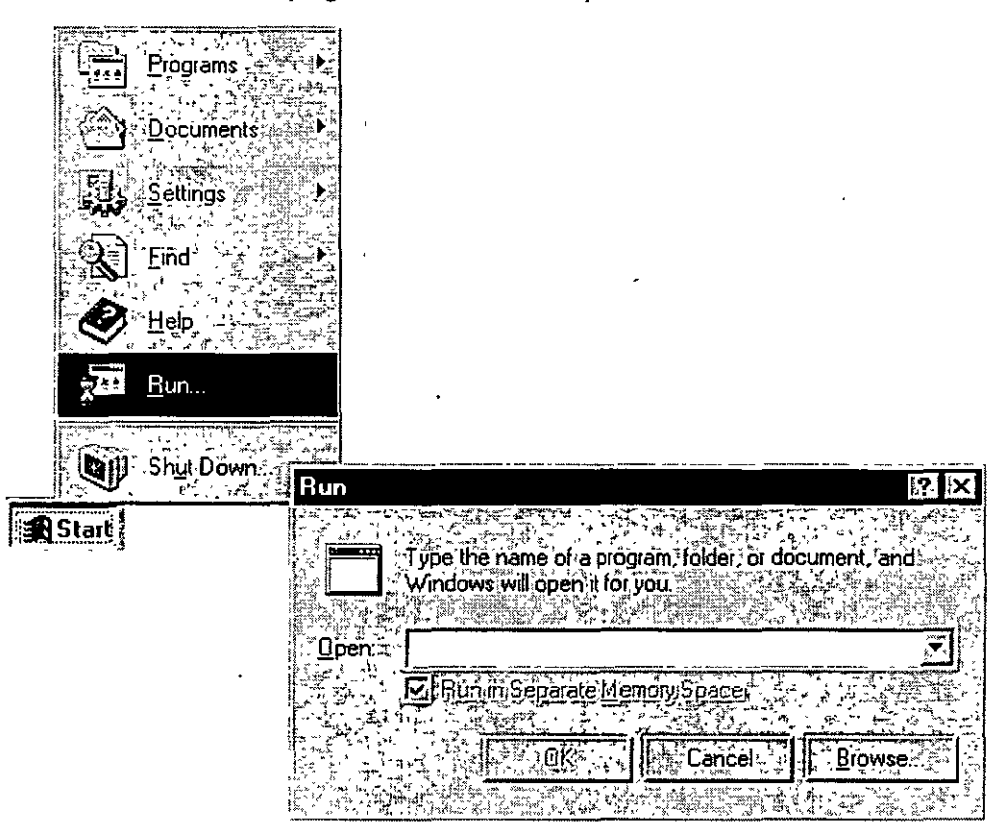

- 3. To see items that you typed previously, click the arrow in the Open box.
- 4. To quit a program, click the Close button in the upper-right corner of the window.

You can run many programs at the same time, and switch easily between them by using the taskbar. The taskbar contains a button for each open folder or program on your computer. You must already have the programs open in order to view them on the taskbar.

### To switch between programs

- Click the taskbar button representing the open program or folder that you want to switch to.
- The program's window then appears in front of the other windows on your screen.

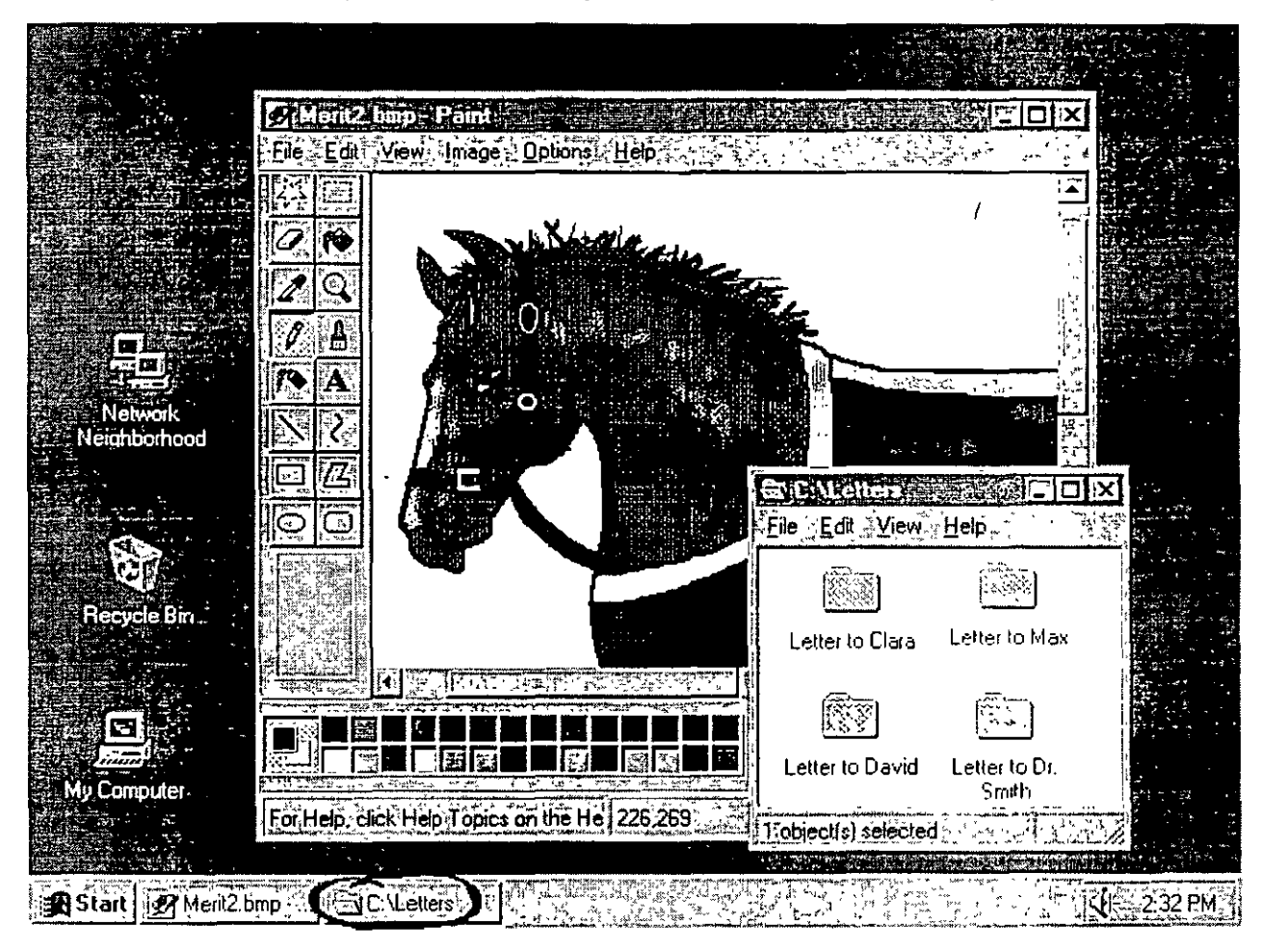

# Viewing the Contents of Your Computer

There are two ways you can view programs, documents, and data files that you have on your computer. You can use the My Computer icon that is displayed on your desktop, or you can use Windows NT Explorer under Programs on the Start menu. l,

### To view your computer's contents using the My Computar icon

- 1. From your desktop, double-click My Computer. A window appears displaying additional icons.
- 2. Double-click these icons to view the contents of your computer.

The following table shows many of the icons likely to appear on your screen, and explains their uses.

23

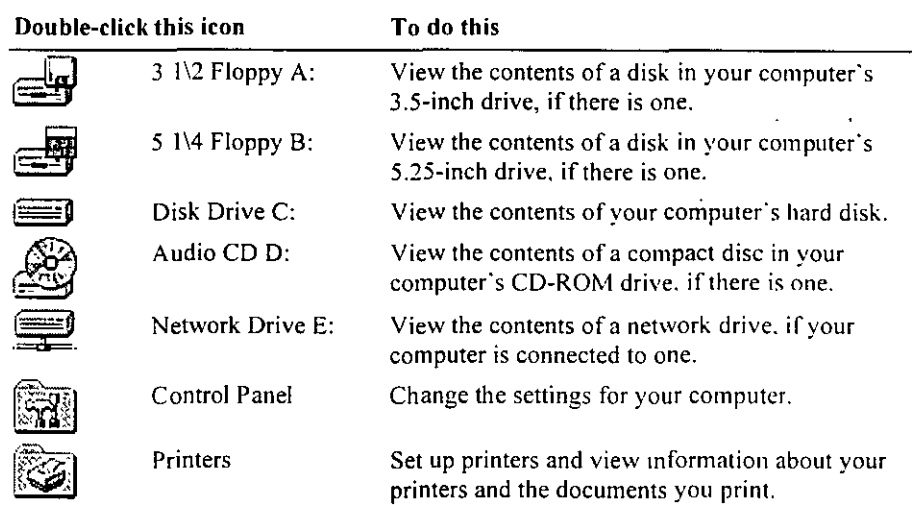

When you double-click a disk-drive icon in My Computer, you see the following window.

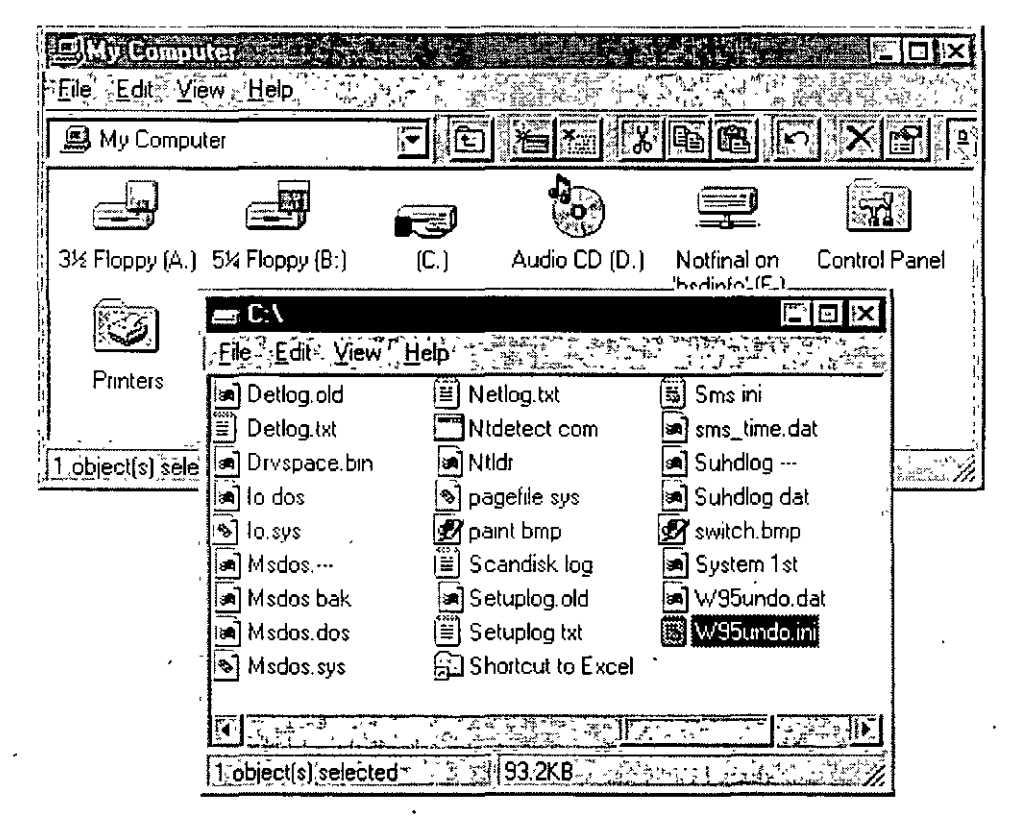

 $\frac{1}{2}$ 

Î,  $\overline{a}$ 

 $\overline{1}$ 

 $\ddot{\phantom{a}}$ 

3. Double-click any of these icons to start a program, see the contents of a folder, or **view inforrnation in a file:** 

 $\tilde{\mathcal{A}}$ 

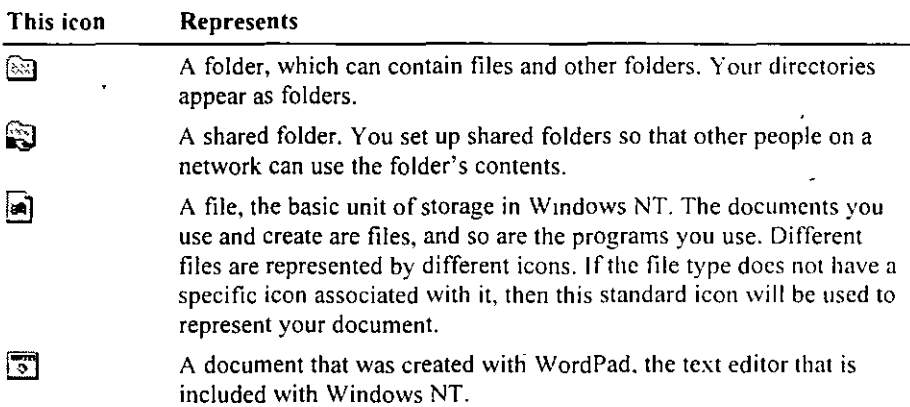

### To view your computer's contents using Windows NT Explorer

l. Click the Start button, point to Programs, and then click Windows NT Explorer.

A double-paned window appears. The left side of the window lists all the names and icons ofthe disk drives on your computer. as well as files and folders. The right side of the window displays the contents of any item you click on the left, along with its icon.

2. Double-click the icon of a document or program that you want to open. The contents appear in the right wmdow.

 $\ddot{\phantom{a}}$ 

#### **Start Here**

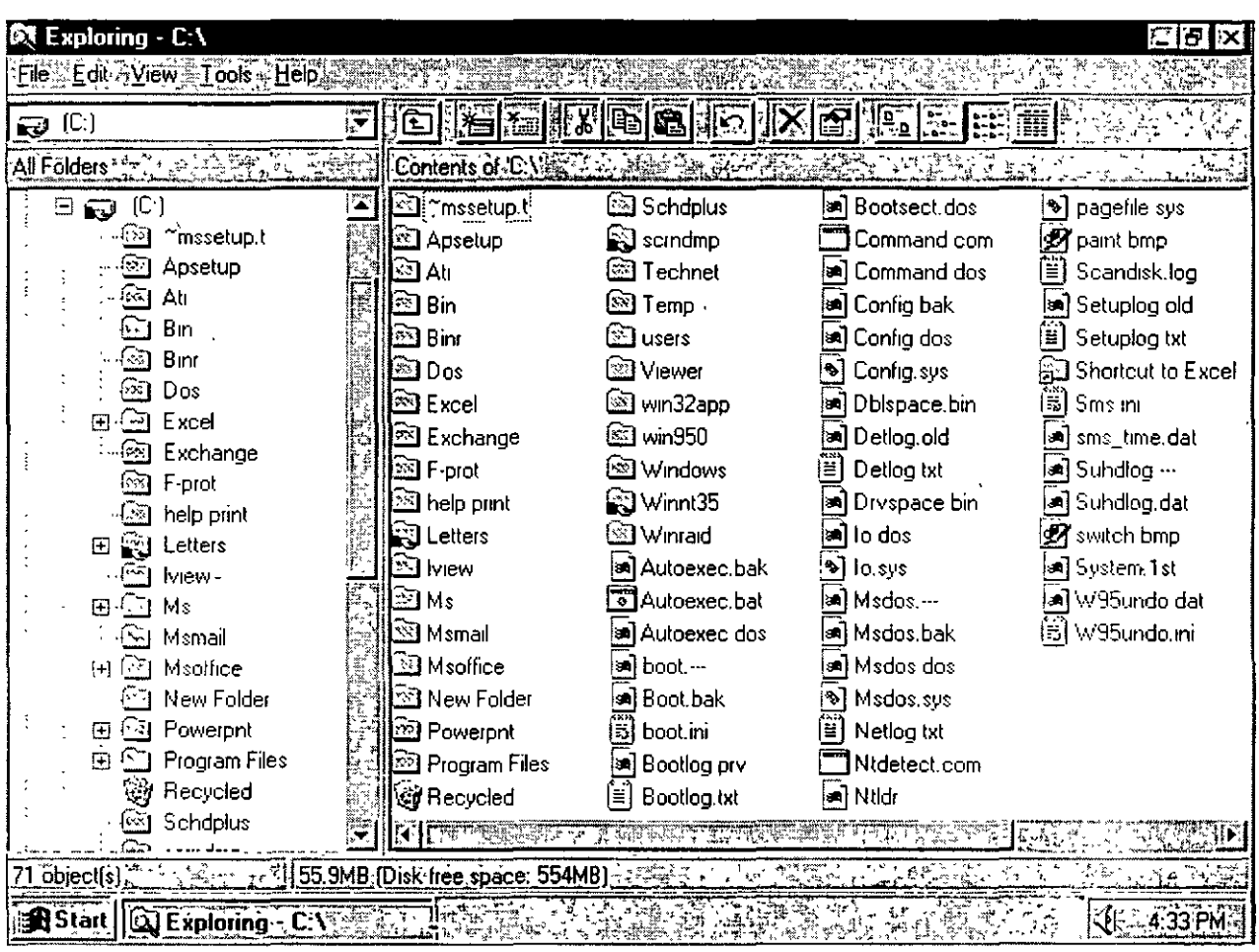

## **Using Your Mouse to Work Efficiently**

 $\frac{\pi}{2}$  $\mathbf{r}$ 

This section shows you how you can use your mouse to quickly accomplish common actions and speed up your work. Notice that your mouse has two buttons. a left button and a right button. You select an item by clicking it-to click, quickly press and release the left mouse button (called left-click) or the right mouse button (called rightclick).

Here are some actions that you perform using your mouse:

**Move ltems** You can move an item by pointing to it. pressing and holding down the left or right mouse button, and then dragging the item to another location.

Create Shortcuts You can open a file or folder directly from your desktop or from the Start menu by creating a *shortcut* icon that represents a link to a document. folder. disk drive. computer or printer.

**Get Help** You can get help on any item on your screen by clicking the What's This? button and then clicking the item you would like more information on.

Complete Common Tasks You can right-click any item on your screen and a task menu will appear. listing common tasks that can be performed on that item. Click a task to activate it.

Ŋ

# **Organizing Files and Folders**

This section shows you some basic procedures for organizing files and folders on your computer so that they are easier to work with. The following procedures use My Computer, but you can also use Windows NT Explorer to do these tasks.

### To create a new folder

- 1 Double-click My Computer, and then double-click the drive or folder in which you want to place the new folder.
- 2. On the File menu, point to New, and then click Folder.

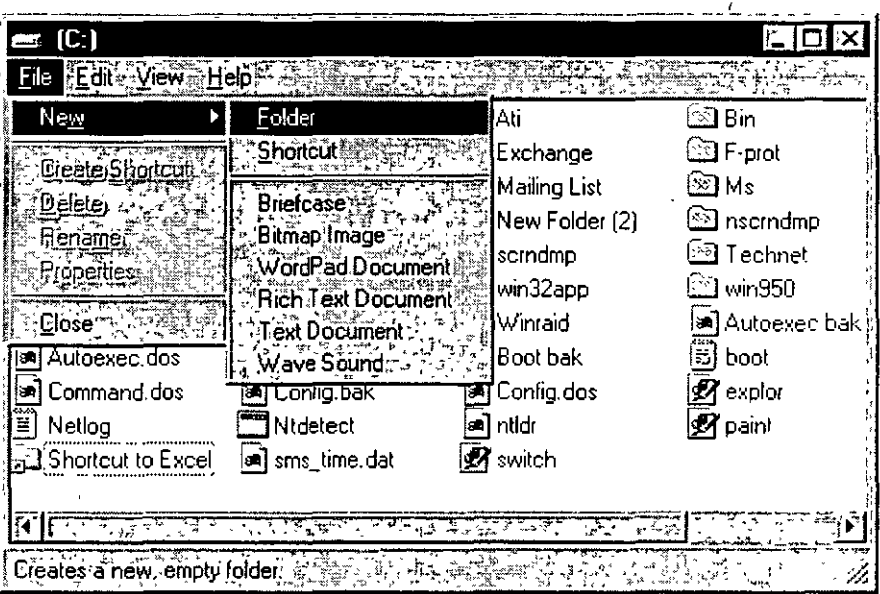

3. Type the name of the new folder, and then press ENTER.

**Chapter 2** Learning the Basics

29

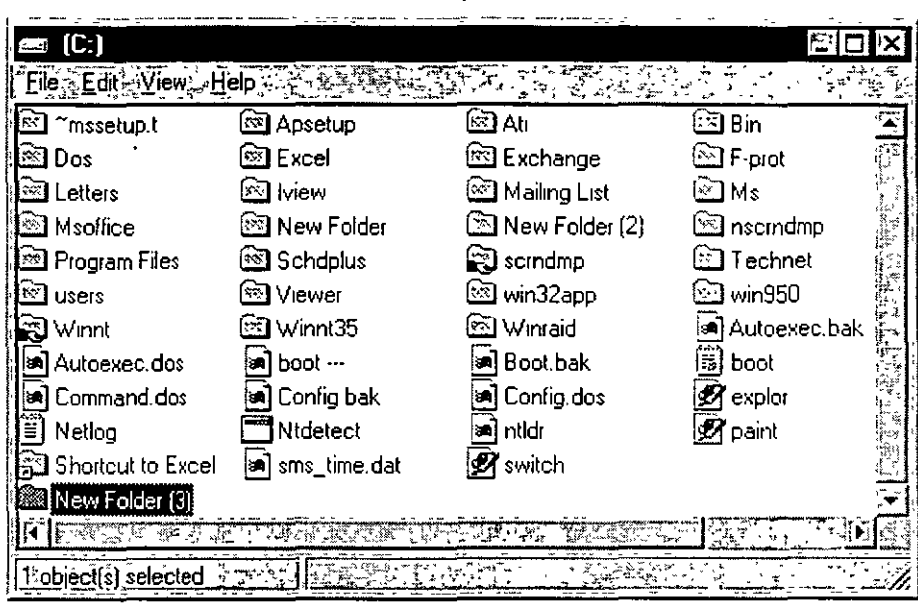

 $\bar{\epsilon}_{\rm eff}$ 

### **To move or copy a file or folder**

1. Double-click My Computer. Find the file or folder you want to move or copy, and then click it.

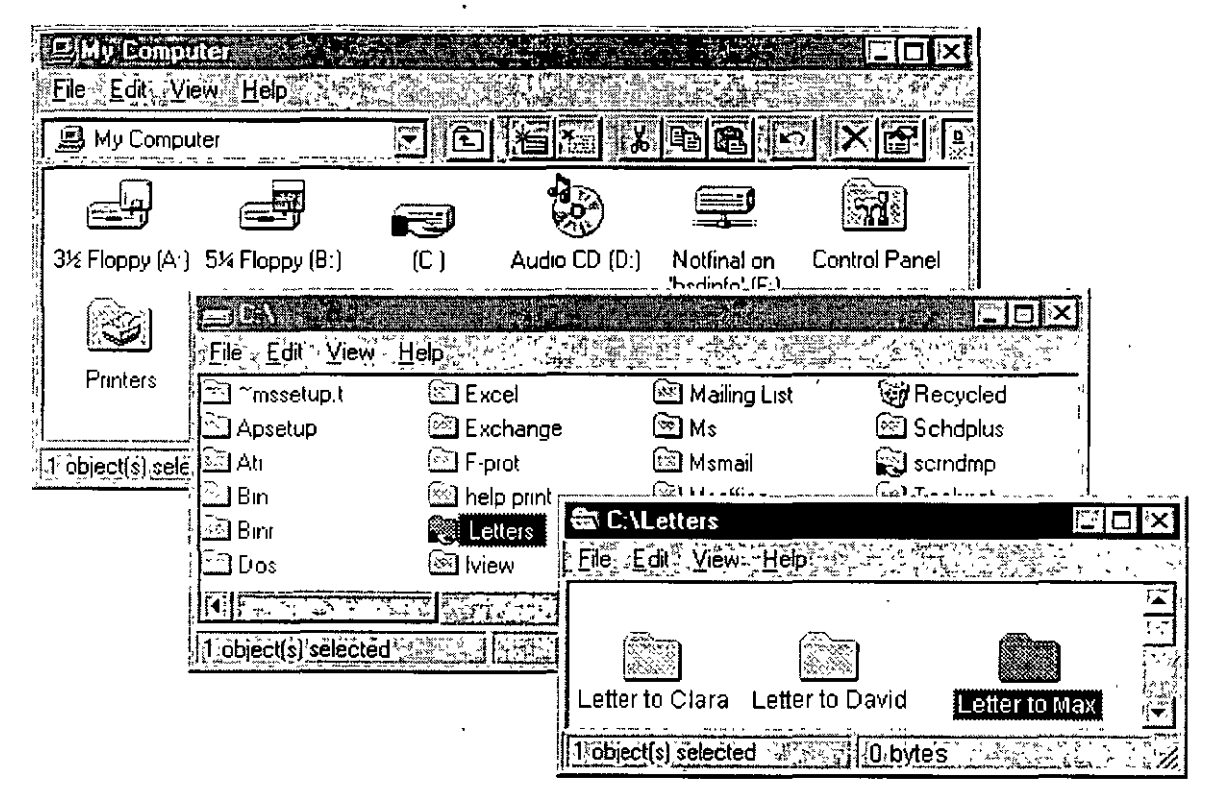

 $\dot{2}$ . Click Edit. To move the file, click Cut. To make a copy of the file, click Copy.

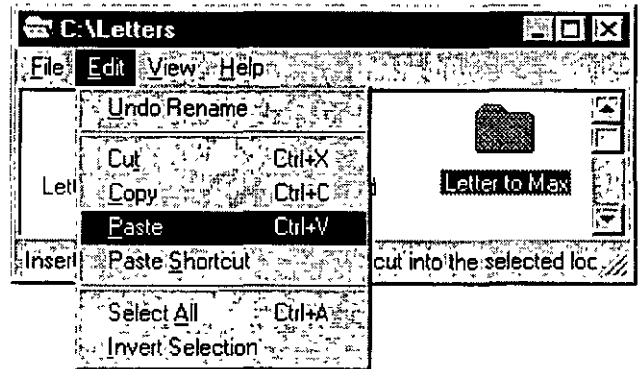

3. Open the folder where you want to place the file, click Edit, and then click Paste.

### **To delete a file or folder**

l. Double-click My Computer. Find the file or folder you want to delete. and then click it.

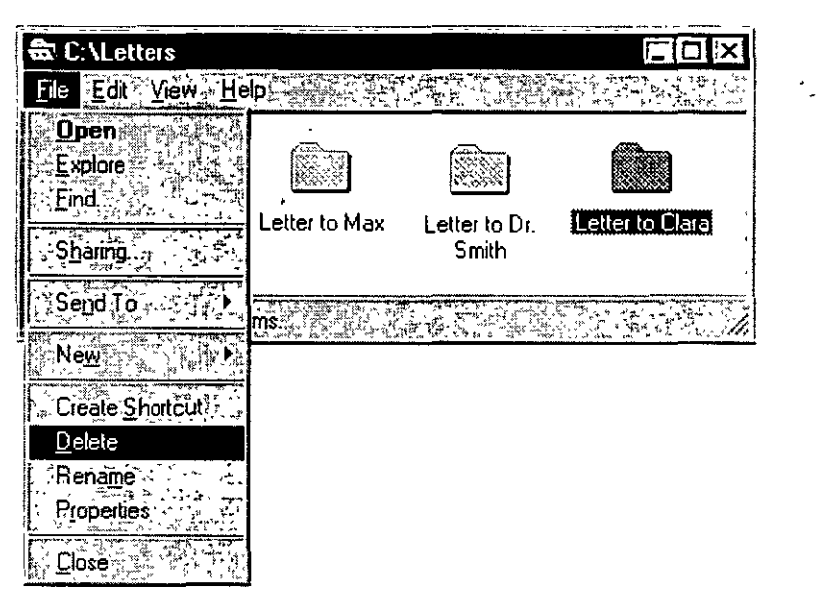

2. On the File menu. click Delete.

### **To copy·a file toa floppy disk**

- l. Double-click My Computer. Find the file or folder you want to copy. and then click it.
- 2. On the File menu, point to Send To, and then click the drive where you want to copy the file or folder.

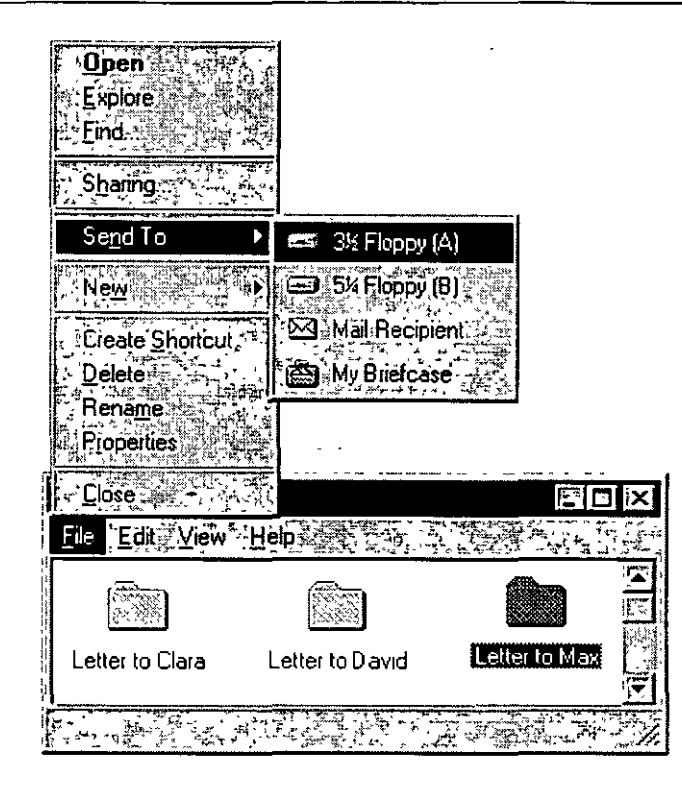

 $\ddot{\Omega}$ 

## Using Drag and Drop to Move lnformation

Sometimes the quickest way to move and copy information is to drag it from one place to another by using your mouse. You can move or copy files and folders to another folder or disk drive.

### To move or copy by dragging

- l. In Explorer, open the folder that contains the file or folder you want to m ove or copy.
- 2. Press down the right mouse button and keep the button pressed down as you drag the icon to the folder where you want to move or copy it. Then release the mouse button.

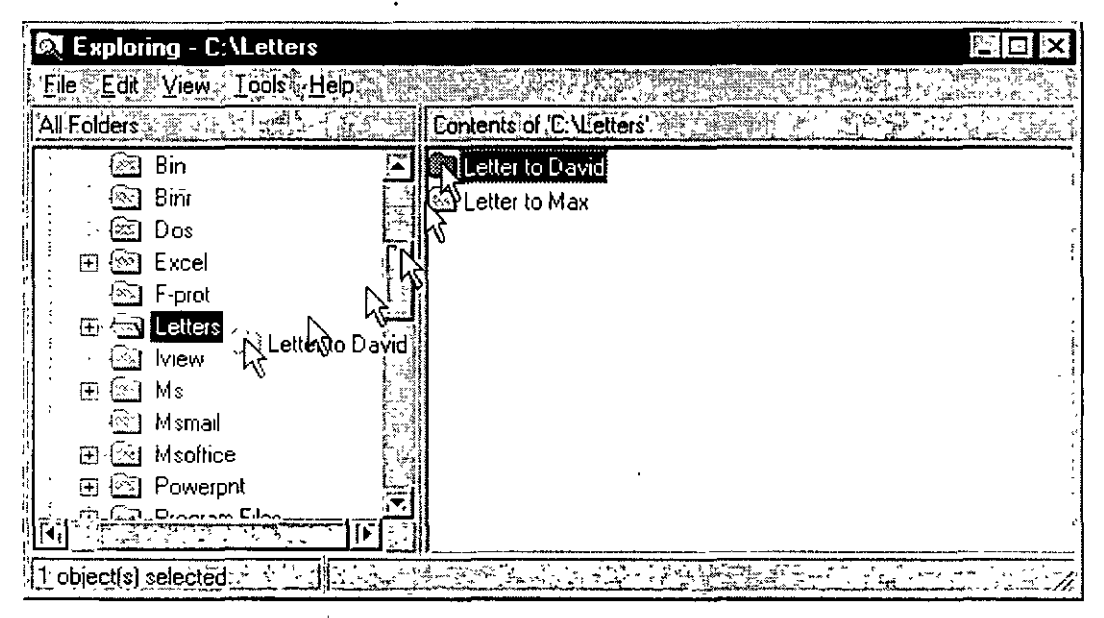

3. Click Move Here or Copy Here.

#### **Start Here**

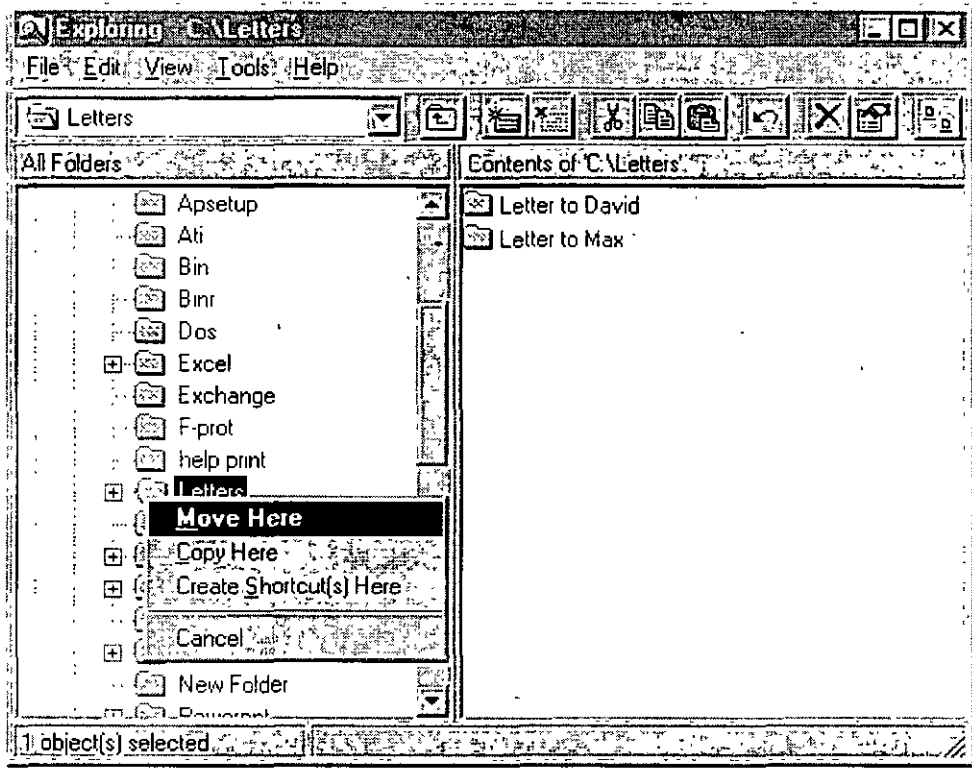

## Installing Software Programs

It's easy to install software onto your computer using Windows NT. You can add and remove programs with the Add/Remove Programs utility in Control Panel.

### To install programs

 $\mathbf{I}$ 

1. Click the Start button, point to Settings, and then click Control Panel.

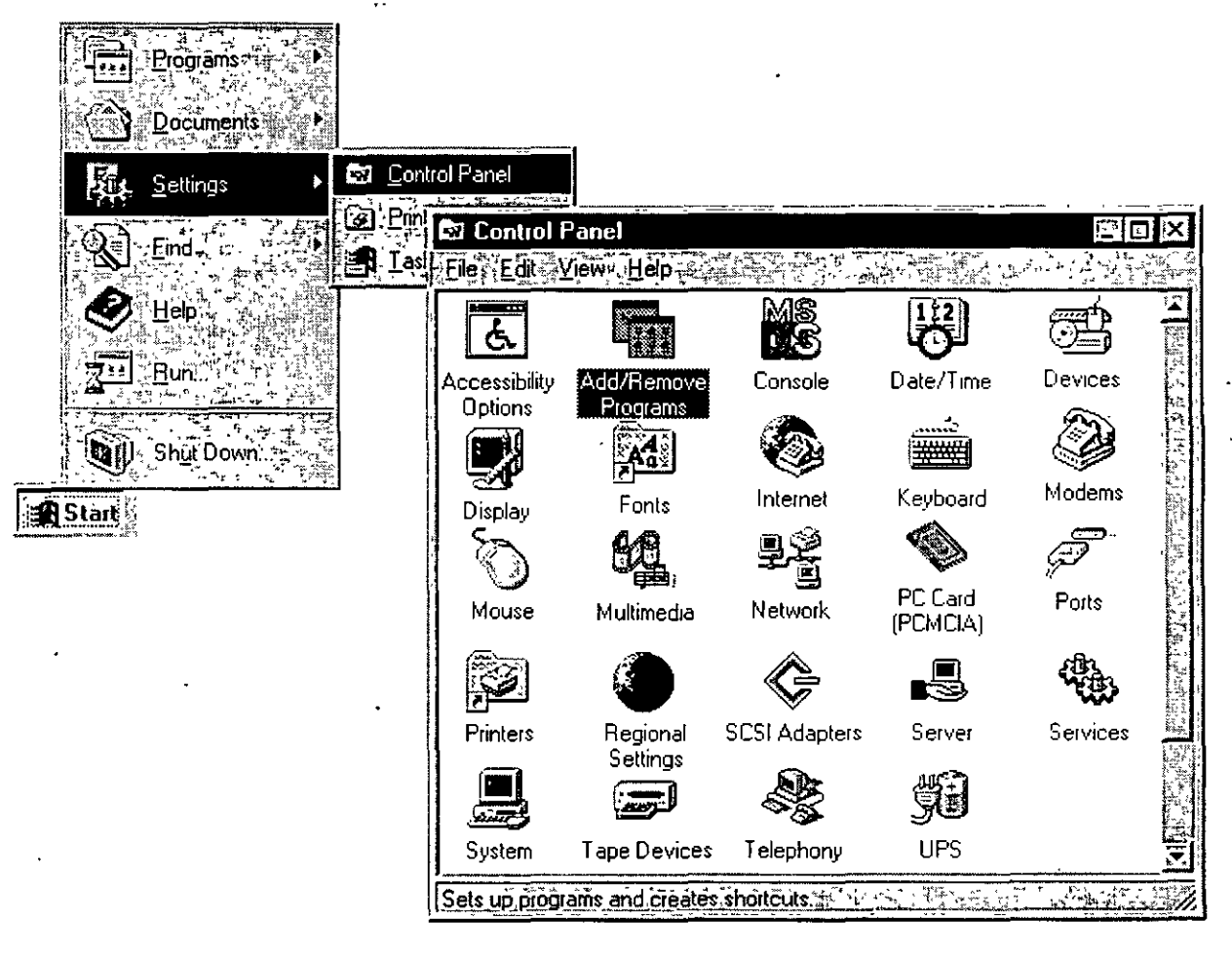

- 2. Double-click Add/Remove Programs.
- 3. The Add/Remove programs Properties dialog box appears. Follow thc instructions on your screen.

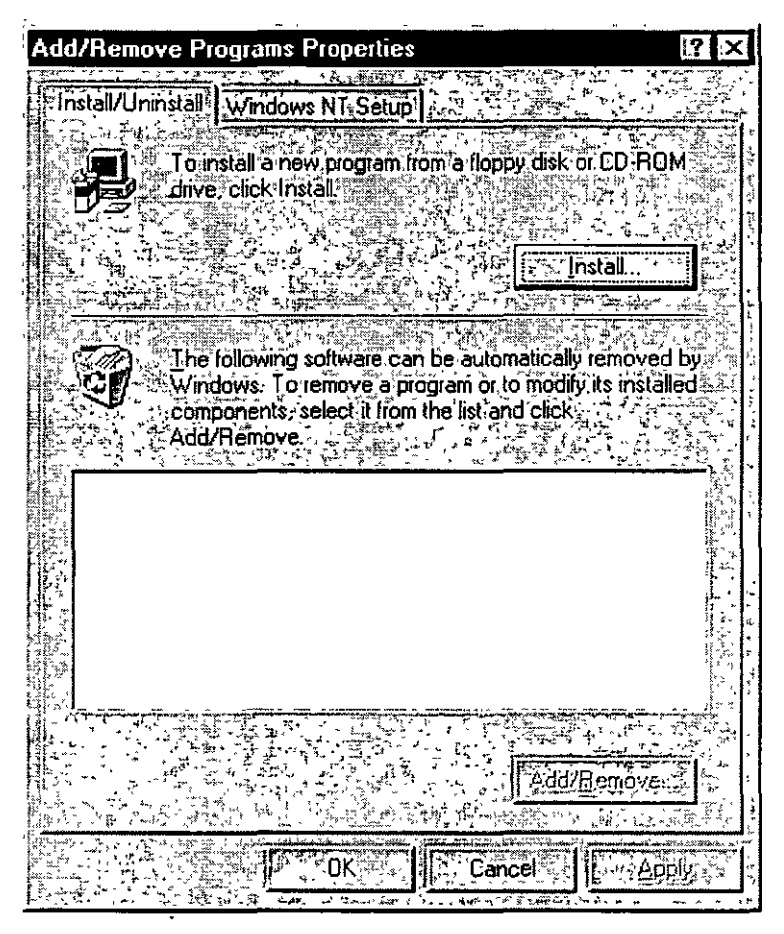

# **Customizing Your Computing Environment**

There are many ways in which you can customize Windows NT to suit your needs. For example, you can change the way your computer screen physically looks by changing screen colors and backgrounds. You can also change the way your keyboard and mouse work. And you can create *shortcuts* to frequently·used files and programs, which will then open automatically when you start your computer or click the shortcut JC011.

Í

## Personalizing Your Desktop

You can personalize your desktop by changing screen colors and backgrounds. These changes are made using Control Panel.  $\overline{\mathbf{A}}$
#### To change the way your screen looks

1. Click the Start button, point to Settings, and then click Control Panel.

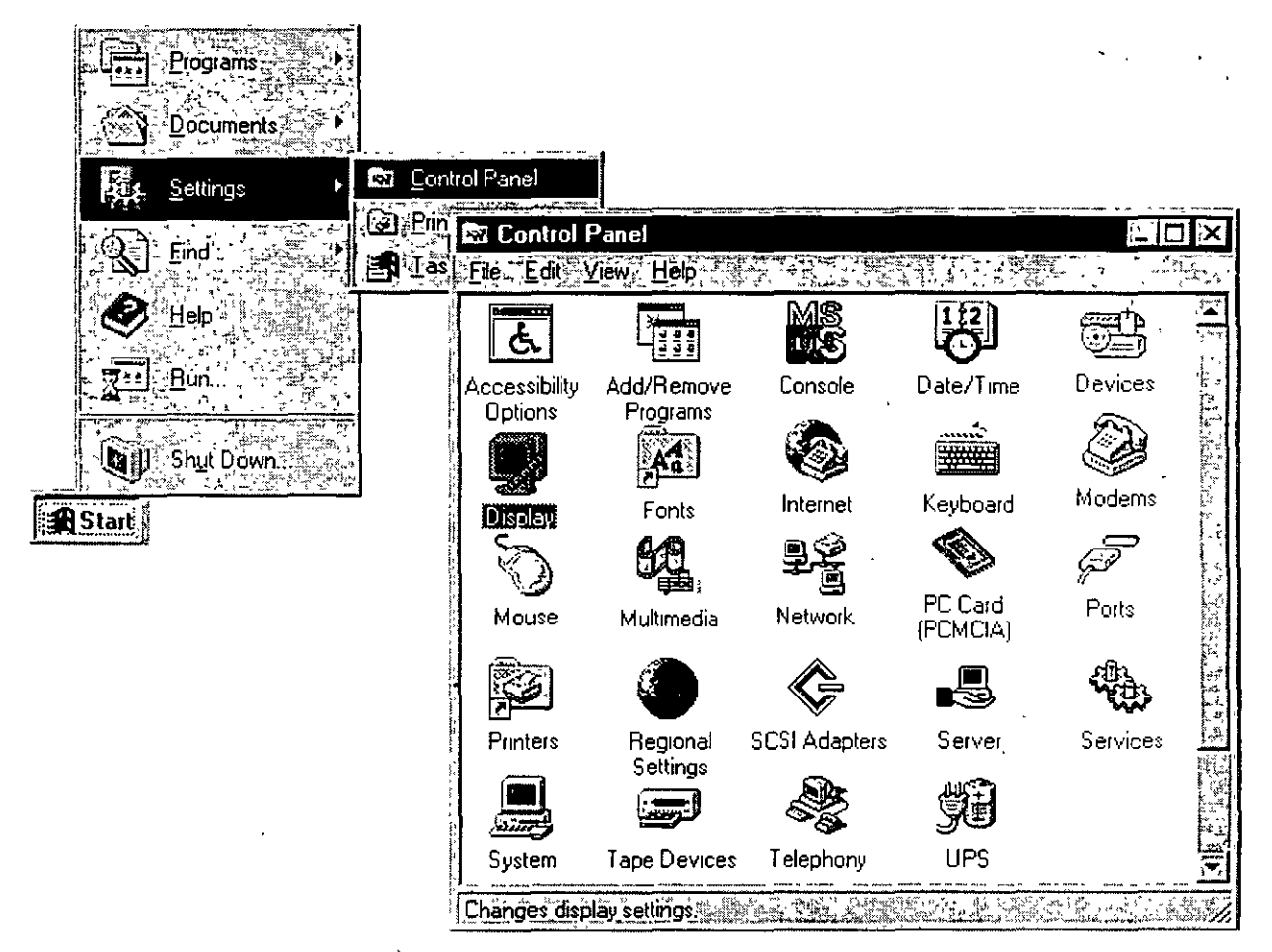

- 2. Double-click the Display icon.
- 3. To see more settings, click the tabs at the top of the Display Properties dialog box.

 $105$ 

**Chapter 2. Learning the Basics** 

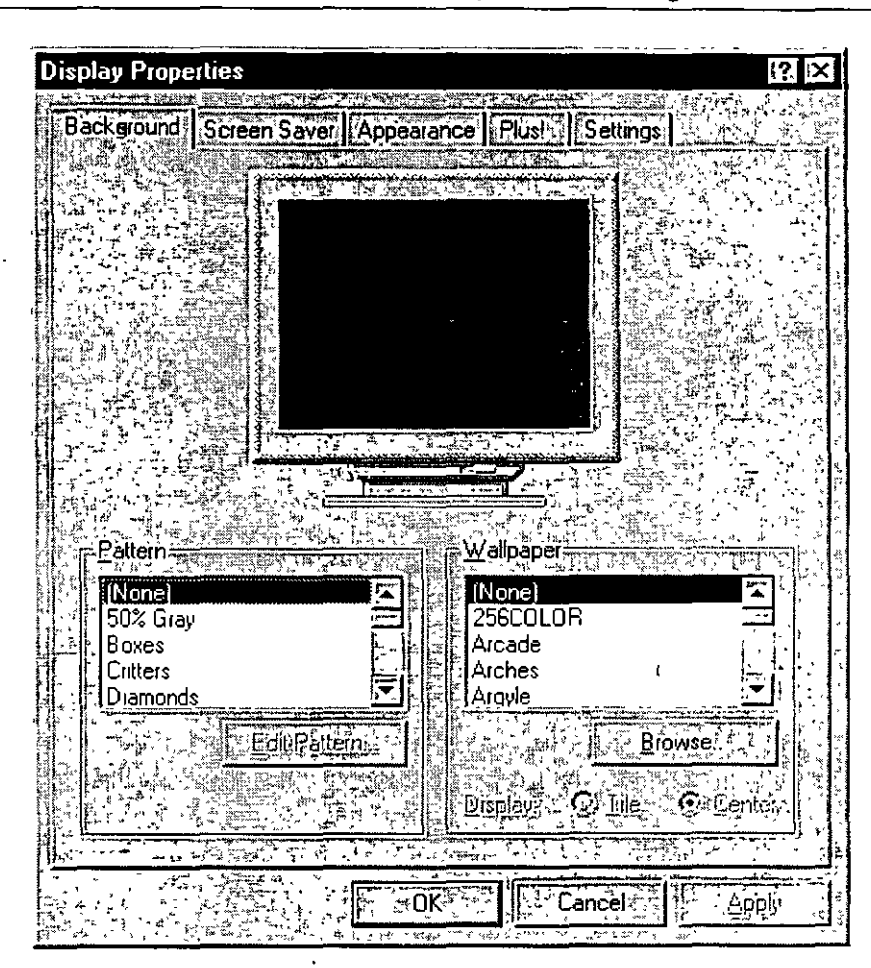

## Opening Frequently-Used Programs and Documents Quickly

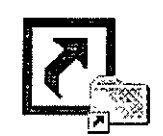

Ifthere are programs and documents that you use frequently, you can create a shortcut to open the program or document quickly. Once created, the shortcut appears as an icon. The shortcut icon has a small arrow in its lower-left comer.

A shortcut lets you open a file or folder from a more convenient location. For example, directly from your desktop or from the Start menu, or automatically at Startup. You can open any object-including folders, disk drives, other computers, or printers-using a shortcut.

A shortcut does not change a file's location. lt can point toa file or resource on your computer or on a network server. A shortcut can even represent a paragraph in a document. You can have multiple shortcuts to the same object and you can copy and delete shortcuts. Note that when you delete a shortcut it does not affect the original object

## Opening a Document Directly from Your Desktop

You can open a file or folder directly from your desktop. For example, if you write a letter to David every day, you can place a shortcut icon to that file on the Windows NT desktop. You can then open the document directly from your desktop by double-clicking the "Letter to David" icon.

### To open a document directly from your desktop

- 1. In My Computer, locate the item you want to copy onto your desktop.
- 2. Use the right mouse button to drag the item to the desktop. You can see that you are moving the icon because there is an arrow pointing to it as it moves Release the mouse button when the item is directly on the desktop.

3. A menu appears when you release the mouse button. Left-click Create Shortcut(s) Here.

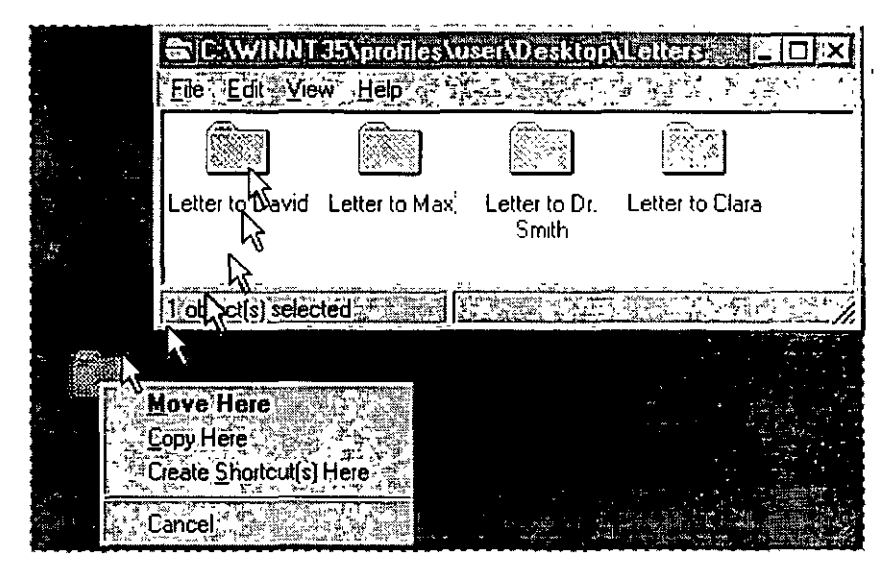

**4. The shortcut icon appears on your desktop. You can now open the Letter To David**  file directly from your desktop.

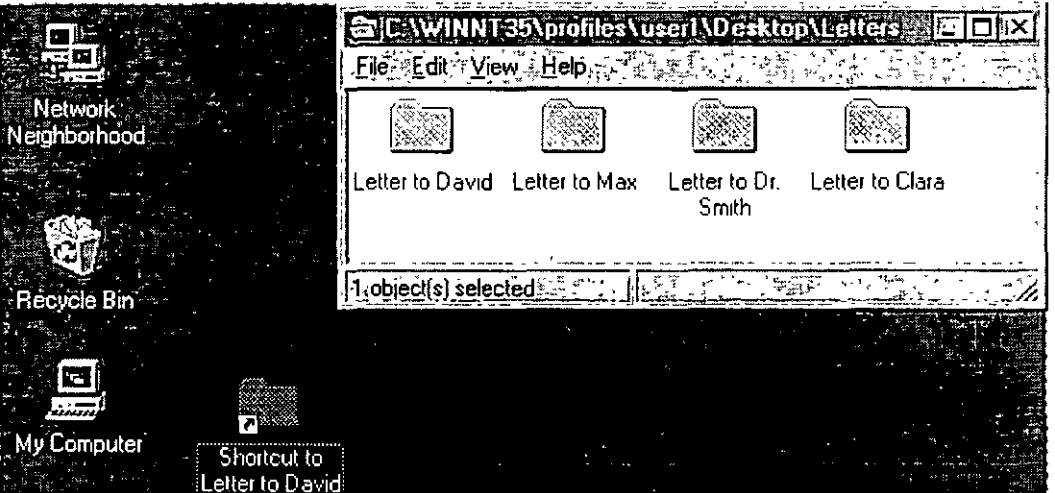

## **Opening a Program Automatically**

It is convenient to have the programs that you use most often open automatically when you start Windows NT. To do this, create a shortcut to the program in your Startup folder.

 $\mathbb{R}^2$ 

### To open a program automatically when you start Windows NT

- l. From the Start menu the Find command, and click Files or Folders.
- 2. Type the name of the file, program, or folder you want to create a shortcut to, and then right-click it.

43

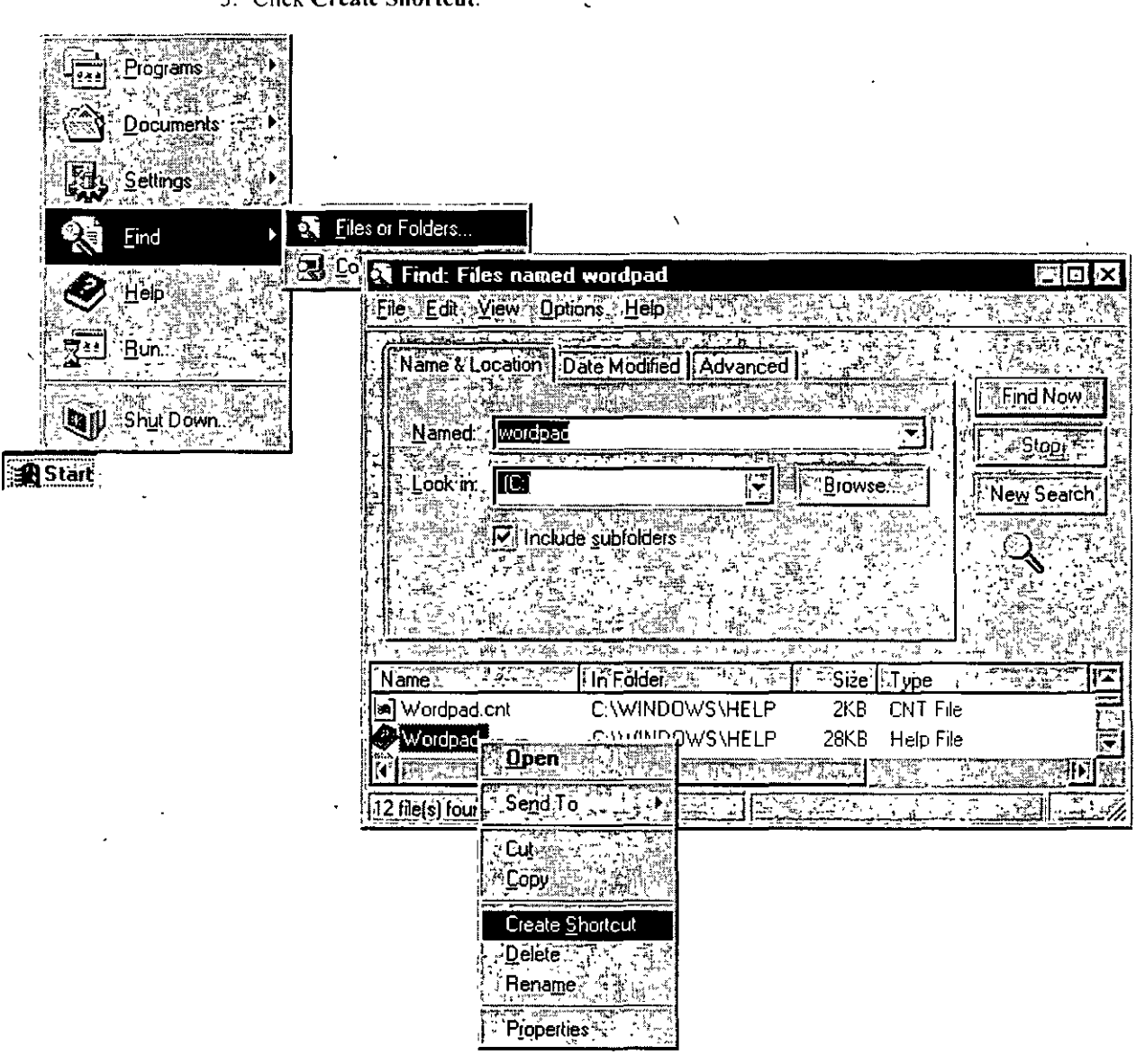

3. Click Create Shortcut.

4. A message appears asking if you would like to create a shortcut on the desktop. Click Yes.

 $\mathcal{L}$ 

 $\ddot{\phantom{a}}$ 

Ŷ,

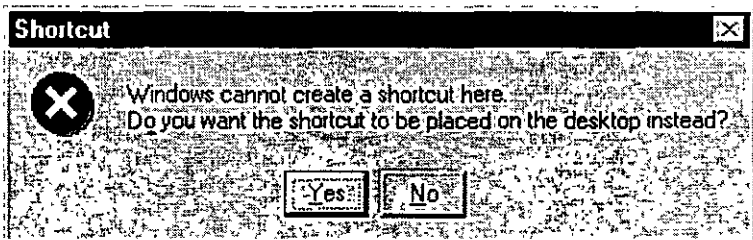

The shortcut appears on your desktop.

J

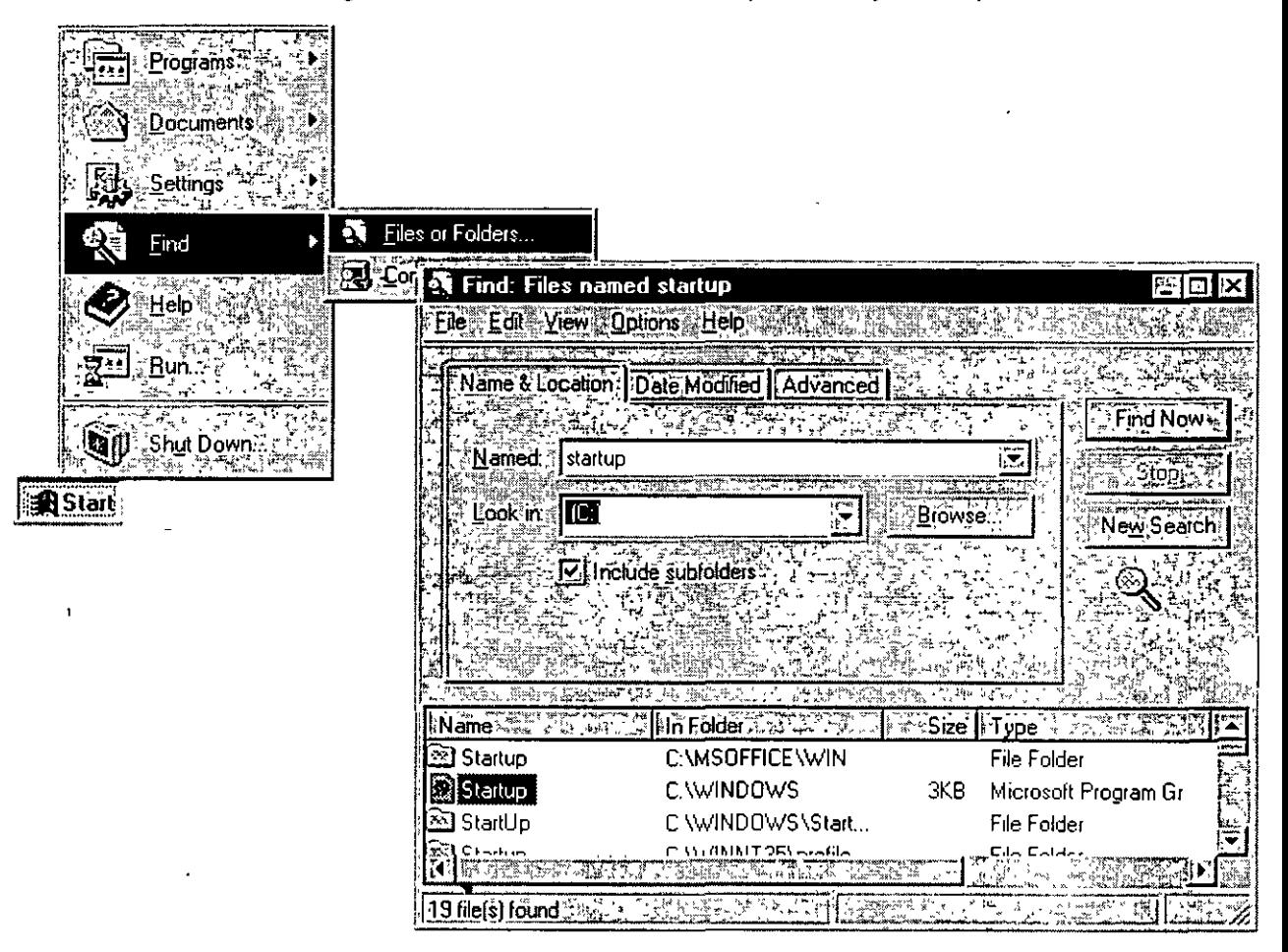

5. Using the Find command, locate the Startup folder on your computer.

6. Double-click Startup to view the Startup window.

 $112$ 

 $\lambda$ 

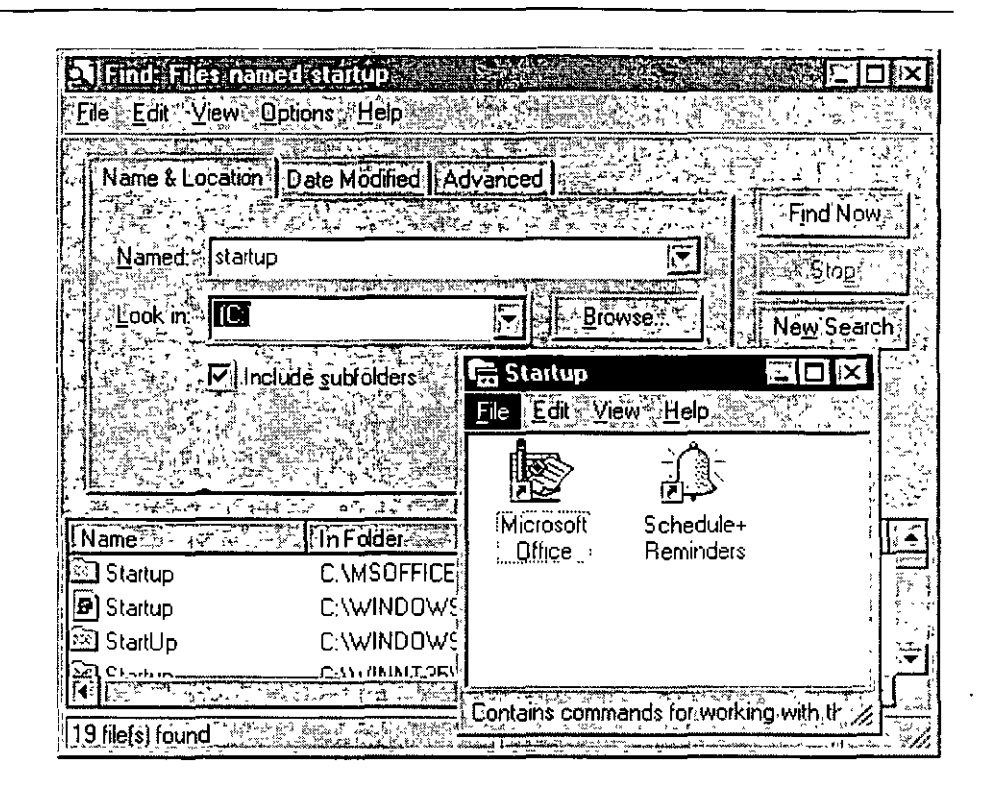

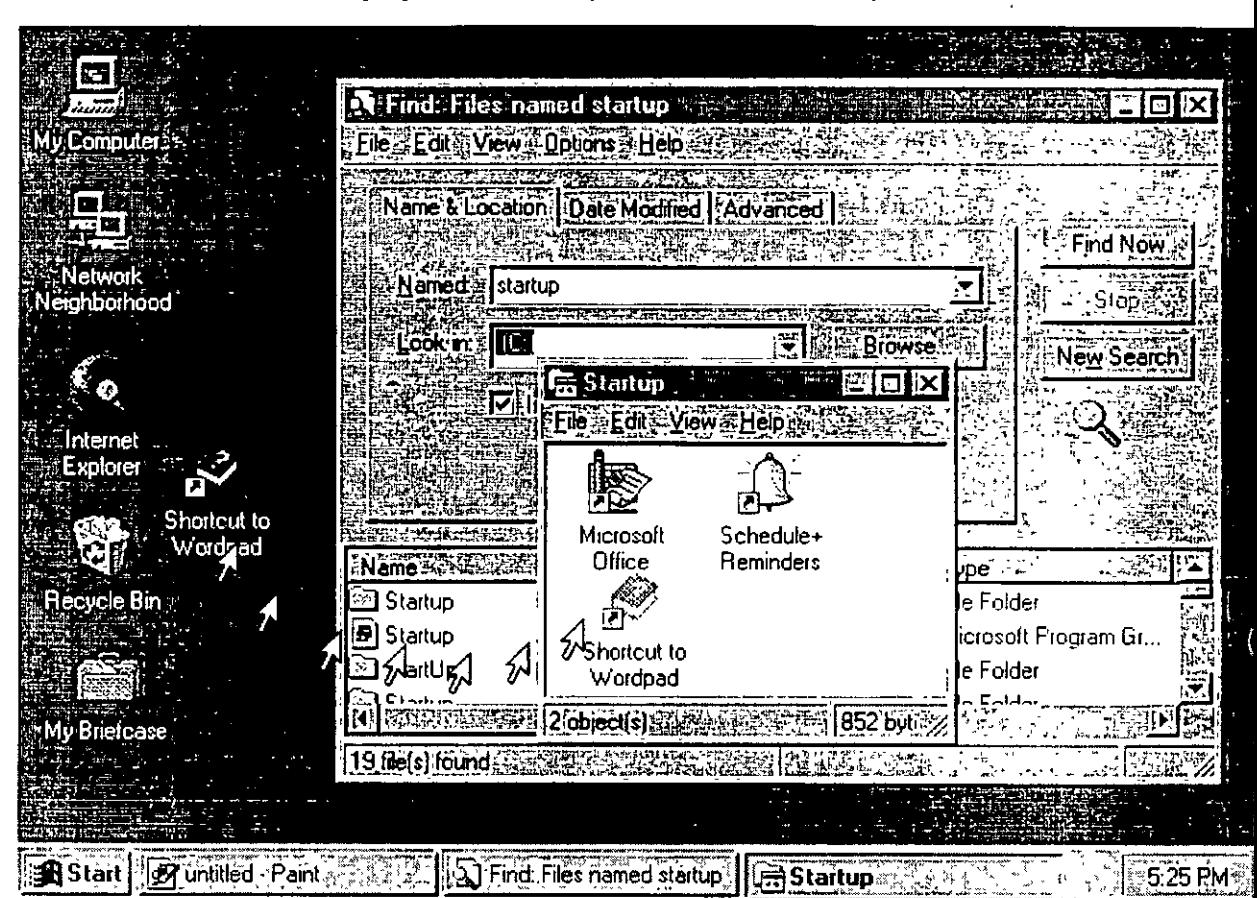

7. Drag the shortcut from the desktop into the Startup window and release the mouse. Your program will now begin automatically at Startup.

### **Opening a Document Directly from the Start Menu**

**You can create a shortcut that will enable you to open a document directly from the**  Start menu: Your shortcut icon will appear at the top of the menu.

#### **To open a document directly from the Start menu**

In My Computer or Explorer, right-click the document you want, and drag it onto the Start button. The icon will appear at the top of the Start menu, and you **can open it by e licking it.** '

## Changing the Way Windows NT Works and Looks

To change the way Windows NT works and looks, use the icons in Control Panel. These icons represent options, including network and sound capabilities, for configuring your computer. The icons in Control Panel will vary, depending on the devices you installed on your computer.

÷. l,

### To view Control Panel

• Click the Start button, point to Settings, and then click Control Panel.

The following table shows many of the icons likely to appear on your screen. and explains their uses:

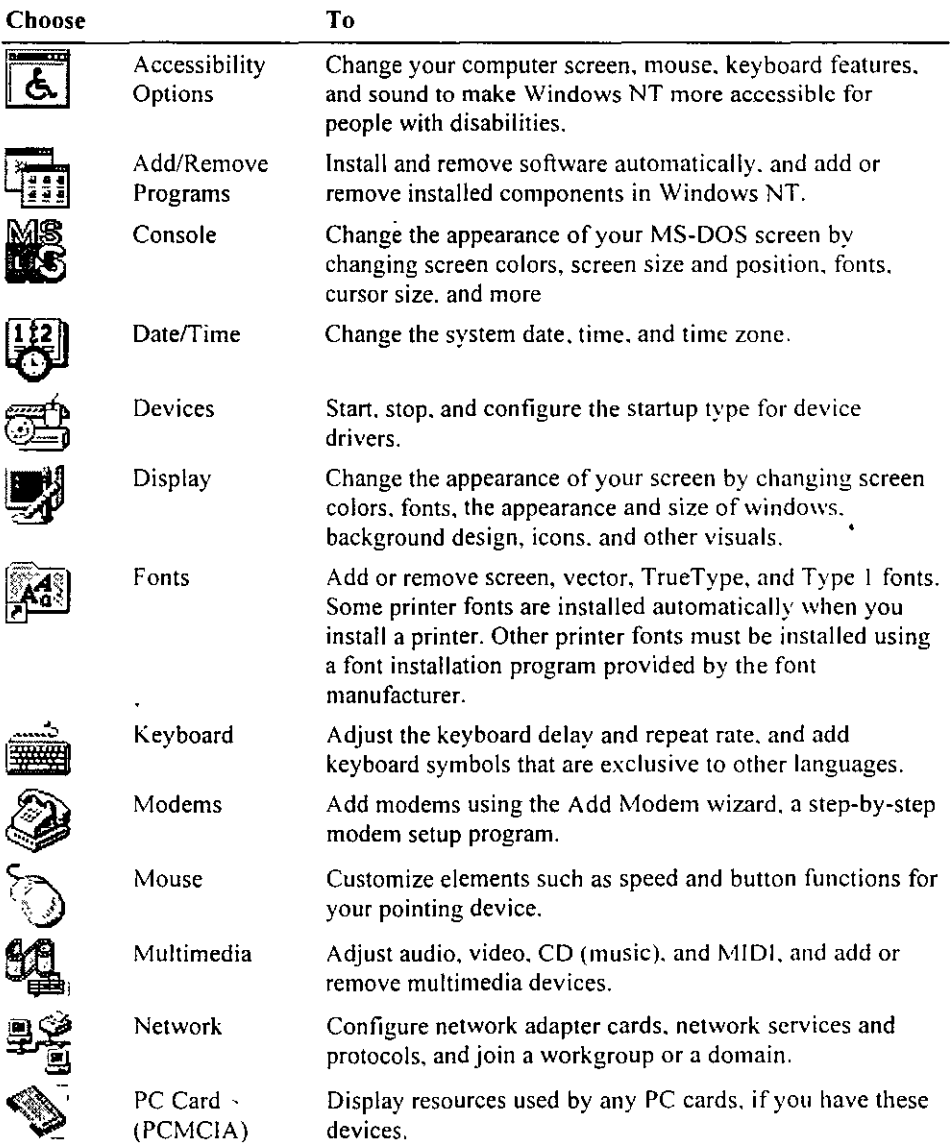

*(continued)* 

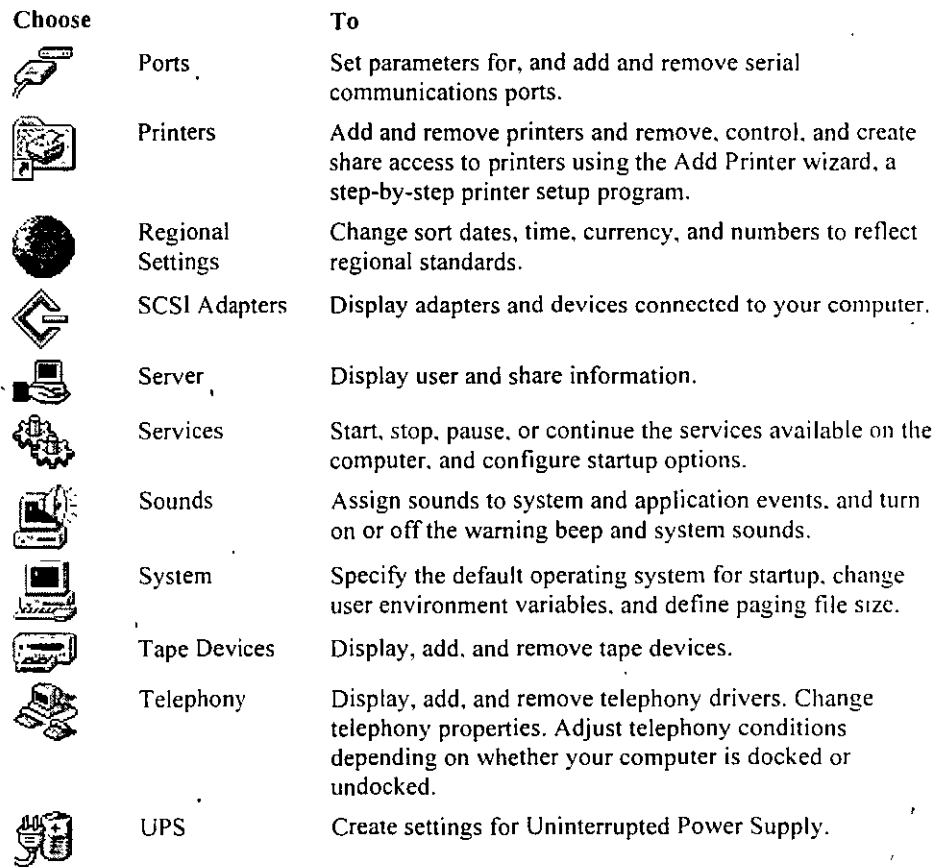

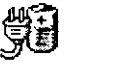

-

..

#### CHAPTER 3

# **Learning the More Advanced Features**

This section covers those tasks that you may want to use to keep your computer performing optimally.

## **Backing Up Your Data Files**

You can protect the data on your computer from accidental loss or hardware failures by using the Backup tool. Backup enables you to easily copy programs, disks. and data onto a tape drive for preservation. Backup also makes it easy for you to archive data for legal or historical purposes and to safely remove older, unused files from your hard disk.

Note Before you can back up your files, you must first install a tape drive, using the **Tape Devices** option in **Control Panel.** 

#### To open Backup

- 1. Click the Start button, point to Programs, and then Administrative Tools.
- 2. Click Backup.

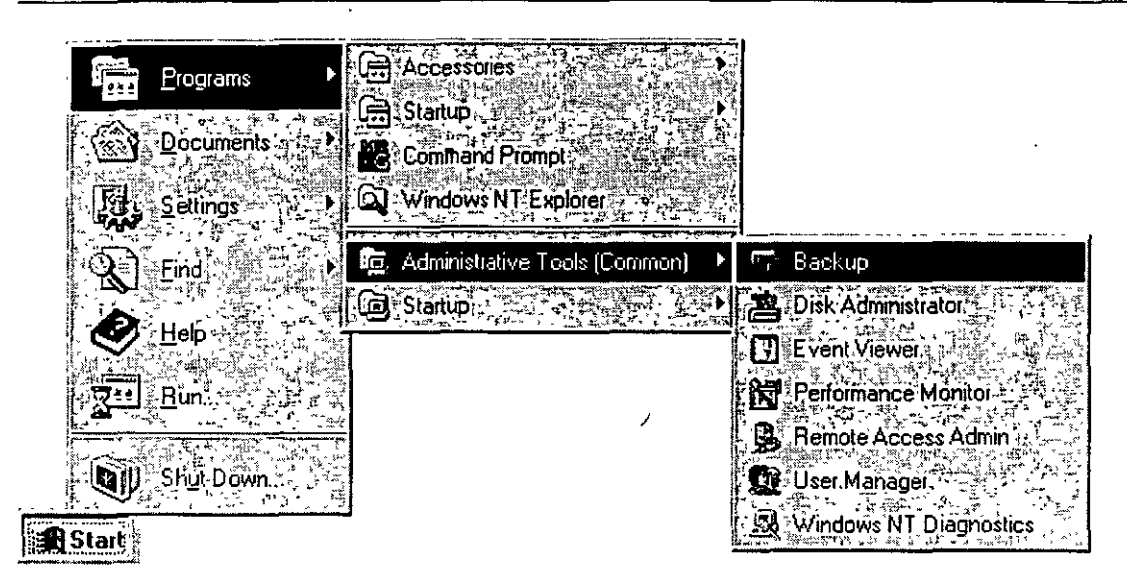

From this window you can select files to back up, check the status of your backup, and set various options.

# **Using Administrative Tools**

Windows NT comes with several tools that help you administer your computer. To use these tools, click the Start button, point to Programs, and then point to the Administrative Tools (Common) menu. To use any of the administrative tools, you must be logged on with administrative privileges.

The following table shows the Administrative Tools (Common) for Windows NT Server.

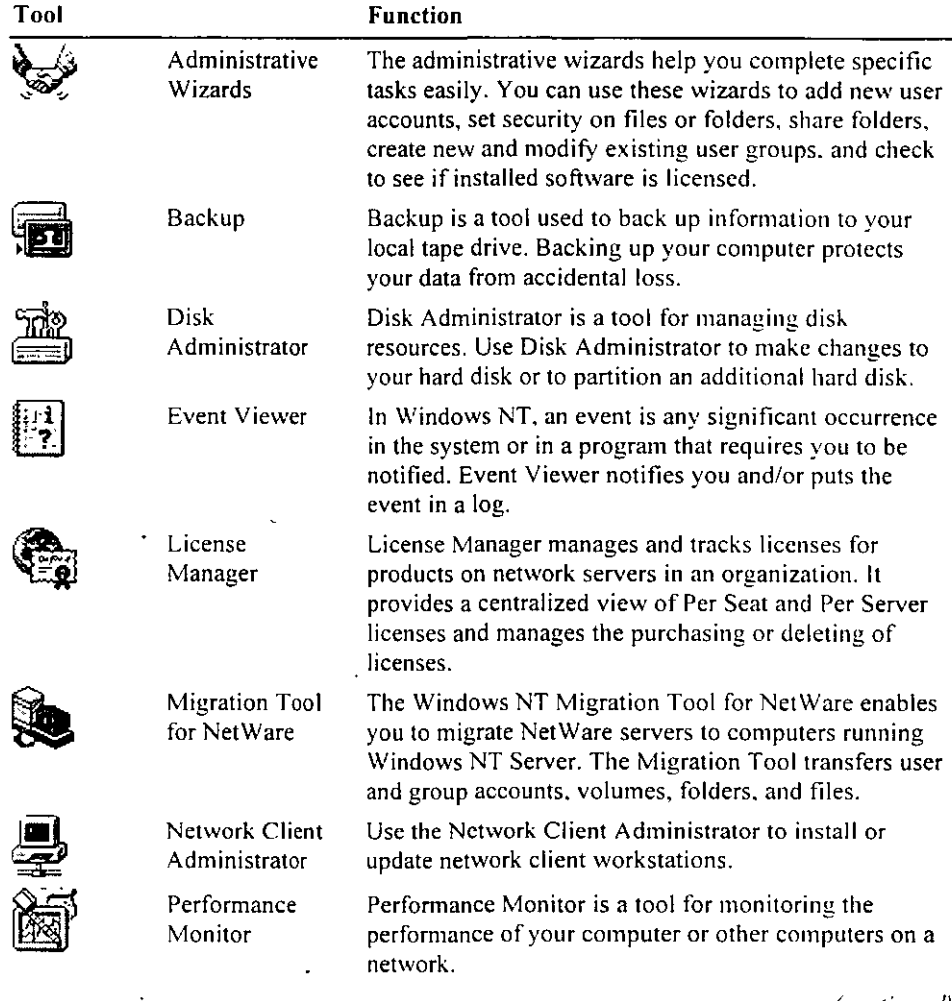

*(continued)* 

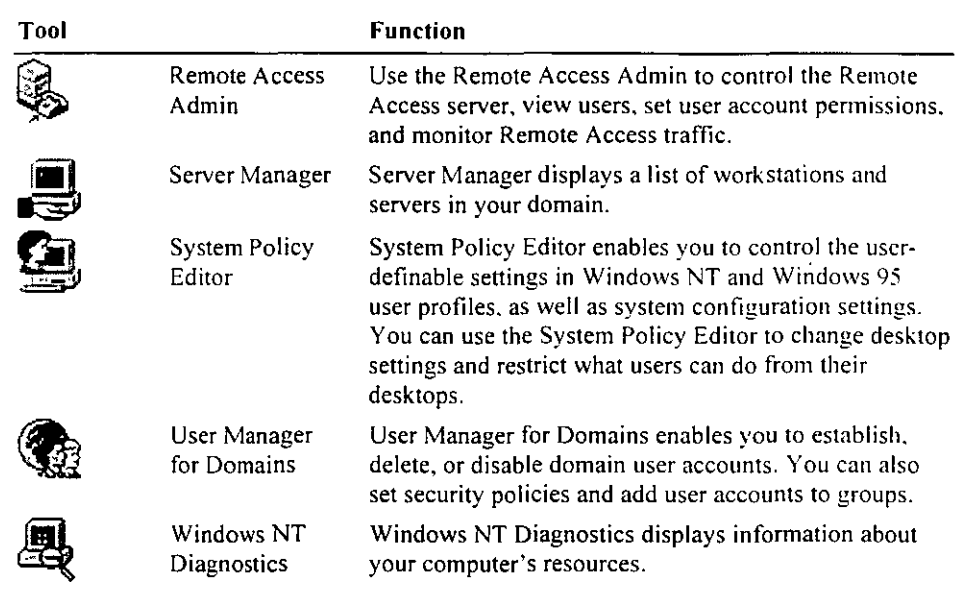

## **Configuring DCOM Applications**

Distributed component object model (DCOM) is a mechanism that enables you to run distributed applications across multiple computers in your network. A distributed application consists of multiple processes that cooperate to accomplish a task. These processes may run on one or more computers. The DCOM Conftguration tool can be used to configure 32-bit COM and DCOM applications.

You can use DCOM to start an application on another computer or to transfer processing/tasks to another computer with more appropriate resources. You can also . use DCOM to transparently connect and distribute applications that support thc ActiveX<sup>™</sup> platform.

### To configure an application to use DCOM

- l. Click the Start button, and then click Run.
- 2. Type dcomcnfg.

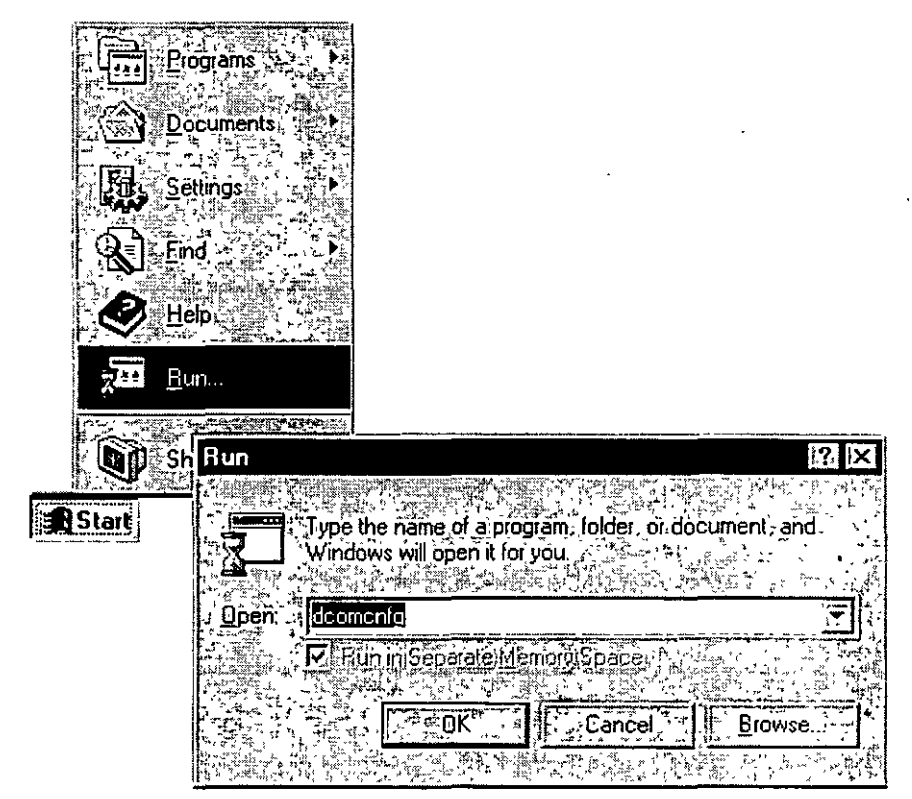

From this screen. you can select the DCOM application you want to configure, set who has permission to start and access the application, and specify such properties as the location where the application will run.

# **INSTALACION Y CONFIGURACION DE WINDOWS NT SERVER**

3.- DISEÑO Y CONFIGURACION DE REDES NT 4

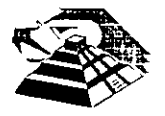

Mayo de 1997.

123

### CHAPTER 4

# **Learning Networking Basics**

After you connect your computer to a network, you can share files, printers, and electronic mail with other computers. This chapter helps you to set up a network. and introduces sorne common network uses.

# **Setting Up Your Computer to Use a Network**

..

Most computers are set up to use a network during installation. If you did not set up your computer to use a network during installation, you can set it up now using the Network tool in Control Panel.

Note Be sure your network hardware components (network adapter, network card, cables. and other devices) are correctly installed before setting up network software .

#### To set up your computer to use a network

1. Click the Start button point to Settings, and then click Control Panel.

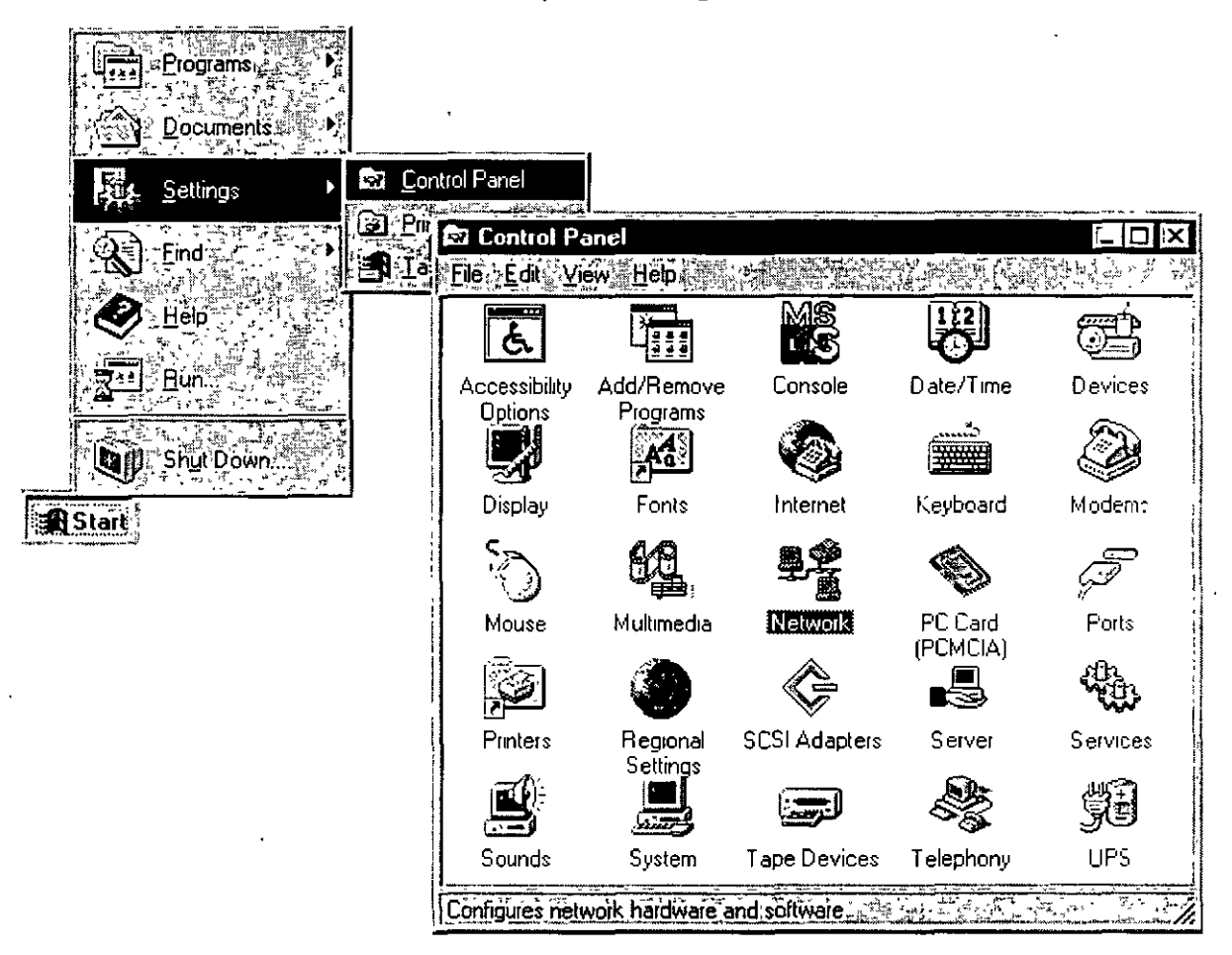

- 2. Double-click Network.
- 3. The Setup wizard will appear on your screen. Follow the instructions on this wizard to set up your computer to use a network.

### **Changing Your Network Software or Hardware**

There may be times when you may need to change or add new network software or hardware, including services, protocols, binding, and network adapter cards. You use the Network tool in Control Panel to make these changes.

#### To change your network software or hardware

- l. Click the Start button, point to Settings, and then click Control Panel.
- 2. Double-click the Network icon.

The Network dialog box contains a series of tabs that you click to make changes:

- Identification displays the computer name and domain that were assigned to your computer during Setup.
- Services lists the Network Services that you are currently using.
- Protocols lists the Protocols that you are using.
- Adapters lists the network adapter cards that are in your computer.
- The Bindings tab, an advanced feature of Windows NT, allows you to enable and disable bindings, and to rearrange the order for existing bindings.
- 3. To add a new component:

Select the appropriate tab, and click Add.

4. To update or upgrade an existing component's driver:

Select the appropriate tab, and click Update. You will be prompted to insert a disk with the new driver on it.

## Connecting to Computers on Your Network

To see files and directories on computers on your network or domain, double-click the Network Neighborhood icon on your desktop.

The first icon on the list is Entire Network.

Double-click this icon to see all of the Network providers or other domains and networks that are on your entire network. The entire network is determined by your system administrator.

**Start Here** 46

# **Sharing Your Files and Folders with Other Network Users**

You can share files and folders with other people on the network.

#### To share a file or folder

- 1. Locate the folder you want to share, and then click it.
- 2. On the File menu, click Sharing. If Sharing is not on the menu, you need to install the Windows NT networking software.

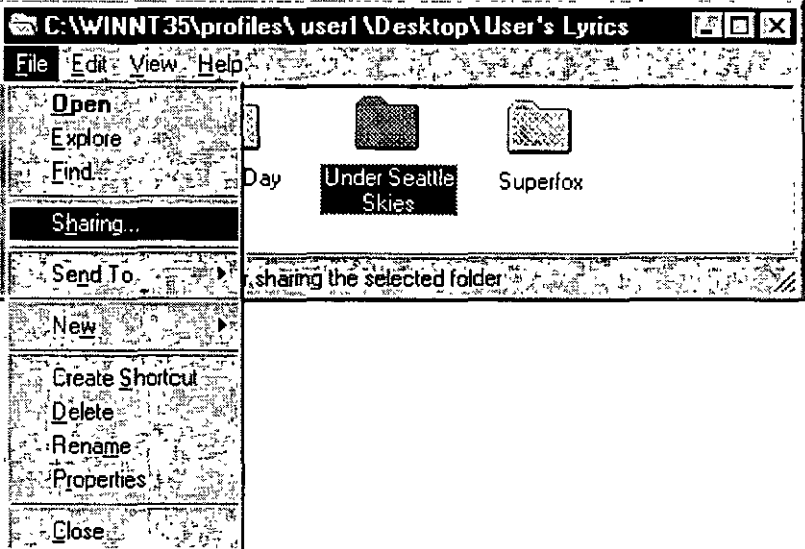

- 3. In the Sharing tab of Properties dialog box, click the options you want, and type a Share Name and comments.
- 4. To limit access to the shared folder, click the Permissions button.

Other people are now able to view the contents of your shared folder.

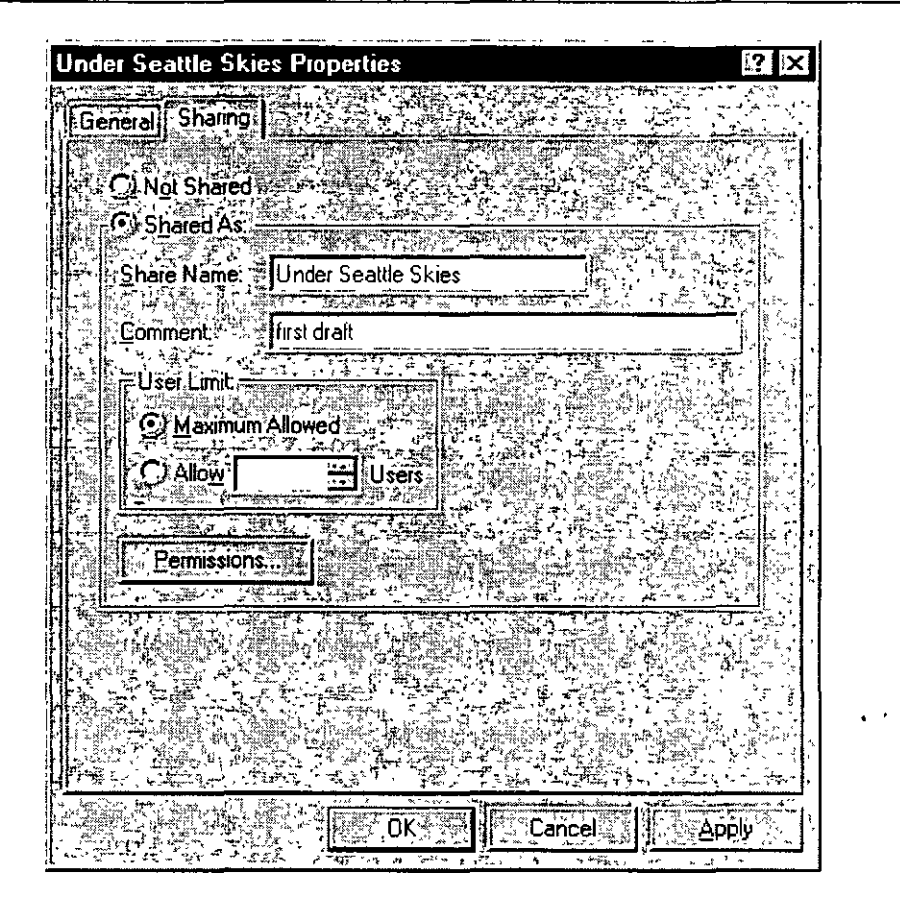

48 Start Here

# **Connecting to Printers on Your Network**

To connect to a printer on your network or setup a printer attached to a computer, use the Add Printer wizard, a step-by-step primer setup program. You can designate the **printer that you would like to connect to by entering the printer's path, or you can**  browse for a printer in Network Neighborhood and then double-click its icon to set it up.

#### **To set up a printer on your network**

l. Click the Start button, point to Settings, and then click Printers.

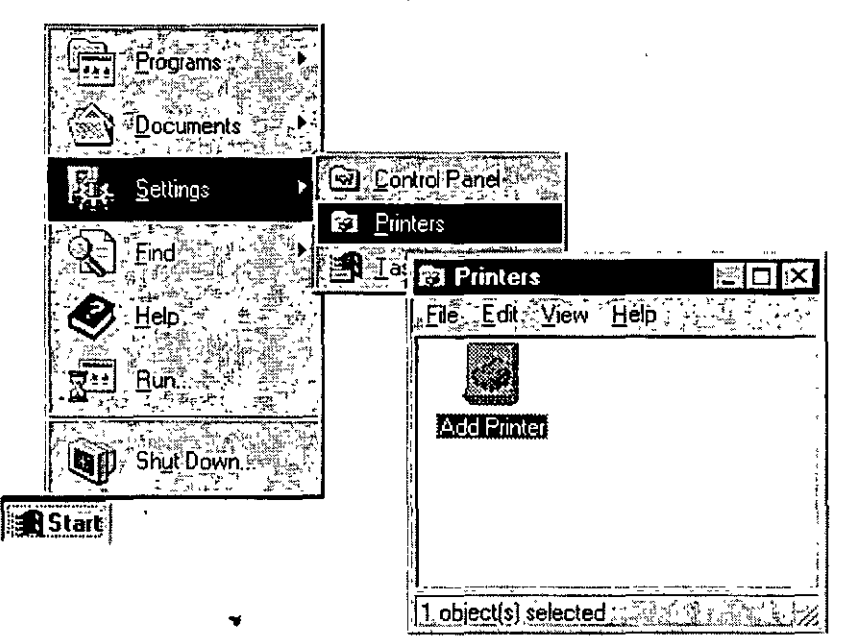

- 2. Double-click Add Printer. The Add Printer Wizard appears.
- **3. Follow the instructions on your screen.**

 $\frac{9}{3}$ 

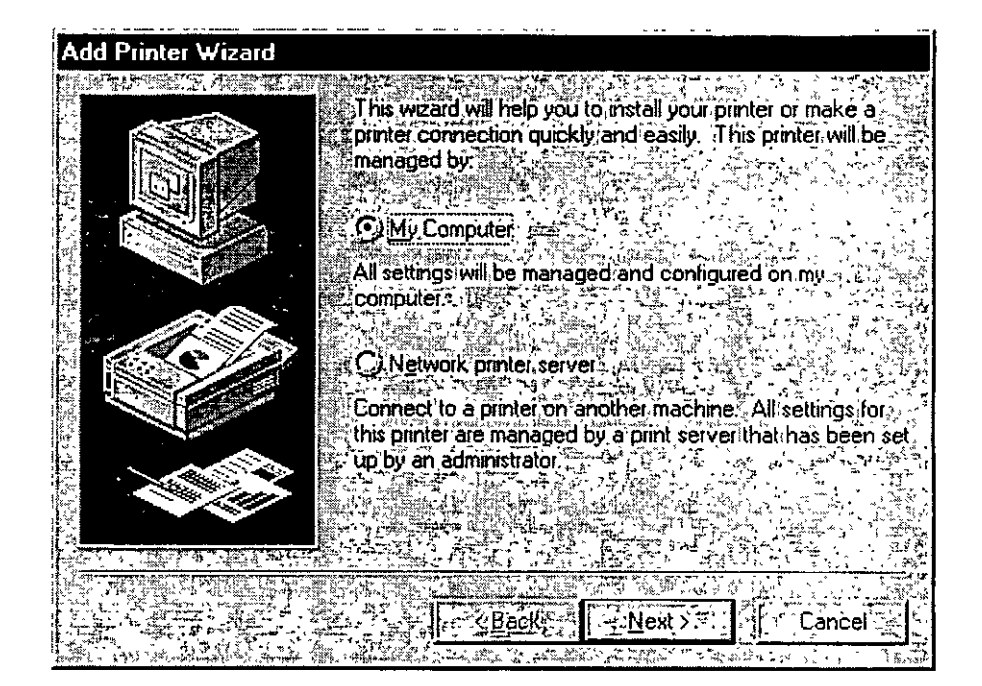

..

ye.

When you finish this procedure, the icon for your printer appears in the Printers folder. Your printer is ready for you to use.

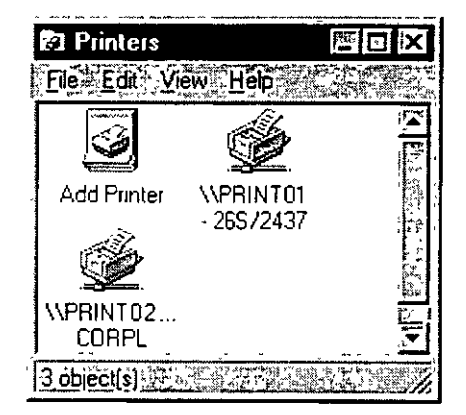

# **Sharing Your Printer**

You can share any printers connected to your computer with other people on your network.

### To share your printer

1. Click the Start button, point to Settings, and then click Printers.

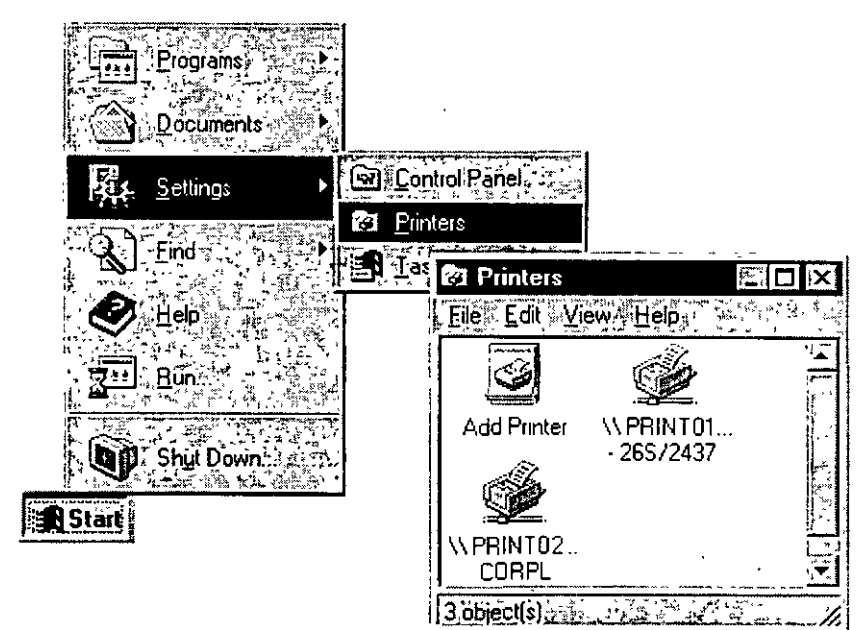

2. In the Printers window, click the printer you want to share.

3. On the File menu, click Sharing.,

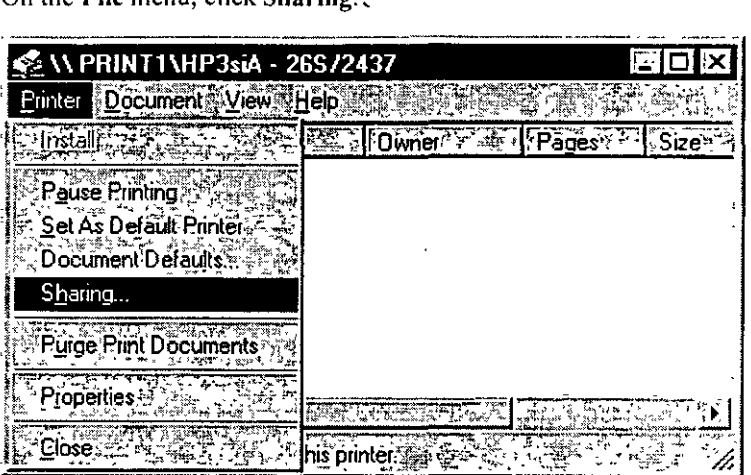

4. In the Printer Properties dialog box. click the options you want.

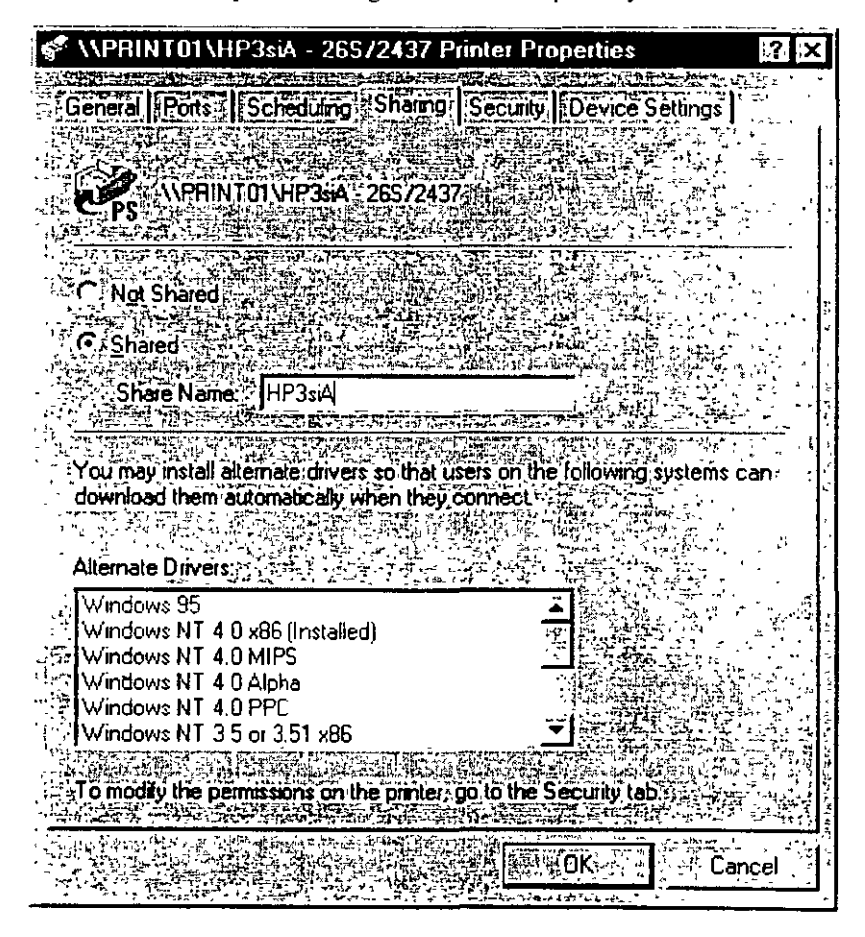

f3:J--

## **Viewing Network Orives with Windows NT Explorer**

You can use **Explorer** to see what is on the network drives that you are connected to. Explorer gives you a view of the network's contents in a hierarchy, or tree. You can view the contents of any network drives you are connected to, as well as any drives and folders on your computer.

#### To see what's on your network

l. Click the Start button, point to Programs. and then click Windows NT Explorer. The network drives appear in the left window.

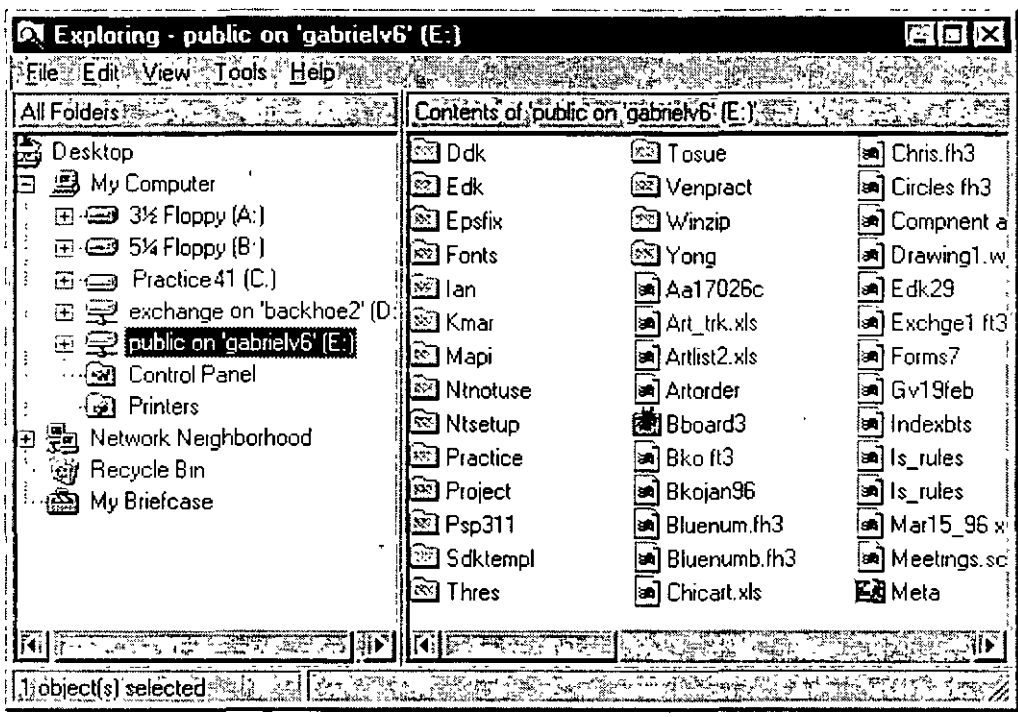

2. Click a drive, and view the contents in the right window.

## Using Diai-Up Networking

With Diai-Up Networking, you can use a modem to access shared resources such as files or printers on another network.

#### To use Diai-Up Networking

1. Double-click My Computer, and then click the Dial-Up Networking icon.

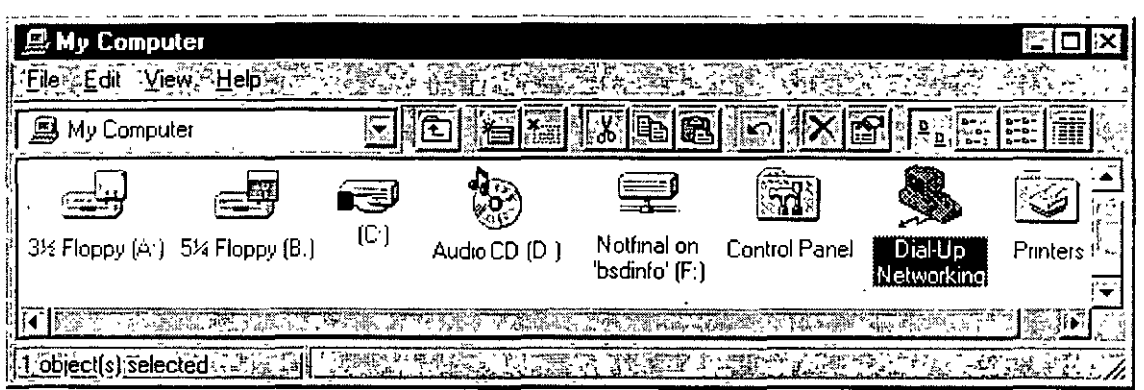

2. Follow the instructions on the screen.

# **Connecting to the Internet**

Using the Internet, you can gain access to, provide, and exchange an almost limitless array of information.

Before you can connect to the Internet, verify that you have access to the Internet. If you are already on a network, check with your network administrator to see if you already have access toan Internet gateway. Otherwise, you need to choose an Internet Service Provider. An Internet Service Provider is a company that enables remate user access to the Internet.

Windows NT lets you connect to an Internet Service Provider or other online service over a phone line or lntegrated Services Digital Network (ISDN) line. There are two ways you can connect to the Internet:

- using Point to Point Protocol (PPP)
- using Serial Line Internet Protocol (SLIP)

The most popular method is PPP.

Before you connect to the lntemét, you need the following items:

- A modem
- Diai·Up Networking installed on your computer. and a user account with Remate Access Service (RAS) permissions if you are part of a corporate domain
- The TCP/IP protocol installed and enabled for the RAS Internet phone book entry
- An account with a PPP provider

#### To connect to the Internet

- l. In the Dial-Up Networking dialog box, click New.
- 2. In the Basic tab, type a name for your entry-for example, Internet. Type the phone number to your Internet Provider and select a modem to use.<br>3. In the Server tab, select the TCP/IP protocol.
- 
- 4. Click OK, and then click Dial.

# Browsing the Network with Microsoft Internet Explorer

You can use Microsoft Internet Explorer to easily navigate and access information on the World Wide Web or your company's intranet. Just as Microsoft Excel is a tool for spreadsheets and calculations, Internet Explorer is a tool for using the Web. When you installed Windows NT, you had the option of installing Microsoft Internet Explorer directly onto your desktop.

#### To use Microsoft Internet Explorer

• Double-click the Internet Explorer icon.

# Using the Internet Information Server.

The Microsoft Internet lnformation Server is a network file and appltcation server that transmits information in Hypertext Markup Language (HTML) pages through the Hypertext Transport Protocol (HTTP). With the World Wide Web (WWW) service. you can offer an endless variety of services. For example, you can:

- Publish a "home page'' on the Internet for your business, featuring a newsletter. sales information, or employment opportunities.
- Publish a catalog and take orders from customers.
- Publish interactive programs.
- Provide your remote sales force easy access to your sales database.
- Use an order-tracking database.
- Publish an employee handbook.

You can configure and administer Internet Information Server through the Internet Service Manager tool.

#### To access Internet Service Manager

• Click the Start button, point to Programs, then Microsoft Internet Server, and then Internet Service Manager.

The documentation for Internet lnformation Server is installed automatically and is in HTML formal.

#### To find the product documentation

• Click the Start button, point to Programs, then Microsoft Internet Server, and then Product Documentation.

The docurnentation has been optimized for viewing through Internet Explorer. which you can install from the Windows NT compact disc.

# INSTALACION Y CONFIGURACION DE WINDOWS NT SERVER

# 4.- INSTALACION Y CONFIGURACION DE REDES NT 4.X

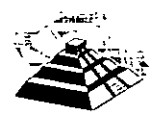

138 Mayo de 1997.

### CHAPTER 5

# **Beginning Installation**

This section describes Windows NT Setup, the program used to install Windows NT on your computer. Installing a new operating system can involve many choices, and Setup is designed to guide you through these choices as smoothly as possible. Installing Windows NT consists of three main steps:

### **Preparing to Run Setup**

Check all hardware against the Windows NT Hardware Compatibility List as well as the System Requirements table. In addition, make sure you have all necessary materials at hand for your installation. Use the worksheet included in this book to organize the information and resources you need.

# **Running Setup**

Start Setup according to the instructions for your computer. Then follow all instructions on your screen, typing in the necessary information as Setup asks you to do so. During this phase, Setup restarts your computer as needed in order to copy and process the Setup files

### Finishing Setup and Starting Windows NT

After you have given Setup all the information it needs, it fully installs your operating system and then restarts your computer Windows NT Workstation is now ready to use.

## **What You Should Know Before Running Setup**

Use the following checklist to organize your information before running Setup.

**0** Have you read the Windows NT Server readme files?

lf possible, read the file Setup.txt on your compact disc for late-breaking information pertaining to hardware and configuration. After you finish installing, read the file Readme.doc for any new information not included in this book.

**O** lf possible, have you backed up all of the files currently on your computer to either a network share or a tape storage device?

Have you checked all of your hardware (network adapter cards, video **O** drivers, sound cards, CD-ROM drives, etc.) against the Windows NT Hardware Compatibility List? A copy of this list is included in your package

- Up-to-date versions are available on:
	- the World Wide Web at

http://www.microsoft.com/ntserver/hcl/hclintro.htm

• M1crosoft's FTP server at

ftp://microsoft.com/bussys/winnt/winnt\_docs/hcl

**Importan!** Microsoft only supports hardware that appears on the Windows NT Hardware Compatibility List for use with Windows NT. If any piece of your hardware

does not appear on this list, your installation might not be successful.

**O** Do you have all the device driver disks and configuration settings for your third-party hardware?

**O** Do you have ready a formatted d1sk for the Emergency Repair Disk (ERO)?

Make sure to use a 3.5-inch 1 44 megabyte (MB) disk for the ERO. Label it "Emergency Repair Disk" and set it aside until Setup asks you to insert it.

**Note** Although the ERD is optional for running Windows NT, Microsoft strongly recommends that you create one during installation and update it every time you make changes to your configuration, such as restructuring partitions, adding new disk controllers and other software, or installing new applications.

Do you have your Windows NT Server compact disc?

 $\mathsf{I}~\mathsf{V}$  .
$\Box$ <sup>-or-</sup>

Do you have network access to the Windows NT Server files?

**o** 

Please record the following information here:

### **Product ID:**

**(20 diQII number that appears on the 1ns1de back cover of th1s book)** 

### **orCO Key:**

**(10 d1g1t number that appears on the COcase)** 

#### **Previous operating system (if any):**

Windows 95 cannot be upgraded to Windows NT 4.0. If your computer is running Windows 95, you must install Windows NT 4.0 in a separate directory, and your computer will dual-boot. For more mformation, see "Choosing a Directory for the Windows NT Server Files" later in this chapter.

If you will be using this computer on a network:

#### **Computer name:**

.. **Workgroup/domain name:** 

**1** ~ **1** 

**IP address:** 

**(1f your network does no! have a DHCP server)** 

# System Requirements

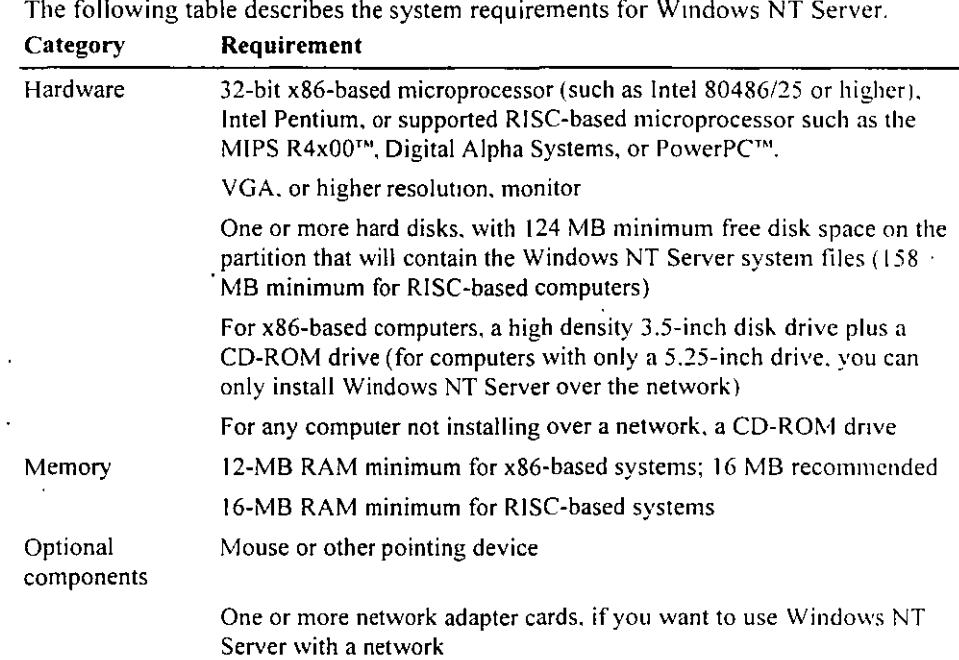

Windows NT Server supports computers with up to four microprocessors. Support for additional microprocessors is available from your computer manufacturer.

# Starting Setup

- . The procedure for starting Setup varies slightly according to:
- your computer platform (Intel x86-based or RISC-based)
- how you gain access to the Setup files (from the boot media or over a network)

The procedures described here pertain to both lntel x86-based and RISC-based computers. If your computer is RISC-based, notice the special instructions in some of the steps.

Note If you are installing Windows NT on a portable computer with a Personal Computer Memory Card lnternational Association (PCMCIA) port and you want Setup to configure a device connected to that port. you must insert the device and start or restart your computer before running Setup. Make sure that any device you use is approved on the *Windows NT Hardware Compatibility Ust.* For ways of finding this list, see "What You Should Know Before Running Setup" earlier in this chapter.

The Setup disks included with your package (labeled "Setup Boot Disk." "Setup Disk 2," and "Setup Disk 3") are required if you are installing Windows NT for the first time on an Intel x86-based computer. If you are installing over a network and do not have your package at hand, the Setup disks are created during Setup when you use the **winnt or winnt32** command. Also. the Setup disks let you start Windows NT ata later time when it might not be able to start on its own due to a system error. You can use the Setup disks together with the Emergency Repair Disk. as described in Help. to recover your system when it is unable to start.

Jfyour computer"s BIOS supports the El Torito Bootable CD-ROM (no-cmulation mode) format. you can skip over using the Setup disks during a new mstallation of Windows NT 4.0 and start Setup directly from the Windows NT Server compact disc. lfyou are installing on a RISC-based computer. this is the appropriate mcthod for starting Setup as well. Check the documentation for your computer to learn whether this option is available to you.

• To install Windows NT Server on your computer using the Setup disks and/or the Windows NT Server compact disc

l. With your computer turned off, insert the disk labeled "Windows NT Setup Boot Disk" into drive A of your computer.

Or. if your computer's BIOS supports the El Torito Bootable CD-ROM (noemulation mode) format, insert the Windows NT Server 4.0 compact disc with your computer turned off.

2. Turn on your computer.

lfyou are installing on an lntel x86-based computer. Setup will start automatically.

If you are installing on a RISC-based computer, follow these additional steps: 3. At the ARC screen. choose Run A Program from the menu.

4. At the prompt. type cd:lsystem\setupldr and press ENTER. where *svstem* is the directory name matching your system type: MIPS, PPC (for PowerPC computers). or ALPHA.

For sorne RISC-based computers, you might need to supply a full device name instead of typing cd:. See your computer documentation for more information.

Once Setup is started. follow the instructions on the screen. Refer to the appropriate sections in this book when you need assistance.

#### • To install Windows NT Server 4.0 using a network connection to thc Setup files on a remate server

- Using your existing operating system ora MS-DOS disk. \_establish your connection to the share contaíning the Setup files.
- 2. If your computer is currently running a previous version of Windows NT, type winnt32 at the command prompt. For all other installations. type winnt.

Setup begins with a brief welcoming screen asking you the process by which you want to proceed with installation. If you are installing Windows NT Server 4.0 on your machine for the first time. press ENTER to begin the Setup process. On this and the other opening Setup screens. Help is available by pressing Fl. Thcse Help screens contain useful background information and suggestions to follow while running Setup.

lfyou are continuing an earlier failed attempt to install Windows NT. certain repair options are available by pressing R. For guidance in using these screens. refer to the available Help by pressing Fl.

You can cancel Setup entirely at any point on these screens by pressing F3.

### Configuring a Mass Storage Device

Next. Setup scans your computer to detect the mass storage devices. such ns CD-ROM drives and SCSI adapters. Hard disks are not included in this sean.

Note Setup automatically detects all integrated device electronics (IDE) and enhanced small device interface (ESDI) drives. These drives are not displaycd on this screen.

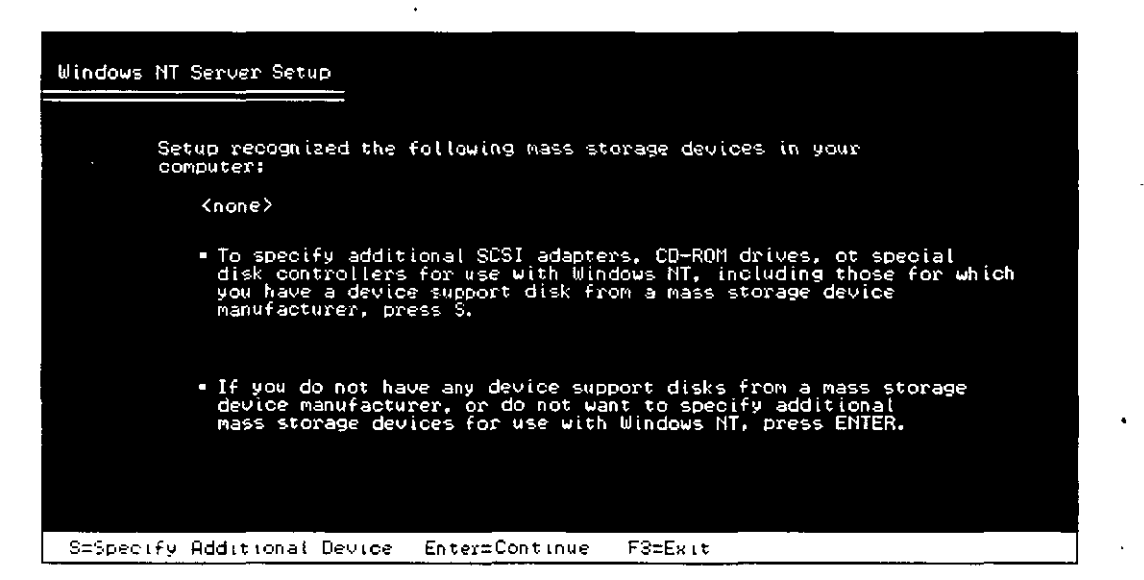

Setup lists al! the mass storage devices it finds. You can accept this list. or you can choose to add to it ifyou have a disk with device drivers from the manufacturer of your device. You can also wait and install additional mass storage devices after Setup is complete.

If any of your mass storage devices were not detected, press s to install them at this time.

**Tip** To install additional mass storage devices after Setup is complete. click the Start button, point to Settings, and then click Control Panel. Double-click the SCSI Adapters icon. For information, see Help.

## **Verifying Your Hardware**

Next, Setup displays the list of hardware and software components it finds on your computer.

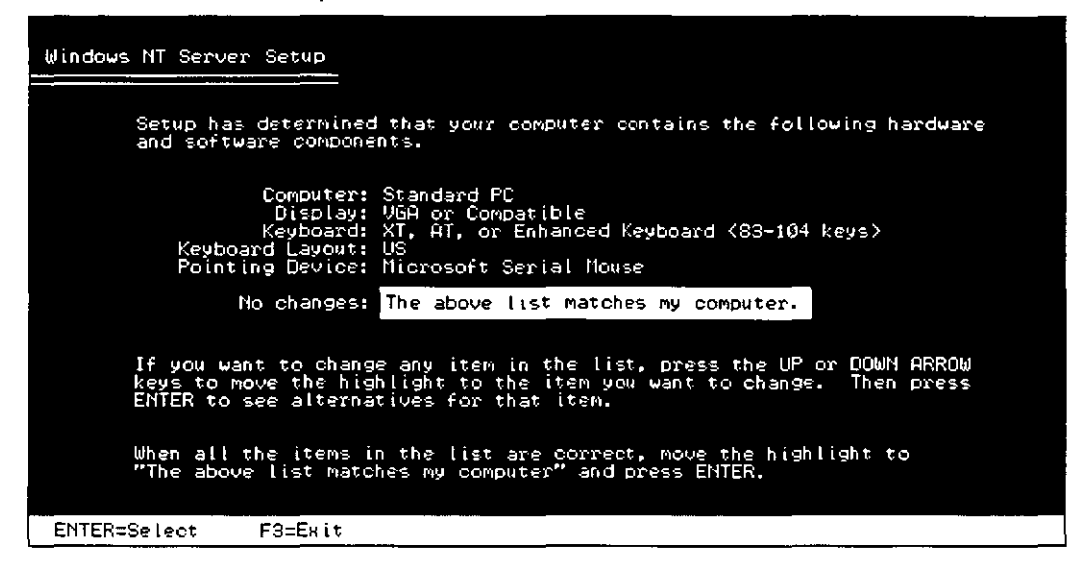

Use the UP ARROW and DOWN ARROW keys to move to a setting on the list that needs to be changed. Then, press ENTER to see alternatives for that item.

# **Configuring the Disk Partitions**

Disk space on your hard drive(s) is divided into usable areas called partitions Before it can install Windows NT, Setup must know the appropriate disk partition for installing the system files.

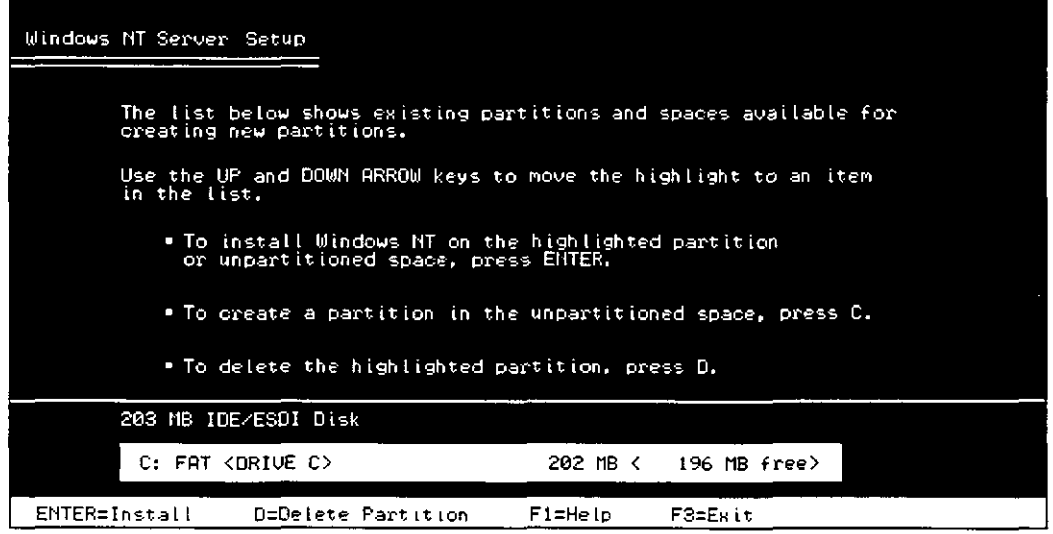

A disk partition can be any size from  $1 \text{ MB}$  to the entire hard disk. But the partition where you store Windows NT files must be on a permanent hard disk and must have enough unused disk space to hold all the files. Refer to the section "System Requirements" earlier in this chapter to double-check that your computer has adequate disk space for installing the Windows NT files.

The system partition is the partition that has the hardware-specific files needed to load Windows NT. On an x86-based computer, Windows NT !ooks for certam files in the root directory of drive C (Disk O) when you start your computer. This partition must be formatted with either the NT File System (NTFS) or the File Allocation (FAT) file system in order for Windows NT to start. It must be formatted with the FAT file system if you want to run both Windows NT and MS-DOS or if you are dual-booting with Windows 95. For more information, see the next section. "Choosing a File System for the Windows NT Partition."

**Tip** A RISC-based computer can have several system partitions that are configurable by the manufacturer's configuration program. and each system partition must be formatted for the FAT file system. If you want to use NTFS, you need to create at least one FAT system partition of at least 2 MB plus a second partition large enough to contain all the files you want to protect with NTFS. For information about setting up more than one system partition on a RISC-based computer, see your hardware documentation.

If you are installing Windows NT on a mirrored partition, you must disable mirroring befare running Setup and then reestablish mirroring after installation is complete.

**Caution** If your hard disk contains stripe sets, volume sets, or mirrors, these elements appear on the Setup screen as "Windows NT Fault Tolerance." Be careful not to delete any of these elements. Also, do not delete partitions that contain data you want to keep.

Use the following guidelines when making decisions about your hard d1sk partitions. If you will use only the Windows NT Server operating system:

- On a new x86-based computer, make a single partition and format it with NTFS, as described in the following section, "Choosing a File System for the Windows NT Partition.".
- On an existmg system containing files you want to keep, maintain al! existing partitions. You can install the Windows NT Server files on any partition with sufficient free space: 124 MB for x86-based machines. or 158 MB for RISC-based computers.

 $147'$ 

If you plan to use another operating system, such as MS-DOS or Windows 95, in addition to Windows NT:

- To run both MS-DOS and Windows NT on the same computer. you must first install MS-DOS. Installing it later might overwrite the boot sector on the hard disk, making it impossible to start Windows NT without using the Emergency Repair Disk.
- •. Make sure the system partition (for example, drive C) is formatted as FAT For example, if you already have MS-DOS installed and want to keep it, preserve the system partition and keep the file system as FAT, as described in the following scction, "Choosing a File System for the Windows NT Partition." You can install the Windows NT files on any uncompressed partition with sufficient free space. as listed in the section "System Requirements'' earlier in this chapter.

**Important** You cannot install Windows NT on a compressed drive created with any utility other than NTFS compression.

To use NTFS and have access to another operating system, you must have at least two disk partitions. Format drive C with a file system that Windows NT and your other operating system can use, such as FAT. Format the other partition for NTFS. You can place the Windows NT files on any uncompressed (or NTFS-compressed) partition with sufficient free space.

lfyou are installing Windows NT on a computer currently configured tostan either OS/2 or MS-DOS using the boot command, Windows NT Setup sets up your system so that you can run Windows NT or whichever of the two operating systems (MS-DOS or OS/2) you last started before running Windows NT Setup. Ifyou have OS/2 Boot Manager installed on your computer and want to continue to use it after Windows NT Server installation is complete, you need to re-enable it. . After Setup is complete. click the Start button and point to Programs and thcn Administrative Tools Click Disk Administrator. Select the OS/2 Boot Manager partition, and then select Mark Active from the Partition menu.

# **Choosing a File System for the Windows NT Partition**

Once you have selected a partition for installing Windows NT, you must instruct Setup which file system, NTFS or FAT, to use with the partition. Make sure you know all the considerations when choosing one file system over another.

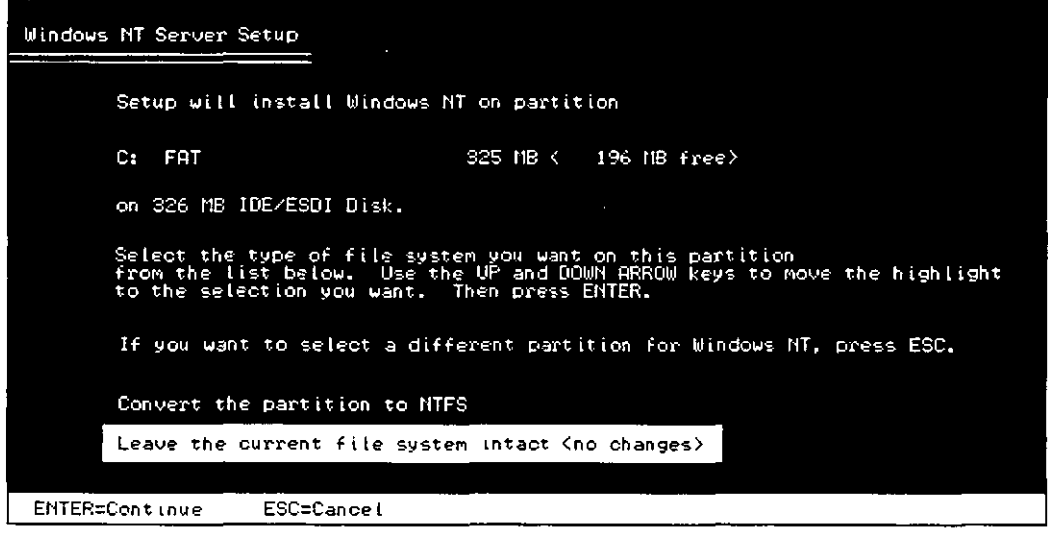

Use the following information when choosing to format or convert the partition where the Windows NT files will be installed:

- For an unformatted partition, you can choose to format it with either the NTFS or FAT file system. Choose the FAT option if you want to access files on that partition when running Windows NT, MS-DOS. Windows 95, or OS/2 on this computer. Choose the NTFS option if you want to take advantage of the features in NTFS.
- For an ex1stmg partition. the default option keeps the current file system intact. preserving all existing files on that partition.

You might choose to convert an existing partition to NTFS so as to make use of Windows NT security. This option preserves existing files, but only Windows NT has access to files on that partition.

Or. you might instead choose to reformat an existing partition to either the NTFS or FAT file system, which erases all existing files on that partition. If you choose to reformat the partition as NTFS, only Windows NT will have access to files created on that partition.

Note After running Setup, you can convert file systems from FAT to NTFS. If you want to convert an NTFS partition to FAT, you must first back up all the files, reformat the partition (which erases all files), and then restore the files from the backup version. You must also back up data before repartitioning a hard disk. For more information on this process, see the *Microsoft Windows NT Server Resource Kit* Version 4.0.

The following table summarizes the main criteria for choosing a file system for a Windows NT partition.

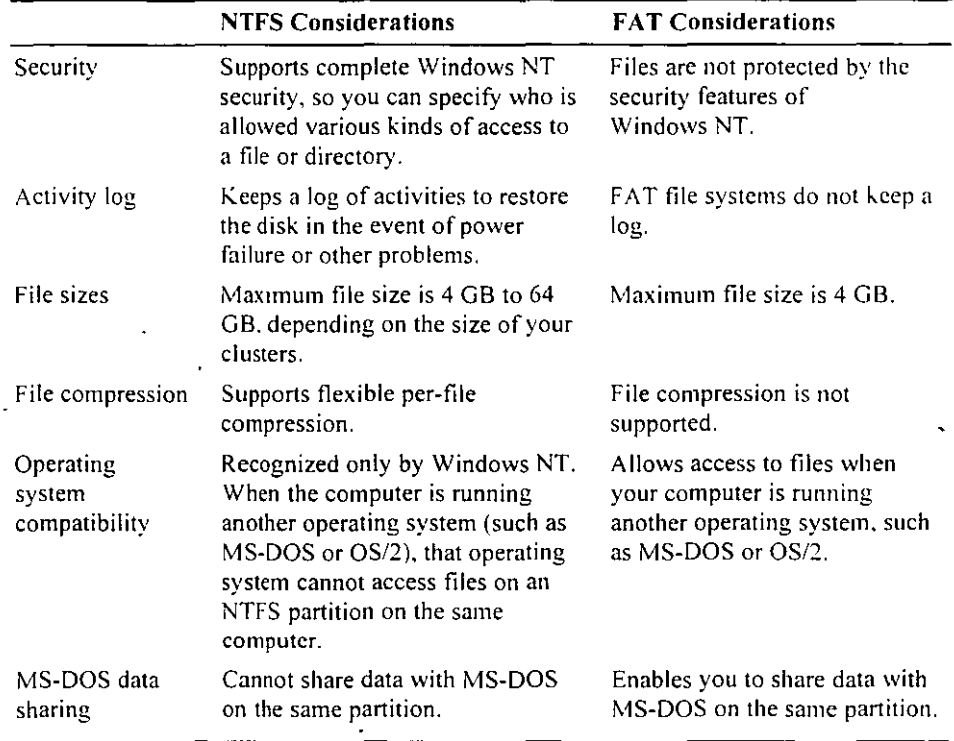

#### \\'indows NT file Systems

# Choosing a Directory for the Windows NT Server Files

After Setup accepts your partition and file system choices, it displays the name of the directory where it will install the Windows NT files. You can accept the directory that Setup suggests or type the name ofthe directory you prefer. For most installations, the proposed directory is appropriate.

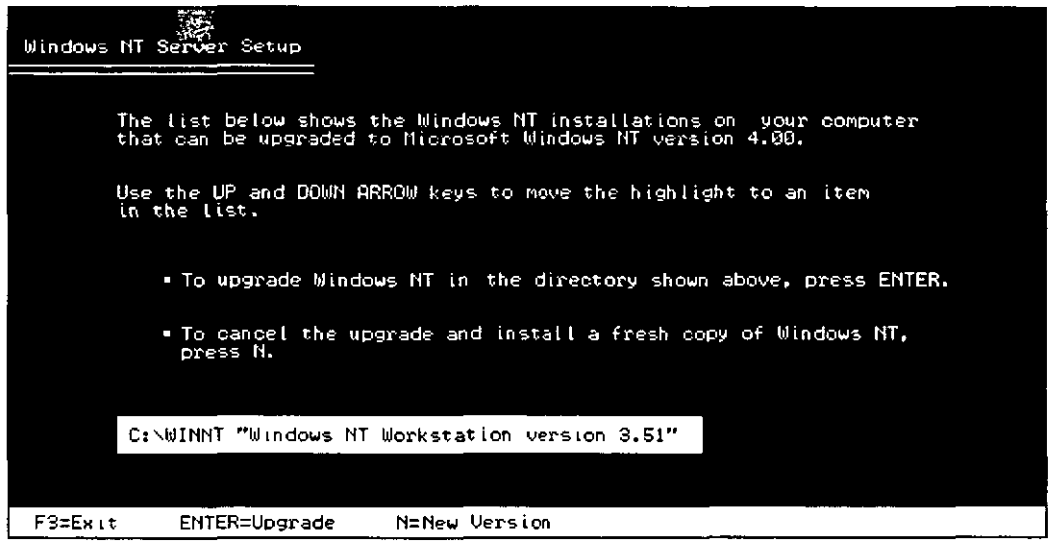

Setup displays a special screen if it detects one or more of the following operating systems on your computer:

- Windows NT (versions  $3.1, 3.5,$  or  $3.51$ )
- Windows 95
- Windows *3.x*

In such a case, your decision to install in the directory Setup has chosen orto specify a new directory should be based on the following considerations:

- Do you want Setup to migrate the registry settings from your existing operating system?
- Do you want the ability to choose among your operating systems every time you start your computer?

Note If your computer is running Windows 95, it is not possible to install the Windows NT 4.0 files in the same directory. You must specify a new directory. Your Windows 95 settings will not be migrated. and you will need to reinstall your applications under Windows NT.

/5/

| <b>Previous Operating System</b><br>and Installation Directory | <b>Migrates settings?</b> | Supports multiple-<br>boot? |
|----------------------------------------------------------------|---------------------------|-----------------------------|
| <b>Windows NT</b>                                              |                           |                             |
| Same directory                                                 | <b>Yes</b>                | No                          |
| New directory                                                  | Nó                        | Yes                         |
| Windows 95                                                     |                           |                             |
| Same directory                                                 | N/A                       | N/A                         |
| New directory                                                  | No.                       | Yes                         |
| Windows $3x$                                                   |                           |                             |
| Same directory                                                 | Yes                       | Yes                         |
| New directory                                                  | No                        | Yes<br>$\mathbf{r}$         |

Use the following chart to decide which directory option is best for your installation.

l,

### CHAPTER 6

# **Gathering lnformation About Your Computar**

When all options have been decided on the first several Setup screens. Setup copies all of the appropriate files to your computer and then tells you it is ready to restart.

 $\frac{1}{2}$ 

Windows NT Server Setup This portion of setup has completed successfully. If there is a floppy disk in drive A:, remove it. Press ENTER to restart your computer.<br>When your computer restarts, Setup will continue. ENTER=Restart Computer

Once this restart takes place, you will be in the next portion of Setup, called the Windows NT Setup wizard. Screens in this portion look different from the ones you have seen thus far, but they perform a similar purpose: to customize your installation of Windows NT.

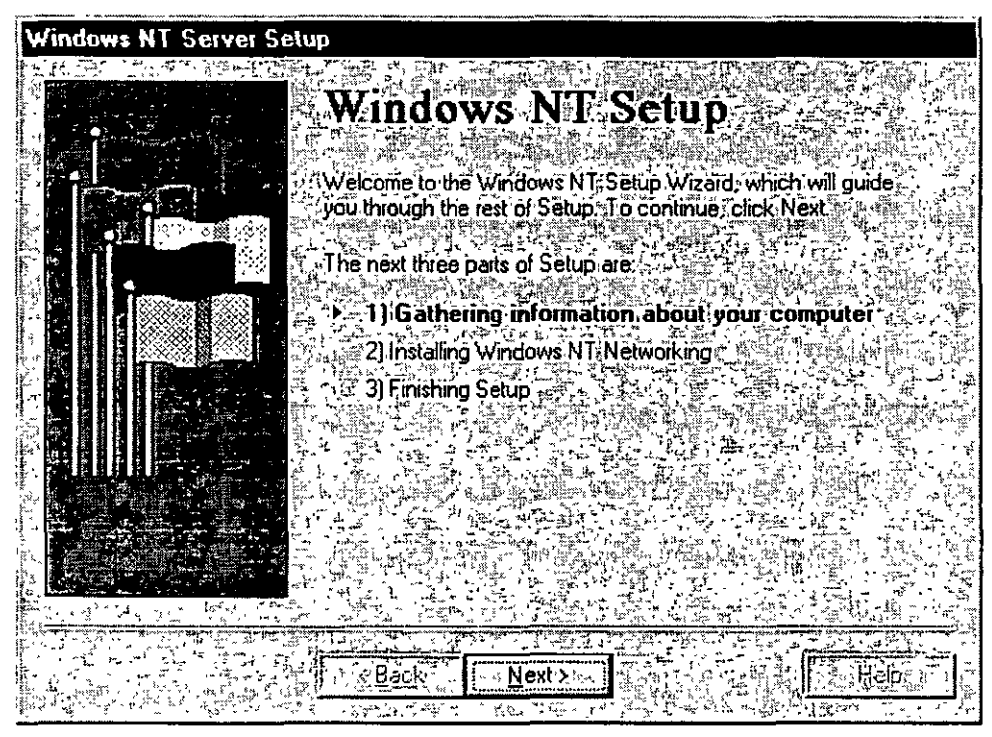

154

During the Setup wizard, you have the ability to skip among screens using the Back and Next buttons. This allows you to change information entered on previous screens in case you discover that the information you entered was not appropriate.

# Choosing a Setup Type

Setup offers four types of installation: Typical, Portable, Compact, and Custom.

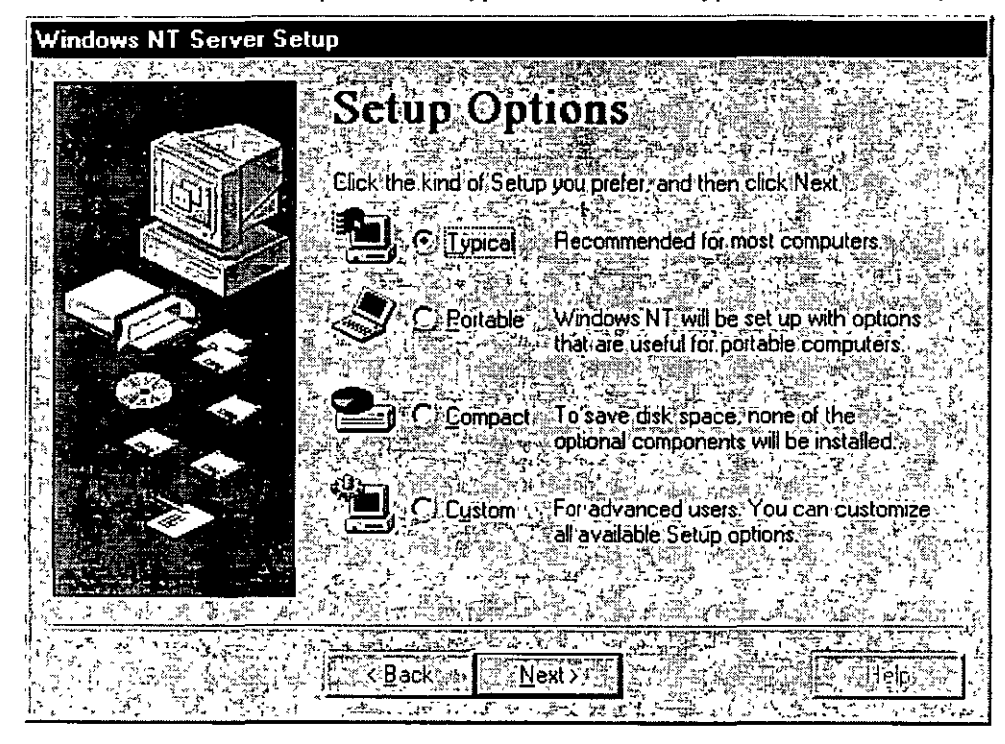

• *Typtcal Setup* is the easiest way to install Windows NT Server and is recommended for most standard installations. Typical Setup asks you the minimum number of questions and installs all optional Windows NT Server components .. such as Windows Messaging and HyperTerminal. Wherever possible, Typical Setup automatically configures the settings for your hardware and other components.

- *Portable Setup* installs options that are useful for portable computers.
- *Compact Setup* is designed for computers where disk space is at a premjum. No optional components are installed.
- *Custom Setup* is designed for experienced users who want or need more control over how Windows NT Server is installed on their computers.

Note Windows NT Setup lets you choose a basic video display mode for running Setup. At the end of Setup, you have the opportunity to configure and test the actual video display mode to be used with Windows NT. For information, see ·'Setting the Time and Configuring the Video Display" in Chapter 8, "Finishing Installation."

To change the keyboard or mouse configuration after Setup is complete, point to Settings on the Start menu and click Control Panel. For more information. see Help.

# **Entering Your Personal Information**

The next few screens of the Setup Wizard ask for information that will uniquely identify your computer.

/5b

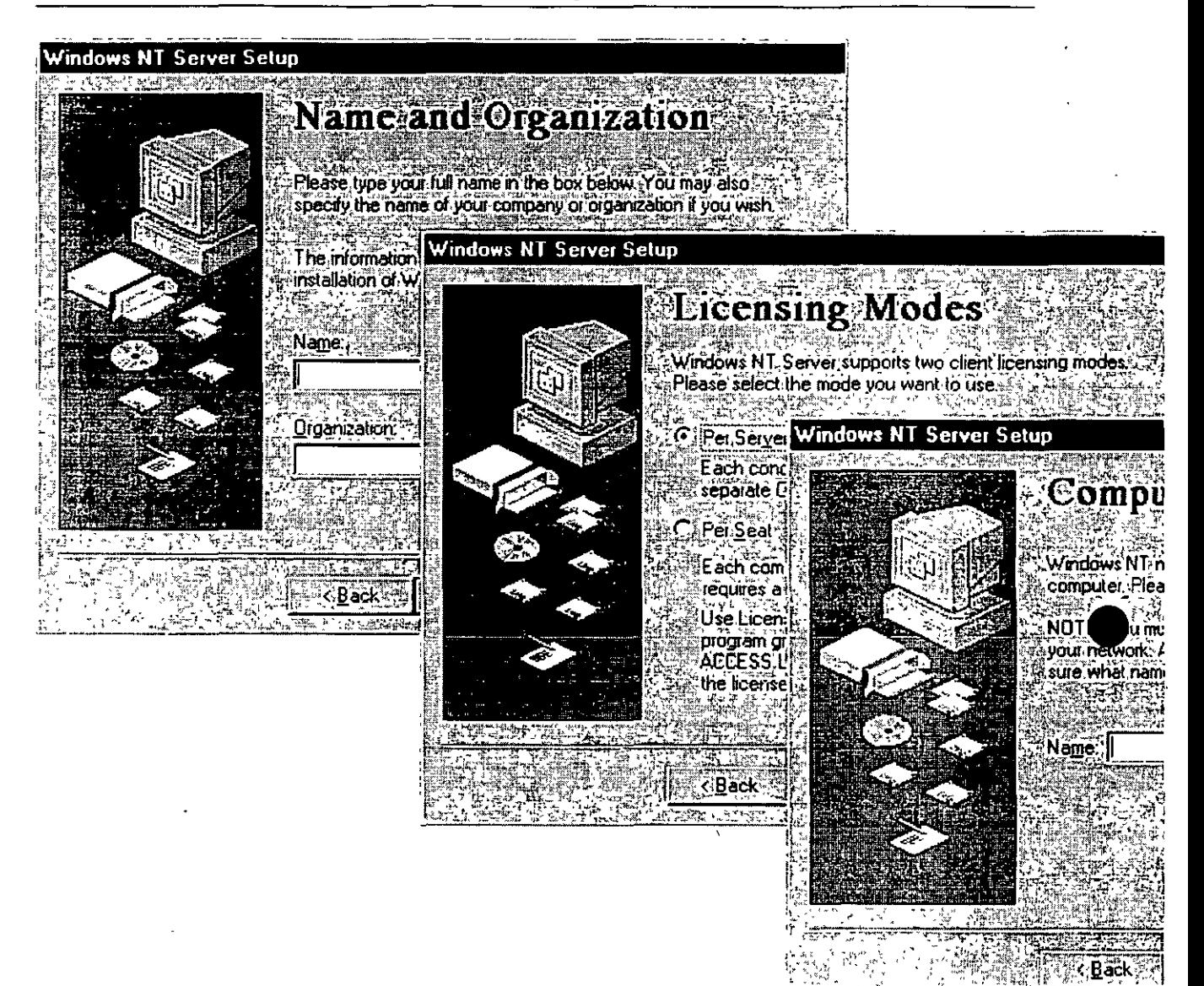

Supply the following information:

- A user name and company name that Windows NT will use to identify you for various operations. You must type a response in arder for Setup to continue.
- The licensing mode you want to use for this server. Choose "Per Seat" if you have multiple servers and the total number of Client Access Licenses across all servers is equal to or greater than the number of computers on your network. For all other environments. choose "Per Server."

If you are unsure which mode to use, choose "Per Server" since you are legally permitted to change once from Per Server to Per Seat at no cost. For more information about licensing modes, see Help, or see the *Concepts and Planning*  book.

• A Product Identification number or CD Key, which a Microsoft technical support representative can use to identify your system. This dialog box might not appcar if you are installing Windows NT Server from the network. depending on the requirements at your site.

The Product Identification number, if you have one, can be found on the inside back cover of this book as well as on your registration card. The CD Key, if you have one. is printed on your CD case.

You must type a response in order for Setup to continue. After Setup is complete. you can see this Product ID number by pointing to Settings on the Start menu.  $\cdot$ clicking Control Panel. and then double-clicking the System icon.

• A name that will identify your computer on the network. This name must be 15 characters or fewer and must not be the same as any other computer name, domain name. or workgroup name on the network. You can inventa computer name. or ask your. network administrator if a specific name has been assigned to your computer. If you need to change the computer name after Setup is complete. double-click the Network icon in Control Panel.

For Custom Setup, a dialog box asks you to select optional tasks to be performed. including installing optional components such as accessories and games, or setting up locally connected printers.

j58

# **Choosing the Server Type**

Setup allows three choices for the type of server it will install: primary domain controller, backup domain controller, or stand-alone server.

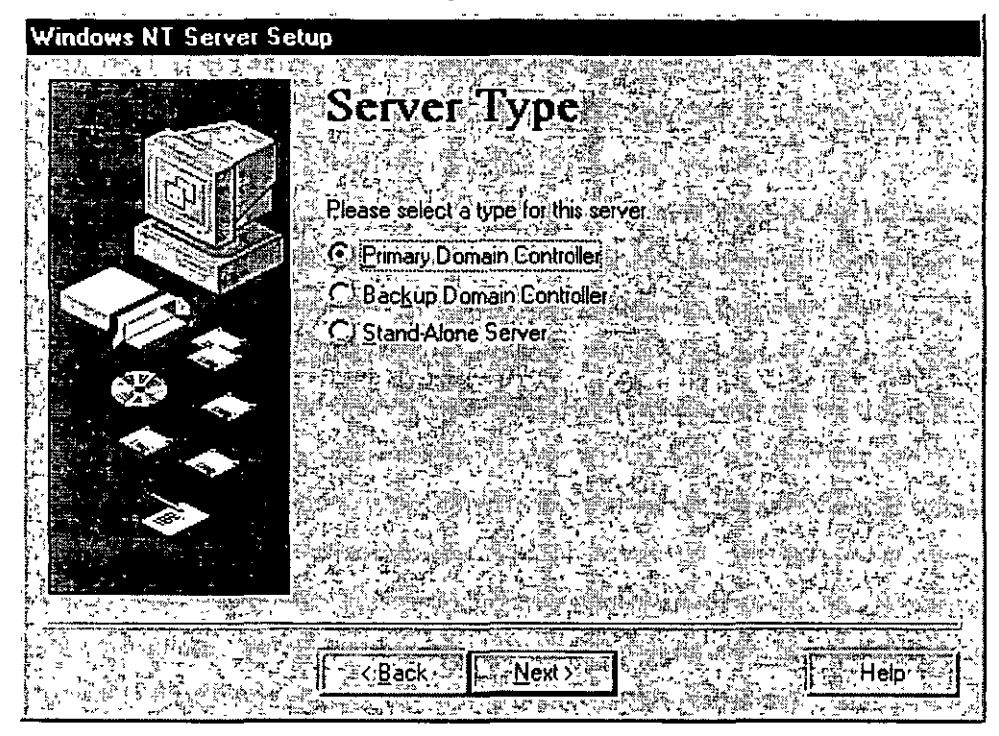

A *primary domain controller* (PDC) is a server that tracks changes made to accounts of all computers on a domain. It is the only computer to receive these changes directly. and therefore it serves as the account administrator for your domain. A domain has only one PDC.

A *hackup domain contro/ler* (BDC) is a server that maintains a copy of the PDC directory database. This copy is synchronized periodically and automatically with the PDC. BDCs also authenticate user logon operations and can be promoted to function as PDCs as needed. Multiple BDCs can exist on a domain.

A *sLand-alune server* is a server that serves as neither a PDC or BDC.

 $159$ 

For more information on domain planning, see Help. or see the *Concepts and !'lanning* book.

# Setting the Administrator Account Password

Setup creates a default account. called the Administrator account. which grants administrative privileges for managing the overall configuration of your computer. such as managing security policies and working with user accounts. The Administrator account is intended for use by the person who manages this computer. On this screen in the Setup Wizard, you can specify a password for the Administrator account, or leave the screen blank to indicate no password for the account.

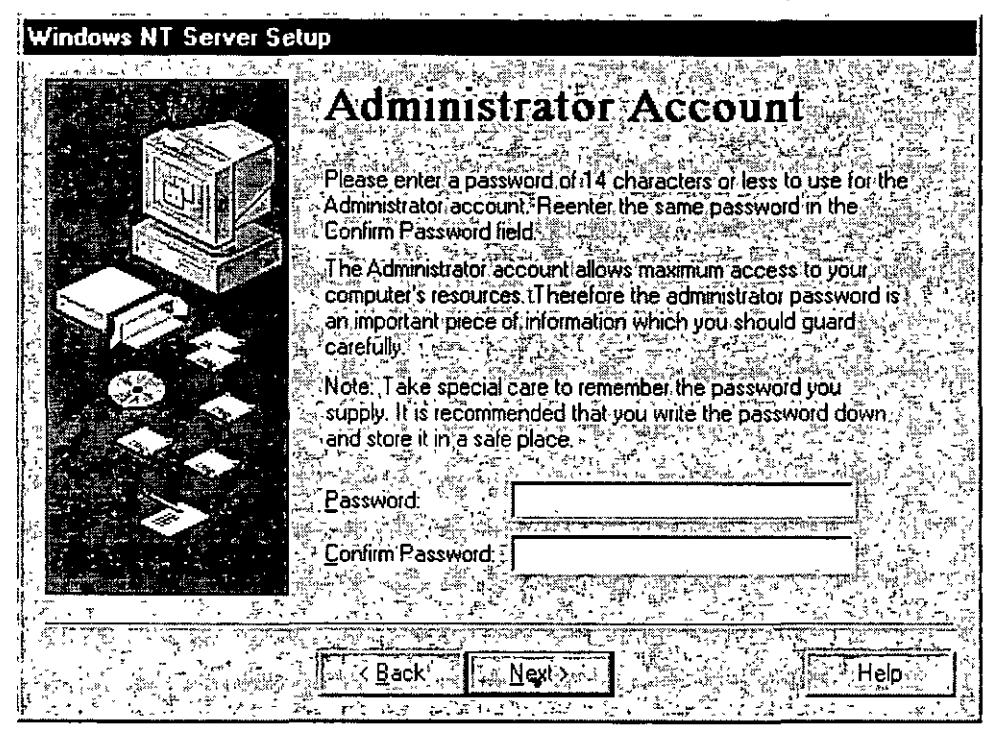

lfyou choose not to join a domain, this account is the one you will use initially to manage your computer after Setup is complete. See ''Joining a Workgroup or Domain'' in Chapter 7. "Connecting to the Network.''

This account is built in to your computer once Setup is complete, and is a member of the built-in Administrators group in User Manager. It cannot be removed from that group. For inforrnation on using User Manager, see Help, or see the *Concepts and P/anning* book.

To set a password for the Administrator account, type a password of 14 characters or less in the first box, then retype the same password in the second box to confirrn your choice. Take special care to remember the password you supply.

Note Some Intel Pentium-based computers have a faulty module for performing floating-point division. These computers will sometimes give inaccurate results when dividing certain very specific values. If Setup detects that you are installing Windows NT on such a computer, the next screen you see gives you the option of working around this fault.

This workaround turns off your computer's floating-point module and lets Windows NT perform these floating-point operations instead. Choosing this option will slow these operations considerably. However, if you plan to use programs which make extensive use of floating-point math, this option may be desirable.

# **Creating the Emergency Repair Disk**

 $\left($ 

The Setup Wizard next gives you the option of creating an Emergency Repair Disk. This disk can be used to save the current system settings and restare your computer if files become damaged.

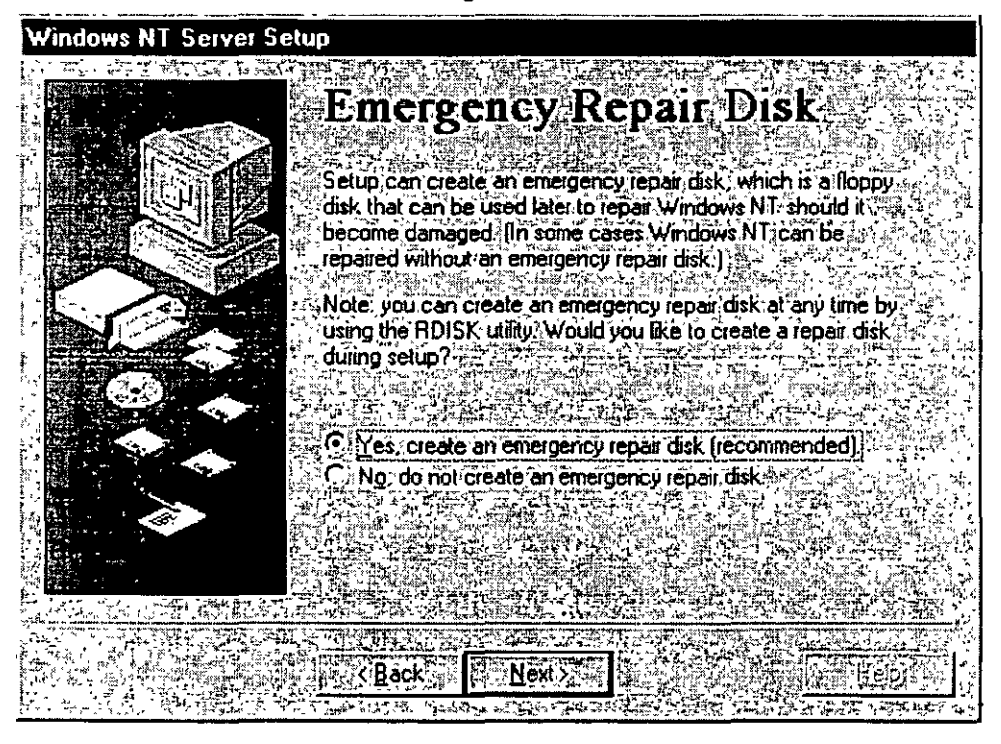

Microsoft strongly recommends that you create the Emergency Rcpair Disk during Setup and update it or create a new disk every time you make a signiticant change to your hardware or software setup, such as changing your partition structure, changing device drivers or other hardware, or installing new applications. Repair information is saved on your hard disk even if you do not create an Emergency Repair Disk. However. in many cases. system errors will not allow you to have access to this information at the time you need it.

**Note** Using the Emergency Repair Disk to recover from a system error requires having your three Setup disks at hand, unless your computer's BIOS supports the El Torito Bootable CD-ROM (no-emulation mode) format (see your computer's documentation). If you do not have the Setup disks that came with your package and you chose to override creating them when starting Setup, you will need to create them after installation is complete in order to use the Emergency Repair Disk. For more information. see Help.

For information on using the Emergency Repair Disk to restore damaged files and on creating an Emergency Repair Disk after Setup is complete, see the *Microsoft Windows NT Server Resource Kit.* 

**Note** You may experience difficulty creating the Emergency Repair Disk if drive A ofyour computer is a 2.88 MB drive and your disk is formatted to 2.88 MB. Jfyou experience problems. supply a disk formatted for 1.44 MB.

To create an Emergency Repair Disk, choose the Yes option on this screen. You will be prompted to insert the disk at a later point during Setup.

# **Selecting Optional Components**

Windows NT includes a variety of components which you have the option of installing during Setup. These components include Windows Messaging. multimedia. games, and other accessories. You can choose to Jet Setup install the most common components, or specify that you will choose which components you want.

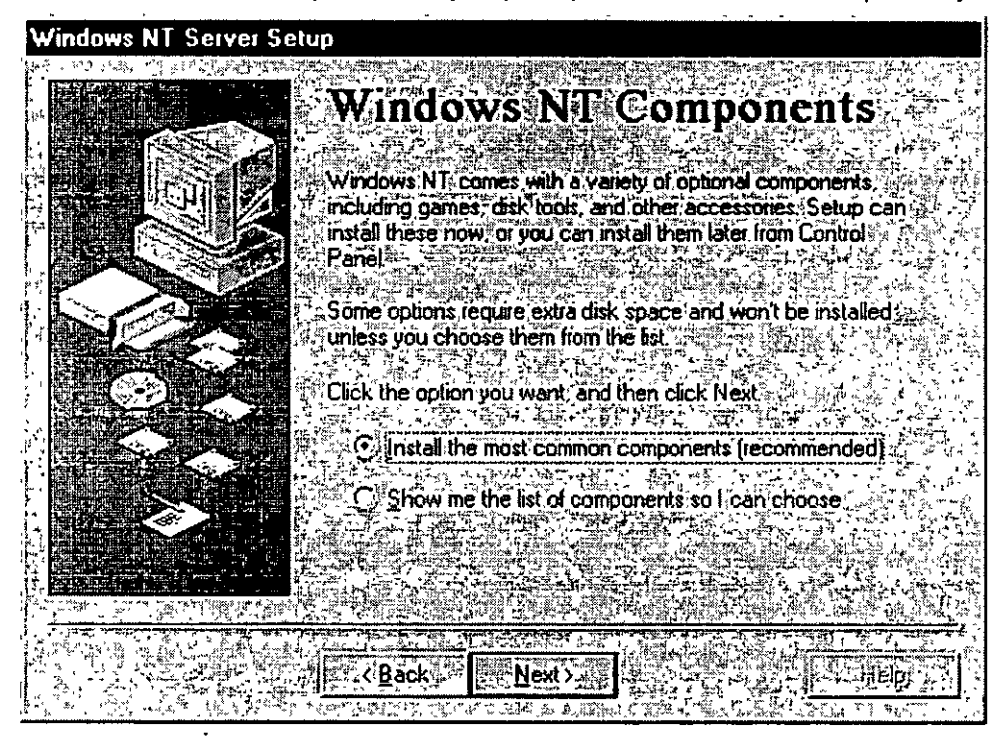

If you choose to select your own components, Setup displays a list from which to make your selections. Click the check box next to each item to select or clear your choice. To learn more about a feature befare selecting it. click the text or icon next to the check box and read the description in the box on the right side of the screen.

 $\ddot{\phantom{0}}$ 

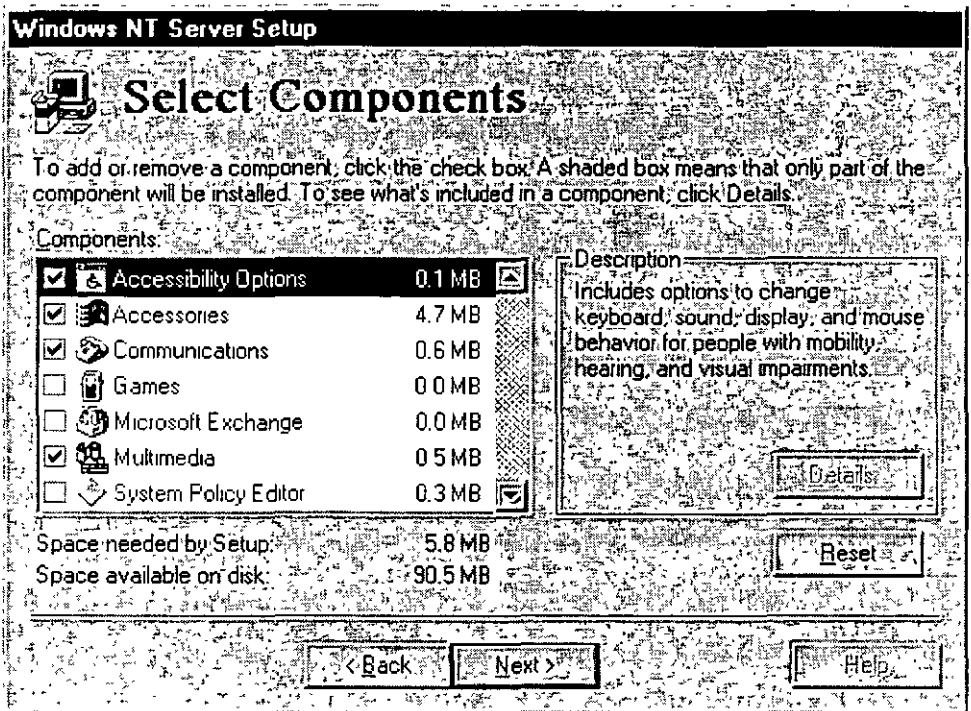

 $\frac{d}{dt}$ 

 $\bullet$ 

When you have finished with this screen. Setup reports that it is ready to install networking on your computer. If you need to review or change any of the information you previously entered, you must click Back to go to the appropriate screen(s) and you can only do so now.

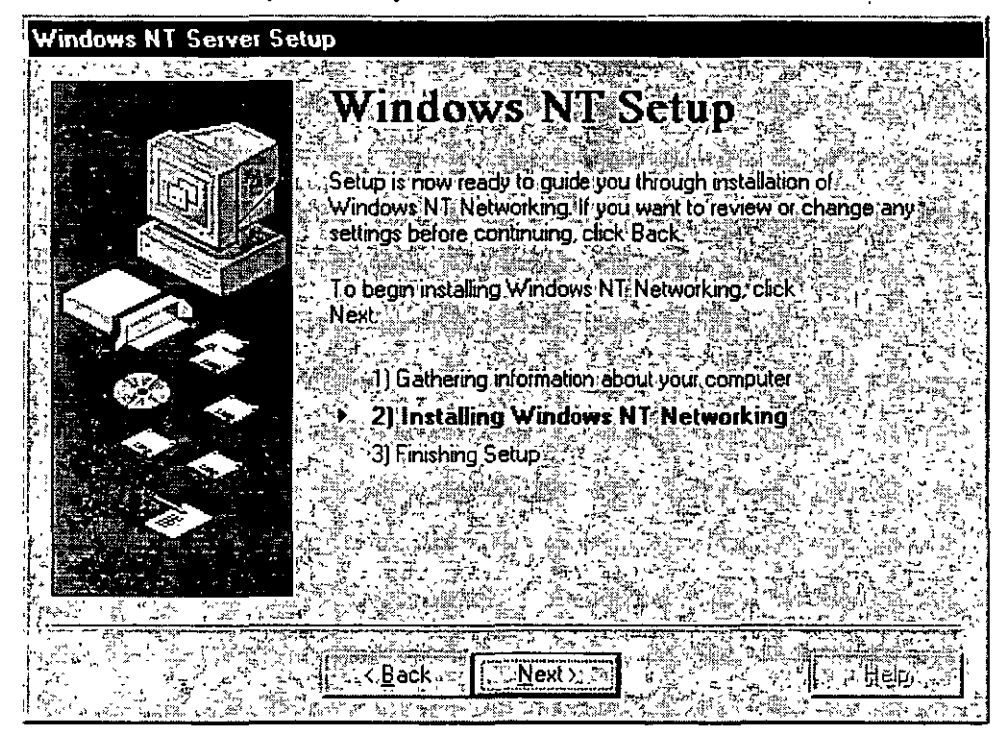

Click Next when you are ready to continue . ..

# **Connecting to the Network**

This section relates information about configuring your computer to use the networking features of Windows NT. If you are not installing these features, Setup automatically skips the screens shown in this chapter and jumps to the end of installation. See the next chapter, "Finishing Installation," for more information.

Your first network Setup choice is to indicate the type or types of network, if any, in which your computer will participate.

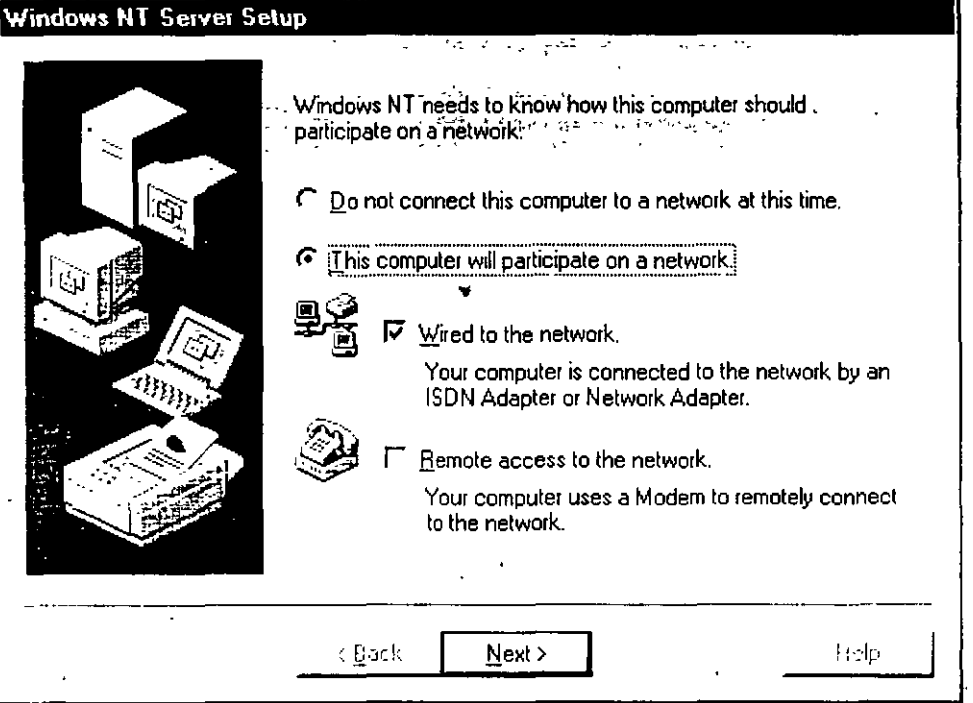

Check the Remote access to the network option if you will use a modem to connect to the network.

For all other network connection types, check the **Wired to the network**  option. You can check both options if both scenarios apply to your computer lf you do not want access to a network, select the **Do not connect this computer to a network at this time** option. You can install or modify your network connections after Setup is complete by double-clicking Network in **Control Panel** 

83

## Installing the Internet Information Server

Next. Setup asks if your computer will be used as a server on the Internet.

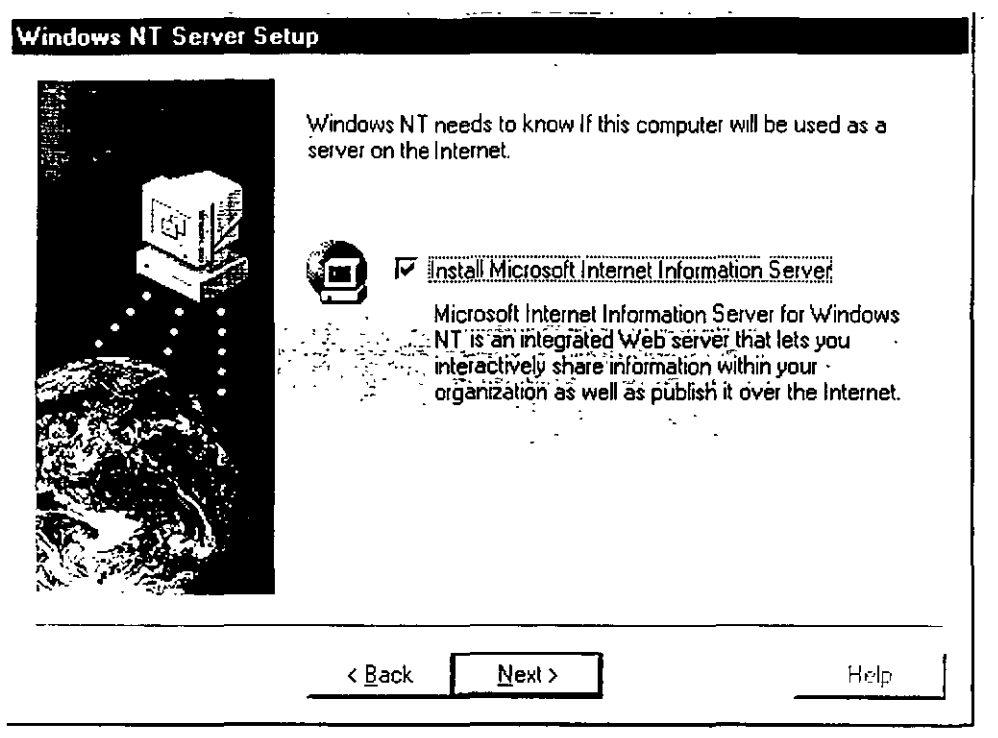

The tool for identifying your computer as an Internet server is called the Microsoft Internet Information Server (IIS).

If you already have the necessary Internet or intranet connection, you can accept all of the default settings during Setup and then add your Hypertext Markup Language (HTML) content files to the Wwwroot directory. Your files will be immediately available to users. The default Setup configurations are suitable for many publishing scenarios without any further modifications. For more information about configuring and using the Internet Information Server, see the IIS online product documentation after Setup is complete.

- To install Internet Information Server
	- Check the option on this screen.

The IIS files will be installed during a later portion of Setup.

Note You can install Internet Information Server at any time after Setup by running Inetstp.exe directly from the *\Inetsrv* directory in the directory matching the name for your platform (for example, 1386) on your Windows NT compact disc.

## **Detecting and Selecting Network Adapters**

lf your computer is wired directly toa network, the next step is to identify the network adapter(s) in your computer.

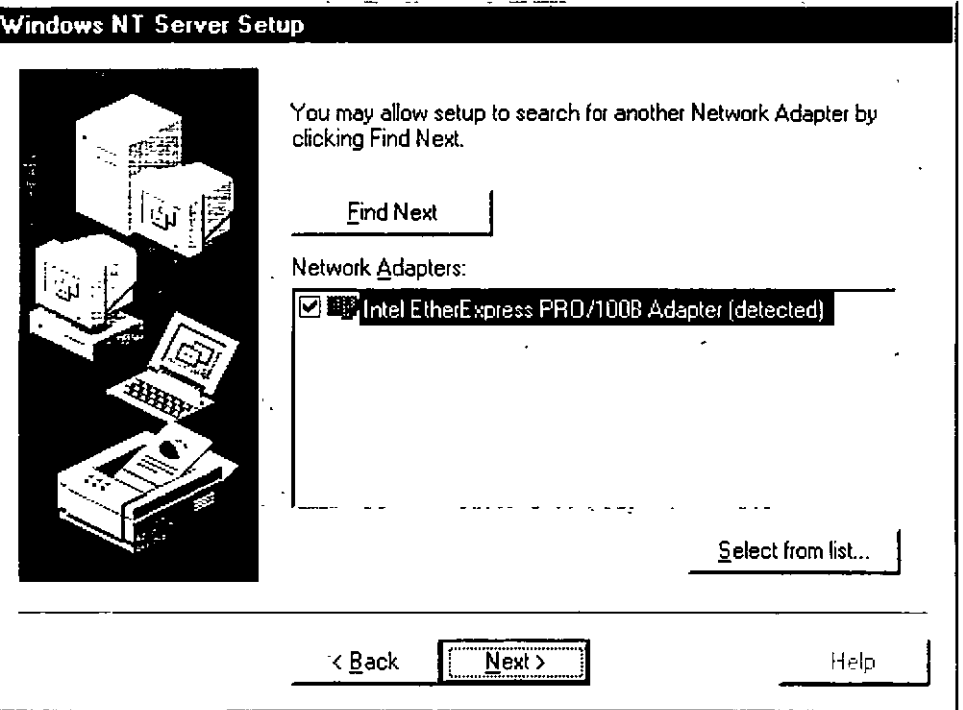

Setup uses an automated method of detecting adapters, but if you plan to use ·a type other than what is detected, you mus! do both of the followrng:

- 1 Check the Windows NT Hardware Compatibility List to verify whether your adapter will work successfully with Windows **NT.** For ways of finding this list, see "What You Should Know Before Running Setup" in Chapter 5, "Beginning lnstallation."
- 2. Have the adapter manufacturer's disk handy for loading the approprrate drrver files.

When you clrck **Start Search,** Setup checks for network adapter cards in your computer and displays the first network adapter rt ftnds. Click **Find Next** to search for additional adapters.

Setup cannot recognize some types of network adapters, and as a result one or more of your adapters might not be detected and added to the list. lf Setup cannot identify your adapter, or if you have the disk from the manufacturer of an additional adapter you wish to install, click **Select from list ...** and click the name of the adapter you want to install.

\

lf you do not know the name and model of your adapter, use one of the following methods to find it out·

- Ask your network administrator
- Check your network adapter documentation
- Run a hardware query tool

You can install additional adapters after running Setup by double-clicking the **Network** icen in **Control Panel.** ·

## . **Configuring Network Adapters**

Depending on the manufacturer of your network adapter, Setup m1ght display an **Adapter Card Setup** dialog box, letting you select the correct IRQ number, I/O base port address, memory buffer address, and other settings. For many adapters, these settings are configured automatically. In these cases, we recommend that you accept the manufacturer's proposed settings.

Note Make sure to double-check all adapter settings before continuing with Setup. lf your network adapter is set improperly, Windows NT won't be able to run network services.

lf you are an expenenced user and know that you need to change adapier settings, see the documentation for your network adapter or ask your network administrator for the correct values.

### **Selecting Network Protocols**

Next, Setup asks you to select one or more network protocols to install.

### Windows NT Server Setup

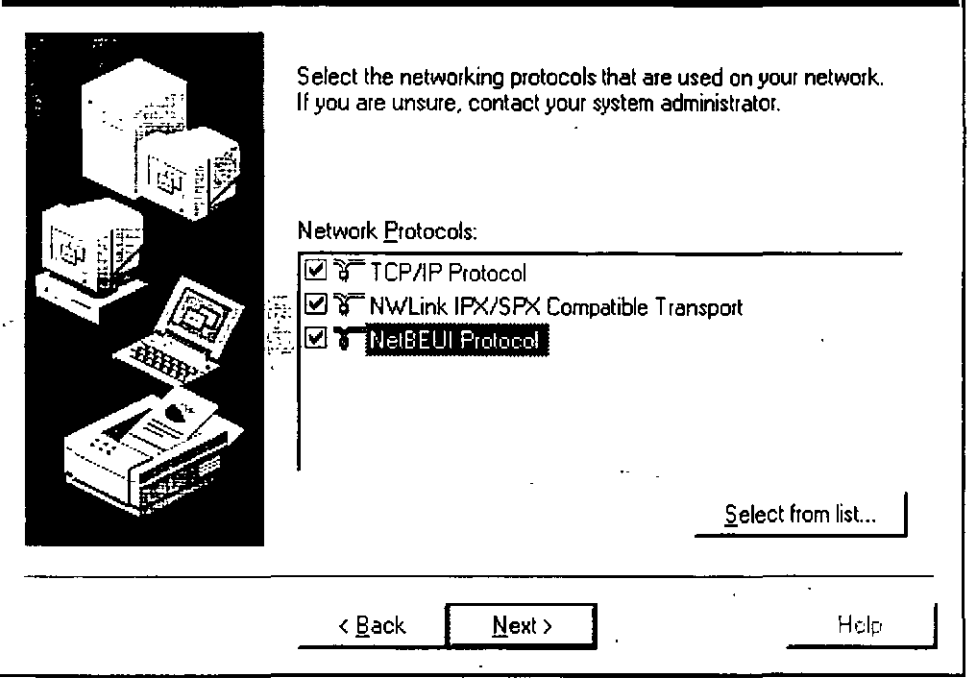

(7)

Protocols are the software that enable the exchange of mformatioh among computers. Common network protocols include the following.

- TCP/IP. This suite of networking protocols provides communication across interconnected networks. Choose this option if your computer is on an interconnected network with diverse hardware and operating systems, or if you want to communicate with non-Microsoft systems such as UNIX. TCP/IP is required for Internet communications.
- NWLink IPX/SPX Compatible Transport. For many sites, this 1s the standard network protocol. lt supports routing, and it can support NetWare client-server applications, where NetWare-aware, Sockets-based applications communicate with IPX/SPX Sockets-based applications Choose this option 1f your computer is connected to or communicates with a NetWare network.
- NetBEUI. This protocol is usually used in small, department-size, local area networks of 1 to 200 clients. It can use Token Ring source routing as its only method of routing. Choose this option if your network uses NetBEUI as a transport protocol.

NetBEUI is selected automatically if you install Remole Access Service and do not configure a network adapter card.

**Caution** You must select NetBEUI if your computer communicates with other computers on an existing Microsoft network that uses NetBEUI for Windows NT 3.1 or later, Windows for Workgroups 3.11; or LAN Manager 2.x.

lf you do not install NetBEUI and your network requires it, your computer will not be able to communicate with other computers on your network.

lf you are unsure about which network protocol to choose, accept the default or ask your network administrator. After Setup is complete, you can add or remove any transports for your system by double-clicking the Network icon in **Control Panel.** 

 $72$ 

# **Selecting Network Services**

The Network Services dialog box appears after you configure the first network adapter so that you can install additional supporting software.

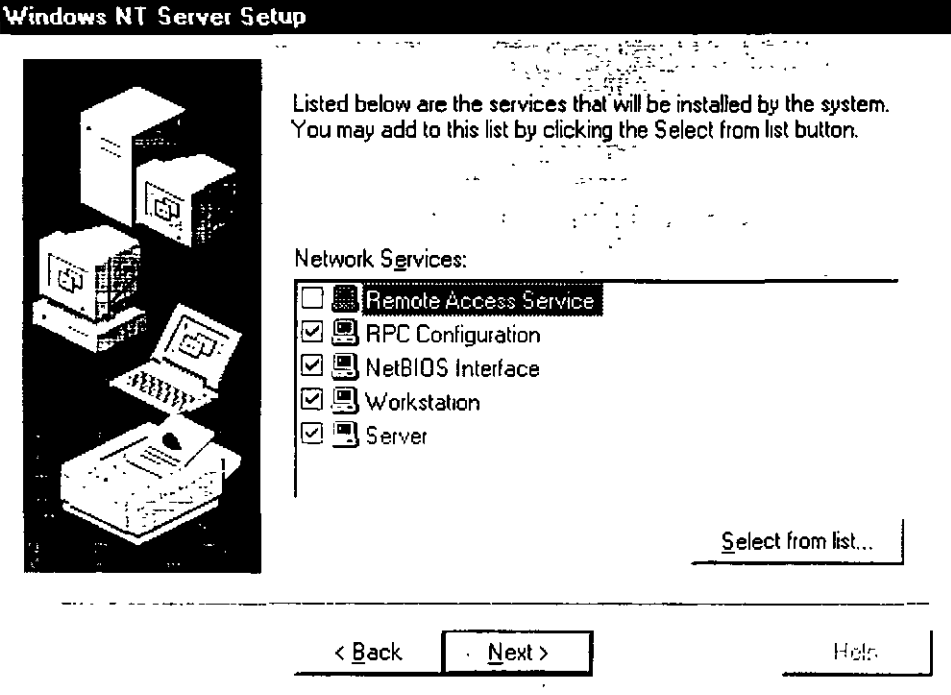

If you choose to install additional network components, you might be asked to insert additional disks supplied by the component manufacturer.

# **Confirming Your Network Component Settings**

Setup is now ready to copy the necessary files for installing your network options and start the network. If you want to make any changes to your network choices, click the Back button to do so now.

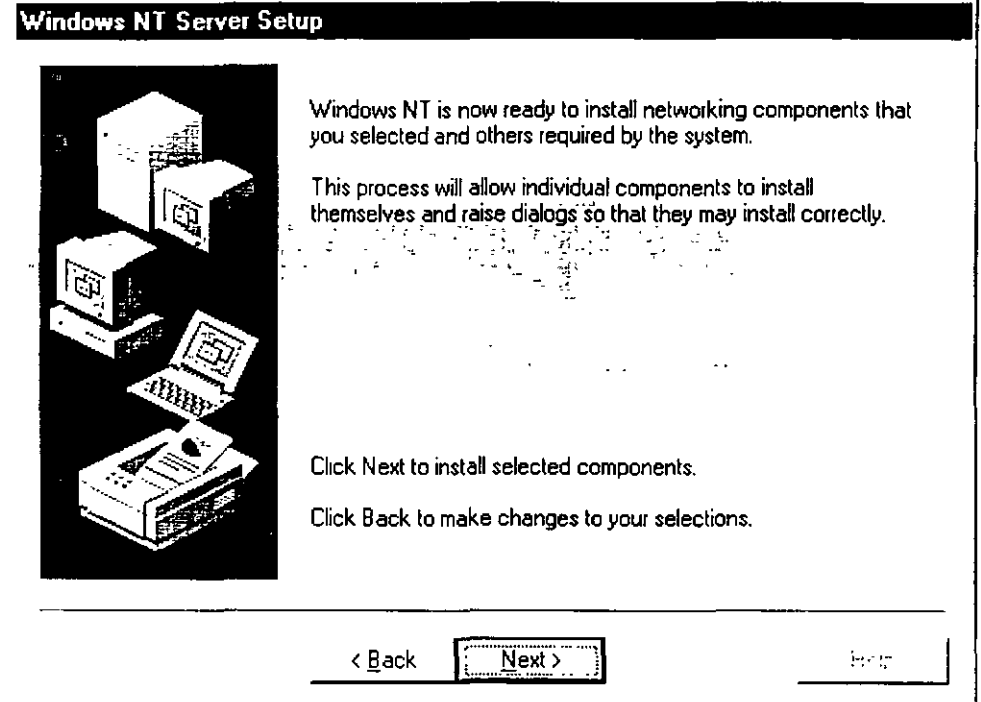

Ï

### Click the Next button to begin installing the networking components

While Setup is copying the needed files to your computer, dialog boxes might appear for the various adapters, protocols, and services you have chosen to install. Accept the default values in each dialog box or type the settings required for your computer.

If you are installing Internet Information Server, be sure to register the IP address provided by your Internet service provider (ISP) unless the ISP uses DHCP to assign the address to you automatically.

### **Adjusting the Network Bindings**

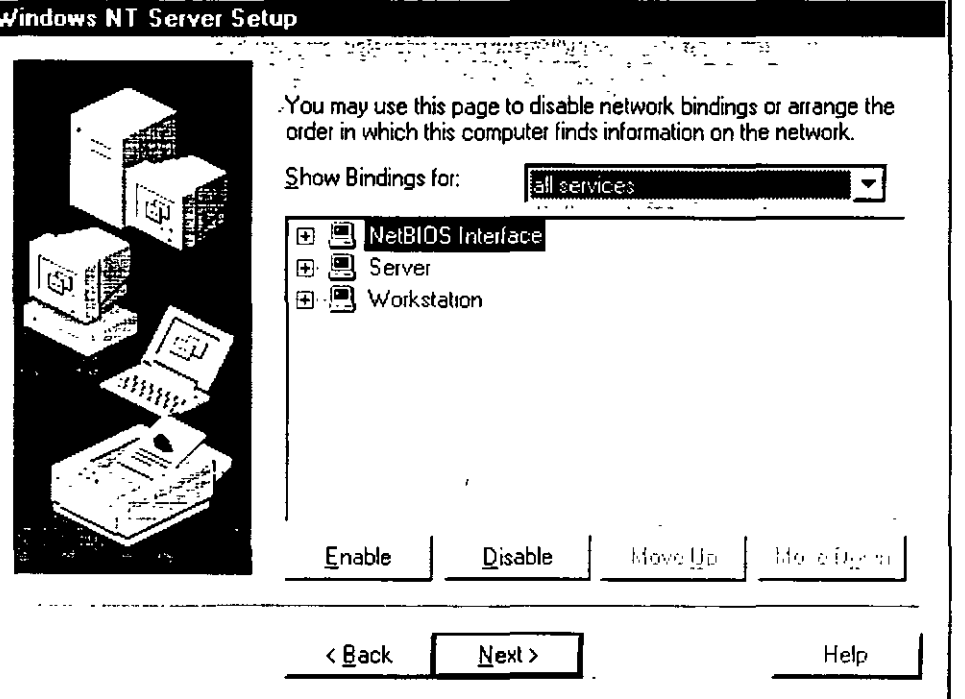

Next, Setup lets you adjust your network bindings.

Network bindings are the series of paths that enable communication among the network services, protocols, and adapters in your computer, in some cases, you can adjust the bindings on your computer to increase the performance of certain network services among multiple network adapters.

Warning Do not attempt to change the binding settings unless you are an experienced network administrator familiar with the requirements of your network software.

To adjust the bindings for a network service, double-click the service name and click the adapter or protocol to which it is connected. Then, click the Enable

and Disable buttons to allow or disallow communications along the selected path

By default, Setup displays all bindings as they are associated with the network services. To change the view on this screen, click the drop-down menu arrow and choose **All protocols or All adapters.**
# **Joining a Workgroup or Domain**

Next, Setup displays the Domain Settings dialog box.

#### Windows NT Server Setup

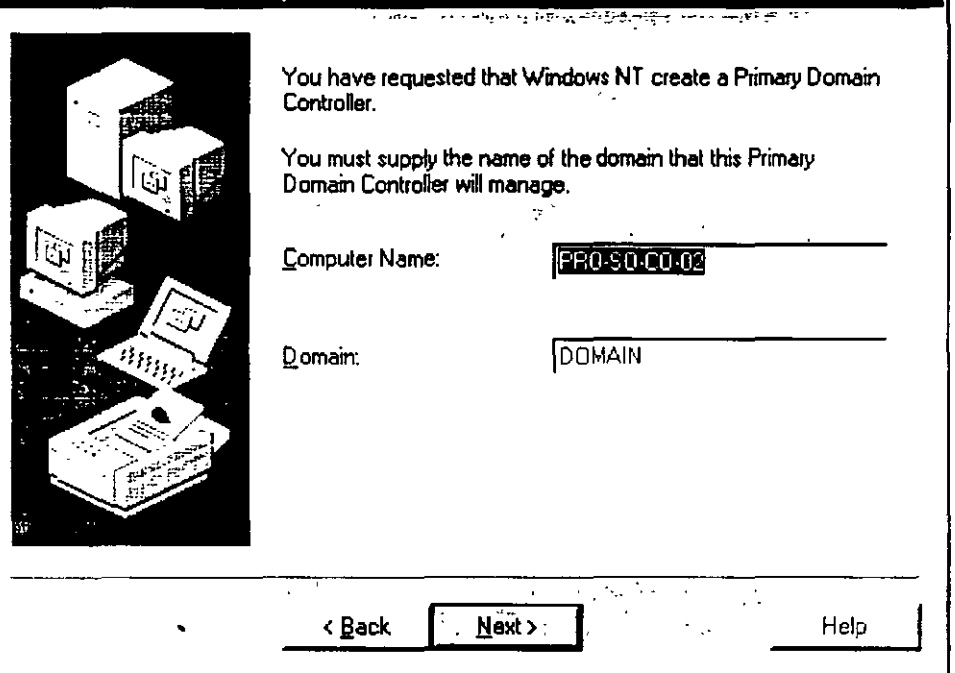

In Windows NT, a workgroup is a collection of computers that appears, for convenience, under the same workgroup name when you browse network resources Belonging to a common workgroup is a way for coworkers to quickly find each other's computers on the network. When you browse the network, the names of all the computers in your workgroup appear first in the browsing directory.

Any computer can join any single workgroup. You can join an existing workgroup or create a new one simply by typing a workgroup name. Windows NT Setup will accept almost any workgroup name you choose, including the default WORKGROUP. The only workgroup name you cannot use is the name you gave to your computer, as described in "Entering Your Personal Information" in Chapter 6, "Gathering Information About Your . Computer."

A domain is a collection of computers defined by the administrator of a Windows NT Server network. A domain provides the same convenience for network browsing and also provides access to the centralized user accounts and group accounts maintained by the domain administrator.

Unlike a workgroup, a domain must already exist for you to join it. Joining a domain usually requires that the domain administrator add an account for your

/T}

computer to the domain. If the administrator has given you the correct privileges, however, you can create your computer account during 1nstallation. Check with your administrator to see how your account will be created .

..

If you do not know the domain name for your computer and you want to finish running Setup without this information, you can select the **Workgroup** option and then type any workgroup name. After running Setup, you can join a domain or change the workgroup name by double-clicking the **Network** icon in **Control Panel.** 

**Note** If you have recently removed an older version of Windows NT Server and are reinstalling on a computer that 'previously belonged to a domain, you must ask your network administrator to delete your machine account and create a new one. Otherwise, you will not be able to log on to the domain after the reinstallation.

You cannot change the machine account when you are upgrading your onginal Windows NT Server installation.

The **Domain Settings** dialog box can be used in two ways, depending on your network configuration:

- If the network started successfully, you can specify whether this computer Is a member of a workgroup or a member of a Windows NT Server domain.
- $\bullet$  If the network did not start, you are given a chance to reconfigure the network and attempt to start it again. lf the network still does not start, you can accept or change the default Workgroup entry in this dialog box, and then click OK to continue Setup. This sets up a temporary workgroup to which your computer can belong.

At this point in Setup, dialog boxes might appear for the various adapters, protocols, and services you have chosen to install. Accept the default values in each dialog box or type the settings required for your computer

### CHAPTER 8

# **Finishing lnstallation**

Setup is now ready to finish your installation.

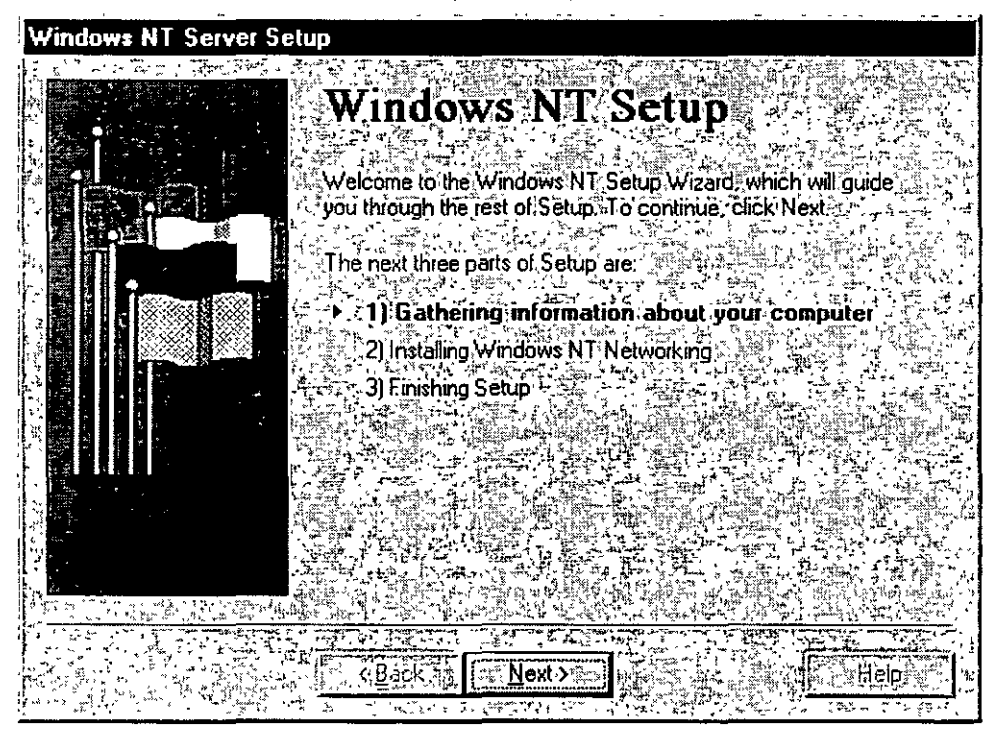

Before Setup can reboot and start your new operating system, however, it needs you to review and approve a few settings for the new operating system.

# Setting the Time and Configuring the Video Display

\ The first screen shows the Date and Time utility. Adjust these settings for your local time and time zone.

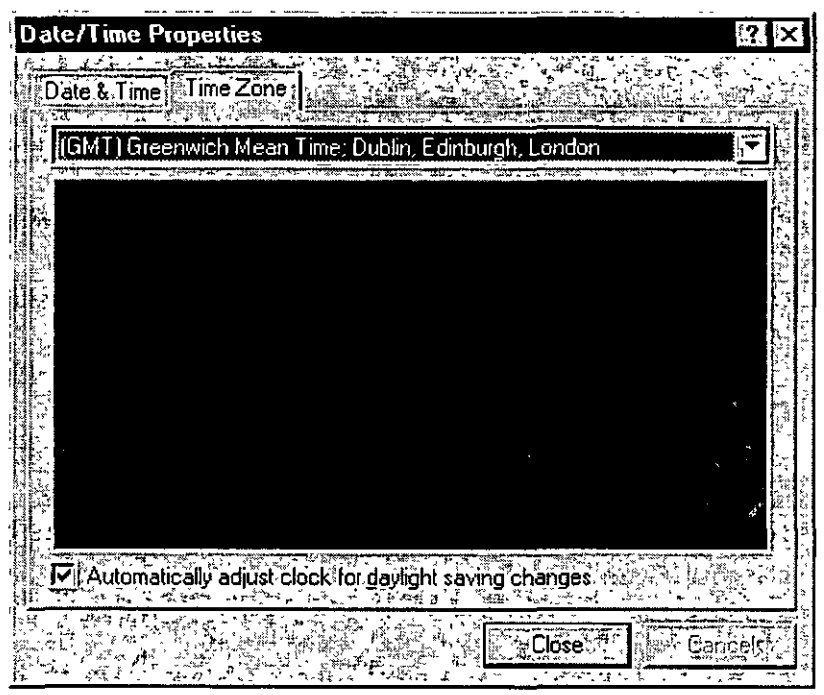

Next, the Display utility appears so that you can configure your video display. Be sure to test your display before clicking OK.

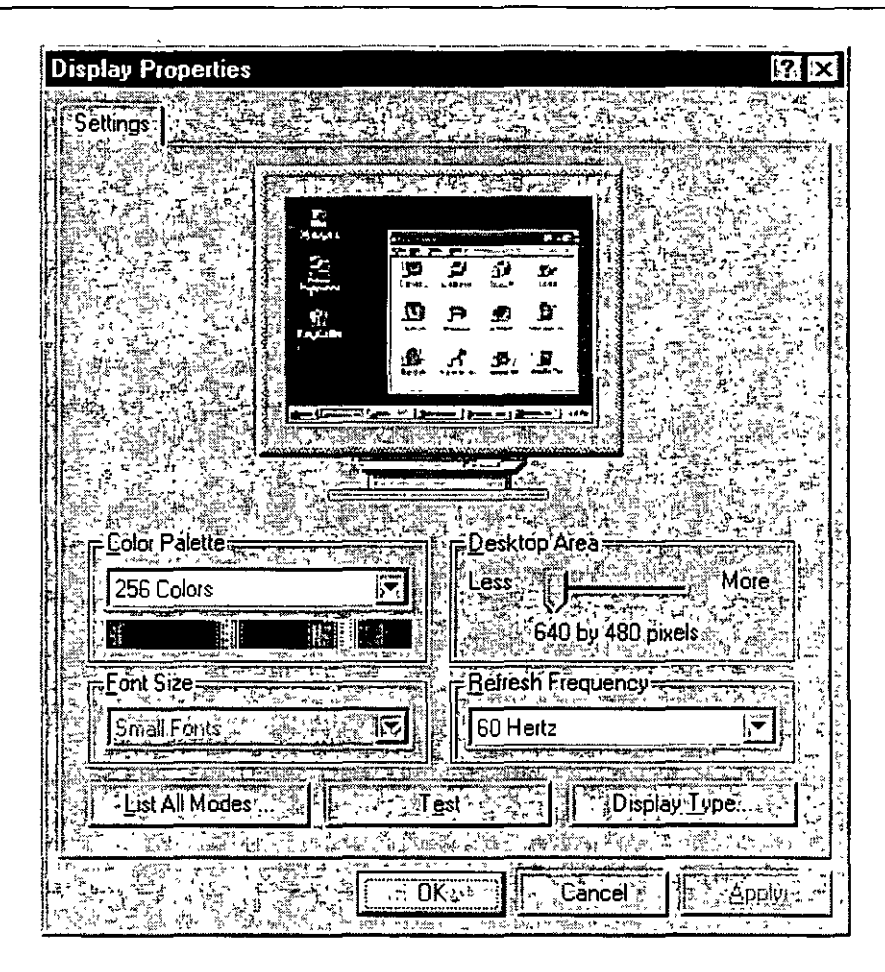

The display settings can be changed after Setup is complete by using the **Display** icon **in Control Panel.** For information, see Help after Windows NT has been successfully installed.

182

### **Starting Windows NT Server**

¡

After you complete the last screen of the Setup Wizard. Setup is ready to complete the final installation tasks.

- To complete Setup and start Windows NT Server
	- l. When the Setup Wizard is finished anda message asks you to restart your computer. remove any disks from the floppy disk drives and choose the Rehoot button.
	- 2. A boot loader menu appears. If you have a dual or multiple boot, the Windows NT installation you just completed is highlighted at the top of the list. Press ENTER.
	- 3. When the Begin Logon message appears, press CTRL+ALT+DEL to log on.

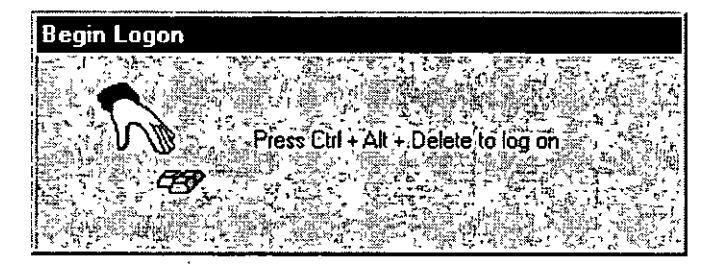

4. In the Logon lnformation dialog box, type and confirm your password. and then click OK. If your computer is already a member of a domain, you must choose a domain in the **From...** box in order to log on.

Caution For an x86-based computer. the following files are copied to the root directory on drive C: BOOT.INL BOOTSECT.DOS (ifanother operating system is on your computer). NTLDR, and NTDETECT.COM. Also, if you have a SCSI disk that is not visible from MS-OOS (that is. not seen by the BIOS), the NTBOOTDD.SYS file is copied. These files should never be deleted because your system w1ll not start without them.

For a RISC-based computer. HAL.DLL and OSLOADER.EXE are copied to the IOSIWINNT directory on your system partition. These files should never be deleted.

Note that these files are all read-only, hidden system files. If any of these files is missing on your system, you can use the Emergency Repair Disk to restore them.

। ४⇒

#### APPENDIX A

# **Windows NT Setup Troubleshooting**

**This Troubleshooting Guide describes how to overcome problems installing** Windows NT 4.0.

# **Using the Hardware Compatibility List**

The *Windows NT Hardware Compallbility List* (HCL) is a compilation of systems and hardware which have been extensively tested with Windows NT for stability and compatibility. lt is the guide used by Microsoft Product Support Services for determining whether or not a given system is supported for use with Windows NT. If you experience problems during your installation of Windows NT, your first step in troubleshooting should be to verify all of your computer's hardware components **against this list.** 

Up-to-date versions of the HCL are available on:

..

- the World Wide Web at http://www.microsofi.com/ntserver/hcl/hclintro.htm
- Microsoft's FTP server at ftp://microsoft.com/bussys/winnt/winnt\_docs/hcl

# Hardware Configuration

Prior to installing Windows NT, you should record configuration information. including memory addresses and interrupt request (IRQ) settings on all ádapters in your computer. Windows NT, as opposed to MS-DOS, does not install properly if adapters share IRQ settings. During Setup, when Windows NT detects your adapter card, it is often unable to detect the correct memory address or IRQ settings. Use the following table to determine the information you will need:

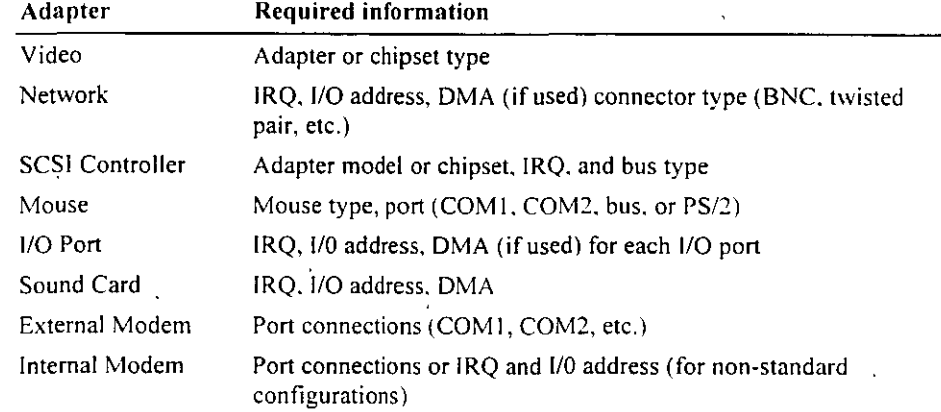

Note Windows NT currently does not support the following controller and BIOS enhancements:

- 32-bit Basic lnput/Output System (BIOS) switch
- Enhanced Orive Access
- Multiple Block Addressing or Rapid Integrated Device Electronics (IDE)

(8S

- Write Back Cache on disk controllers
- Power Management features

# **Frequently Asked Questions about Windows NT 4.0 Setup**

This section lists the most common questions raised while running Setup. If you have . encountered a problem. check here to see if your issue is explained.

Setup fails with the error message, "Setup did not find any mass storage devices on your computer."

-or-

After 1 remove the third Setup disk and my computer restarts, a screen appears with the message, "STOP: Ox0000007b lnaccessible Boot Device" and Setup stops there.

-or-

After 1 remove the third Setup disk and my computer restarts, a screen appears with the location "Ox4,0,0,0" and Setup stops there.

#### What can 1 do?

Make sure all hard disks are getting power and are properly connected to your computer. Then check the following:

- l. Scan each drive for viruses. If the Master Boot Record is infected. Windows NT may not see the hard drive properly. Use a commercial scan program in addition to MS Virus scan. Even if the drive is formatted as NT File System (NTFS). the Master Boot Record can become infected. ·
- 2. If the hard drive uses a small computer system interface (SCSI), check the following:
- Is there a valid boot sector on the drive?
- Are all SCSI devices properly terminated?

If you are using a passive terminator, upgrade to an active terminator.

- Is the BIOS on the boot (initiating) SCSI adapter enabled?
- Are the BIOSs on all non-initiating SCSI adapters disabled?

When the BIOS on a non-initiating SCSI adapter is enabled. it can fail at startup and/or interfere with hardware interrupt 13 calls to the initiating hard drive controller, resulting in the inability to start your computer as well as random hangs during installation.

- Is the SCSI ID for your boot drive set at zero?
- Have all your cables been checked for problems?

186

Does your SCSI configuration comply with the appropriate standards?

For the appropriate SCSI configuration standards. see your hardware manufacturer. Check the HCL for notes regarding SCSI adapters and any limitations with specific adapters.

 $\frac{1}{2}$  .  $\frac{1}{2}$ 

- 3. lfthe hard drive uses an enhanced integrated device electronics interface (EIDE), check the following:
- Verify that the system drive is the first drive on the first integrated device electronics (IDE) controller on the motherboard.
- In the system BIOS, verify that file I/O and/or disk access are set to standard. Most computers ship with access set to either 32-bit or enhanced access.
- 4. If the drive uses an IDE or an enhanced small device interface (ESDI), check the following:
- Verify that the controller is functional in a different computer, if possible.
- $\bullet$  If the drive is larger than 1024 cylinders, make certain you are using a supported disk configuration utility.
- Verify that the drive is jumpered correctly for master, slave, or single drive.

#### During the restart into the Setup wizard, the error message "NTOSKRNL.EXE is missing or corrupt" appears.

- If you are installing to a drive other than C: and the primary drive is FAT, edit your BOOT.INI file and change the partuion inforrnation by doing the following:
- l. At an MS-DOS or OS/2 command prompt, type: ATTRIB-S-R C:\BOOT.INI

This will remove the Read Only and System File attributes from the BOOT.INI file.

2. Edit the BOOT.INI file and change the Windows NT line to read as follows:

 $multi(0)disk(x)rdisk(0)partition(y)\winnt="Winaows NT on ?:"$ 

where  $x$  is the drive number,  $y$  is the partition number, and  $?$  is the drive letter where Windows NT resides. This will change the partition nurnber for Windows NT.

During the restart from the character-based mode of Setup into the Setup wizard, an error message reading "HAL.DLL is missing or corrupt" appears.

-or-

When I install Windows NT on a multi-processor computer, the following error message appears: "HAL: Bad APIC version. HAL: This HAL.DLL requires an MPS version 1.1 system. Replace HAL.DLL with the correct HAL for this system. The system is halting."

#### What's wrong?

The incorrect hardware abstraction layer (HAL) is being loaded. To solve this problem, use the following steps:

- l. Restart Setup.
- 2. As soon as the message "Windows NT is examining your hardware configuration appears,'' press F5. This displays a screen with various computer types listed.
- 3. Choose your computer type from the list. For example, if you are using an Intel Pentium-based computer with a single processor, choose "Standard PC."

If your computer type does not appear on the list, select "Other" and insert the disk containing your computer manufacturer-supplied HAL.

4. Type ENTER to continue with Setup.

#### The mass storage device 1 used with Windows NT 3.51 is not available on Windows NT 4.0.

#### What can 1 do?

lfthe driver was on the Windows NT installation disk previously, check the files Readme.doc and Setup.txt on your Windows NT 4.0 compact disc to see if the driver is now located in the retired drivers directory. Fui! installation instructions are located in that directory.

lfyou received the driver directly from a third-party vendar. contact the vendar to request drivers for Windows NT 4.0.

When I use my SoundBlaster card, I can't play music CDs if I have the CD port configured with the mass storage driver.

#### What's wrong?

On more recent SoundBiaster cards. the multiport capabilities may not be recognized. Call Creative Labs for information about updated drivers.

#### My driver for audio/video/mass storage/netcard is. not included in Windows NT 4.0.

#### What should 1 do?

Contact your device manufacturer for the updated drivers.

The partition where 1 am installing Windows NT is currently part of a mirrored set with another partition.

#### What should I do before I run Setup?

If you are installing Windows NT on a mirrored partition, you must disable mirroring befare running Setup and then reestablish mirroring after installation is complete.

#### What is Windows NT doing during the first part of Setup?

During the first part of Setup (referred to as character-based Setup), Windows NT examines your system architecture for foundation-level information and drivers. This information includes:

- CPU type (x86, MIPS, ALPHA, or PPC)
- Motherboard type (PCI, VESA, MCA, EISA. or ISA)
- Hard Orive Controllers
- File Systems
- Free Space on Hard Orives
- Memory

Windows NT looks for any devices that must be initialized at system startup in order for your computer to run. Windows NT also constructs a "mini" version of Windows NT, which is used to reboot your computer into the Setup wizard (the graphical user interface mode portian of Setup). In arder for the Setup wizard lo run smoothly, the information you give during the character-based mode of Setup must be accurate and complete.

#### While running Setup, my computer stops and displays a long message beginning with the word "STOP."

#### What happened?

Text mode STOP Messages are used to identify and debug hardware and software problems that occur while loading or running Windows NT. When a missioncritical operating system fails, it is preferable to generate an obvious error message, such as the STOP screen, rather than to simply fail in an "invisible" manner and possibly corrupt data. A STOP screen consists of a STOP mcssage. the text translation, the addresses of the violating call, and the drivers loaded at the time of the STOP screen. STOP screens give you and a Product Support Services engineer the necessary information to locate and identify problem areas.

#### My computer supports booting directly from the CD-ROM drive. When 1 try to boot from the Windows NT 4.0 compact disc, however, nothing happens.

#### What's wrong?

..

 $19D$ 

In order to boot directly from the Windows NT 4.0 compact disc, your computer's BIOS must support the El Torito Bootable CD-ROM (no-emulation mode) format. Check with your computer manufacturer if you are unsure whether your BIOS has this feature.

#### APPENDIX B

# Accessibility for People with Disabilities

Microsoft is comrnitted to making its products and services easier for everyone to use. This section provides information about the following products and services. which make Microsoft Windows NT Server more accessible for people with disabilities:

- Microsoft support services for people who are deaf or hard-of-hearing
- Features in Windows NT that make using Windows NT easier for people with motion or hearing disabilities
- Setting up Windows NT for individuals who require third-party accessibility utilities
- Keyboard layouts designed for people who type with one hand or a wand
- Getting information about other products and services for people with disabilities

## Support Services for lndividuals Who are Deaf o'r Hard-of-Hearing

*1* ~ ¡

Through a text telephone (TT/TDD) service, Microsoft provides users who are deaf or hard-of-hearing with complete access to Microsoft's product and customer support services.

You can call the following numbers Monday through Friday, excluding holidays. You can contact the Microsoft Sales and lnformation Center on a text telephone by dialing  $(800)$  892-5234 between 6.30 A.M. and 5:30 P.M. Pacific time. For technical assistance in the United States. you can contact the Microsoft Support Network on a text telephone at  $(206)$  635-4948 between 6:00 A.M. and 6:00 P.M. Pacific time. In Canada, dial (905) 568-9641 between 8:00 A.M. and 8:00 P.M. Eastern time. Microsoft's product support services are subject to Microsoft's prices, terms, and conditions in place at the time the service is used.

### Windows NT Accessibility Features

Windows NT includes several accessibility features that provide users who·are movement or hearing disabled with better access to computers that run Windows NT. These features enable you to change your display, mouse. and keyboard features. as well as use sound to help you use Windows most effectively.

For example, if you have trouble using a mouse, you can use the MouseKeys feature. which enables you to use the numeric keypad to move the mouse pointer. To find these features. double-click the Accessibility Options icon in Control Panel. For a more detailed list of procedures, look up "accessibility" in the Help Index.

### Accessibility Options Shortcut Keys

To use Accessibility Options shortcut keys, the shortcut keys must be enabled. For more information, look up "accessibility" in the Help Index.

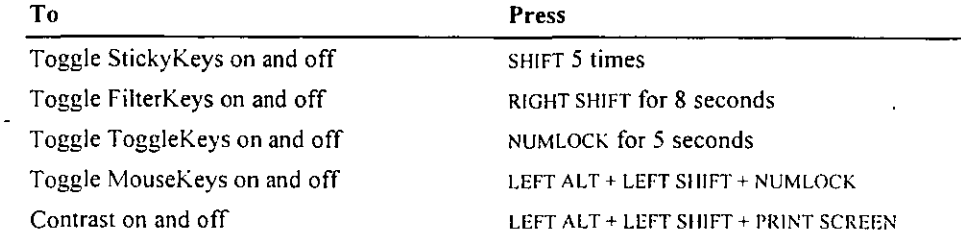

# Setting up Windows NT for lndividuals Who Require Third-party Accessibility Utilities

1t is not possible to run the Windows NT installation program in standard mode concurrently with third-party accessibility utilities such as screen readers or screen .magnifiers. Users who require accessibility utilities such as these can use the installation program·s Unattended Setup mode from a command line. The Unattended Setup mode installs Windows NT without requiring any user interaction. It can also be used to install an accessibility utility automatically at the same time. For complete instructions. see the file ACCSETUP.TXT on your installation disk.

-'

# Customizing Windows NT

There are many ways you can adjust the appearance and performance of Windows NT, your mouse, and your keyboard to suit varying vision and motor abilities without requiring any additional software or hardware. Application note WW 1279 describes the specific methods.

If you have a modem, you can download application notes from the following netWork services:

- CompuServe<sup>®</sup>
- GEnie™

 $\alpha$ 

 $\mathcal{C}$  :

- Microsoft OnLine
- Microsoft Download Service (MSDL), which you can call at (206) 936-6735 any time except between  $1:00$  A.M. and  $2:30$  A.M. Pacific time. Use the following communications settings:

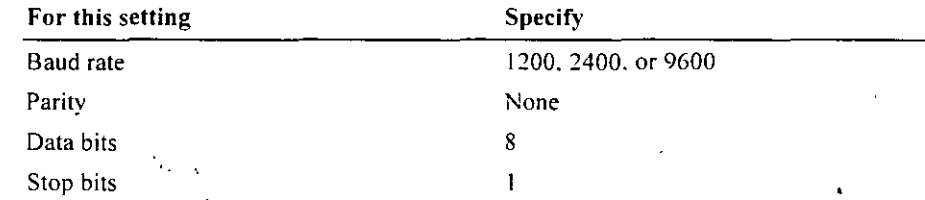

Various user-group bulletin boards (such as the bulletin-board services on the Association of PC User Groups network)

## Keyboard Layouts for Single-Handed Users

Microsoft distributes Dvorak keyboard layouts that make the most frequently typed characters on a keyboard more accessible to people who have difficulty using the standard "QWERTY" layout. There are three Dvorak Iayouts: one for two-handed users, one for people who type with their left hand only, and one for people who type with their right hand only. The left-handed or right-handed keyboard layouts can also be used by people who type with a single finger or a wand. You do not need to purchase any special equipment to use these features.

Microsoft Windows NT already supports the two-handed Dvorak layout, which can be useful for coping with or avoiding types ofrepetitive-motion injuries associated with typing. For a detailed list of procedures, look up "Dvorak" in the Help Index.

'.,.

 $\epsilon = t_0$ 

### Documentation in Alternative Formats

People who have difficulty reading or handling printed documentation can obtain most Microsoft publications from Recording for the Blind, lnc. Recording for the Blind distributes these documents to registered, eligible members of their distribution service, either on audio cassettes or on floppy disks. More than 80.000 titles are available, including Microsoft product documentation and books from Microsoft Press. You can contact Recording for the Blind at the following address or phone numbers:

Recording for the Blind. lnc. 20 Roszel Road Princeton, NJ 08540

Telephone: (609) 452-0606 Fax: (609) 987-8116

# More lnformation for People with Disabilities

For more inforrnation about Microsoft products and services for people with disabilities, contact:

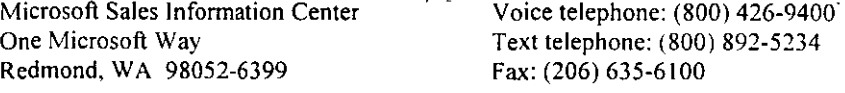

The Trace R&D Center at the University of Wisconsin-Madison produces a book and a compact disc that describe products that help people with disabilities use computers. The book, titled *Trace Resource Book*, provides descriptions and photographs of about 2,000 products. The compact disc, titled  $CO-NET$  CD, provides a database of more than 18,000 products and other information for people with disabilities. 1t is issucd twice a year. To obtain these directories, contact:

.1500 Highland Avenue Fax (608) 262-8848 Madison, Wl 53705-2280

Trace R&D Center Voice telephone (608) 263-2309 S-151 Waisman Center , Text telephone: (608) 263-5408

For general information and recommendations about how computers can help specific  $\cdot$ individuals, consult a trained evaluator who can best match the individual's needs with the available solutions. An assistive technology program in your area will provide referrals to programs and services that are available to you. To locate the assistive technology program nearest you. you can contact:

 $\therefore$  National Information System (NIS) Voice/text telephone: (803) 777-4435 Center for Developmental Disabilities Fax: (803) 777-6058 Benson Bldg.

*/9{.* 

. University of South Carolina Columbia, SC 29208